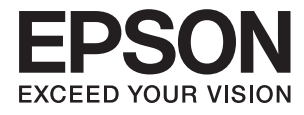

# **Ръководство на потребителя**

## <span id="page-1-0"></span>**Авторско право**

Части от тази публикация не могат да се възпроизвеждат, съхраняват в системи за данни или да се предават под каквато и да било форма или с каквито и да било средства - електронни, механични, чрез фотокопиране, запис или по друг начин без предварителното писмено съгласие на Seiko Epson Corporation. Не поемаме отговорност за нарушаване на патенти по отношение на информацията в този документ. Не поемаме отговорност за щети в резултат от информацията в този документ. Информацията в документа е предназначена единствено за използване с този продукт на Epson. Epson не носи отговорност в случай на използване на информацията за други продукти.

Seiko Epson Corporation и нейните филиали не носят отговорност пред купувача на този продукт или пред трети страни за повреди, загуби, разноски или разходи, понесени от купувача или трети страни, в резултат на инцидент, неправилна употреба или злоупотреба с този продукт или в резултат на неоторизирани модификации, ремонти или изменения на този продукт или (с изключение на САЩ) в случаите, при които работните инструкции и инструкциите за техническа поддръжка на Seiko Epson Corporation не се спазват стриктно.

Seiko Epson Corporation и нейните филиали не са отговорни за повреди или проблеми, възникнали от употребата на каквато и да е опция или консумативи, различни от указаните като оригинални продукти на Epson или одобрени от Epson продукти от Seiko Epson Corporation.

Seiko Epson Corporation не носи отговорност за повреди, възникнали в резултат на електромагнитни смущения, които възникват от употребата на интерфейсни кабели, различни от обозначените като одобрени от Epson продукти от Seiko Epson Corporation.

© 2016 Seiko Epson Corporation. All rights reserved.

Съдържанието на това ръководство и спецификациите на този продукт подлежат на промяна без предизвестие.

## <span id="page-2-0"></span>**Търговски марки**

- ❏ EPSON® е регистрирана търговска марка, а EPSON EXCEED YOUR VISION или EXCEED YOUR VISION e търговска марка на Seiko Epson Corporation.
- ❏ PRINT Image Matching™ и логото на PRINT Image Matching са търговски марки на Seiko Epson Corporation.

Copyright © 2001 Seiko Epson Corporation. All rights reserved.

- ❏ Microsoft®, Windows®, and Windows Vista® are registered trademarks of Microsoft Corporation.
- ❏ Apple, Macintosh, Mac OS, OS X, Bonjour, Safari, iPad, iPhone, iPod touch, and iTunes are trademarks of Apple Inc., registered in the U.S. and other countries. AirPrint and the AirPrint logo are trademarks of Apple Inc.
- ❏ Apple Chancery, Chicago, Geneva, Hoefler Text, Monaco and New York are trademarks or registered trademarks of Apple Inc.
- ❏ Google Cloud Print™, Chrome™, Chrome OS™, and Android™ are trademarks of Google Inc.
- ❏ Monotype is a trademark of Monotype Imaging, Inc. registered in the United States Patent and Trademark Office and may be registered in certain jurisdictions.
- ❏ Albertus, Arial, Gill Sans, Joanna and Times New Roman are trademarks of The Monotype Corporation.
- ❏ ITC Avant Garde, ITC Bookman, ITC Lubalin, ITC Mona Lisa Recut, ITC Symbol, ITC Zapf-Chancery, and ITC Zapf Dingbats are trademarks of International Typeface Corporation registered in the United States Patent and Trademark Office and may be registered in certain jurisdictions.
- ❏ Clarendon, Helvetica, New Century Schoolbook, Optima, Palatino, Stempel Garamond, Times and Univers are registered trademarks of Heidelberger Druckmaschinen AG, which may be registered in certain jurisdictions, exclusively licensed through Linotype Library GmbH, a wholly owned subsidiary of Heidelberger Druckmaschinen AG.
- ❏ Wingdings is a registered trademark of Microsoft Corporation in the United States and other countries.
- ❏ Antique Olive is a registered trademark of Marcel Olive and may be registered in certain jurisdictions.
- ❏ Adobe SansMM, Adobe SerifMM, Carta, and Tekton are registered trademarks of Adobe Systems Incorporated.
- ❏ Marigold and Oxford are trademarks of AlphaOmega Typography.
- ❏ Coronet is a registered trademark of Ludlow Type Foundry.
- ❏ Eurostile is a trademark of Nebiolo.
- ❏ Bitstream is a registered trademark of Bitstream Inc. registered in the United States Patent and Trademark Office and may be registered in certain jurisdictions.
- ❏ Swiss is a trademark of Bitstream Inc. registered in the United States Patent and Trademark Office and may be registered in certain jurisdictions.
- ❏ PCL is the registered trademark of Hewlett-Packard Company.
- ❏ Adobe, Adobe Reader, PostScript3, Acrobat, and Photoshop are trademarks of Adobe systems Incorporated, which may be registered in certain jurisdictions.

### ❏ Getopt

Copyright © 1987, 1993, 1994 The Regents of the University of California. All rights reserved.

Redistribution and use in source and binary forms, with or without modification, are permitted provided that the following conditions are met:

1. Redistributions of source code must retain the above copyright notice, this list of conditions and the following disclaimer.

2. Redistributions in binary form must reproduce the above copyright notice, this list of conditions and the following disclaimer in the documentation and/or other materials provided with the distribution.

4. Neither the name of the University nor the names of its contributors may be used to endorse or promote products derived from this software without specific prior written permission.

THIS SOFTWARE IS PROVIDED BY THE REGENTS AND CONTRIBUTORS ''AS IS'' AND ANY EXPRESS OR IMPLIED WARRANTIES, INCLUDING, BUT NOT LIMITED TO, THE IMPLIED WARRANTIES OF MERCHANTABILITY AND FITNESS FOR A PARTICULAR PURPOSE ARE DISCLAIMED. IN NO EVENT SHALL THE REGENTS OR CONTRIBUTORS BE LIABLE FOR ANY DIRECT, INDIRECT, INCIDENTAL, SPECIAL, EXEMPLARY, OR CONSEQUENTIAL DAMAGES (INCLUDING, BUT NOT LIMITED TO, PROCUREMENT OF SUBSTITUTE GOODS OR SERVICES; LOSS OF USE, DATA, OR PROFITS; OR BUSINESS INTERRUPTION) HOWEVER CAUSED AND ON ANY THEORY OF LIABILITY, WHETHER IN CONTRACT, STRICT LIABILITY, OR TORT (INCLUDING NEGLIGENCE OR OTHERWISE) ARISING IN ANY WAY OUT OF THE USE OF THIS SOFTWARE, EVEN IF ADVISED OF THE POSSIBILITY OF SUCH DAMAGE.

### ❏ Arcfour

This code illustrates a sample implementation of the Arcfour algorithm.

Copyright © April 29, 1997 Kalle Kaukonen. All Rights Reserved.

Redistribution and use in source and binary forms, with or without modification, are permitted provided that this copyright notice and disclaimer are retained.

THIS SOFTWARE IS PROVIDED BY KALLE KAUKONEN AND CONTRIBUTORS ''AS IS'' AND ANY EXPRESS OR IMPLIED WARRANTIES, INCLUDING, BUT NOT LIMITED TO, THE IMPLIED WARRANTIES OF MERCHANTABILITY AND FITNESS FOR A PARTICULAR PURPOSE ARE DISCLAIMED. IN NO EVENT SHALL KALLE KAUKONEN OR CONTRIBUTORS BE LIABLE FOR ANY DIRECT, INDIRECT, INCIDENTAL, SPECIAL, EXEMPLARY, OR CONSEQUENTIAL DAMAGES (INCLUDING, BUT NOT LIMITED TO, PROCUREMENT OF SUBSTITUTE GOODS OR SERVICES; LOSS OF USE, DATA, OR PROFITS; OR BUSINESS INTERRUPTION) HOWEVER CAUSED AND ON ANY THEORY OF LIABILITY, WHETHER IN CONTRACT, STRICT LIABILITY, OR TORT (INCLUDING NEGLIGENCE OR OTHERWISE) ARISING IN ANY WAY OUT OF THE USE OF THIS SOFTWARE, EVEN IF ADVISED OF THE POSSIBILITY OF SUCH DAMAGE.

❏ microSDHC Logo is a trademark of SD-3C, LLC.

Забележка: MicroSDHC е вградена в продукта и не може да бъде отстранена.

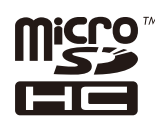

❏ Intel® is a registered trademark of Intel Corporation.

❏ Обща забележка: Другите имена на продукти, които се използват тук, са само идентификация и е възможно да са търговски марки на съответните собственици. Epson не разполага с никакви права над тези марки.

## *Съдържание*

### *[Авторско право](#page-1-0)*

### *[Търговски марки](#page-2-0)*

### *[Кратко описание на](#page-7-0)  [ръководството](#page-7-0)*

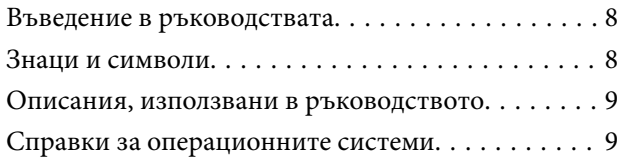

### *[Важни инструкции](#page-9-0)*

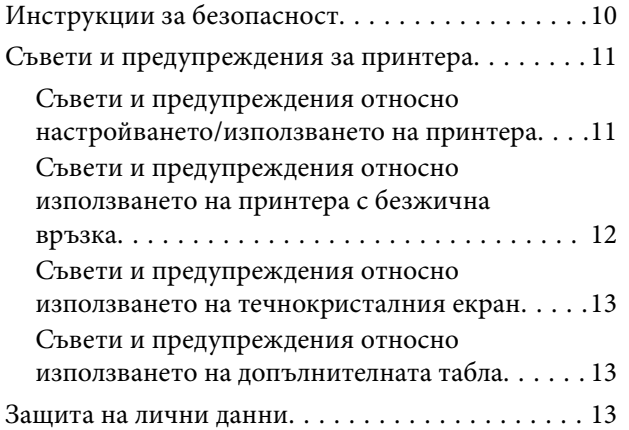

### *[Настройки на администратора](#page-13-0)*

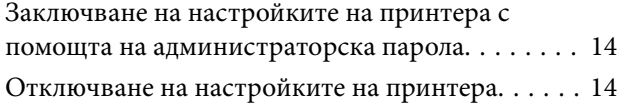

### *[Основни функции на принтера](#page-14-0)*

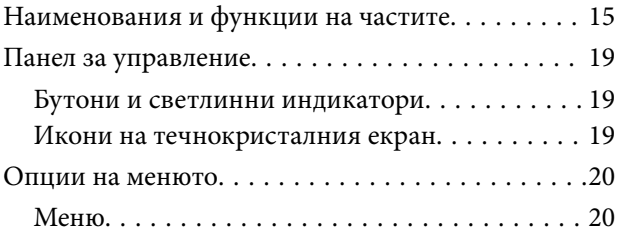

### *[Зареждане на хартия](#page-28-0)*

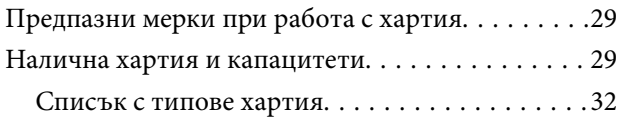

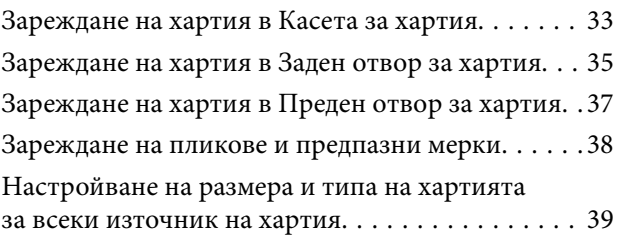

### *[Печат](#page-39-0)*

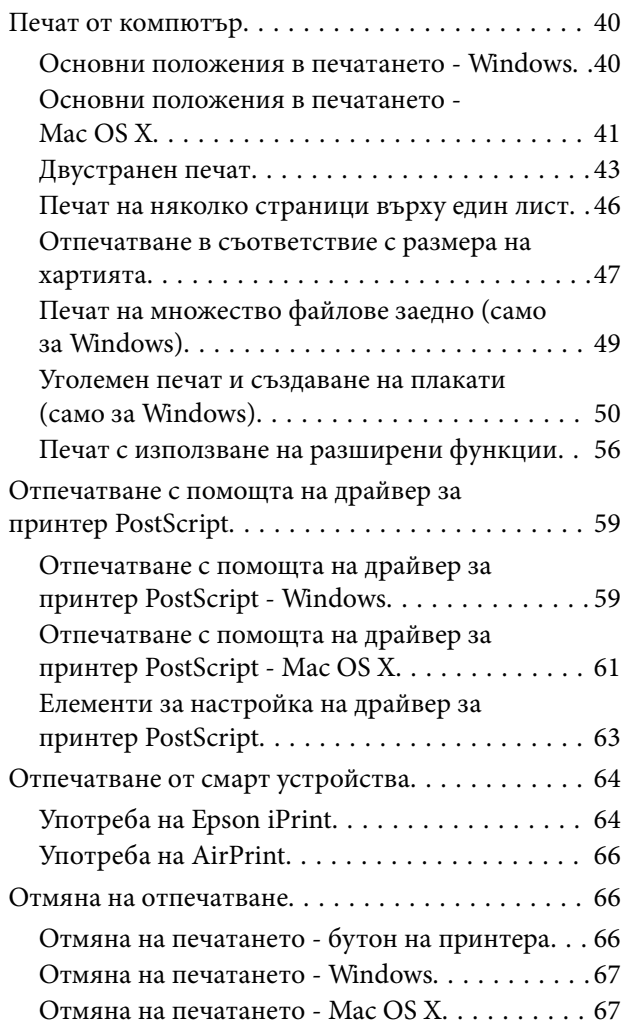

### *[Замяна на касетите за мастило и](#page-67-0)  [други консумативи](#page-67-0)*

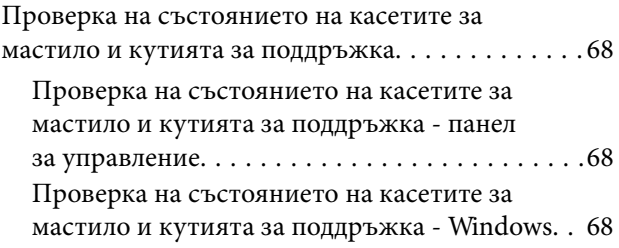

### **Съдържание**

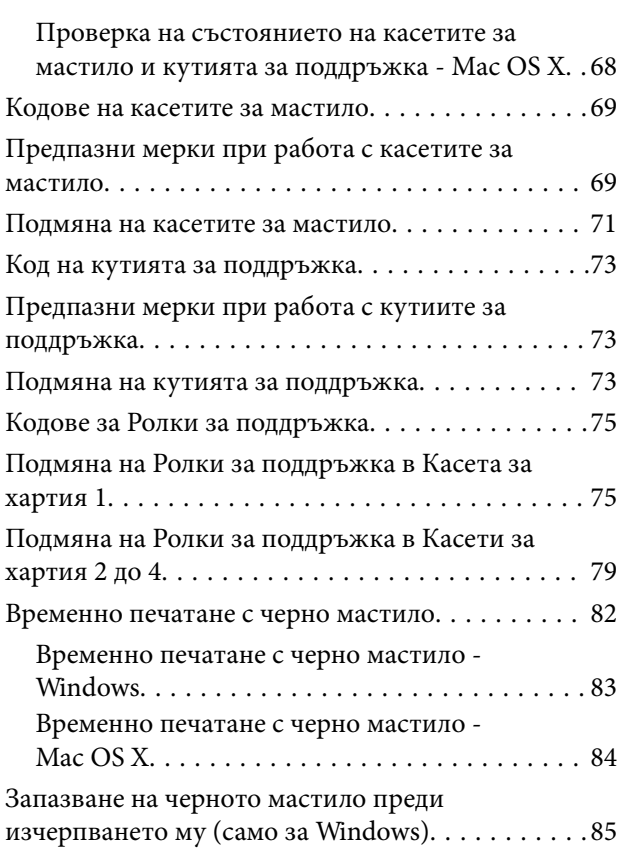

### *[Подобряване качеството на](#page-85-0)  [печат](#page-85-0)*

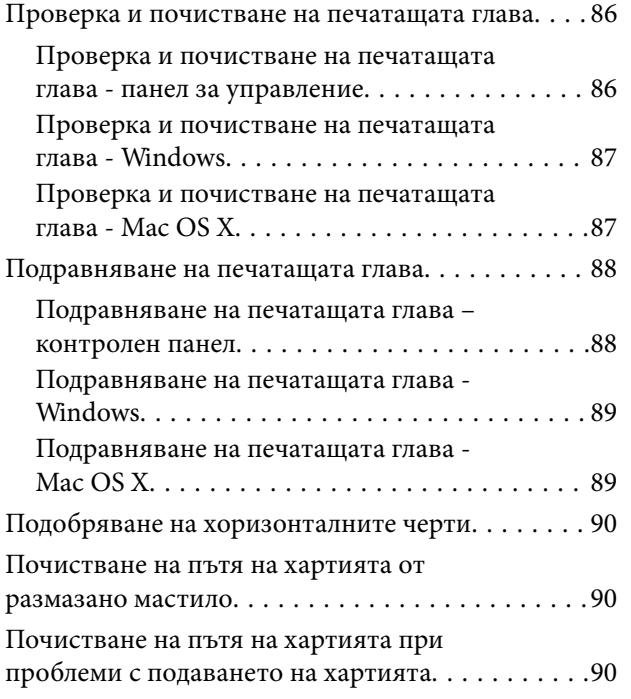

## *[Приложения и мрежова сервизна](#page-91-0)  [информация](#page-91-0)*

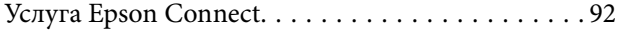

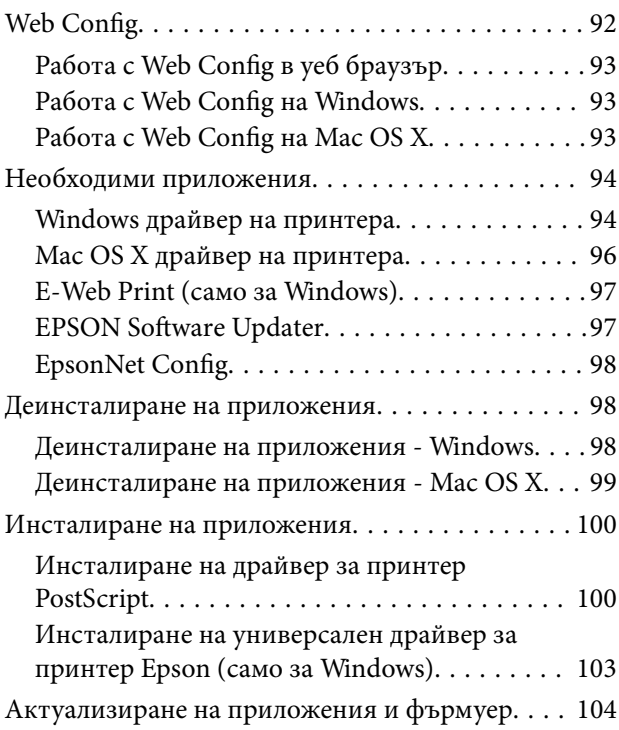

## *[Решаване на проблеми](#page-104-0)*

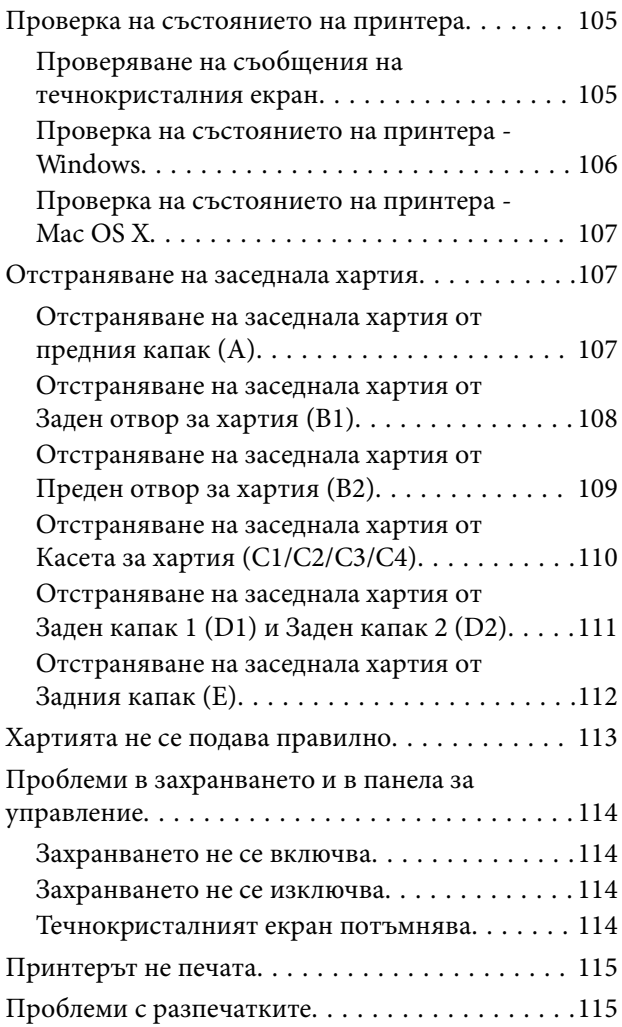

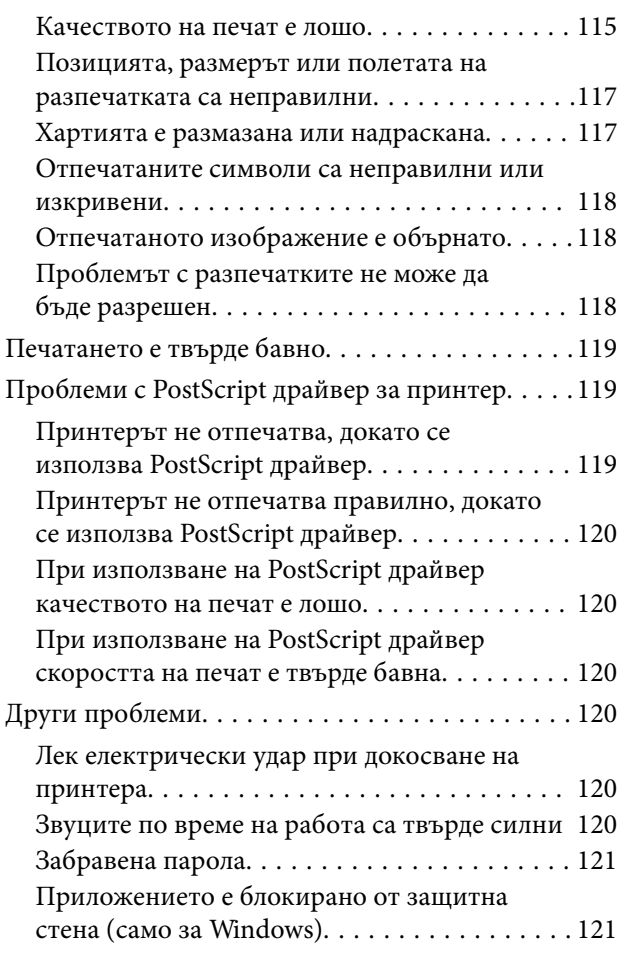

## *[Приложение](#page-121-0)*

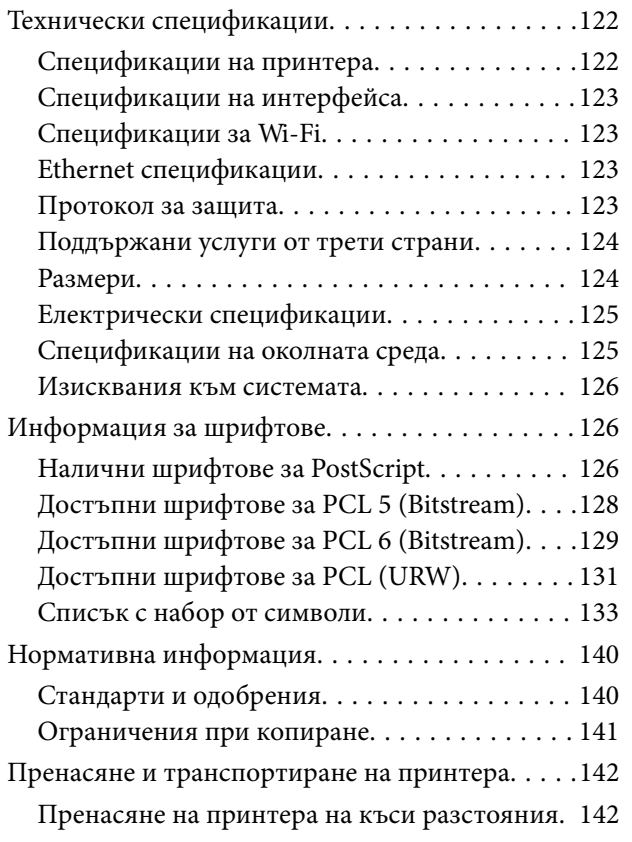

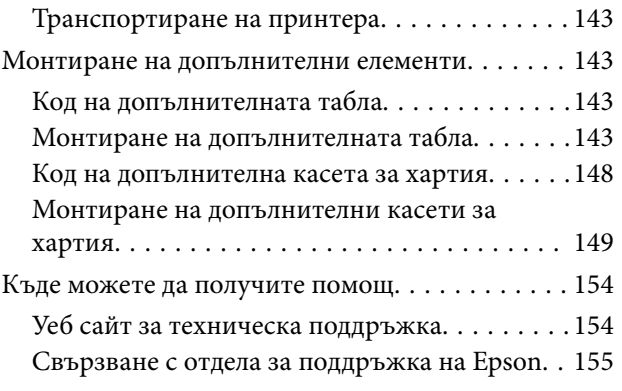

## <span id="page-7-0"></span>**Кратко описание на ръководството**

## **Въведение в ръководствата**

Най-новите версии на следните ръководства са налични на уебсайта за поддръжка на Epson.

<http://www.epson.eu/Support> (Европа)

<http://support.epson.net/> (извън Европа)

❏ Важни инструкции за безопасност (печатно ръководство)

Предоставя указания, гарантиращи безопасната употреба на този принтер. Това ръководство може да не е включено в зависимост от модела и региона.

❏ Започнете оттук (печатно ръководство)

Предоставя въведение към принтера и услугите.

❏ Ръководство на потребителя (PDF ръководство)

Настоящото ръководство. Предоставя указания относно употребата на продукта, поддръжката му и разрешаване на възникнали проблеми.

❏ Мрежово ръководство (PDF ръководство)

Предоставя информация относно мрежовите настройки и решаване на проблеми при използването на принтера в мрежата.

❏ Ръководство на администратора (PDF ръководство)

Предоставя на мрежовите администратори информация относно управлението и настройките на принтера.

❏ Epson Connect Упътване (PDF ръководство)

Предоставя информация относно услугите на Epson Connect. Ръководството е налично в уеб портала Epson Connect.

<https://www.epsonconnect.com/>

<http://www.epsonconnect.eu>(само за Европа)

Освен изброените по-горе ръководства, можете да разгледате различните видове помощна информация, налична от самия принтер или от приложенията.

## **Знаци и символи**

#### !*Внимание:*

Инструкции, които трябва да се спазват внимателно, за да се избегнат наранявания.

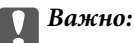

Инструкции, които трябва да се спазват, за да се избегне повреда на оборудването.

#### *Забележка:*

Предоставя допълнителна информация и информация за справка.

<span id="page-8-0"></span> $\rightarrow$  Оше по темата

Връзки към свързани секции.

## **Описания, използвани в ръководството**

- ❏ Екранните снимки от екраните на драйвера на принтера са от Windows 8 или Mac OS X v10.8.x. Съдържанието, показвано на екраните, варира в зависимост от модела и ситуацията.
- ❏ Илюстрациите на принтера, използвани в това ръководство, са само примерни. Въпреки че може да има малки разлики в зависимост от модела, методът на работа е един и същ.
- ❏ Някои от елементите в менюто на течнокристалния екран варират в зависимост от модела и настройките.

## **Справки за операционните системи**

#### **Windows**

Употребените в това ръководство термини, като например "Windows 8.1", "Windows 8", "Windows 7", "Windows Vista", "Windows XP", "Windows Server 2012 R2", "Windows Server 2012", "Windows Server 2008 R2", "Windows Server 2008", "Windows Server 2003 R2" и "Windows Server 2003" се отнасят за следните операционни системи. В допълнение, "Windows" се отнася към всички версии.

- ❏ Операционна система Microsoft® Windows® 8.1
- ❏ Операционна система Microsoft® Windows® 8
- ❏ Операционна система Microsoft® Windows® 7
- ❏ Операционна система Microsoft® Windows Vista®
- ❏ Операционна система Microsoft® Windows® XP
- ❏ Операционна система Microsoft® Windows® XP Professional x64 Edition
- ❏ Операционна система Microsoft® Windows Server® 2012 R2
- ❏ Операционна система Microsoft® Windows Server® 2012
- ❏ Операционна система Microsoft® Windows Server® 2008 R2
- ❏ Операционна система Microsoft® Windows Server® 2008
- ❏ Операционна система Microsoft® Windows Server® 2003 R2
- ❏ Операционна система Microsoft® Windows Server® 2003

#### **Mac OS X**

В това ръководство "Mac OS X v10.9.x" се отнася към "OS X Mavericks", а "Mac OS X v10.8.x" съответно към "OS X Mountain Lion". Освен това, "Mac OS X" се отнася към "Mac OS X v10.9.x", "Mac OS X v10.8.x", "Mac OS X v10.7.x", "Mac OS X v10.6.x" и "Mac OS X v10.5.8".

## <span id="page-9-0"></span>**Важни инструкции**

## **Инструкции за безопасност**

Прочетете и следвайте тези инструкции, за да се гарантира безопасната употреба на този принтер. Непременно запазете това ръководство за бъдещи справки. Също така, не забравяйте да следвате всички предупреждения и инструкции върху принтера.

- ❏ Някои от символите, използвани в този принтер, целят да гарантират безопасността и правилното използване на принтера. Посетете следния уеб сайт, за да научите повече за значението на символите. <http://support.epson.net/symbols>
- ❏ Използвайте само захранващия кабел, доставен с принтера, и не го използвайте с друго оборудване. Използването на други кабели с този принтер или използването на доставения захранващ кабел с друго оборудване може да причини пожар или токов удар.
- ❏ Уверете се, че AC захранващият кабел отговаря на съответните местни стандарти за безопасност.
- ❏ Никога не разглобявайте, не модифицирайте и не се опитвайте да ремонтирате захранващия кабел, щепсела, принтера или друго устройство сами, освен ако не е специално описано в ръководствата му.
- ❏ Изключете захранването на принтера и потърсете квалифициран сервизен персонал при следните обстоятелства:

Захранващият кабел или щепселът са повредени; в принтера е навлязла течност; принтерът е падал или корпусът е повреден; принтерът не работи нормално или показва някакви промени в работата. Не настройвайте средства за управление, които не са посочени в инструкциите за работа.

- ❏ Поставете принтера близо до стенен контакт, така че щепселът да може лесно да бъде изключен.
- ❏ Не поставяйте или не съхранявайте принтера навън, близо до прекомерно замърсяване или запрашване, вода, източници на топлина или на места, подложени на удари, вибрации, висока температура или влажност.
- ❏ Внимавайте да не разлеете течност върху принтера и не работете с него с мокри ръце.
- ❏ Този принтер трябва да бъде на най-малко 22 см разстояние от сърдечни пейсмейкъри. Радиовълните от този принтер могат да нарушат работата на сърдечни пейсмейкъри.
- ❏ Ако течнокристалният екран е повреден, свържете се с търговеца, от който сте закупили продукта. Ако разтворът от течните кристали попадне върху ръцете ви, измийте ги обилно със сапун и вода. Ако разтворът от течните кристали попадне в очите ви, наплискайте ги незабавно с вода. Ако усетите дискомфорт или проблеми със зрението след като сте ги измили обилно, потърсете незабавно лекар.

<span id="page-10-0"></span>❏ Принтерът е тежък и не бива да бъде повдиган или носен от по-малко от двама души. При повдигане на принтера двама или повече души трябва да заемат правилни позиции, както е показано по-долу.

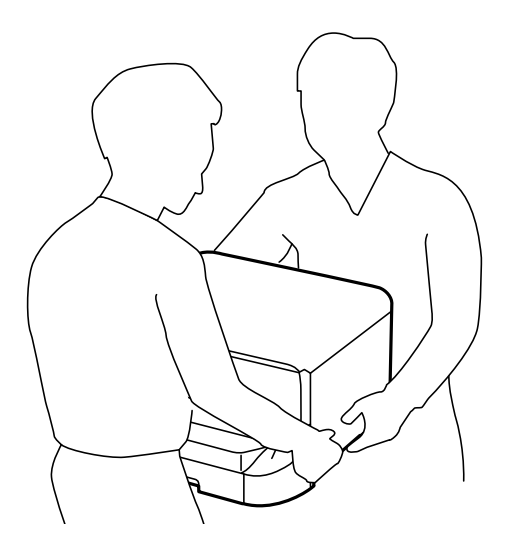

- ❏ Бъдете внимателни при работа с използвани касети, тъй като около отвора за подаване може да има мастило.
	- ❏ Ако върху кожата ви попадне мастило, измийте мястото обилно със сапун и вода.
	- ❏ Ако в очите ви попадне мастило, измийте ги незабавно с вода. Ако усетите дискомфорт или проблемите със зрението продължат след като сте измили очите си обилно, потърсете незабавно лекар.
	- ❏ В случай че в устата ви попадне мастило, незабавно посетете лекар.
- ❏ Не разглобявайте касетата и кутията за поддръжка, защото в противен случай мастилото може да падне в очите или върху кожата ви.
- ❏ Не разклащайте касетите за мастило прекалено силно, защото в противен случай мастилото може да протече.
- ❏ Пазете касетите за мастило и кутиите за поддръжка на недостъпни за деца места.

## **Съвети и предупреждения за принтера**

Прочетете и следвайте тези инструкции, за да избегнете повреда на принтера или собствеността ви. Непременно запазете този наръчник за бъдещи справки.

## **Съвети и предупреждения относно настройването/ използването на принтера**

- ❏ Не блокирайте и не покривайте вентилационните отвори на принтера.
- ❏ Използвайте захранващ източник само от типа, посочен върху етикета на принтера.
- ❏ Избягвайте използването на контакти в една и съща верига с фотокопирни машини или климатизатори, които редовно се включват и изключват.
- ❏ Избягвайте електрически контакти, контролирани от стенни превключватели или автоматични таймери.
- <span id="page-11-0"></span>❏ Цялата компютърна система трябва да се държи далеч от потенциални източници на електромагнитни смущения, например високоговорители или бази на безжични телефони.
- ❏ Захранващите кабели трябва да бъдат поставени така, че да се избягва триене, прорязване, износване, прегъване и пречупване. Не поставяйте предмети върху захранващите кабели и не допускайте те да бъдат настъпвани или прегазвани. Обърнете особено внимание да не прегъвате захранващите кабели в краищата и точките, където влизат и излизат от трансформатора.
- ❏ Ако използвате разклонител с принтера се уверете, че общият номинален ампераж на устройствата, включени в разклонителя, не надвишава номиналния му ампераж. Уверете се също така, че общият номинален ампераж на всички устройства, включени в стенния контакт, не надвишава номиналния му ампераж.
- ❏ Ако планирате да използвате принтера в Германия, инсталацията на сградата трябва да бъде защитена с прекъсвач от 10 или 16 ампера, за да осигури подходяща защита срещу късо съединение и претоварване с ток на принтера.
- ❏ Когато свързвате принтера към компютър или друго устройство с кабел, уверете се, че правилно сте ориентирали конекторите. Всеки конектор има само една правилна ориентация. Поставянето на конектор в грешна ориентация може да повреди и двете устройства, свързани с кабела.
- ❏ Поставете принтера на равна, стабилна повърхност, по-голяма от основата му във всички посоки. Принтерът няма да работи правилно, ако е наклонен под ъгъл.
- ❏ Когато съхранявате или транспортирате принтера, избягвайте да го накланяте, да го поставяте вертикално или да го обръщате с горната страна надолу; в противен случай мастилото може да протече.
- ❏ Оставете достатъчно пространство пред принтера, за да може хартията да излиза напълно.
- ❏ Избягвайте места, където възникват бързи промени в температурата и влажността. Също така, дръжте принтера далеч от директна слънчева светлина, силна светлина или източници на топлина.
- ❏ Не поставяйте предмети в отворите на принтера.
- ❏ Не поставяйте ръката си вътре в принтера по време на печат.
- ❏ Не докосвайте белия плосък кабел, който се намира в принтера.
- ❏ Не използвайте аерозолни продукти, които съдържат лесно запалими газове в или около принтера. Това може да причини пожар.
- ❏ Не местете печатащата глава с ръка; в противен случай може да повредите принтера.
- ❏ Винаги изключвайте принтера от бутона P. Не изключвайте принтера от контакта и не изключвайте захранването в контакта, докато индикаторът на  $\mathbb O$  не спре да мига.
- ❏ Преди да транспортирате принтера, се уверете, че печатащата глава е в начална позиция (най-вдясно) и касетите с мастило са на местата си.
- ❏ Ако няма да използвате принтера продължително време се уверете, че сте изключили захранващия кабел от електрическия контакт.

## **Съвети и предупреждения относно използването на принтера с безжична връзка**

❏ Радиовълните от този принтер могат да окажат отрицателно въздействие върху функционирането на медицинско електронно оборудване и да причинят неизправност. При използване на този принтер в медицински заведения или в близост до медицинско оборудване спазвайте указанията на оторизираните лица, представляващи медицинските заведения, и всички предупреждения и указания за медицинското оборудване.

<span id="page-12-0"></span>❏ Радиовълните от този принтер може да окажат отрицателно въздействие върху автоматично управлявани устройства, като автоматични врати или противопожарни аларми, и могат да доведат до злополуки поради неизправност. Когато използвате този принтер в близост до автоматично управлявани устройства, спазвайте всички предупреждения и указания за тези устройства.

## **Съвети и предупреждения относно използването на течнокристалния екран**

- ❏ Течнокристалният екран може да съдържа няколко малки светли или тъмни точки и поради характеристиките си да бъде с неравномерна яркост. Това е нормално и не означава, че той е повреден по някакъв начин.
- ❏ За почистване използвайте единствено суха и мека кърпа. Не използвайте течни или химически почистващи препарати.
- ❏ Външният капак на LCD екрана може да се счупи при силен удар. Свържете се с вашия дилър, ако по повърхността на екрана има отчупвания или пукнатини, и не докосвайте и не се опитвайте да премахвате счупените парчета.

## **Съвети и предупреждения относно използването на допълнителната табла**

- ❏ Допълнителната табла е предназначена единствено за монтиране на принтера или допълнителните касети за хартия върху нея. Не монтирайте никакви други продукти, освен посочените принтер и касета за хартия.
- ❏ Не стъпвайте върху таблата и не поставяйте тежки предмети върху нея.
- ❏ Уверете се, че и двете стойки са здраво поставени. В противен случай принтерът може да падне.
- ❏ Фиксирайте принтера или допълнителната касета за хартия с помощта на двете приставки и винтовете, предоставени заедно с таблата.
- ❏ При използване на принтера, първоначално се уверете, че колелцата от предната страна на таблата са заключени.
- ❏ Не местете таблата, когато колелцата са заключени.
- ❏ В случай че местите таблата заедно с монтираните върху нея принтер или допълнителна касета за хартия, избягвайте неравни или грапави повърхности.

## **Защита на лични данни**

Когато давате принтера на друго лице или го изхвърляте, изтрийте цялата лична информация, съхранена в паметта на принтера, като изберете **Menu** > **System Administration** > **Restore Default Settings** > **Clear All Data and Settings** от контролния панел.

## <span id="page-13-0"></span>**Настройки на администратора**

## **Заключване на настройките на принтера с помощта на администраторска парола**

Можете да зададете администраторска парола, с помощта на която настройките на принтера да се заключат, така че да не могат да бъдат променяни от други потребители. Можете да заключите следните настройки.

- ❏ System Administration
- ❏ Eco Mode

Не можете да променяте настройките без да сте въвели паролата. Освен това, въвеждането на паролата е необходимо, когато задавате настройки с помощта на Web Config или EpsonNet Config.

### c*Важно:*

Не забравяйте паролата. В случай че забравите паролата се свържете с поддръжка на Epson.

- 1. Влезте в **Menu** от началния екран.
- 2. Изберете **Admin Settings** > **Admin Password**.
- 3. Изберете **Register**, след което въведете парола.
- 4. Въведете новата парола още веднъж.
- 5. Изберете **Lock Setting**, след което го разрешете.

## **Отключване на настройките на принтера**

- 1. Влезте в **Menu** от началния екран.
- 2. Изберете **Admin Settings**.
- 3. Въведете паролата на администратора.
- 4. Изберете **Lock Setting**, след което го забранете.

## <span id="page-14-0"></span>**Наименования и функции на частите**

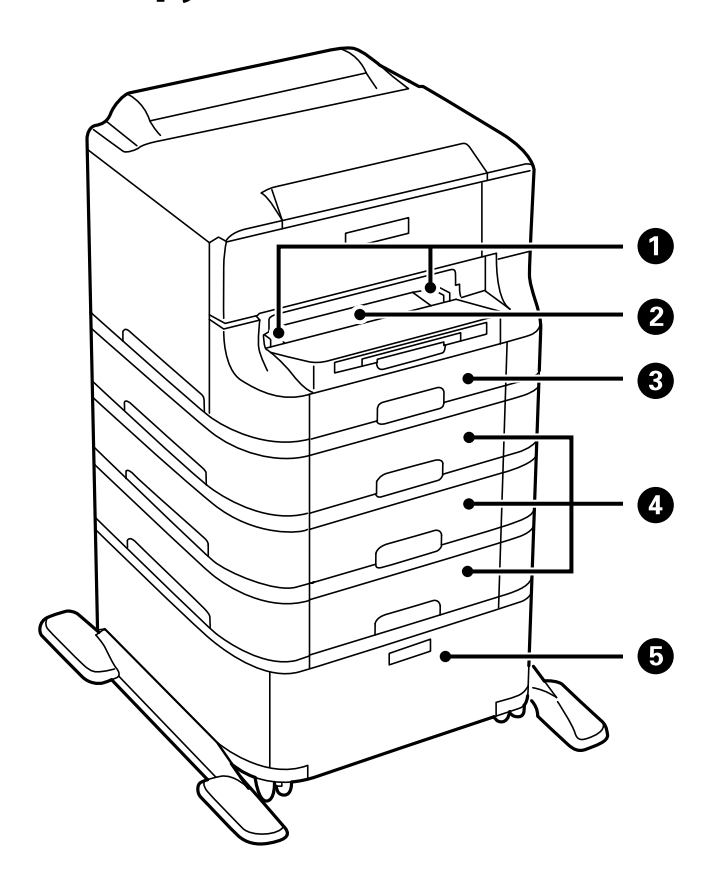

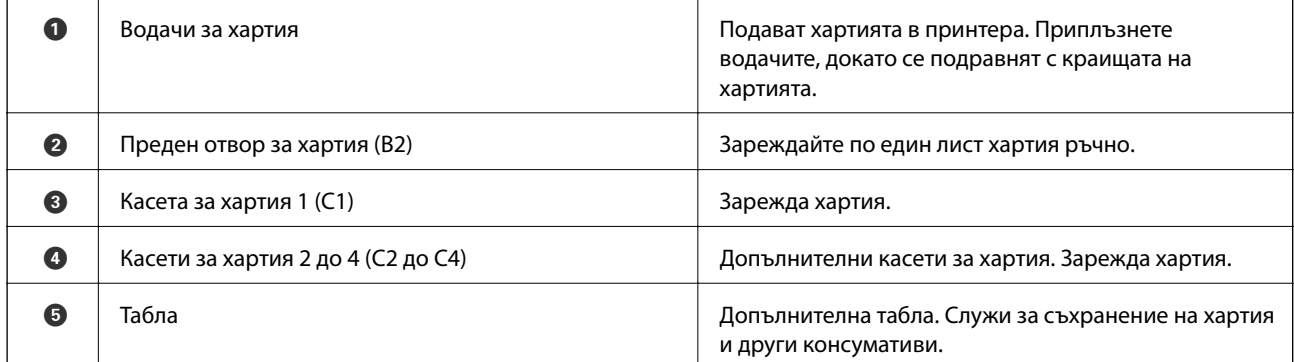

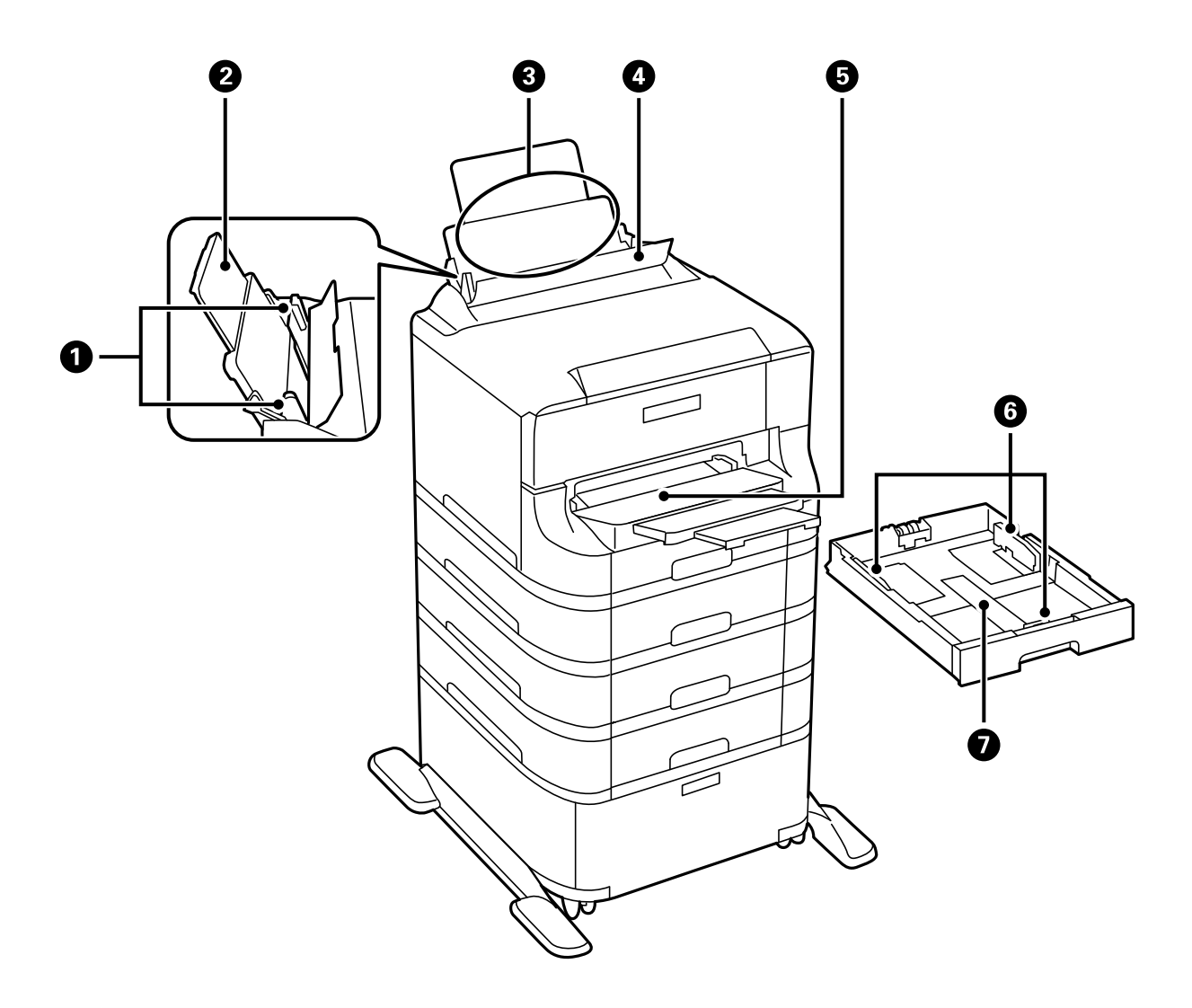

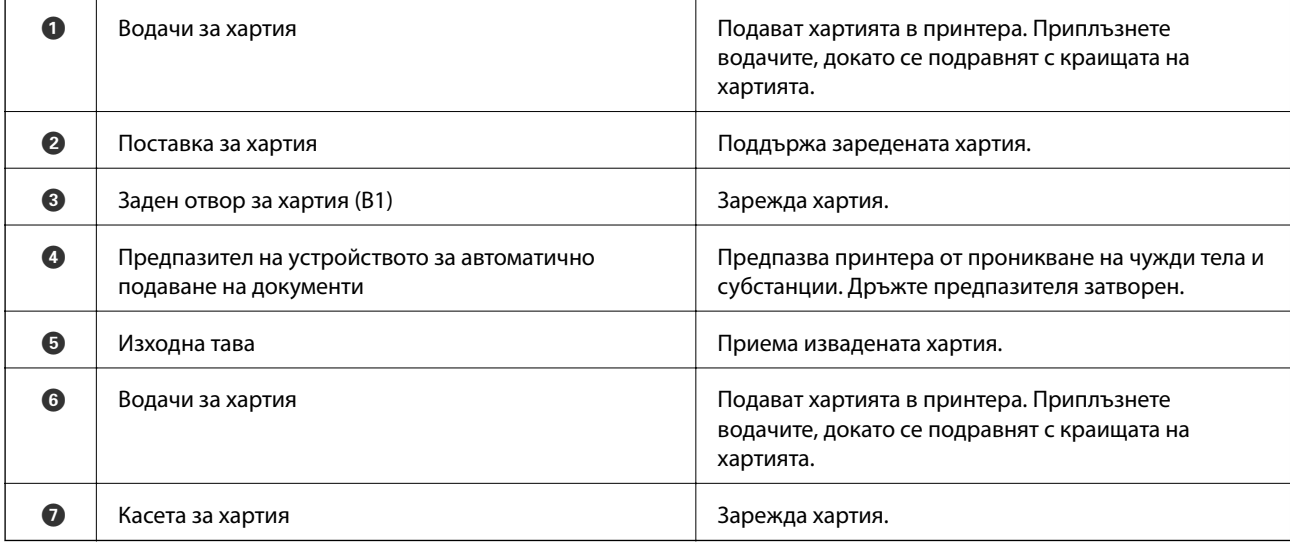

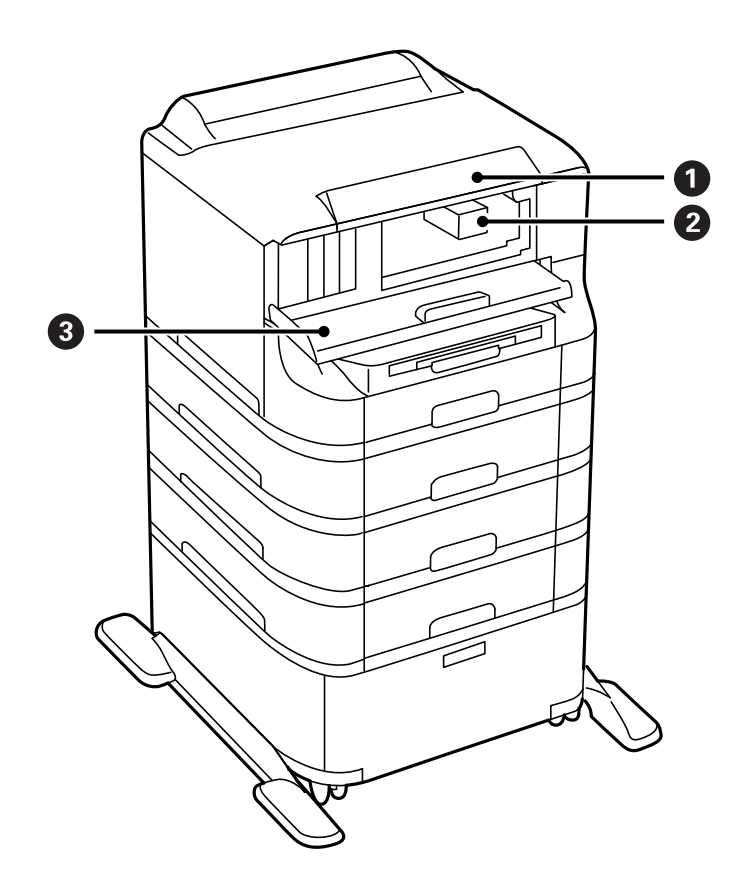

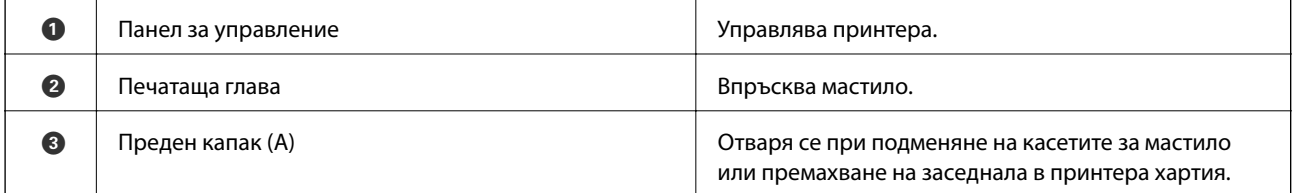

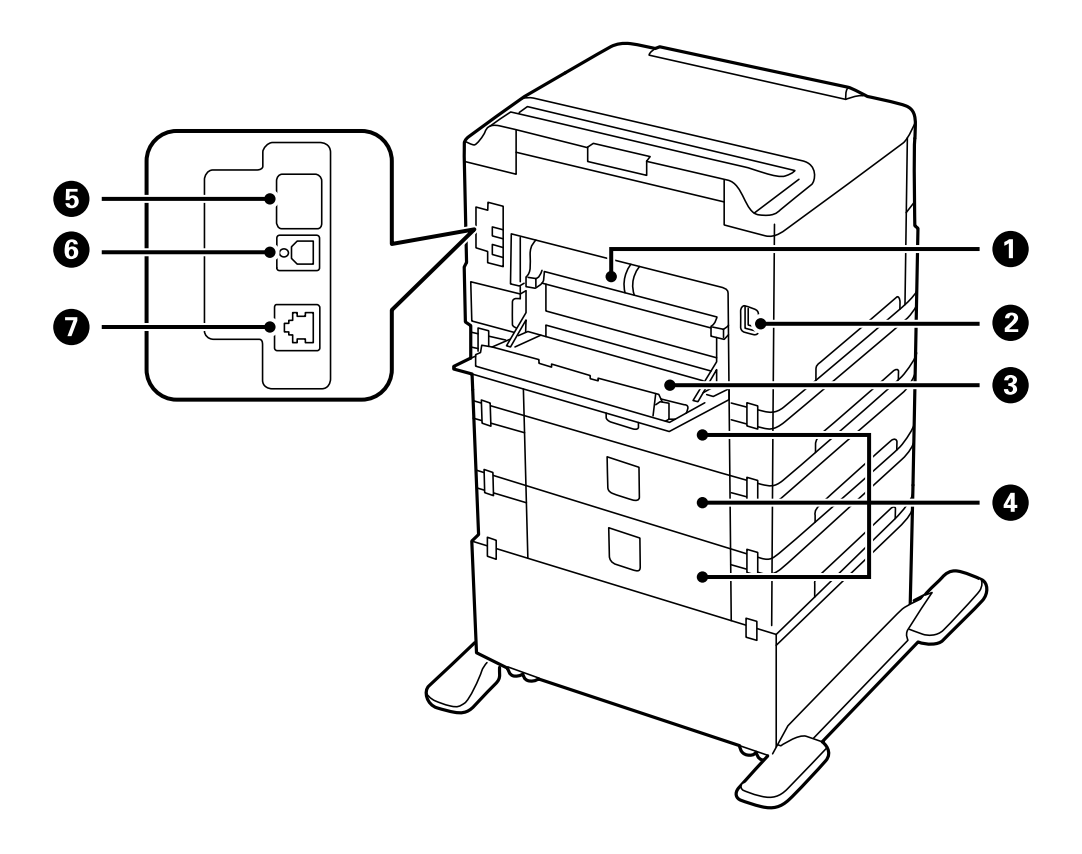

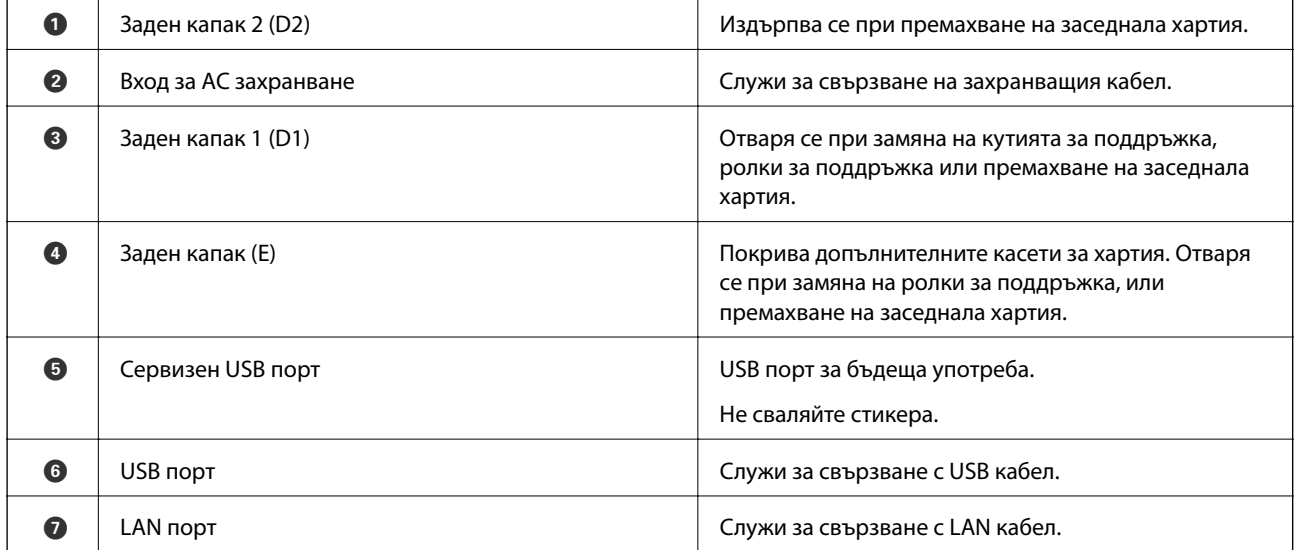

## <span id="page-18-0"></span>**Панел за управление**

### **Бутони и светлинни индикатори**

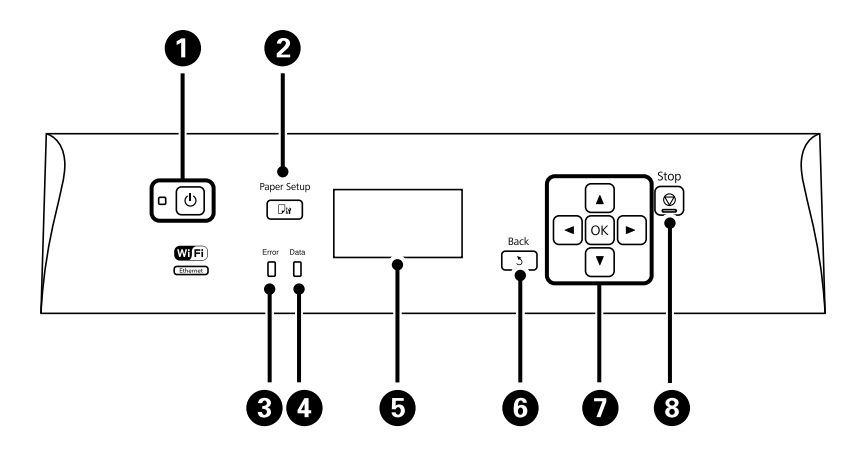

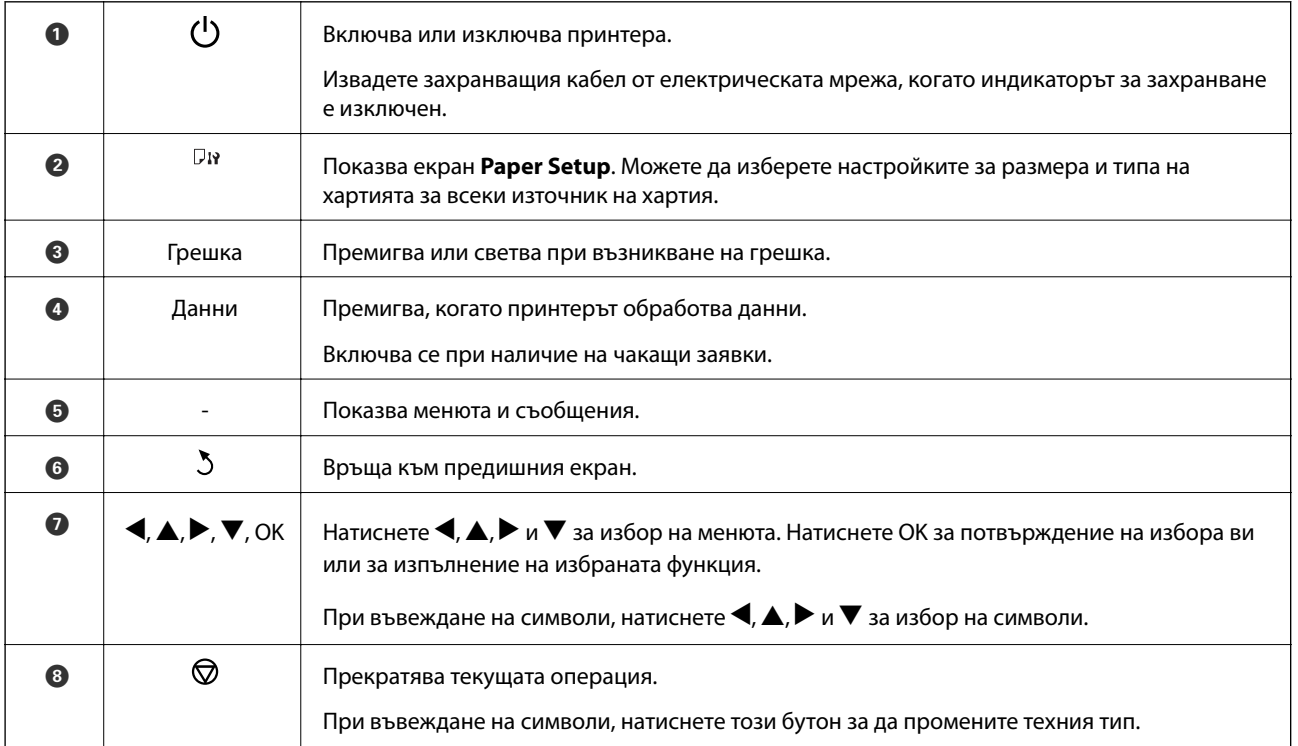

## **Икони на течнокристалния екран**

Следните икони се изобразяват на течнокристалния екран в зависимост от състоянието на принтера.

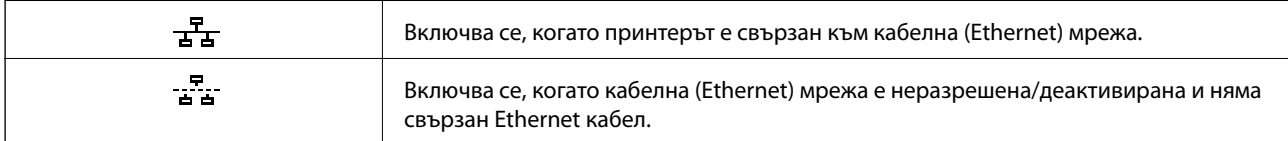

<span id="page-19-0"></span>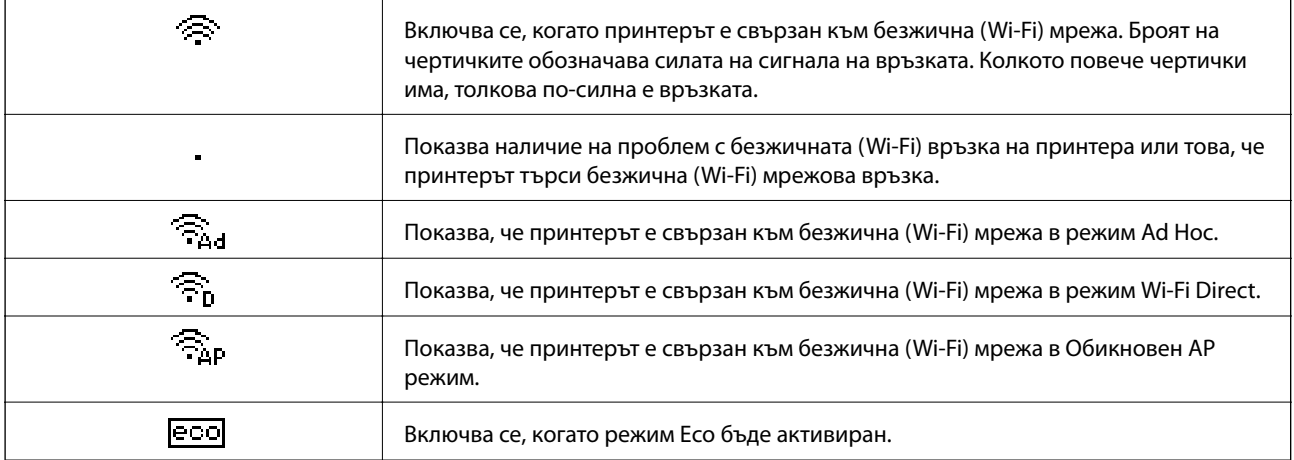

## **Опции на менюто**

### **Меню**

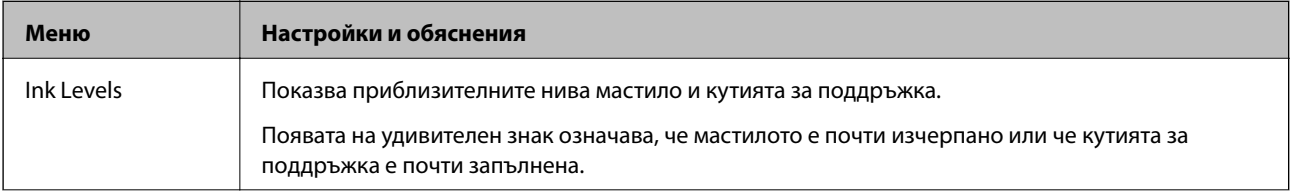

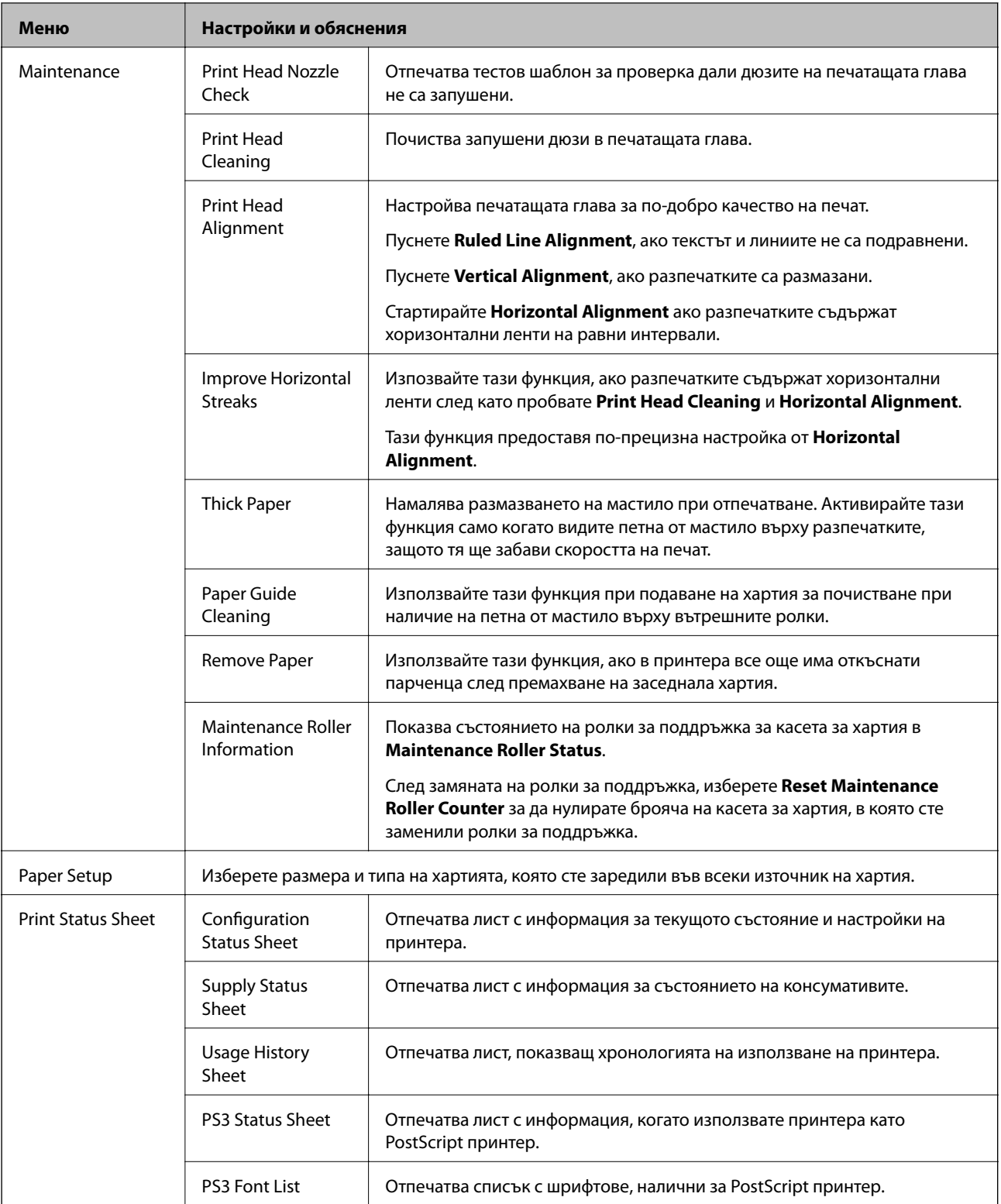

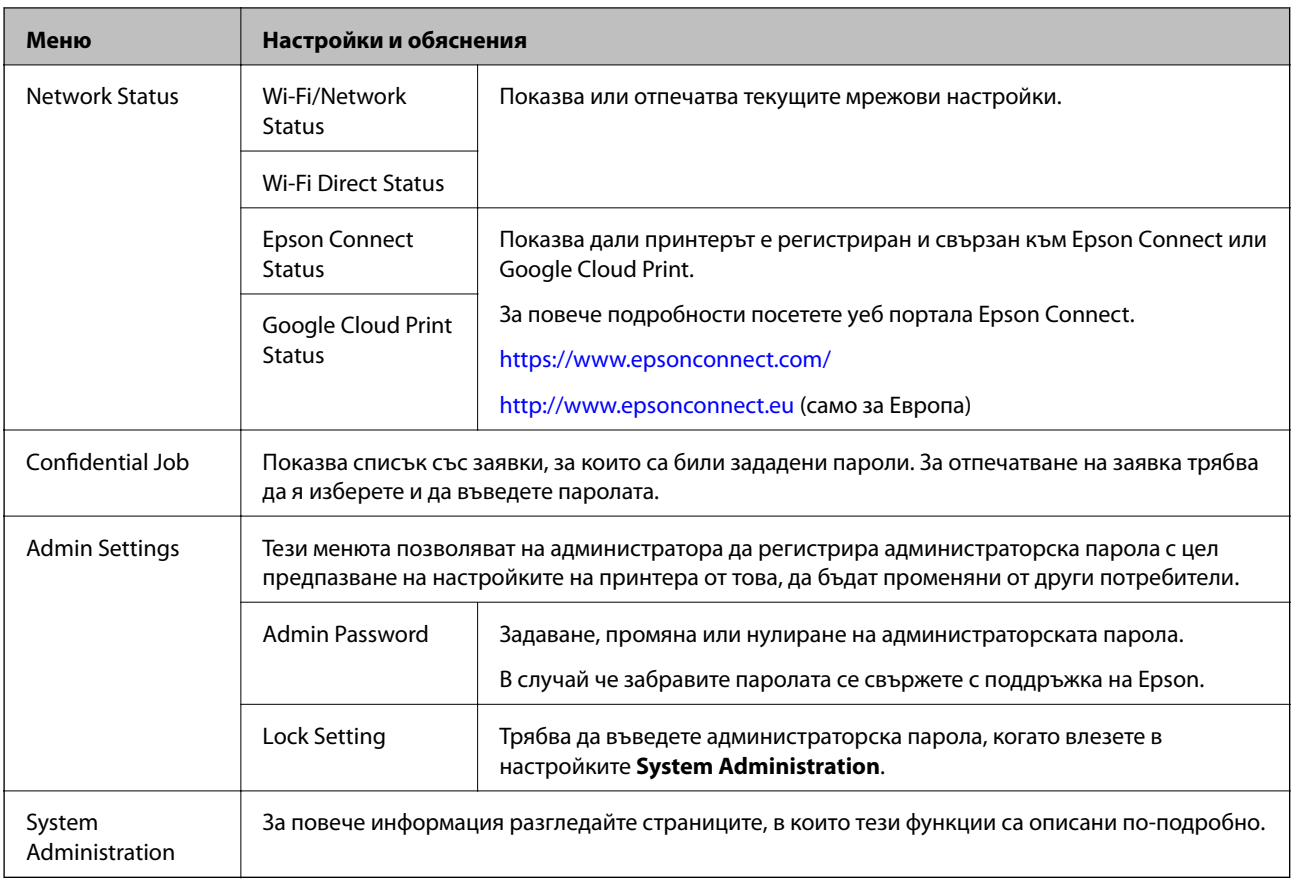

### **Още по темата**

**→** "System Administration" на страница 22

## **System Administration**

Изберете **Menu** от началния екран, след което изберете **System Administration**.

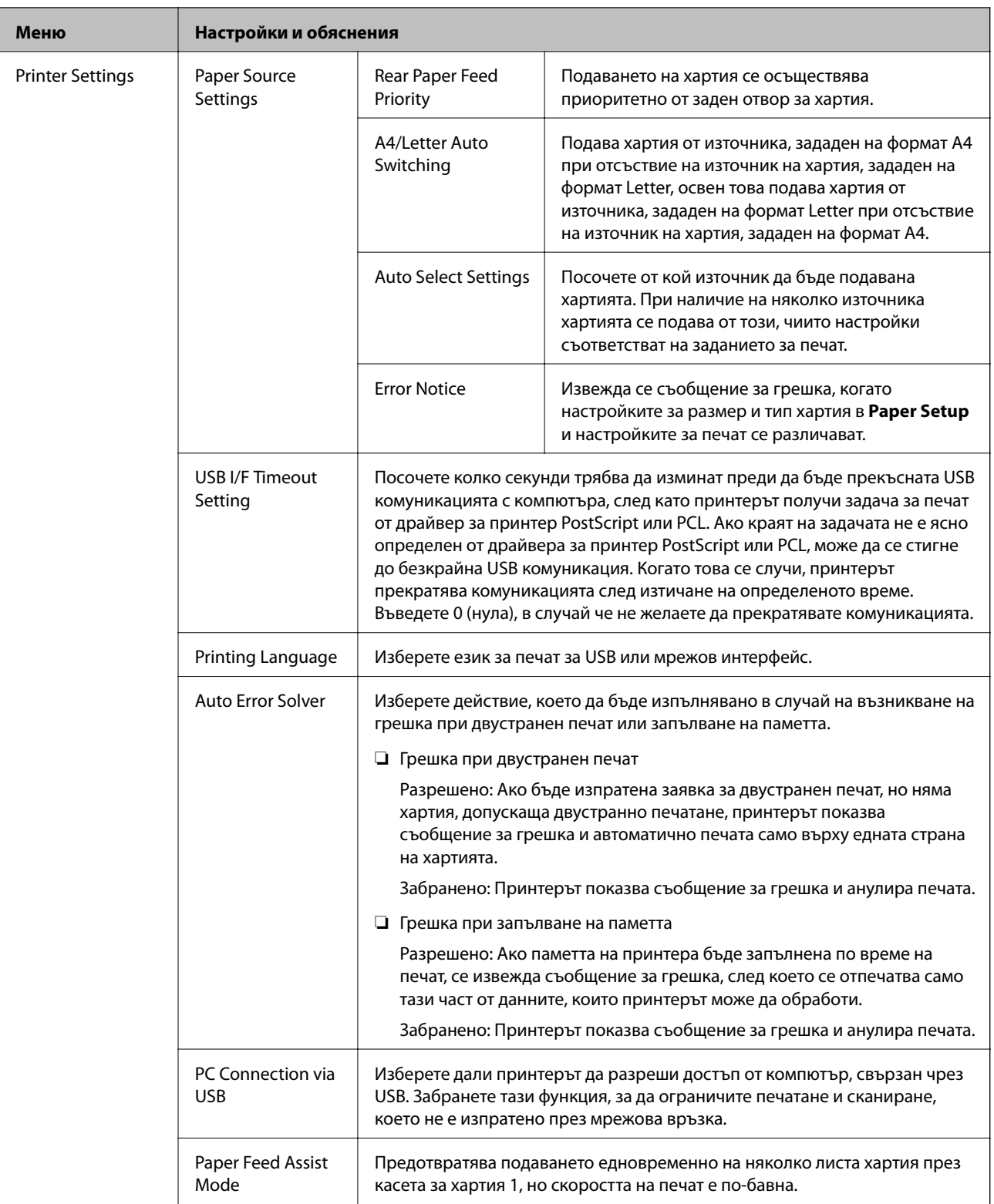

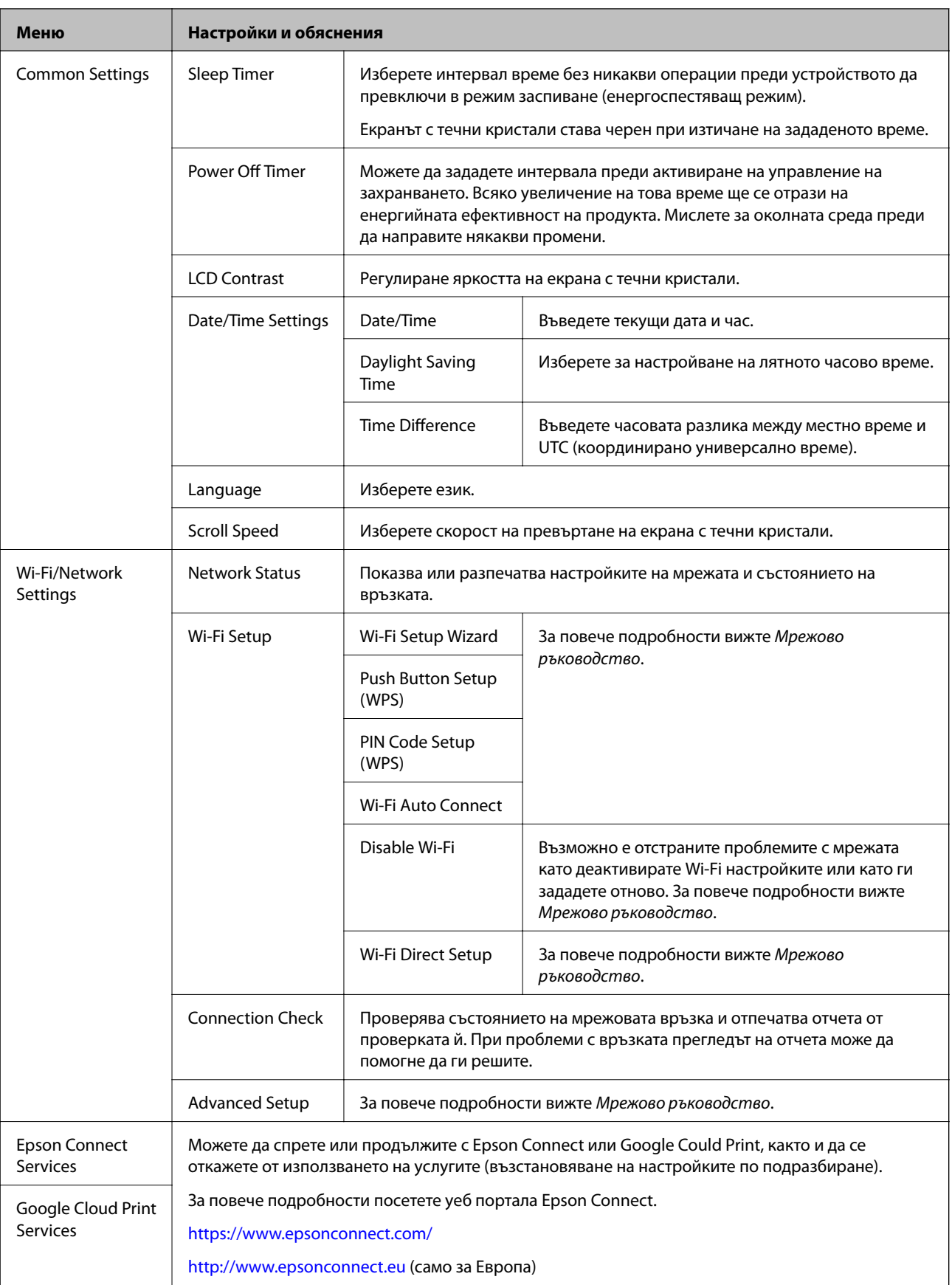

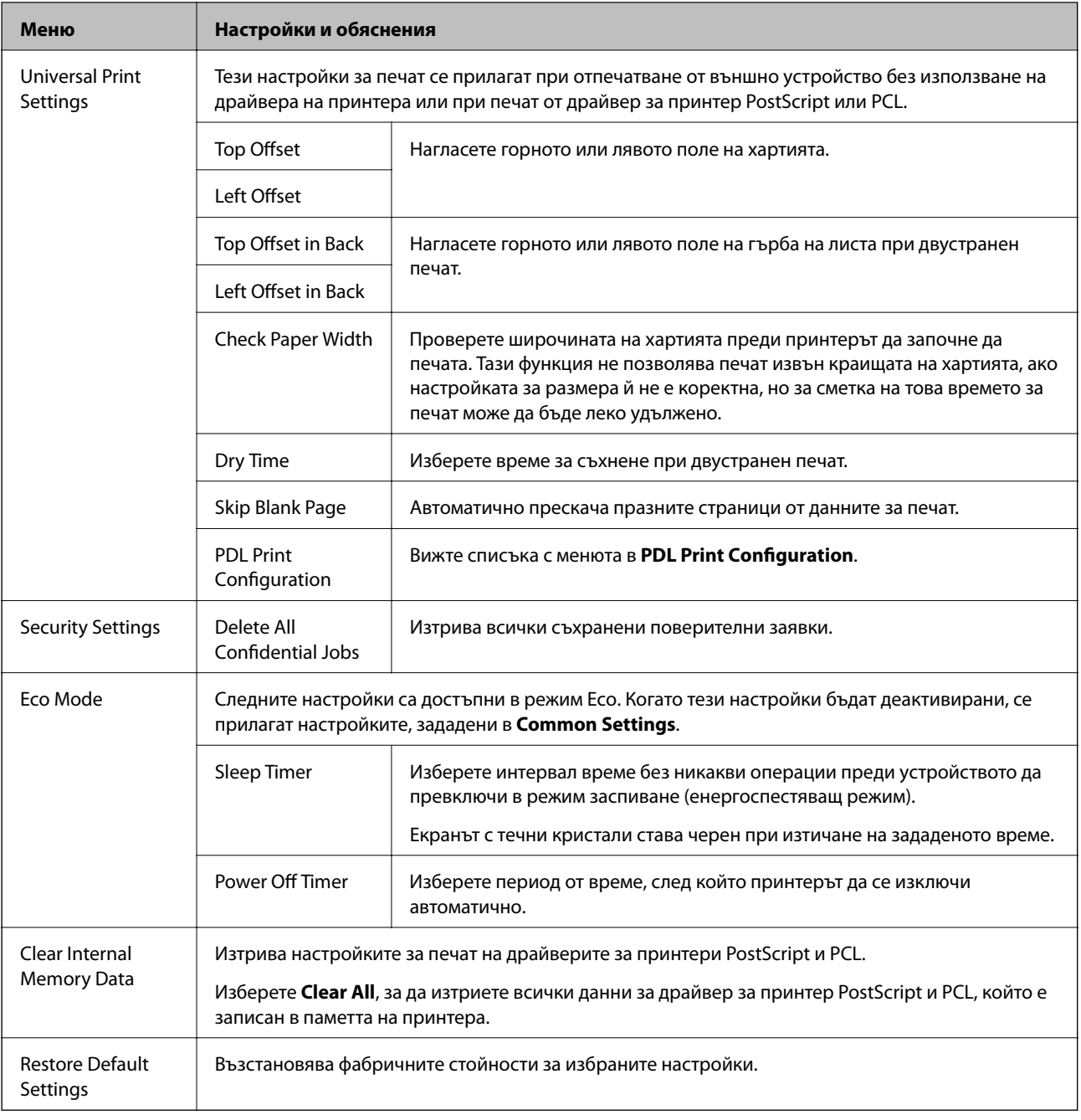

### **Още по темата**

& "PDL Print Configuration" на страница 25

### **PDL Print Configuration**

Изберете **Menu** > **System Administration** > **Universal Print Settings** > **PDL Print Configuration** от началния екран.

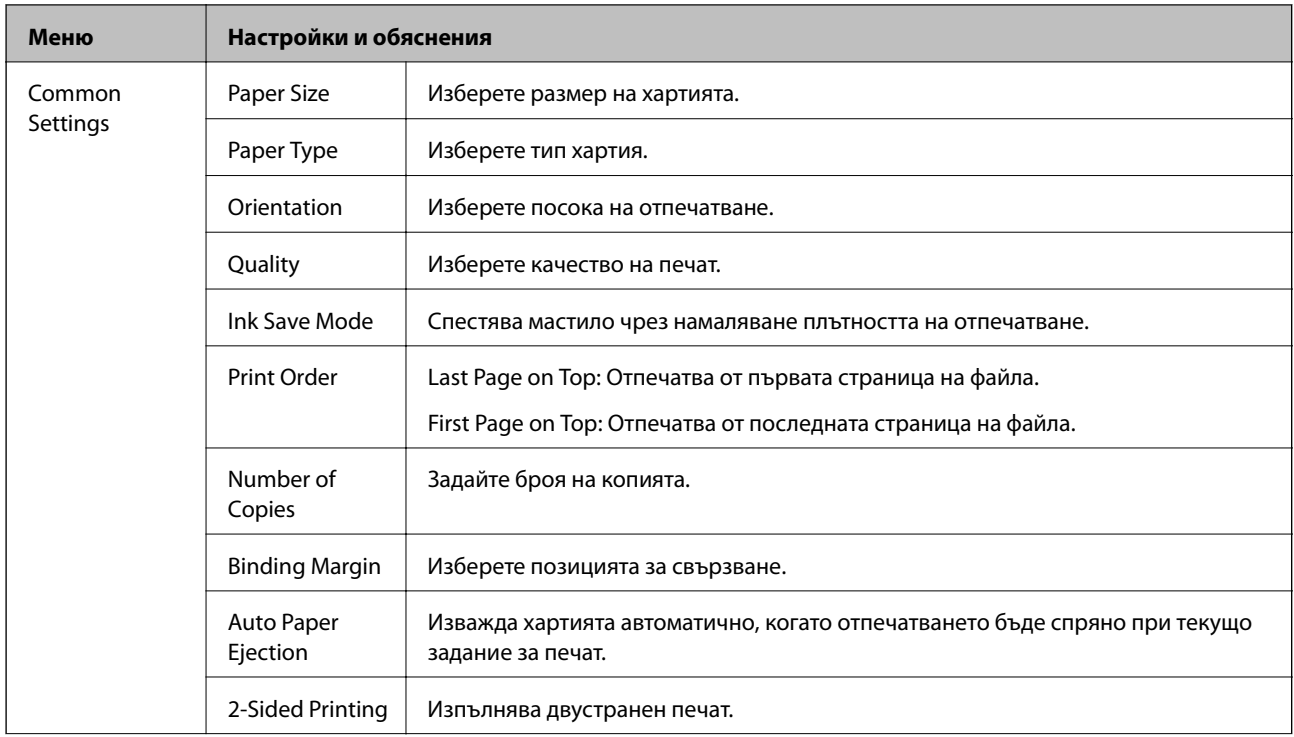

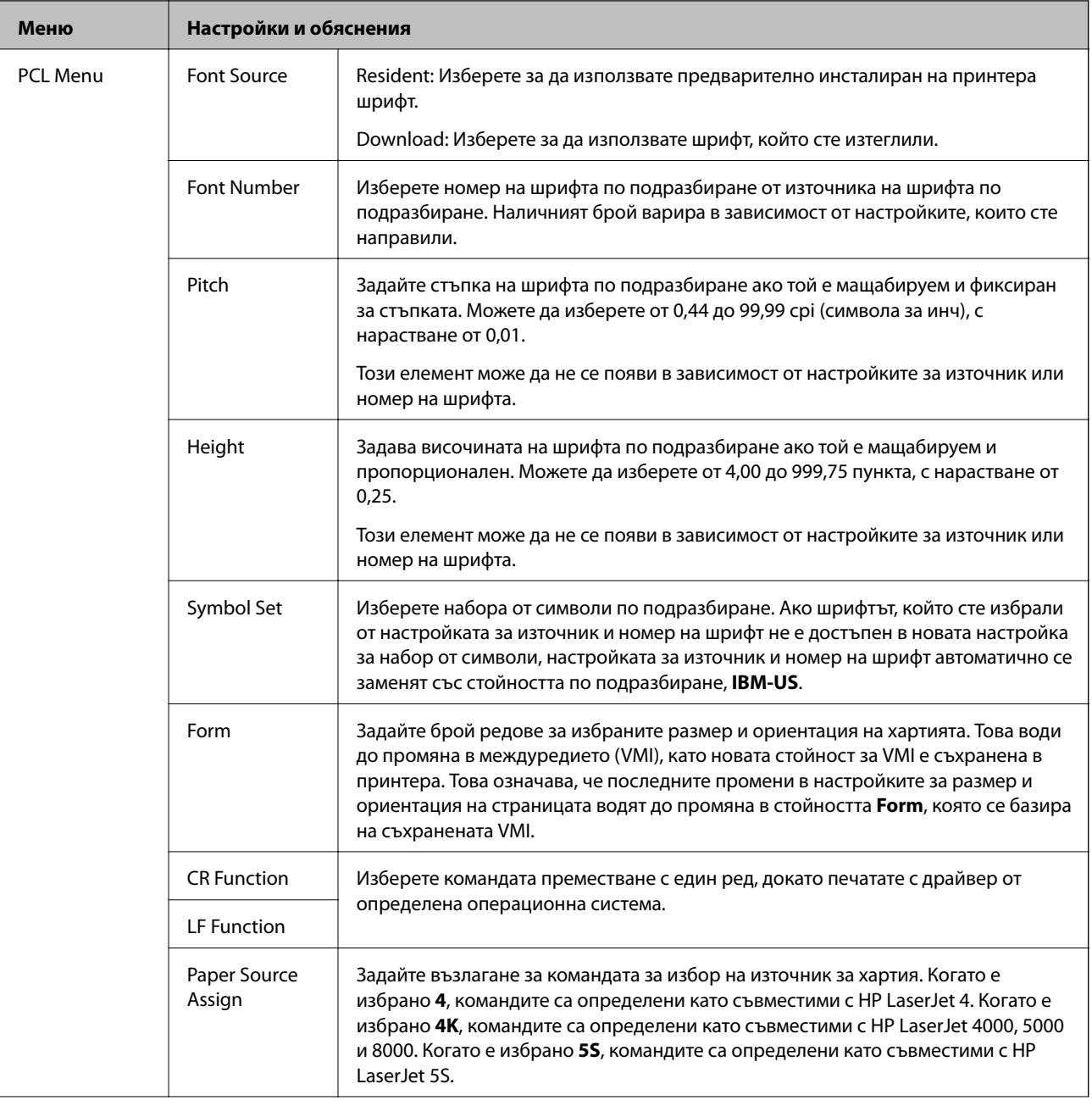

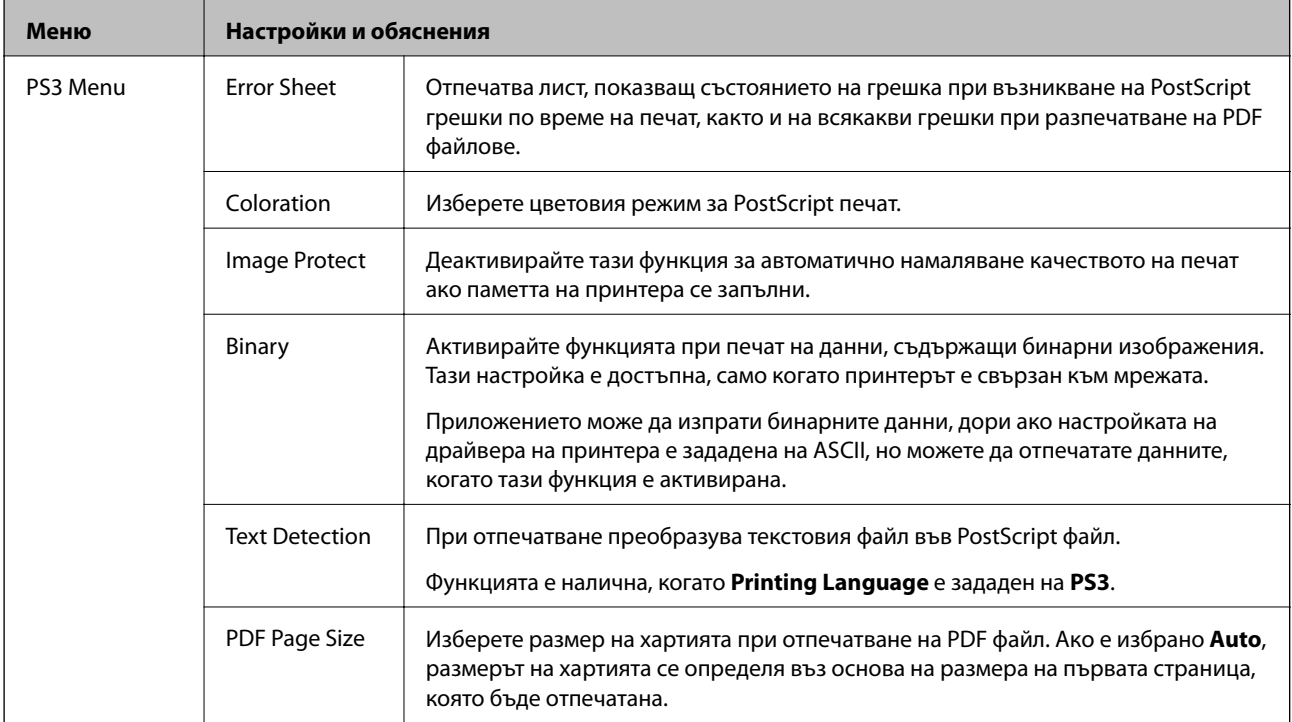

## <span id="page-28-0"></span>**Зареждане на хартия**

## **Предпазни мерки при работа с хартия**

- ❏ Прочетете листовете с инструкции, приложени към хартията.
- ❏ Разлистете и подравнете краищата на хартията, преди да я заредите. Не разпервайте и не нагъвайте фотохартията. Това може да повреди печатаемата страна.

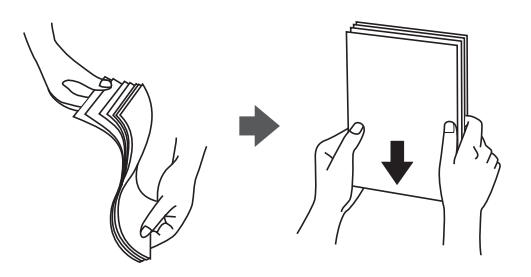

❏ Ако хартията е нагъната, изгладете я или я навийте леко в обратната посока, преди да я заредите. Печатането на нагъната хартия може да доведе до засядане в принтера или петна в разпечатката.

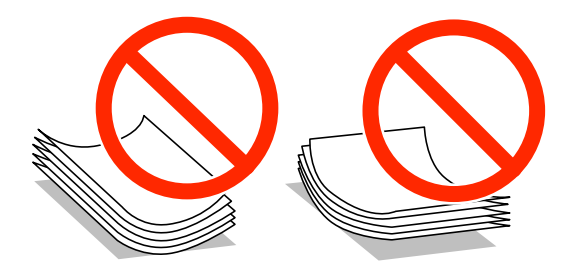

- ❏ Не използвайте хартия, която е вълниста, скъсана, рязана, нагъната, влажна, твърде дебела, твърде тънка или със залепени стикери върху нея. Използването на такава хартия може да доведе до засядане в принтера или петна в разпечатката.
- ❏ Уверете се, че използвате дълговлакнеста хартия. В случай че не сте сигурни какъв вид хартия използвате, проверете опаковката или се свържете с производителя за потвърждение на нейните технически характеристики.

#### **Още по темата**

& ["Спецификации на принтера" на страница 122](#page-121-0)

## **Налична хартия и капацитети**

За гарантиране високото качество на разпечатките Epson препоръчва използването на оригинална хартия Epson.

#### **Оригинална хартия Epson**

#### *Забележка:*

Оригиналната хартия Epson не е налична при печат с универсален драйвер за принтер на Epson.

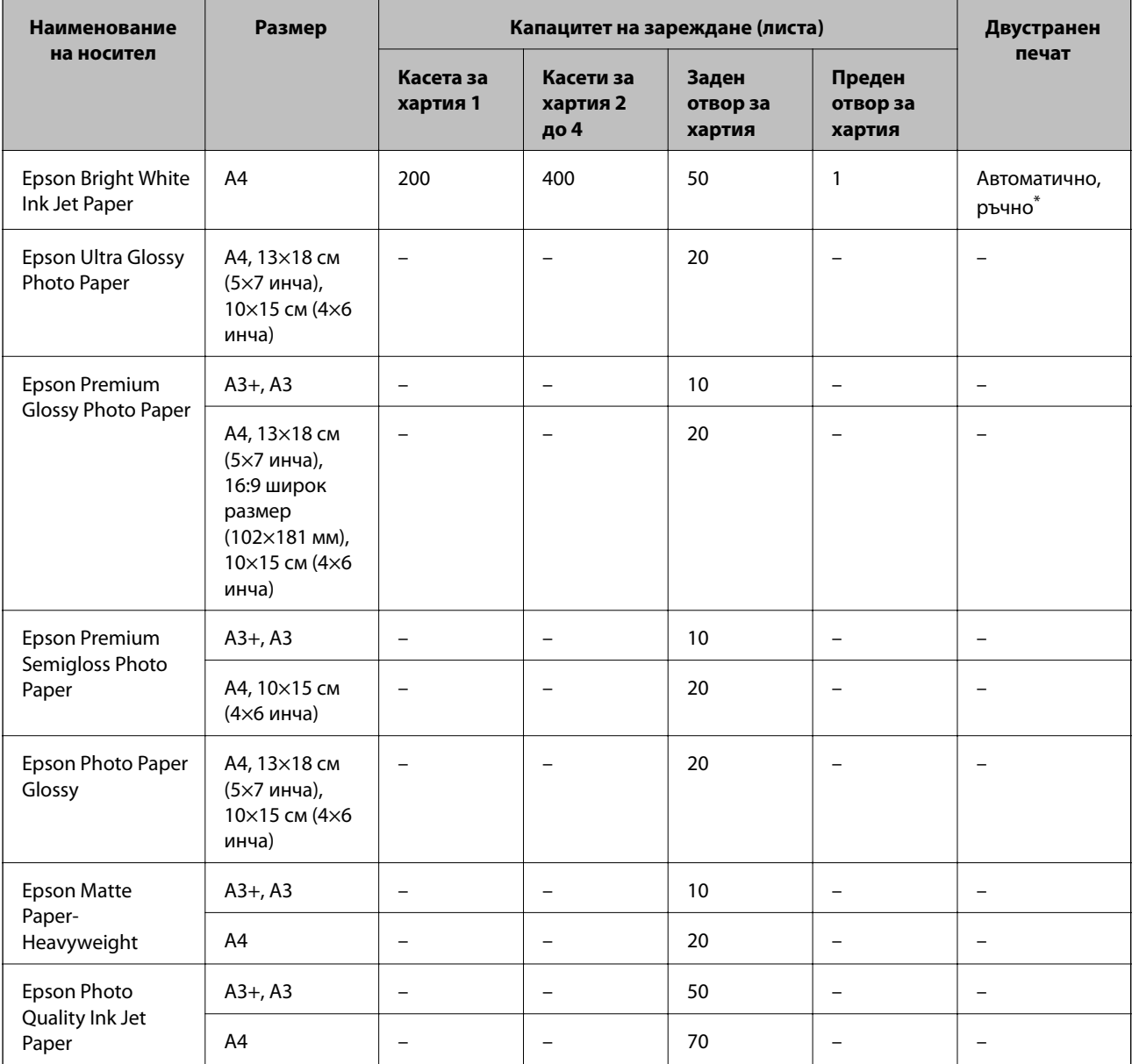

\* Използвайте единствено заден отвор за хартия при ръчен двустранен печат. Можете да заредите до 30 листа, които са с една отпечатана страна.

#### *Забележка:*

❏ Достъпността на хартията варира според местоположението. За актуална информация за достъпната във вашия регион хартия се свържете с отдела за поддръжка на Epson.

❏ Когато печатате върху оригинална хартия Epson в размер, дефиниран от потребителя, само настройки за качество за печат *Стандартен* или *Normal* ще бъдат достъпни. Въпреки че някои драйвери на принтери Ви дават възможност да изберете по-добро качество на печат, разпечатките се печатат с помощта на *Стандартен* или *Normal*.

### **Хартия, налична в търговската мрежа**

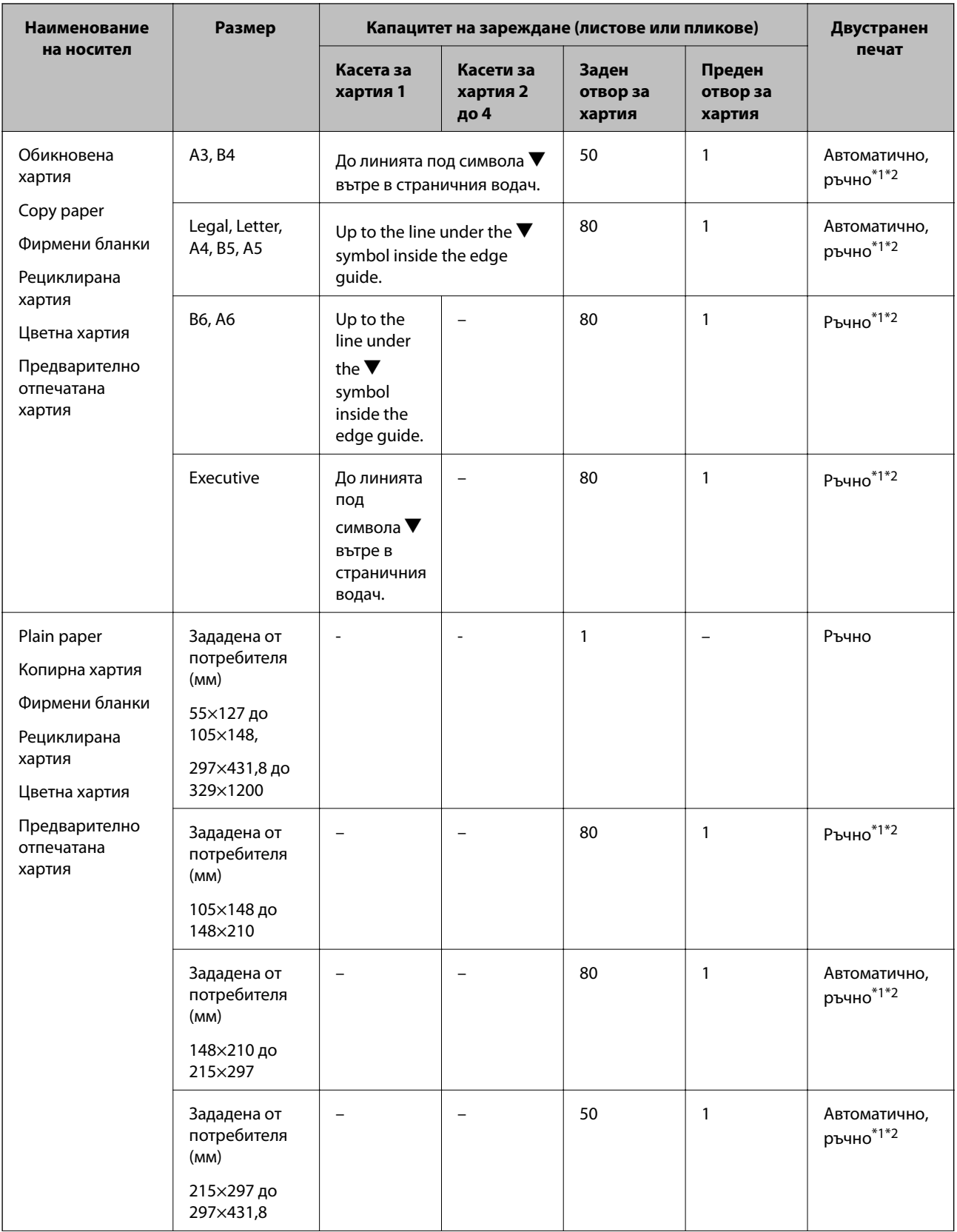

<span id="page-31-0"></span>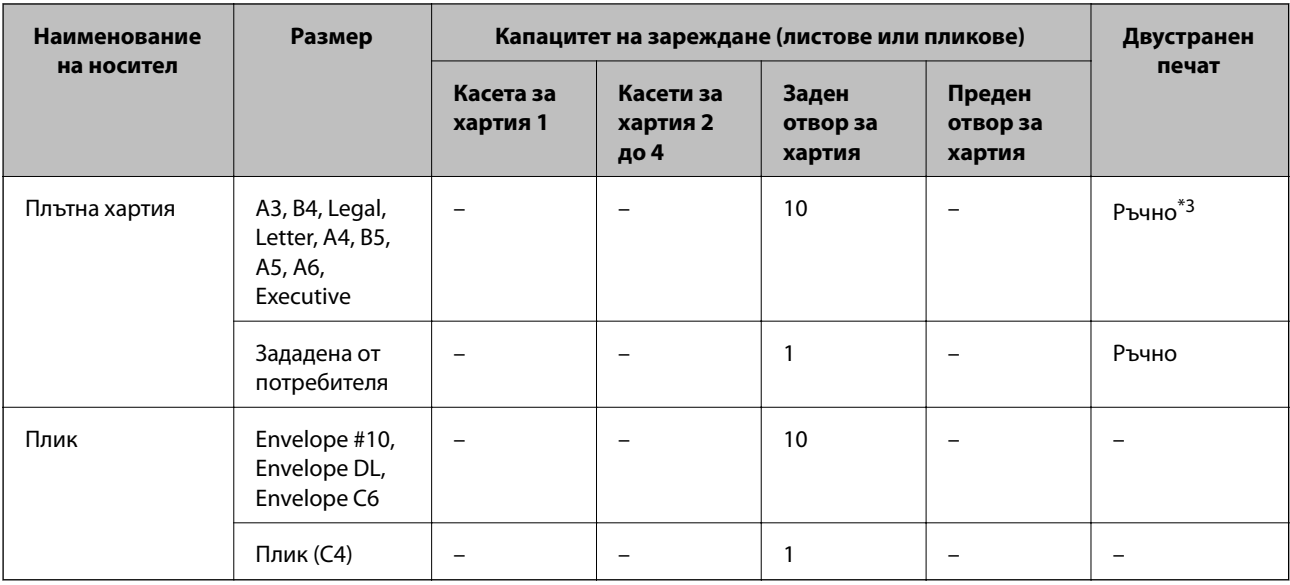

\*1 Използвайте единствено заден отвор за хартия при ръчен двустранен печат.

\*2 Можете да заредите до 30 листа, които са с една отпечатана страна.

\*3 Можете да заредите до 5 листа, които са с една отпечатана страна.

### **Още по темата**

& ["Наименования и функции на частите" на страница 15](#page-14-0)

## **Списък с типове хартия**

За постигане на оптимални резултати при печат изберете подходящ тип хартия.

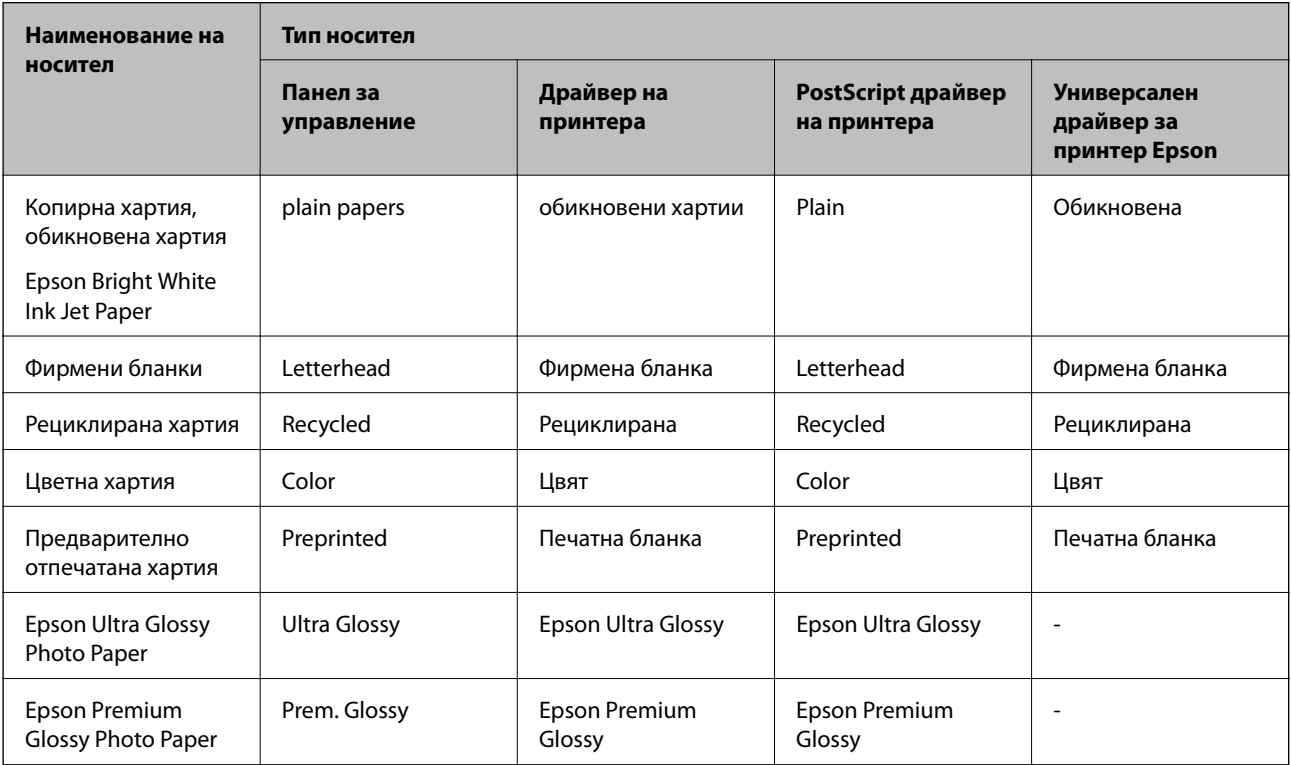

<span id="page-32-0"></span>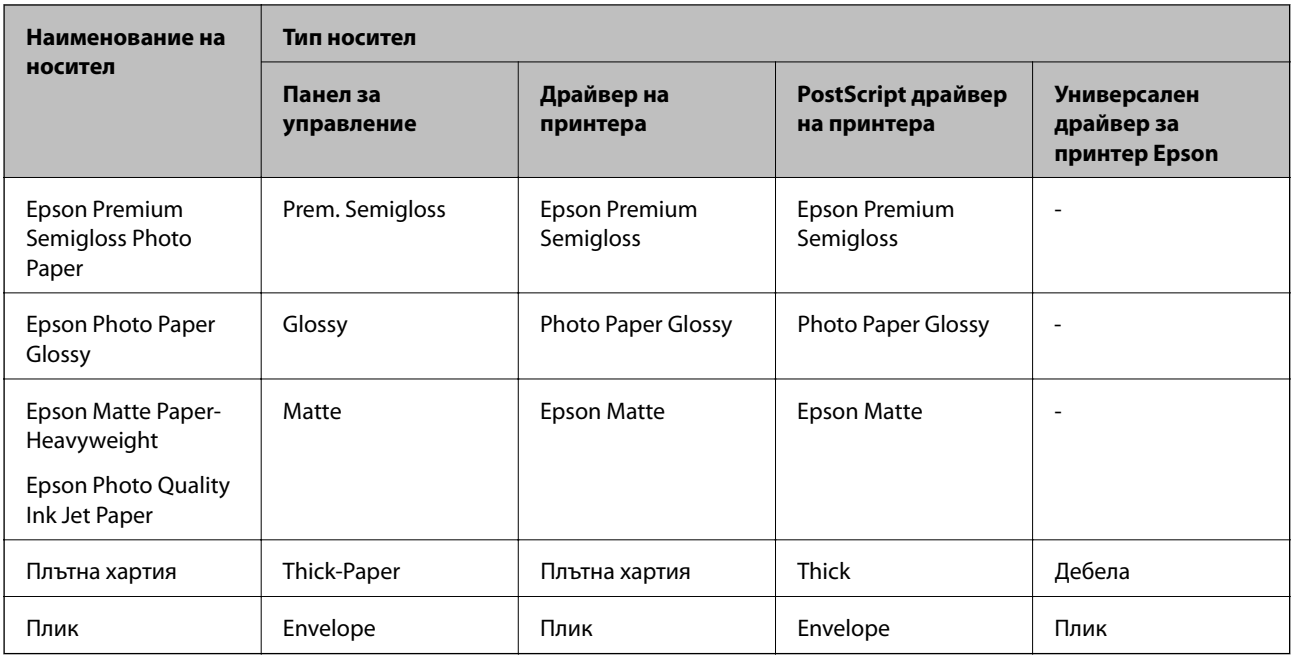

## **Зареждане на хартия в Касета за хартия**

#### *Забележка:*

Ако допълнителната табла и допълнителните касети за хартия са монтирани, не издърпвайте едновременно две или повече касети за хартия.

1. Уверете се, че принтерът не работи, след което извадете касета за хартия.

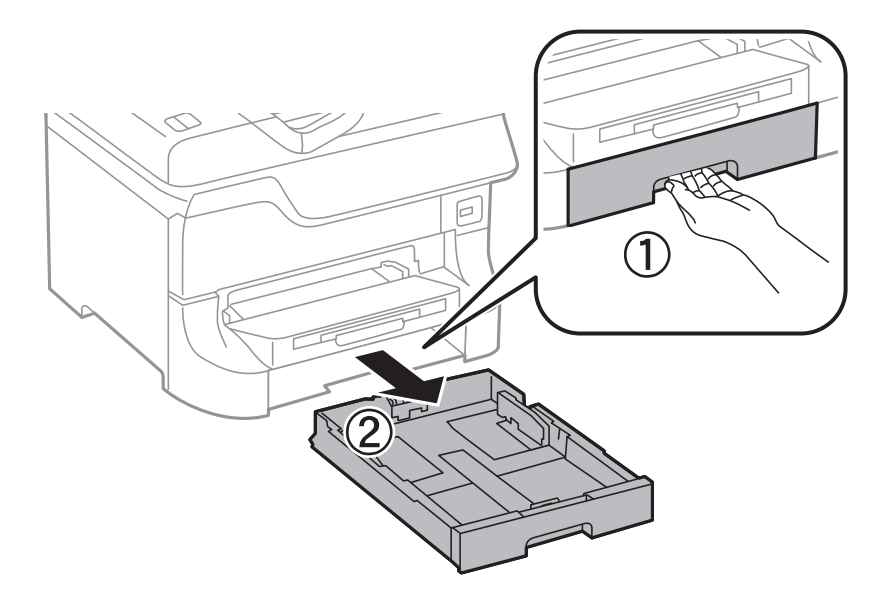

2. Плъзнете предния водач до края, след което плъзнете страничните водачи за да настроите размера на хартията, който желаете да ползвате.

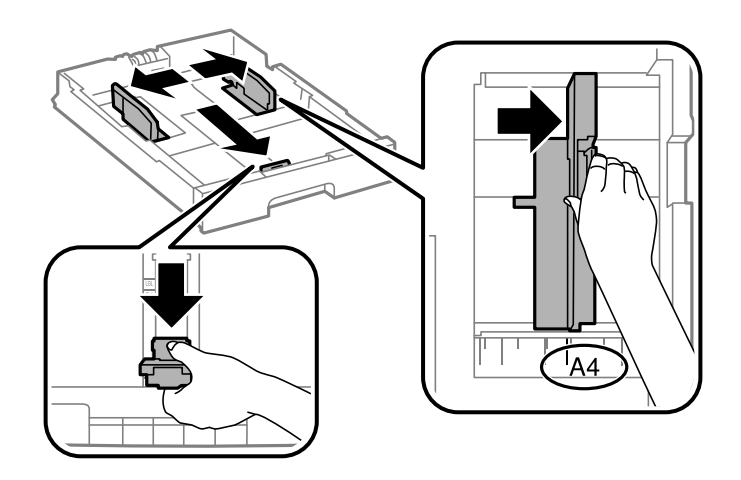

3. Заредете хартия, така че печатаемата страна да сочи надолу, след което плъзнете предния водач към края на хартията.

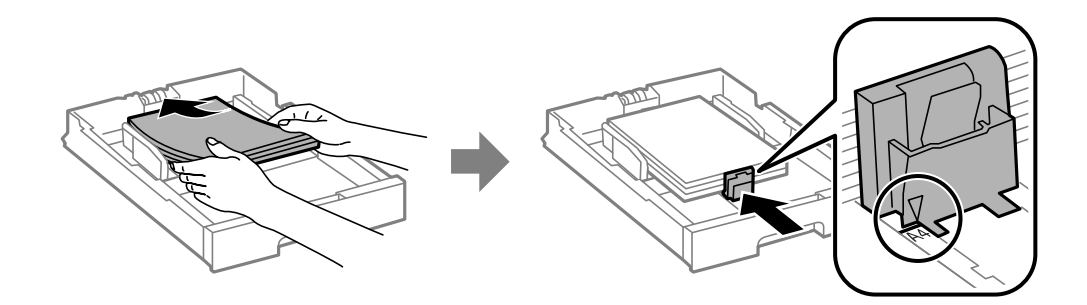

#### **P** Важно:

Не зареждайте повече от максималния брой листове, посочен за хартията. При обикновена хартия не зареждайте над линията точно под символа  $\blacktriangledown$  във водача за хартията.

4. Проверете размерът на етикета съвпада с този на хартията, заредена в касетата. В случай че не съвпада, извадете държача и сменете хартията с размер, какъвто е посочен на етикета.

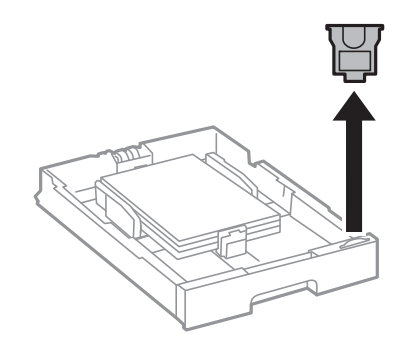

- 5. Вкарайте касета за хартия докрай.
- 6. От панела за управление задайте размера и типа на хартията, която сте заредили в касета за хартия.

<span id="page-34-0"></span>7. Плъзнете навън изходната тава.

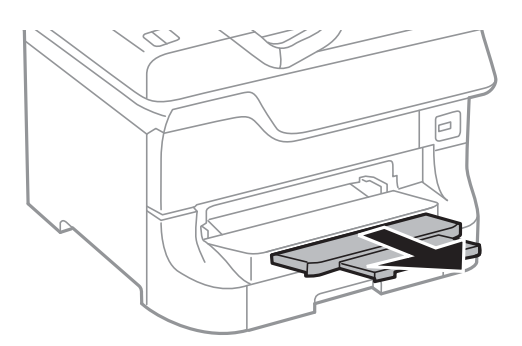

### **Още по темата**

- & ["Предпазни мерки при работа с хартия" на страница 29](#page-28-0)
- & ["Налична хартия и капацитети" на страница 29](#page-28-0)

## **Зареждане на хартия в Заден отвор за хартия**

1. Отворете ограничителя на подаващото устройство и издърпайте поддръжката за хартия.

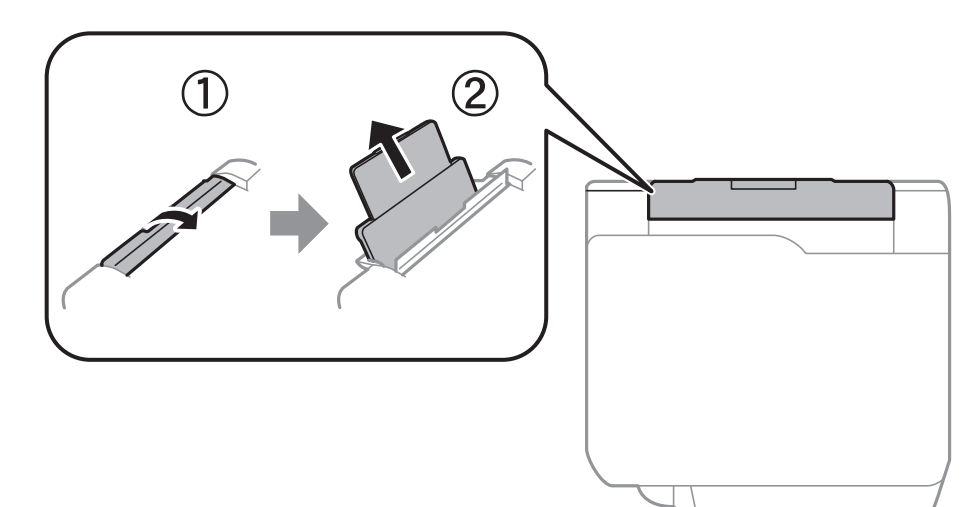

2. Плъзнете водачите на хартия.

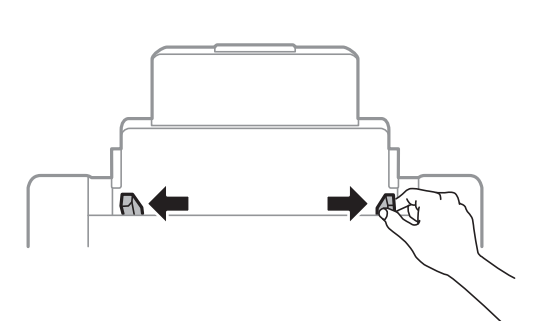

3. Заредете хартия в центъра на заден отвор за хартия, като печатаемата страна трябва да сочи нагоре.

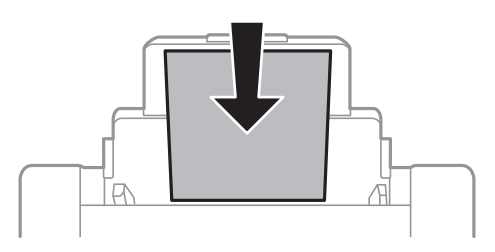

### **[**] Важно:

- ❏ Не зареждайте повече от максималния брой листове, посочен за хартията. При обикновена хартия не зареждайте над линията точно под символа  $\nabla$  във водача за хартията.
- ❏ Заредете хартията с късата страна напред. Ако обаче сте определили дългата страна като ширина на зададения от потребителя размер, заредете хартията с дългата страна напред.
- 4. Плъзнете водачите на хартия към краищата на хартията.

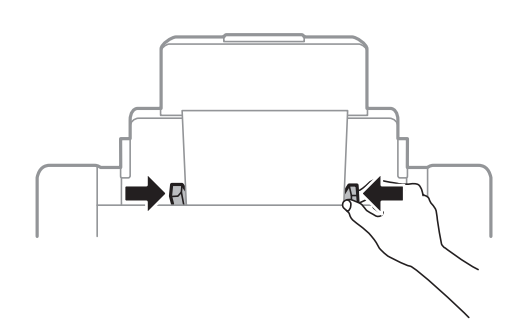

- 5. От панела за управление задайте размера и типа на хартията, която сте заредили в заден отвор за хартия.
- 6. Плъзнете навън изходната тава.

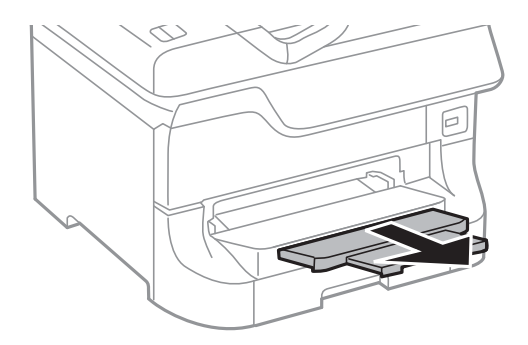
#### <span id="page-36-0"></span>*Забележка:*

- ❏ Върнете остатъка от хартията в опаковката. Ако я оставите в принтера, хартията може да се нагъне или качеството на печат да се влоши.
- ❏ Можете да използвате перфорирана хартия при следните условия. Автоматичен двустранен печат не е достъпен за перфорирана хартия.
	- ❏ Капацитет за зареждане: Един лист
	- ❏ Възможни размери: A3, B4, A4, B5, A5, Letter, Legal
	- ❏ Отвори за свързване: Не зареждайте хартия с отворите за свързване в горната или долната част. Регулирайте позицията за печат във файла за да избегнете отпечатване върху отворите.

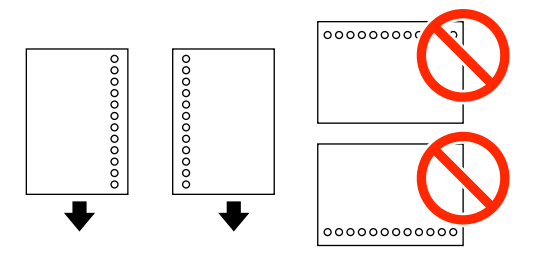

#### **Още по темата**

- & ["Предпазни мерки при работа с хартия" на страница 29](#page-28-0)
- & ["Налична хартия и капацитети" на страница 29](#page-28-0)
- & ["Зареждане на пликове и предпазни мерки" на страница 38](#page-37-0)

# **Зареждане на хартия в Преден отвор за хартия**

Можете да заредите само един лист хартия в преден отвор за хартия. Тъй като преден отвор за хартия обслужва и изходната тава, не можете да зареждате хартия по време на печат.

#### c*Важно:*

Можете да зареждате хартия с дебелина от 0.08 до 0.11 мм в преден отвор за хартия. Дори и ако дебелината е в този диапазон, някои видове хартия могат да не бъдат подавани правилно в зависимост от тяхната твърдост.

1. Плъзнете навън изходната тава.

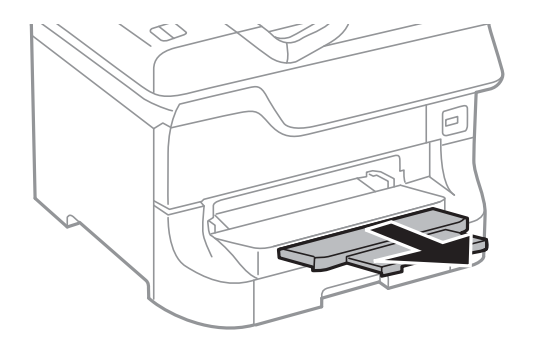

<span id="page-37-0"></span>2. Плъзнете водачите, така че да зададете размера на хартия, който желаете да използвате.

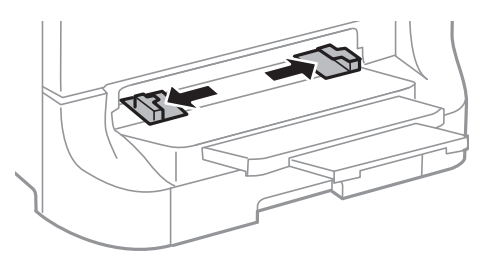

3. Поставете хартията с лицевата страна надолу, докато принтерът частично я придърпва.

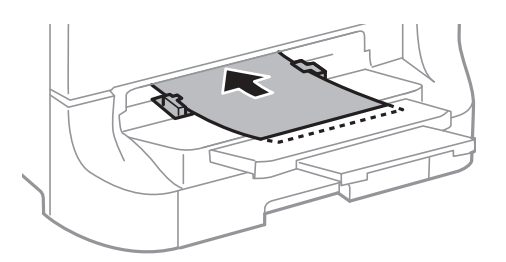

#### c*Важно:*

- ❏ Заредете хартията с късата страна напред. Ако обаче сте определили дългата страна като ширина на зададения от потребителя размер, заредете хартията с дългата страна напред.
- ❏ Дръжте хартията изправена за да предотвратите подаването й накриво.

#### *Забележка:*

Ако принтерът не придърпа хартията, заредете я наново.

#### **Още по темата**

- & ["Предпазни мерки при работа с хартия" на страница 29](#page-28-0)
- & ["Налична хартия и капацитети" на страница 29](#page-28-0)

## **Зареждане на пликове и предпазни мерки**

Пликове могат да бъдат зареждани единствено в заден отвор за хартия. Зареждайте пликовете с късия край напред в центъра, с капачето надолу и плъзнете водачите към краищата на пликовете.

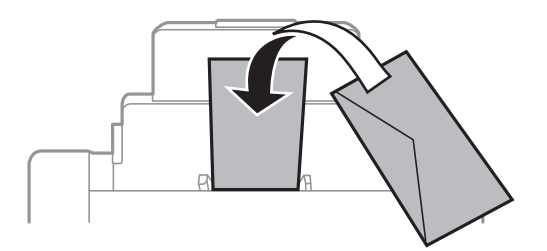

❏ Разлистете и подравнете краищата на пликовете, преди да ги заредите. Когато натрупаните пликове са издути от въздух, ги натиснете за да се изгладят преди зареждане.

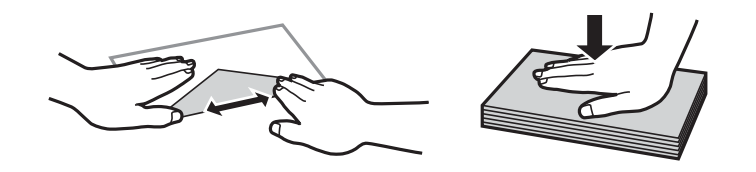

- ❏ Не използвайте пликове, които са намачкани или сгънати. Използването на такива пликове може да доведе до засядане в принтера или петна в разпечатката.
- ❏ Не използвайте пликове със залепващи повърхности на капачето, както и пликове с прозорче.
- ❏ Избягвайте използването на пликове, които са прекалено тънки, тъй като те може да се намачкат по време на печат.

#### **Още по темата**

- & ["Налична хартия и капацитети" на страница 29](#page-28-0)
- & ["Зареждане на хартия в Заден отвор за хартия" на страница 35](#page-34-0)

# **Настройване на размера и типа на хартията за всеки източник на хартия**

След зареждане на хартията задайте размера и типа на хартията за всеки източник на хартия от панела за управление. След като тези настройки бъдат направени, а изборът за автоматично подаване активиран, хартията започва да се подава автоматично от източника, при който размерът и типът на хартията съответстват с настройките на заданието за печат. Не е нужно да избирате източник за подаване на хартия всеки път, когато печатате.

- 1. Натиснете бутон Ги.
- 2. Изберете източник на хартия.
- 3. Изберете размер и тип на хартията, която сте заредили.

#### **Още по темата**

& ["Списък с типове хартия" на страница 32](#page-31-0)

# <span id="page-39-0"></span>**Печат от компютър**

В случай че не можете да промените някои от настройките на драйвера на принтера, те най-вероятно са били ограничени от администратора. Свържете се с вашия администратор на принтера за да получите съдействие.

### **Основни положения в печатането - Windows**

#### *Забележка:*

- ❏ За обяснения относно настройките вижте онлайн помощта. Щракнете върху елемент с десния бутон, след което щракнете върху *Помощ*.
- ❏ Действията може да се различават в зависимост от приложението. Вижте помощта на приложението за подробности.
- 1. Заредете хартия в принтера.
- 2. Отворете файла, който желаете да отпечатате.
- 3. Изберете **Печат** или **Настройка на печат** в меню **Файл**.
- 4. Изберете вашия принтер.
- 5. Изберете **Предпочитания** или **Свойства**, за да достигнете до прозореца на драйвера на принтера.

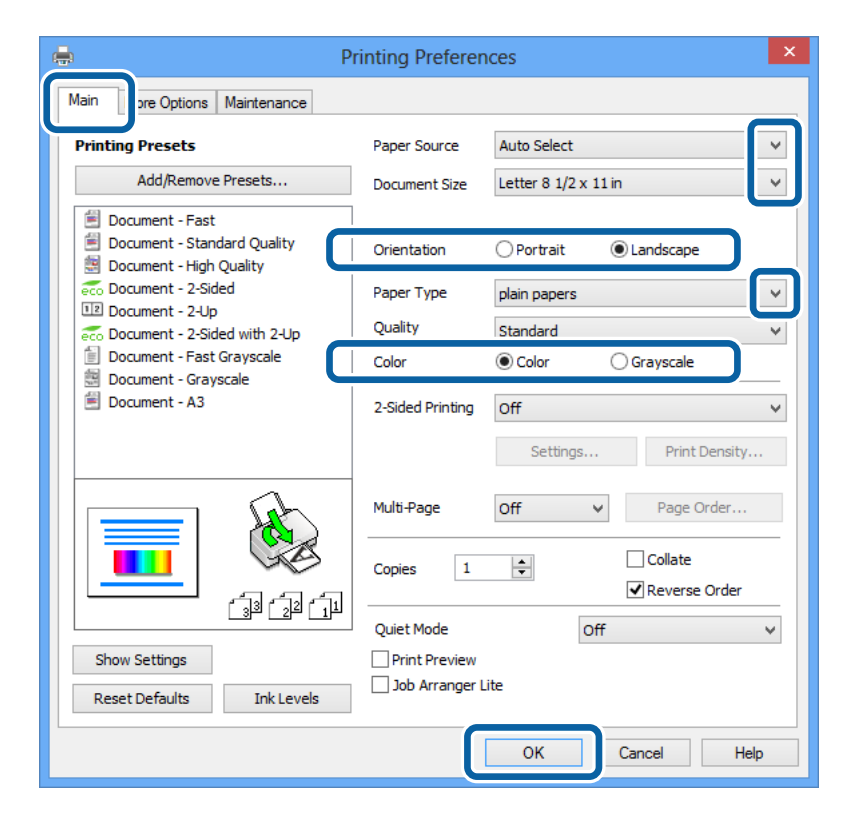

- <span id="page-40-0"></span>6. Направете следните настройки:
	- ❏ Източник на хартия: Изберете източника, в който сте заредили хартията.
	- ❏ Размер на документ: Изберете размера на хартията, която сте заредили в принтера.
	- ❏ Ориентация: Изберете ориентацията, която сте задали в приложението.
	- ❏ Тип хартия: Изберете типа хартия, който сте заредили.
	- ❏ Цвят: Изберете **Скала на сивото**, когато искате да печатате в черно или в нюанси на сивото.

#### *Забележка:*

- ❏ Ако печатате данни с висока плътност върху обикновена хартия, бланки или предварително отпечатана хартия, изберете Стандартно-ярко като настройка за Качество за да направите разпечатката ярка.
- ❏ При печат върху пликове изберете Хоризонтален като настройка за *Ориентация*.
- 7. Щракнете върху **OK**, за да затворите прозореца на драйвера на принтера.
- 8. Натиснете **Печат**.

#### **Още по темата**

- & ["Налична хартия и капацитети" на страница 29](#page-28-0)
- & ["Зареждане на хартия в Касета за хартия" на страница 33](#page-32-0)
- & ["Зареждане на хартия в Заден отвор за хартия" на страница 35](#page-34-0)
- & ["Зареждане на хартия в Преден отвор за хартия" на страница 37](#page-36-0)
- & ["Списък с типове хартия" на страница 32](#page-31-0)

### **Основни положения в печатането - Mac OS X**

#### *Забележка:*

Действията се различават в зависимост от приложението. Вижте помощта на приложението за подробности.

- 1. Заредете хартия в принтера.
- 2. Отворете файла, който желаете да отпечатате.

3. Изберете **Print** от меню **File** или друга команда за достъп до диалоговия прозорец за печат.

Ако е необходимо щракнете върху Покажи детайли или ▼, за да разширите прозореца за печат.

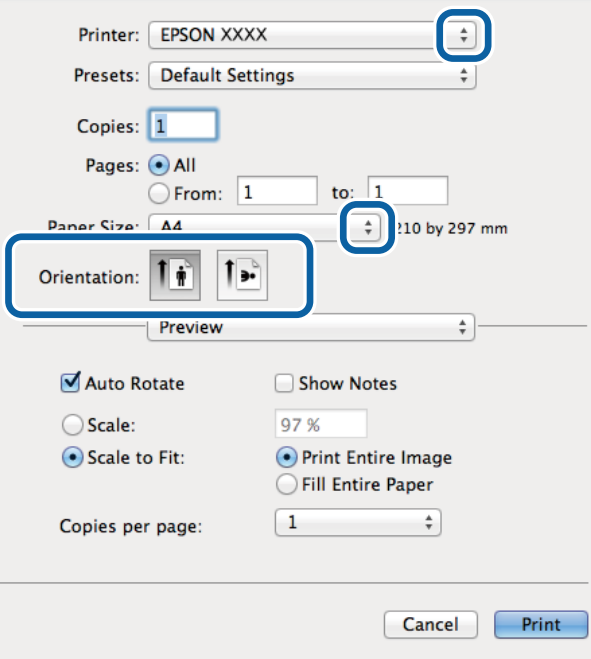

4. Направете следните настройки:

- ❏ Принтер: Изберете вашия принтер.
- ❏ Preset: Изберете, когато искате да използвате регистрираните настройки.
- ❏ Р-р на хартията: Изберете размера на хартията, която сте заредили в принтера.
- ❏ Ориентация: Изберете ориентацията, която сте задали в приложението.

#### *Забележка:*

При печат върху пликове изберете пейзажна ориентация

5. Изберете **Настройки за печат** от изскачащото меню.

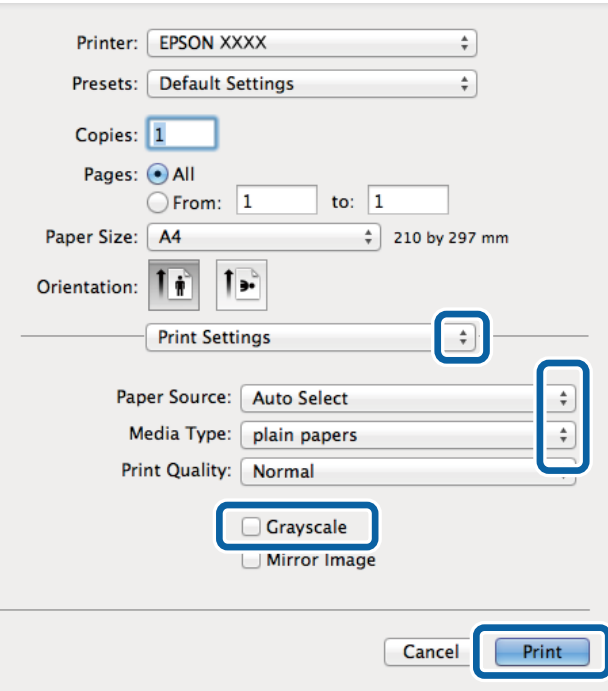

#### *Забележка:*

При Mac OS X v10.8.x или по-нова версия, ако менюто *Настройки за печат* не е показано, драйверът на принтера Epson не е инсталиран правилно.

Изберете *System Preferences* от меню > *Printers & Scanners* (или *Print & Scan*, *Print & Fax*), отстранете и след това отново добавете принтера. Вижте следното, за да добавите принтер.

[http://epson.sn](http://epson.sn/?q=2)

- 6. Направете следните настройки:
	- ❏ Paper Source: Изберете източника, в който сте заредили хартията.
	- ❏ Тип носител: Изберете типа хартия, който сте заредили.
	- ❏ Скала на сивото: Изберете печат в черно или в нюанси на сивото.
- 7. Натиснете **Печат**.

#### **Още по темата**

- & ["Налична хартия и капацитети" на страница 29](#page-28-0)
- & ["Зареждане на хартия в Касета за хартия" на страница 33](#page-32-0)
- & ["Зареждане на хартия в Заден отвор за хартия" на страница 35](#page-34-0)
- & ["Зареждане на хартия в Преден отвор за хартия" на страница 37](#page-36-0)
- & ["Списък с типове хартия" на страница 32](#page-31-0)

### **Двустранен печат**

За да печатате от двете страни на хартията, можете да използвате един от следните методи:

- ❏ Автоматичен двустранен печат
- ❏ Ръчен двустранен печат (само за Windows)

Когато принтерът приключи с печата на едната страна, обърнете хартията за печат и от другата.

Освен това, можете да отпечатате и брошура, която ще направите като сгънете разпечатката. (само за Windows)

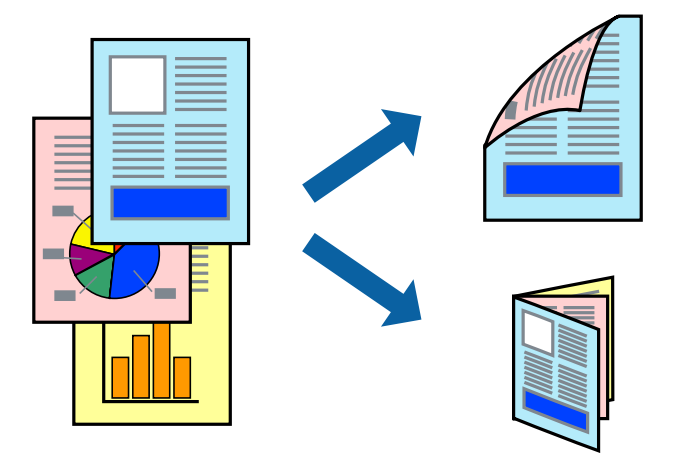

#### *Забележка:*

- ❏ Ако не използвате хартия, която е подходяща за двустранен печат, качеството може да се влоши, а освен това могат да бъдат предизвикани и засядания на хартия в принтера.
- ❏ В зависимост от хартията и данните мастилото може да проникне до другата страна на хартията.

#### **Още по темата**

& ["Налична хартия и капацитети" на страница 29](#page-28-0)

### **Двустранен печат - Windows**

#### *Забележка:*

- ❏ Ръчното двустранно печатане е налично, само когато *EPSON Status Monitor 3* е разрешен. Ако *EPSON Status Monitor 3* е забранен, влезте в драйвера на принтера, щракнете върху *Разширени настройки* в раздела *Поддръжка*, след което изберете *Разрешава EPSON Status Monitor 3*.
- ❏ Ръчното двустранно печатане може да не е достъпно, когато използвате принтера в мрежа или като споделен принтер.
- 1. Заредете хартия в принтера.
- 2. Отворете файла, който желаете да отпечатате.
- 3. Влезте в прозореца на драйвера на принтера.
- 4. Изберете **Авт. (Подв. дълга страна)**, **Авт. (Подв. къса страна)**, **Ръч. (Подв. дълга страна)**, or **Ръч. (Подв. къса страна)** от **2-странно отпечатване** в раздел **Главно**.
- 5. Щракнете върху **Настройки**, направете подходящите настройки, след което щракнете върху **OK**.

#### *Забележка:*

За печат на сгънати брошури изберете *Брошура*.

6. Щракнете върху **Наситеност на печат**, изберете типа документ от **Изберете тип документ**, след което щракнете върху **OK**.

Драйверът на принтера автоматично задава опции **Регулировки** за този тип документ.

*Забележка:*

- ❏ Печатането може да се извършва бавно в зависимост от комбинацията от опции, които са избрани за *Изберете тип документ* в прозореца *Регулиране наситеността на печата*, както и за *Качество* в раздел *Главно*.
- ❏ Настройката *Регулиране наситеността на печата* не е достъпна за ръчен двустранен печат.
- 7. Задайте другите елементи в разделите **Главно** и **Повече опции** в зависимост от необходимостта, след което щракнете **OK**.
- 8. Натиснете **Печат**.

За ръчен двустранен печат, когато първата страна е напечатана, на компютъра се появява изскачащ прозорец. Следвайте инструкциите на екрана.

#### **Още по темата**

- & ["Зареждане на хартия в Касета за хартия" на страница 33](#page-32-0)
- & ["Зареждане на хартия в Заден отвор за хартия" на страница 35](#page-34-0)
- & ["Зареждане на хартия в Преден отвор за хартия" на страница 37](#page-36-0)
- & ["Основни положения в печатането Windows" на страница 40](#page-39-0)

### **Двустранен печат - Mac OS X**

- 1. Заредете хартия в принтера.
- 2. Отворете файла, който желаете да отпечатате.
- 3. Отворете диалоговия прозорец за печат.
- 4. Изберете **Two-sided Printing Settings** от изскачащото меню.
- 5. Изберете свързванията и **Document Type**.

#### *Забележка:*

❏ Печатът може да се извършва бавно, в зависимост от настройката *Document Type*.

- ❏ Ако отпечатвате данни с висока плътност като снимки или диаграми, изберете *Text & Graphics* или *Text & Photos като настройка Document Type*. Ако се получат драскотини или образът проникне до обратната страна, регулирайте наситеността на печата и времето за сушене на мастилото като щракнете върху стрелката до *Adjustments*.
- 6. Задайте другите елементи според необходимостта.
- 7. Натиснете **Печат**.

- & ["Зареждане на хартия в Касета за хартия" на страница 33](#page-32-0)
- & ["Зареждане на хартия в Заден отвор за хартия" на страница 35](#page-34-0)
- & ["Зареждане на хартия в Преден отвор за хартия" на страница 37](#page-36-0)

 $\blacktriangleright$  ["Основни положения в печатането - Mac OS X" на страница 41](#page-40-0)

### **Печат на няколко страници върху един лист**

Можете да отпечатате две или четири страници с данни върху един лист хартия.

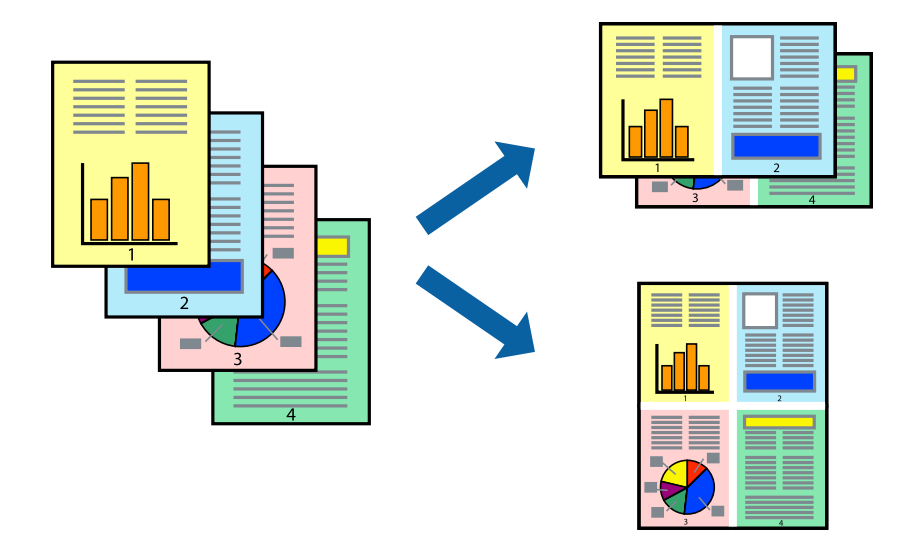

#### **Печат на няколко страници върху един лист - Windows**

- 1. Заредете хартия в принтера.
- 2. Отворете файла, който желаете да отпечатате.
- 3. Влезте в прозореца на драйвера на принтера.
- 4. Изберете **2 на страница** или **4 на страница** като настройка **Многостраничен** в раздел **Главно**.
- 5. Щракнете върху **Ред на страниците**, задайте подходящите настройки, след което натиснете **OK**, за да затворите прозореца.
- 6. Задайте другите елементи в разделите **Главно** и **Повече опции** в зависимост от необходимостта, след което щракнете **OK**.
- 7. Натиснете **Печат**.

- & ["Зареждане на хартия в Касета за хартия" на страница 33](#page-32-0)
- & ["Зареждане на хартия в Заден отвор за хартия" на страница 35](#page-34-0)
- & ["Зареждане на хартия в Преден отвор за хартия" на страница 37](#page-36-0)
- & ["Основни положения в печатането Windows" на страница 40](#page-39-0)

### **Печат на няколко страници върху един лист - Mac OS X**

- 1. Заредете хартия в принтера.
- 2. Отворете файла, който желаете да отпечатате.
- 3. Получете достъп до диалоговия прозорец за печат.
- 4. Изберете **Оформление** от изскачащото меню.
- 5. Задайте броя на страниците в **Pages per Sheet**, **Layout Direction** (ред на страниците) и **Borders**.
- 6. Задайте другите елементи според необходимостта.
- 7. Натиснете **Печат**.

#### **Още по темата**

- & ["Зареждане на хартия в Касета за хартия" на страница 33](#page-32-0)
- & ["Зареждане на хартия в Заден отвор за хартия" на страница 35](#page-34-0)
- & ["Зареждане на хартия в Преден отвор за хартия" на страница 37](#page-36-0)
- $\rightarrow$  ["Основни положения в печатането Mac OS X" на страница 41](#page-40-0)

### **Отпечатване в съответствие с размера на хартията**

Можете да печатате в съответствие с размера на заредената в принтера хартия.

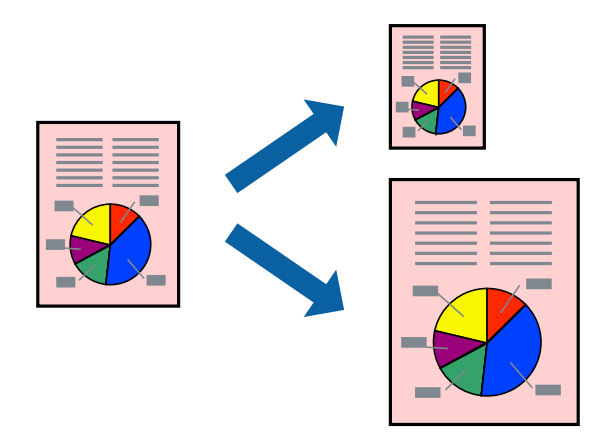

### **Отпечатване в съответствие с размера на хартията - Windows**

- 1. Заредете хартия в принтера.
- 2. Отворете файла, който желаете да отпечатате.
- 3. Влезте в прозореца на драйвера на принтера.
- 4. Направете следните настройки в раздела **Повече опции**.

❏ Размер на документ: Изберете размера на хартията, който сте задали в приложението.

❏ Изходна хартия: Изберете размера на хартията, който сте заредили в принтера.

**Преоразмеряване до страница** се избира автоматично.

#### *Забележка:*

Ако желаете да отпечатате изображение с намален размер в средата на страницата, изберете *Център*.

- 5. Задайте другите елементи в разделите **Главно** и **Повече опции** в зависимост от необходимостта, след което щракнете **OK**.
- 6. Натиснете **Печат**.

### **Още по темата**

- & ["Зареждане на хартия в Касета за хартия" на страница 33](#page-32-0)
- & ["Зареждане на хартия в Заден отвор за хартия" на страница 35](#page-34-0)
- & ["Зареждане на хартия в Преден отвор за хартия" на страница 37](#page-36-0)
- & ["Основни положения в печатането Windows" на страница 40](#page-39-0)

### **Отпечатване в съответствие с размера на хартията - Mac OS X**

- 1. Заредете хартия в принтера.
- 2. Отворете файла, който желаете да отпечатате.
- 3. Получете достъп до диалоговия прозорец за печат.
- 4. Изберете размера на хартията, който задавате в приложението като настройка **Р-р на хартията**.
- 5. Изберете **Подготовка на хартията** от изскачащото меню.
- 6. Изберете **Мащаб според размера на хартията**.
- 7. Изберете размер на хартията, която сте заредили в принтера като настройка **Целеви размер на хартията**.
- 8. Задайте другите елементи според необходимостта.
- 9. Натиснете **Печат**.

- & ["Зареждане на хартия в Касета за хартия" на страница 33](#page-32-0)
- & ["Зареждане на хартия в Заден отвор за хартия" на страница 35](#page-34-0)
- $\blacktriangleright$  ["Зареждане на хартия в Преден отвор за хартия" на страница 37](#page-36-0)
- $\rightarrow$  ["Основни положения в печатането Mac OS X" на страница 41](#page-40-0)

## **Печат на множество файлове заедно (само за Windows)**

**Систематизатор на задачи Lite** ви позволява да комбинирате няколко файла, създадени от различни приложения и да ги отпечатате като единично задание за печат. Можете да определите настройките за печат (като оформление, ред за печат и ориентация) за комбинираните файлове.

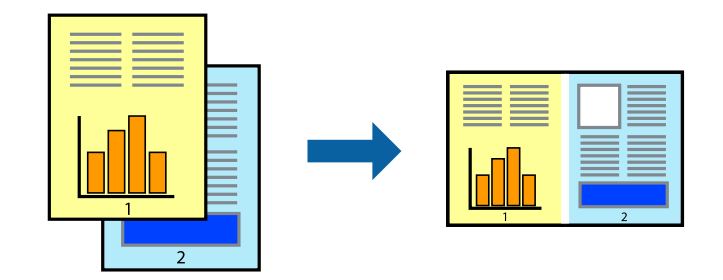

#### *Забележка:*

За да отворите *Печатен проект*, запаметен в *Систематизатор на задачи Lite*, щракнете върху *Систематизатор на задачи Lite* в раздела *Поддръжка* на драйвера на принтера. След това изберете *Отвори* от меню *Файл*, за да изберете файла. Разширението на запаметените файлове е "ecl".

- 1. Заредете хартия в принтера.
- 2. Отворете файла, който желаете да отпечатате.
- 3. Влезте в прозореца на драйвера на принтера.
- 4. Изберете **Систематизатор на задачи Lite** в раздела **Главно**.
- 5. Щракнете върху **OK**, за да затворите прозореца на драйвера на принтера.
- 6. Натиснете **Печат**.

Прозорецът **Систематизатор на задачи Lite** се показва и заданието за печат се добавя към **Печатен проект**.

7. След като прозорецът **Систематизатор на задачи Lite** се отвори, отворете файла, който желаете да комбинирате с текущия файл, след което повторете стъпките от 3 до 6.

#### *Забележка:*

Ако затворите прозореца *Систематизатор на задачи Lite*, незапазеният *Печатен проект* се изтрива. За да отпечатате по-късно, изберете *Запази* от менюто *Файл*.

- 8. Изберете менютата **Оформление** и **Редактирай** в **Систематизатор на задачи Lite**, за да редактирате **Печатен проект**, както е необходимо.
- 9. Изберете **Печат** от меню **Файл**.

- & ["Зареждане на хартия в Касета за хартия" на страница 33](#page-32-0)
- & ["Зареждане на хартия в Заден отвор за хартия" на страница 35](#page-34-0)
- & ["Зареждане на хартия в Преден отвор за хартия" на страница 37](#page-36-0)
- & ["Основни положения в печатането Windows" на страница 40](#page-39-0)

### **Уголемен печат и създаване на плакати (само за Windows)**

Можете да отпечатате едно цяло изображение върху няколко листа с цел да направите по-голям плакат. Можете да отпечатате знаци за подравняване, които да помогнат да залепите листите.

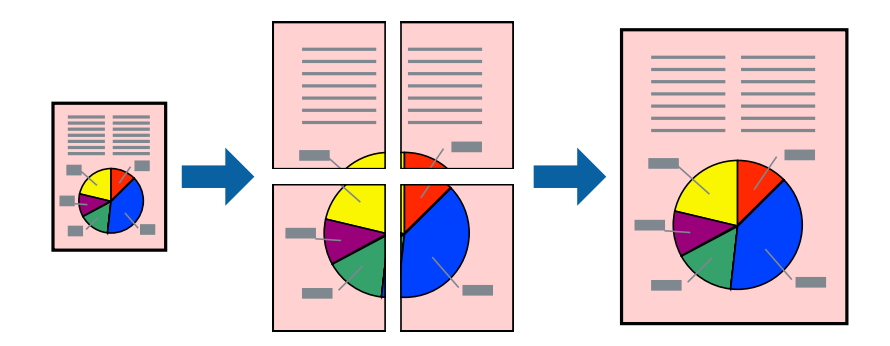

- 1. Заредете хартия в принтера.
- 2. Отворете файла, който желаете да отпечатате.
- 3. Влезте в прозореца на драйвера на принтера.
- 4. Изберете **2x1 Постер**, **2x2 Постер**, **3x3 Постер** или **4x4 Постер** от **Многостраничен** в раздел **Главно**.
- 5. Щракнете върху **Настройки**, направете подходящите настройки, след което щракнете **OK**.
- 6. Задайте другите елементи в разделите **Главно** и **Повече опции** в зависимост от необходимостта, след което щракнете **OK**.
- 7. Натиснете **Печат**.

- & ["Зареждане на хартия в Касета за хартия" на страница 33](#page-32-0)
- & ["Зареждане на хартия в Заден отвор за хартия" на страница 35](#page-34-0)
- & ["Зареждане на хартия в Преден отвор за хартия" на страница 37](#page-36-0)
- & ["Основни положения в печатането Windows" на страница 40](#page-39-0)

### **Създаване на плакати с използване на Знаци за подравняване при застъпване**

Пример за създаване на плакат с избирането на **2x2 Постер** и **Знаци за подравняване при застъпване** е избрано в **Отпечатай пасери**.

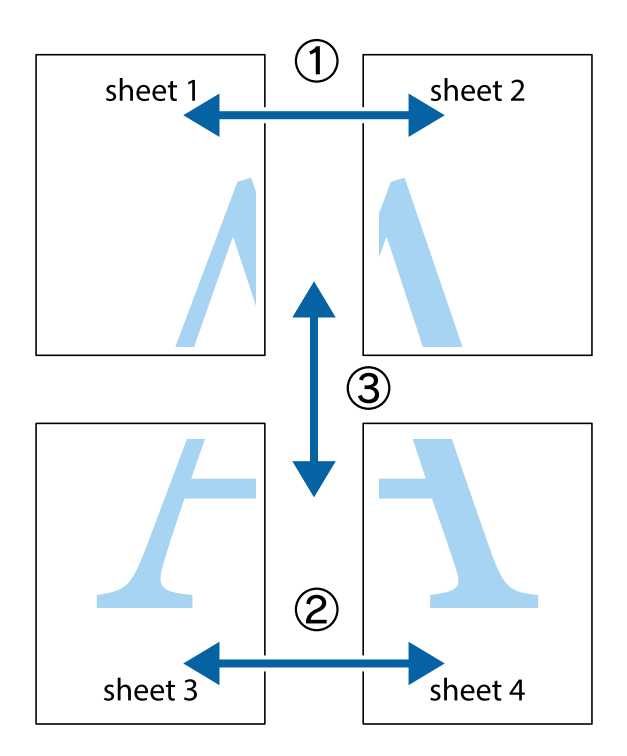

1. Подгответе Sheet 1 и Sheet 2. Отрежете полетата на Sheet 1 по вертикалната синя линия през центъра на горното и долното кръстче.

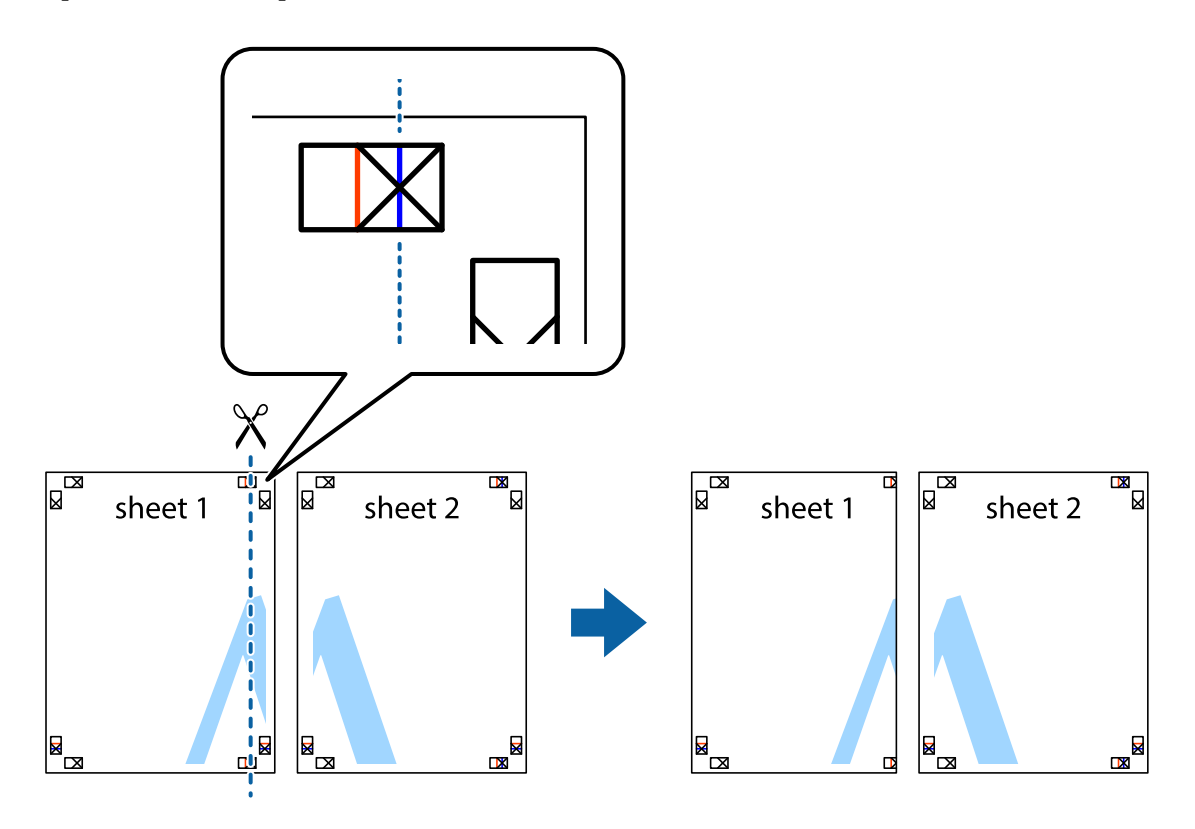

2. Поставете ръба на Sheet 1 на върха на Sheet 2 и подравнете кръстчетата им, след което временно залепете двата листа от задните им страни.

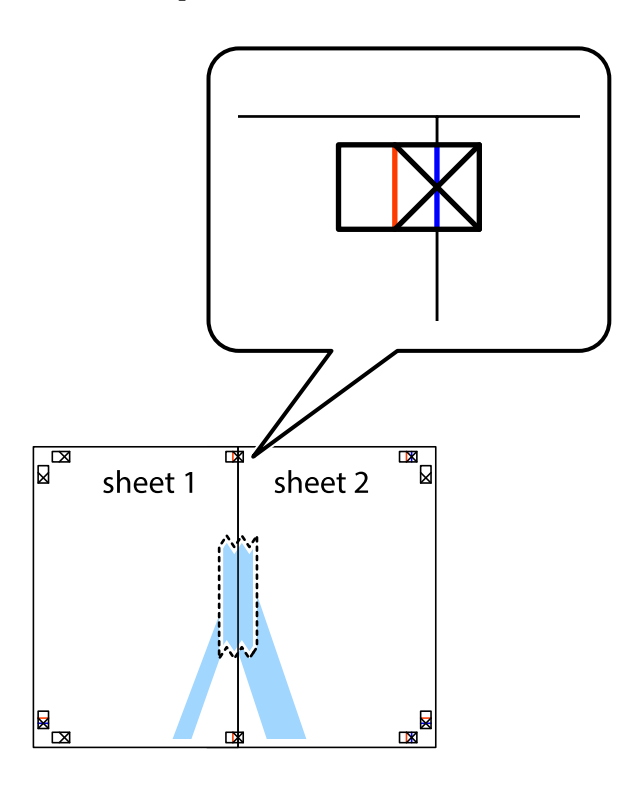

3. Срежете залепените листи на две по вертикалната червена линия през маркерите за подравняване (този път по линията от лявата страна на кръстчетата).

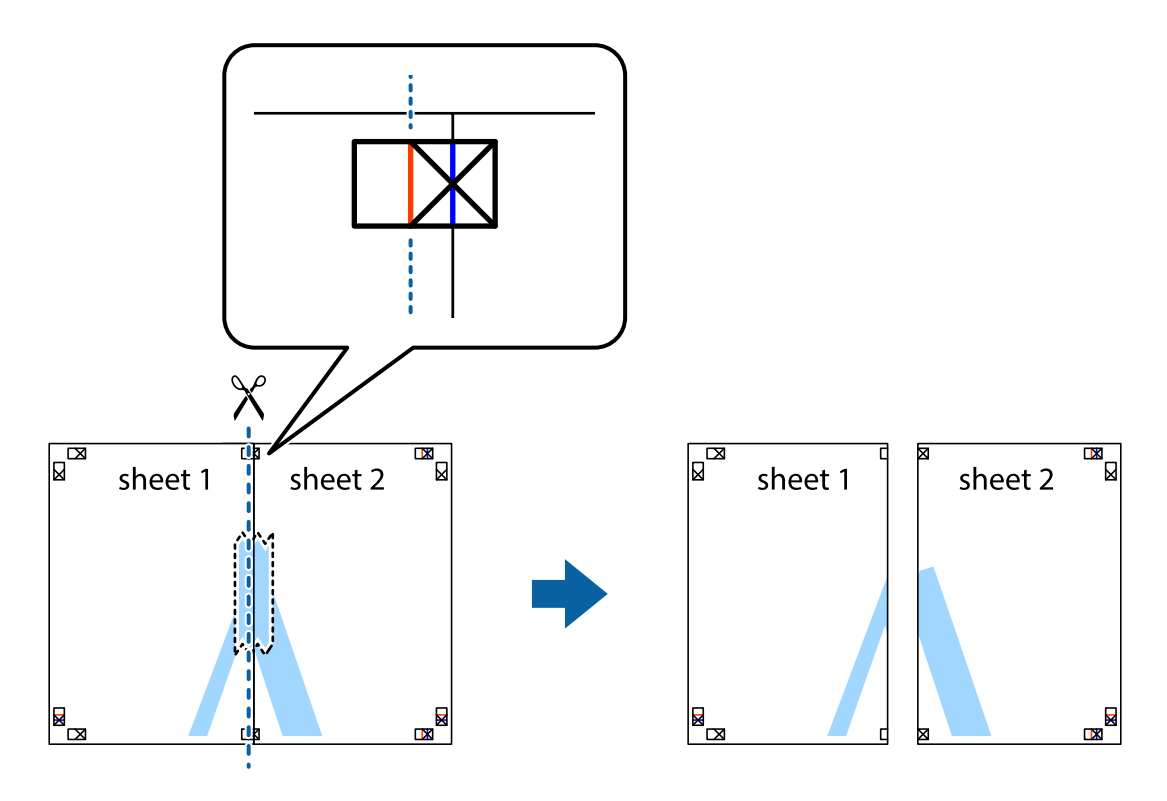

4. Залепете листите от задните им страни.

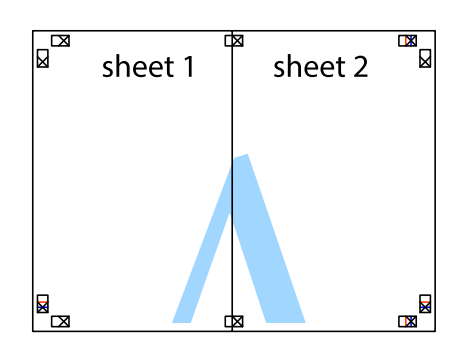

- 5. Повторете стъпките от 1 до 4 за да залепите Sheet 3 и Sheet 4.
- 6. Отрежете полетата на Sheet 1 и Sheet 2 по хоризонталната синя линия през центъра на лявото и дясното кръстче.

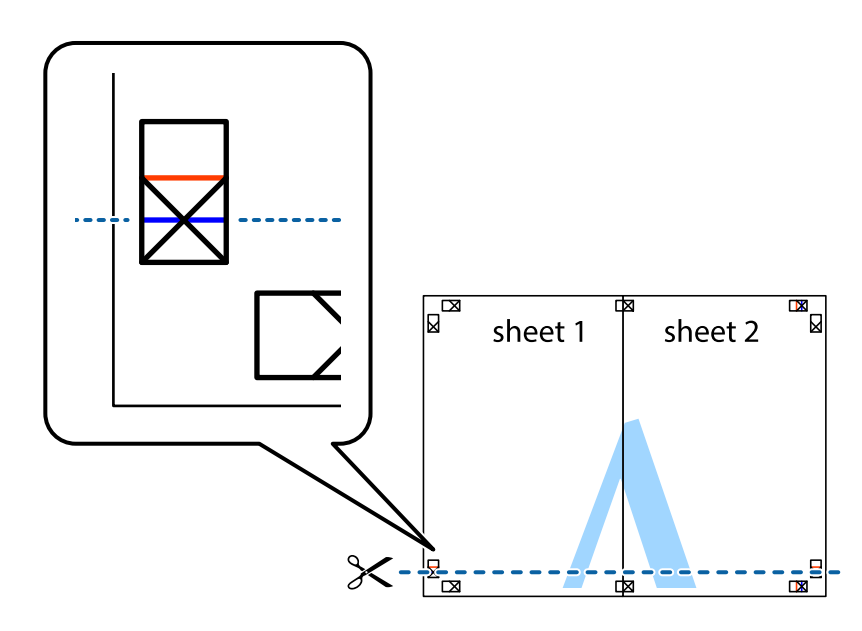

7. Поставете ръба на Sheet 1 и Sheet 2 на върха на Sheet 3 и Sheet 4 и подравнете кръстчетата им, след което временно ги залепете от задните им страни.

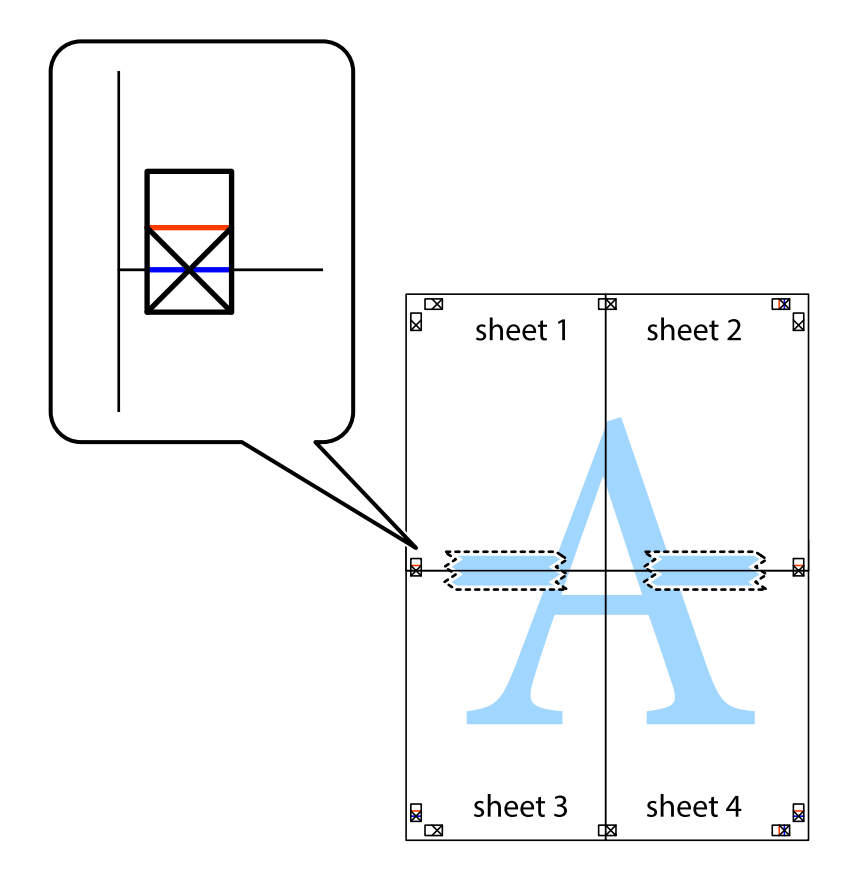

8. Срежете залепените листи на две по хоризонталната червена линия през маркерите за подравняване (този път по линията над кръстчетата).

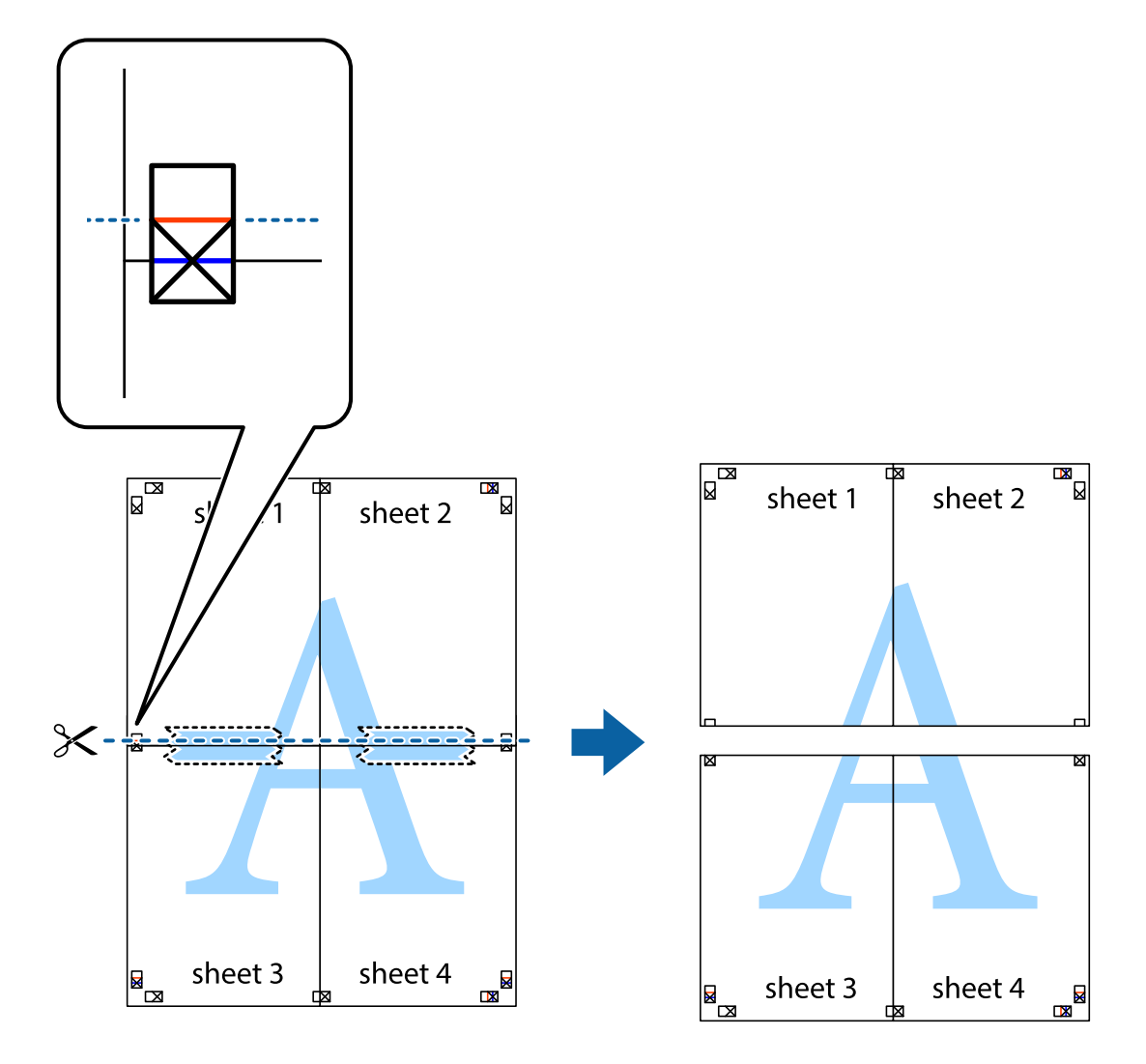

9. Залепете листите от задните им страни.

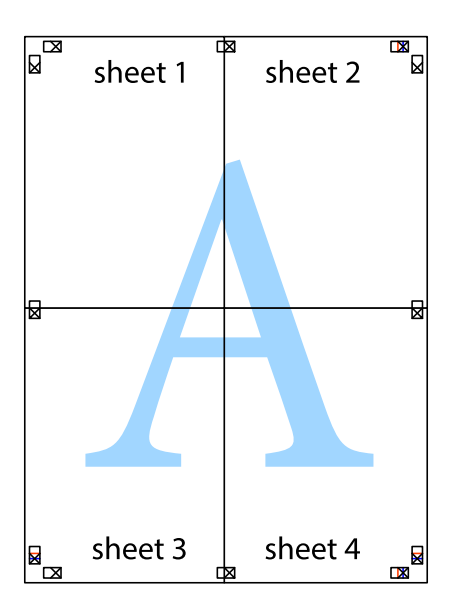

10. Отрежете остатъците от външната страна на полето.

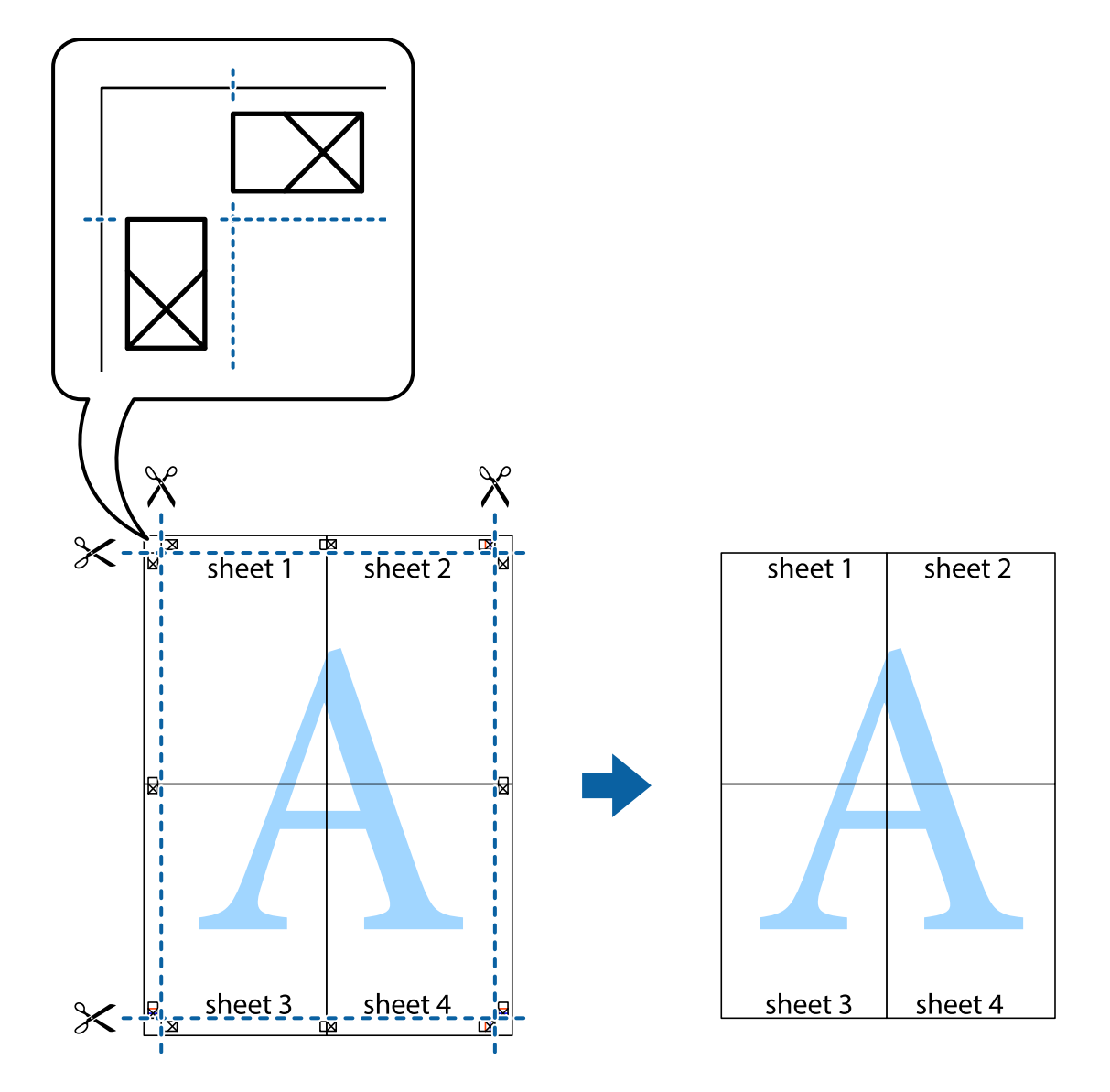

### **Печат с използване на разширени функции**

Този раздел представя разнообразие от функции за допълнително оформление и печат, които са налични на драйвера на принтера.

#### **Още по темата**

- & ["Windows драйвер на принтера" на страница 94](#page-93-0)
- & ["Mac OS X драйвер на принтера" на страница 96](#page-95-0)

### **Добавяне на предварителни настройки за печат**

Ако създадете свои собствени предварителни настройки за печат, които често използвате в драйвера на принтера, можете да печатате лесно, избирайки ги от списъка.

#### **Windows**

За да добавите свои собствени предварителни настройки, задайте елементи като **Размер на документ** и **Тип хартия** в раздел **Главно** или в раздел **Повече опции**, след което щракнете **Добави/Отстрани предварително зададени** в **Предв. настройки за печат**.

#### **Mac OS X**

Отворете диалоговия прозорец за печат. За да добавите свои собствени предварителни настройки, задайте елементи като **Р-р на хартията** и **Тип носител**, след което запаметете текущите настройки като предварителна настройка в настройката **Предварителни настройки**.

#### **Печат на намален или уголемен документ**

Можете да намалите или уголемите размера на документ с определен процент.

#### **Windows**

Задайте **Размер на документ** в раздел **Повече опции**. Изберете **Намалява/Увеличава документ**, **Увеличение до**, след което въведете процент.

#### **Mac OS X**

Изберете **Настройка на страница** от меню **Файл**. Изберете настройки за **Формат за** и **Размер на хартията**, и въведете процент в **Мащаб**. Затворете прозореца и след това отпечатайте, като следвате основните инструкции за печат.

### **Регулиране на цвета при печатане**

Можете да регулирате цветовете, използвани в заданието за печат.

**PhotoEnhance** прави образите по-резки и цветовете по-ярки посредством автоматично регулиране на контраста, наситеността и яркостта на първоначалните образи.

#### *Забележка:*

- ❏ Тези корекции не се прилагат към оригиналните данни.
- ❏ *PhotoEnhance* регулира цветовете чрез анализиране на местоположението на обекта. Ето защо, ако сте променили местоположението на обекта чрез намаляване, уголемяване, изрязване или завъртане на изображението, цветът може неочаквано да се промени. Ако изображението не е фокусирано, тоналността може да е неестествена. Ако цветът се промени или стане неестествен, отпечатвайте в режим, различен от *PhotoEnhance*.

#### **Windows**

Изберете метод на корекция на цвета от **Цветова корекция** в раздела **Повече опции**.

Ако изберете **Автоматичен**, цветовете автоматично се регулират така, че да отговарят на настройките за тип хартия и качество на печат. Ако изберете **Потребителски** и щракнете върху **Разширени**, можете да зададете свои собствени настройки.

#### **Mac OS X**

Получете достъп до диалоговия прозорец за печат. Изберете **Съответствие на цветовете** от изскачащото меню, след което изберете **EPSON Color Controls**. Изберете **Color Options** от изскачащото меню, след

което изберете една от наличните опции. Щракнете върху стрелката до **Разширени настройки** и направете подходящите настройки.

### **Отпечатване на шарки, защитени срещу копиране (само за Windows)**

Можете да отпечатвате документи с невидими букви, като например "Копие". Когато документът се фотокопира, тези букви се появяват, така че копията могат да бъдат различени от оригинала. Също така можете да добавите ваши собствени шарки.

#### *Забележка:*

Тази функция е налична единствено при задаване на следните настройки.

- ❏ Тип хартия: обикновени хартии
- ❏ Качество: Стандартен
- ❏ Автоматичен двустранен печат: Деактивирана
- ❏ Цветова корекция: Автоматичен
- ❏ Хартия с къси влакна: Деактивирана

Щракнете върху **Функции на воден знак** в раздел **Повече опции**, след което изберете шарка против копиране. Щракнете върху **Настройки** за промяна на детайли като размера и плътността.

### **Печатане на воден знак (само за Windows)**

Можете да отпечатате воден знак като "Поверително" на разпечатките си. Също така можете да добавите ваш собствен воден знак.

Щракнете върху **Функции на воден знак** в раздел **Повече опции** и изберете воден знак. Щракнете върху **Настройки** за промяна на детайли като цвета и позицията на водния знак.

### **Отпечатване на колонтитули (само за Windows)**

Можете да отпечатвате информация като потребителско име и дата на печат като горен или долен колонтитул.

Щракнете върху **Функции на воден знак** в раздел **Повече опции**, след което изберете **Горен/долен колонтитул**. Щракнете върху **Настройки** и изберете необходимите елементи от списъка на падащото меню.

### **Задаване на парола за задание за печат (само за Windows)**

Можете да зададете парола за заданията за печат с цел предотвратяване на печат без въвеждане на паролата от панела за управление на принтера.

Изберете **Поверително задание** от раздел **Повече опции**, след което въведете парола.

За отпечатване на заданието, въведете **Menu** от началния екран на принтера, след което изберете **Confidential Job**. Изберете заданието и въведете паролата.

# **Отпечатване с помощта на драйвер за принтер PostScript**

## **Отпечатване с помощта на драйвер за принтер PostScript - Windows**

- 1. Заредете хартия в принтера.
- 2. Отворете файла, който желаете да отпечатате.
- 3. Влезте в прозореца на PostScript драйвера.
- 4. Изберете ориентацията, която сте задали в приложението като **Ориентация** в раздела **Оформление**.

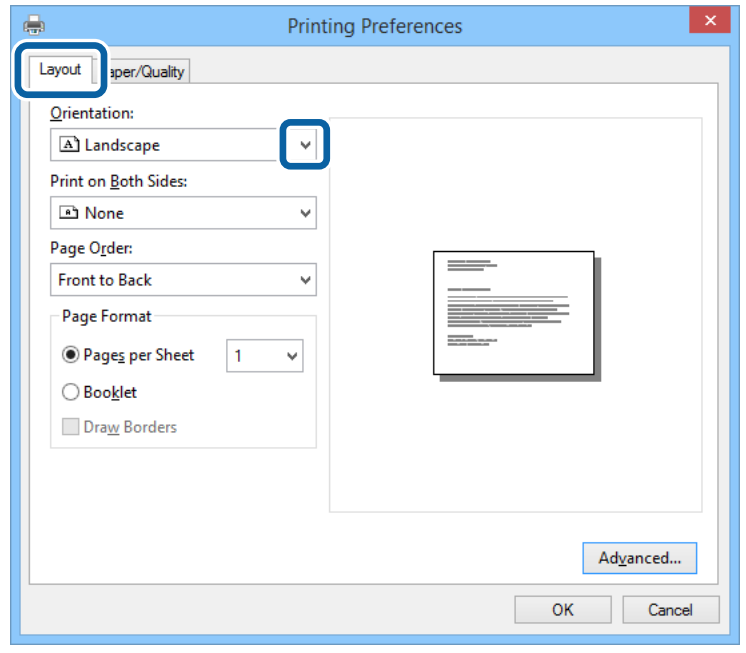

5. Направете следните настройки в раздела **Хартия/качество**.

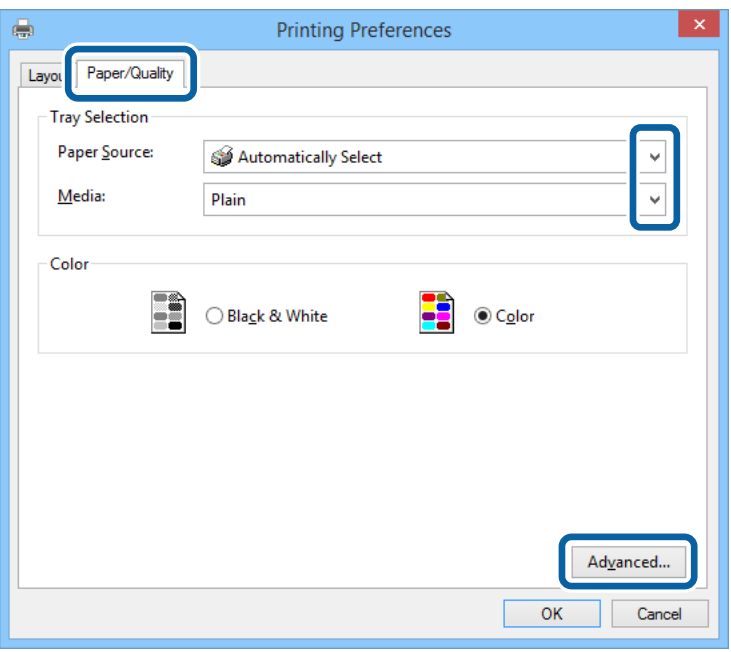

- ❏ Източник на хартия: Изберете източника, в който сте заредили хартията.
- ❏ Носител: Изберете типа хартия, който сте заредили.
- 6. Щракнете върху **Разширени**, направете следните настройки и щракнете **OK**.

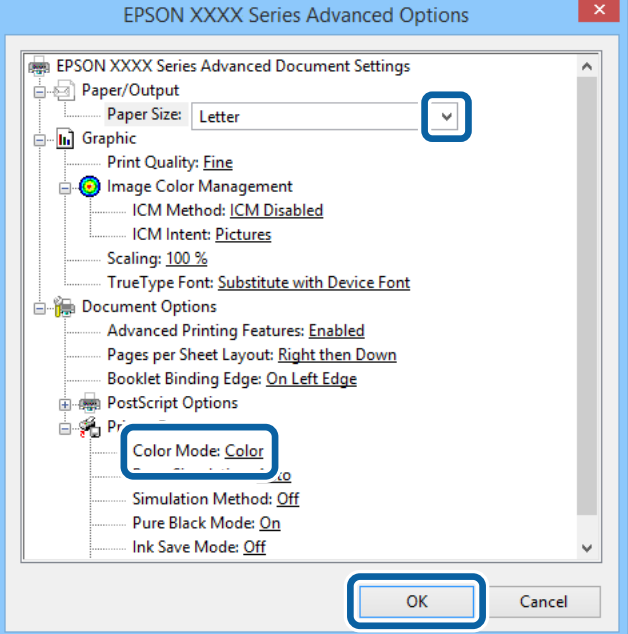

- ❏ Размер на хартията: Изберете размера на хартията, която сте заредили в принтера.
- ❏ Color Mode: Изберете за цветен или монохромен печат.
- 7. Щракнете **OK**.
- 8. Натиснете **Печат**.

## **Отпечатване с помощта на драйвер за принтер PostScript - Mac OS X**

- 1. Заредете хартия в принтера.
- 2. Отворете файла, който желаете да отпечатате.
- 3. Отворете диалоговия прозорец за печат.

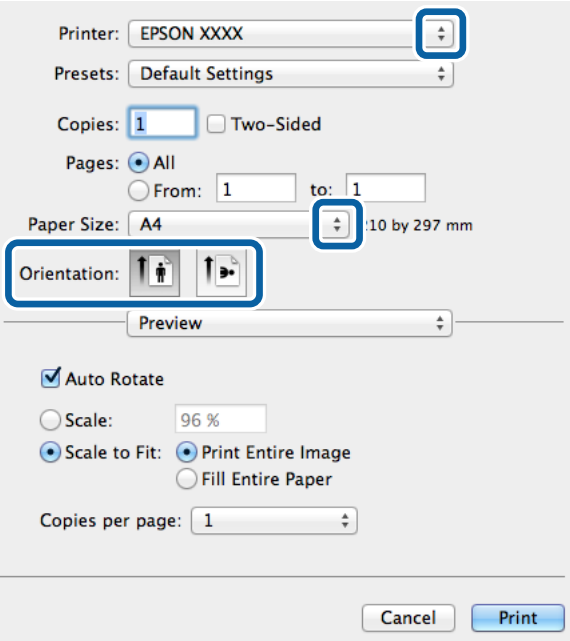

- 4. Направете следните настройки:
	- ❏ Принтер: Изберете вашия принтер.
	- ❏ Р-р на хартията: Изберете размера на хартията, която сте заредили в принтера.
	- ❏ Ориентация: Изберете ориентацията, която сте задали в приложението.

5. Изберете **Подаване на хартия** от падащото меню, след което изберете и източника, в който сте заредили хартията.

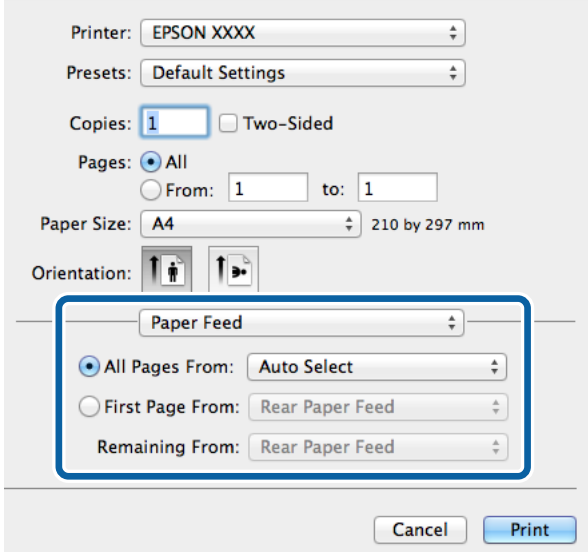

6. Изберете **Функции на принтера** от падащото меню, след това изберете **Quality** като настройка в **Набор от функции**, след което изберете типа хартия, който сте заложили като настройка **MediaType**.

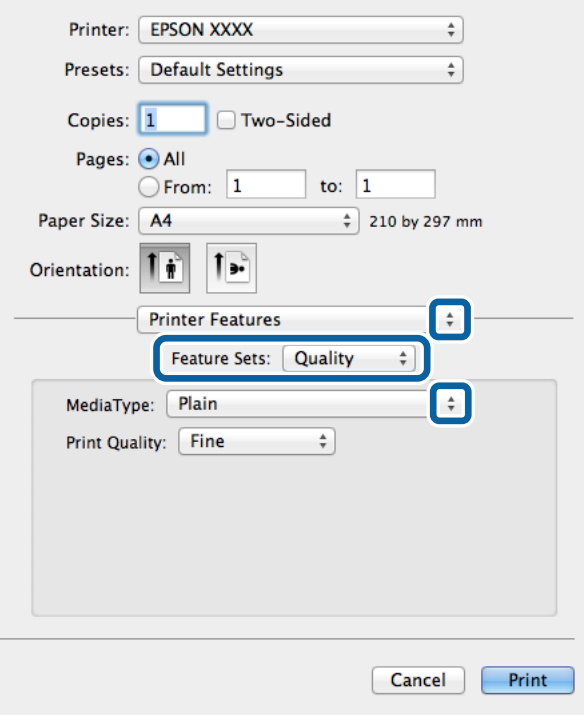

7. Изберете **Color** като настройка в **Набор от функции**, след което изберете настройка за **Color Mode**.

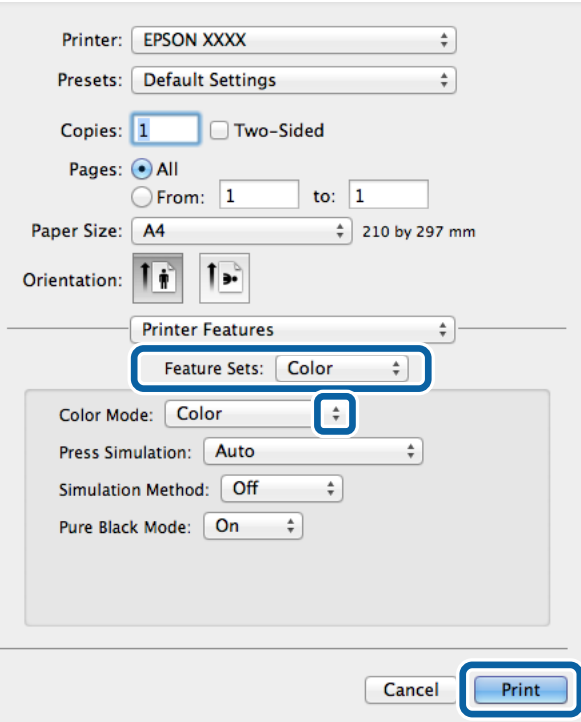

8. Натиснете **Печат**.

# **Елементи за настройка на драйвер за принтер PostScript**

#### *Забележка:*

Наличността на тези настройки се различава в зависимост от модела.

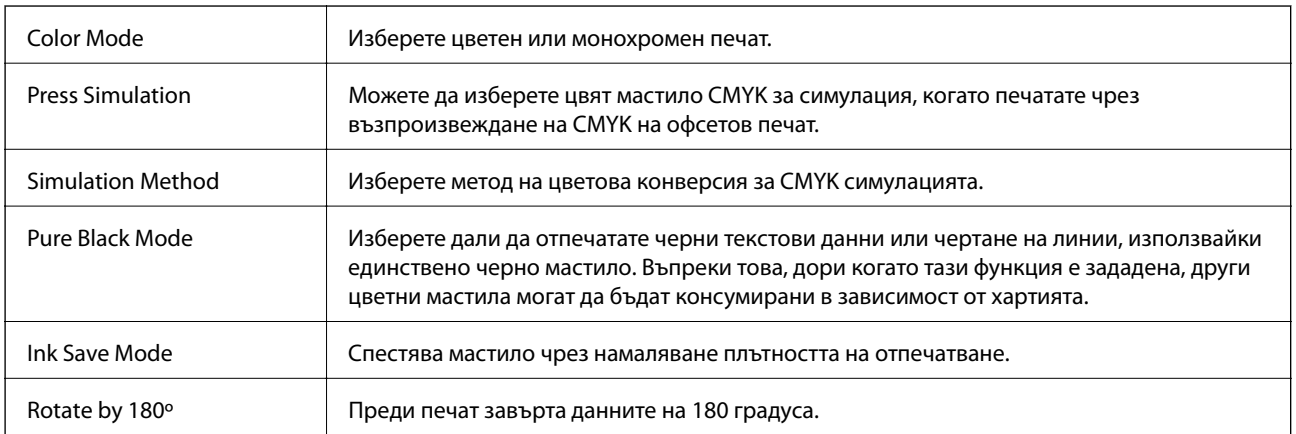

# **Отпечатване от смарт устройства**

## **Употреба на Epson iPrint**

Epson iPrint е приложение, с което можете да печатате снимки, документи и уеб страници от смарт устройство като смартфон или таблет. Можете да използвате локален печат, печат от смарт устройство, което е свързано към същата безжична мрежа като принтера, или отдалечен печат, като печатате от отдалечено местоположение през интернет. За да използвате отдалечен печат, регистрирайте принтера в услугата Epson Connect.

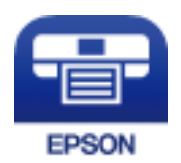

#### **Още по темата**

 $\rightarrow$  ["Услуга Epson Connect" на страница 92](#page-91-0)

### **Инсталиране на Epson iPrint**

Можете да инсталирате Epson iPrint на вашето смарт устройство от следния URL адрес или QR код. <http://ipr.to/c>

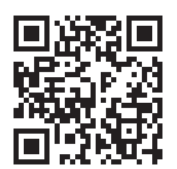

### **Печат с помощта на Epson iPrint**

Стартирайте Epson iPrint от смарт устройството и изберете опцията, която искате да използвате от началния екран.

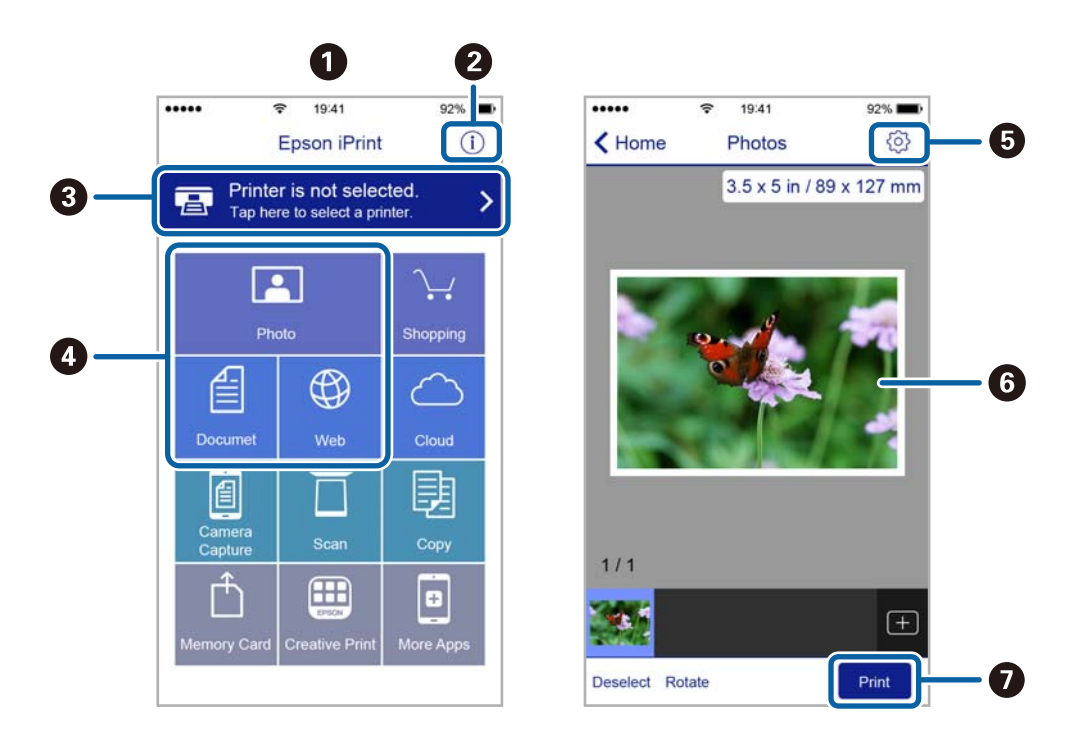

Следващите екрани подлежат на промяна без предизвестие.

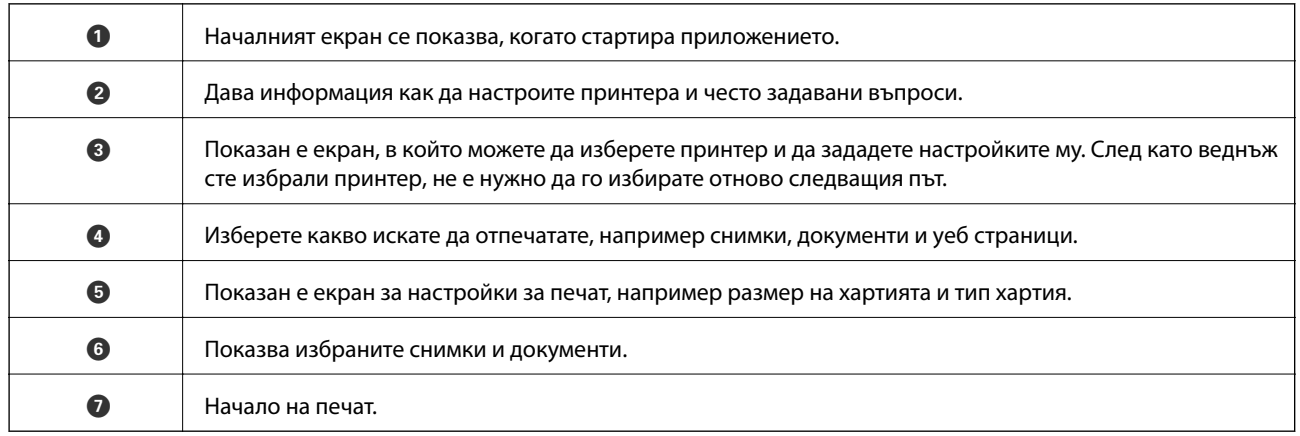

#### *Забележка:*

За да печатате от менюто на документа с помощта на iPhone, iPad и iPod touch под iOS, стартирайте Epson iPrint след като сте прехвърлили документа за отпечатване с функцията за споделяне на файлове в iTunes.

## **Употреба на AirPrint**

AirPrint ви позволява безжично да отпечатвате на принтер с AirPrint от вашето устройство iOS с последната версия на iOS и от вашия Mac OS X v10.7.x или по-нова версия.

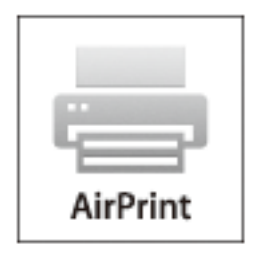

#### *Забележка:*

За повече подробности вижте страницата AirPrint на уеб сайта на Apple.

- 1. Заредете хартия в принтера.
- 2. Свържете вашето устройство към същата безжична мрежа, която се използва от вашия принтер.
- 3. Печатайте от вашето устройство към вашия принтер.

#### **Още по темата**

- & ["Зареждане на хартия в Касета за хартия" на страница 33](#page-32-0)
- & ["Зареждане на хартия в Заден отвор за хартия" на страница 35](#page-34-0)
- & ["Зареждане на хартия в Преден отвор за хартия" на страница 37](#page-36-0)
- $\rightarrow$  ["System Administration" на страница 22](#page-21-0)

# **Отмяна на отпечатване**

#### *Забележка:*

- $\Box$  В Windows, не можете да отмените задание за печат от компютъра, след като изпращането му до принтера е завършено. В този случай откажете заданието за печат от контролния панел на принтера.
- $\Box$  При печат на няколко страници от Mac OS X не можете да отмените всички заявки, използвайки контролния панел. В този случай откажете заявката за печат от компютъра.
- $\Box$  Ако сте изпратили задание за печат от Mac OS X v10.6. $x$  или v10.5.8 през мрежата, не можете да го отмените от компютъра. В този случай откажете заданието за печат от контролния панел на принтера. Трябва да промените настройките в Web Config, за да отмените отпечатването от компютъра. За повече подробности вижте Мрежово ръководство.

### **Отмяна на печатането - бутон на принтера**

Натиснете бутон  $\mathcal{D}$ , за да отмените задание в процес на печат.

### **Отмяна на печатането - Windows**

- 1. Влезте в прозореца на драйвера на принтера.
- 2. Изберете раздел **Поддръжка**.
- 3. Щракнете върху **Опашка за печат**.
- 4. Щракнете с десен бутон на мишката върху заявката, която желаете да откажете, след което изберете **Отмяна**.

#### **Още по темата**

& ["Windows драйвер на принтера" на страница 94](#page-93-0)

### **Отмяна на печатането - Mac OS X**

- 1. Щракнете върху иконата на принтера в **Докинг**.
- 2. Изберете заявката, който желаете да отмените.
- 3. Отменете заявката.
	- ❏ Mac OS X v10.8.x до Mac OS X v10.9.x

Щракнете непосредствено до индикатора за напредъка.

❏ Mac OS X v10.5.8 до v10.7.x

Натиснете **Изтрий**.

# **Проверка на състоянието на касетите за мастило и кутията за поддръжка**

Можете да проверявате приблизителните нива на мастилото, както и приблизителния експлоатационен живот на кутията за поддръжка от панела за управление на компютъра.

### **Проверка на състоянието на касетите за мастило и кутията за поддръжка - панел за управление**

- 1. Влезте в **Menu** от началния екран.
- 2. Изберете **Ink Levels**.

*Забележка:* Индикаторът най-вдясно показва наличния обем в кутията за поддръжка.

### **Проверка на състоянието на касетите за мастило и кутията за поддръжка - Windows**

- 1. Влезте в прозореца на драйвера на принтера.
- 2. Щракнете върху **EPSON Status Monitor 3** в раздел **Поддръжка**, след което щракнете **Подробности**.

*Забележка:*

Ако *EPSON Status Monitor 3* е забранен, щракнете върху *Разширени настройки* в раздела *Поддръжка*, след което изберете *Разрешава EPSON Status Monitor 3*.

#### **Още по темата**

& ["Windows драйвер на принтера" на страница 94](#page-93-0)

### **Проверка на състоянието на касетите за мастило и кутията за поддръжка - Mac OS X**

1. Стартирайте помощната програма за драйвера на принтера:

❏ Mac OS X v10.6.x до v10.9.x

Изберете **Системни предпочитания** от меню > **Принтери & скенери** (или **Печат & сканиране**, **Печат & факс**), след което изберете принтера. Щракнете върху **Опции и консумативи** > **Помощна програма** > **Отвори помощната програма на принтера**.

<span id="page-68-0"></span>❏ Mac OS X v10.5.8

Изберете **Системни предпочитания** от меню > **Печат и факс**, след което изберете принтера. Щракнете върху **Отвори опашката за печат** > **Помощна програма**.

2. Щракнете върху **EPSON Status Monitor**.

## **Кодове на касетите за мастило**

Epson препоръчва употребата на оригинални касети за мастило Epson. Epson не може да гарантира качеството или надеждността на неоригинално мастило. Употребата на неоригинални мастила може да доведе до повреда, която не се покрива от гаранцията на Epson и при определени обстоятелства да предизвика непостоянно поведение на принтера. Може да не се показва информация за нива на мастило, което не е оригинално.

По-долу са показани кодовете за оригинални касети с мастило Epson.

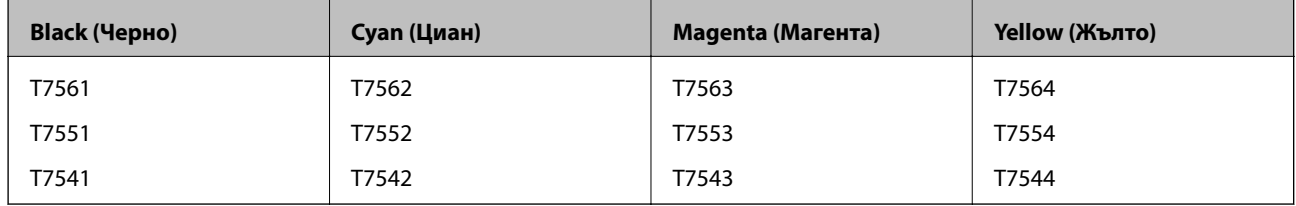

#### *Забележка:*

- ❏ Не всички касети са налични във всички региони.
- ❏ За потребители в Европа, посетете следния уеб сайт за информация относно производителността на касетата с мастило на Epson.

<http://www.epson.eu/pageyield>

# **Предпазни мерки при работа с касетите за мастило**

Прочетете следните инструкции, преди да предприемете подмяна на касетите.

#### **Предпазни мерки при работа с устройството**

- ❏ Съхранявайте касетите за мастило при стайна температура и не ги дръжте изложени на пряка слънчева светлина.
- ❏ Epson препоръчва да използвате касетата за мастило преди датата, отпечатана върху нейната опаковка.
- ❏ За най-добри резултати изразходвайте касетата за мастило в рамките на шест месеца след поставянето й.
- ❏ След като внесете касета за мастило от студено място за съхранение, преди да я използвате я оставете да престои и да се затопли до стайна температура за най-малко три часа.

❏ Не докосвайте местата, показани на илюстрацията. Това би попречило на нормалната работа и отпечатването.

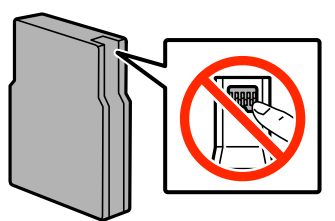

- ❏ Поставете всички касети за мастило; в противен случай не можете да печатате.
- ❏ Не местете печатащата глава с ръка; в противен случай може да повредите принтера.
- ❏ Не изключвайте принтера по време на зареждането на мастило. Ако зареждането не е завършило, няма да можете да печатате.
- ❏ Не оставяйте принтера с извадени касети за мастило. В противен случай мастилото, оставащо в дюзите на печатащата глава може да засъхне, което ще възпрепятства бъдещата работа на принтера.
- ❏ Ако извадите временно касета за мастило се уверете, че сте защитили зоната за подаване на мастило от замърсявания и прах. Съхранявайте касетата за мастило в същата среда, в каквато е и принтера. Захранващият отвор за мастило има клапан, предназначен да задържа изхвърлянето на излишно мастило. Поради тази причина не е необходимо да поставяте ваши тапи или капачета.
- ❏ Извадените касети може да съдържат мастило около отвора за подаване, затова при изваждане на касетите внимавайте да не допуснете попадането му в околната среда.
- ❏ Този принтер използва касети с мастило, оборудвани със зелен чип, който следи информация като оставащо количество мастило за всяка касета. Това означава, че дори ако касетата е отстранена от принтера, преди да е изразходена, все още можете да я използвате, след като я поставите отново в принтера.
- ❏ За да се гарантира изключителното качество при разпечатване, както и предпазването на печатащата глава, когато вашият принтер покаже индикация, че касетата е за смяна, в нея остава известно количество резервно мастило. Посоченият брой разпечатки не включва този резерв.
- ❏ Въпреки че касетите за мастило могат да съдържат рециклирани материали, това не оказва влияние върху функционалността или работата на принтера.
- ❏ Спецификациите и външният вид на касетата с мастило са обект на промяна без предварително известие за подобрение.
- ❏ Не разглобявайте и не променяйте касетата за мастило, защото това може да възпрепятства нормалното печатане с нея.
- ❏ Не я изпускайте и не я удряйте в твърди предмети. В противен случай мастилото може да протече.
- ❏ Не можете да използвате касетите, доставени с принтера за подмяна.
- ❏ Посоченият брой разпечатки може да варира в зависимост от изображенията, които печатате, типа на използваната хартия, честота на печатане и условията на околната среда, например температурата.

#### **Потребление на мастило**

- ❏ За да се поддържа оптимална работата на печатащата глава, от всички касети се консумира известно количество мастило не само по време на печат, но и по време на дейности по поддръжка, например почистване на печатащата глава.
- ❏ Когато печатате едноцветно или в скалата на сивото, вместо черно могат да бъдат използвани цветни мастила, в зависимост от настройките за типа хартия или качеството на печата. Това става при използване на смес от цветни мастила за създаване на черен цвят.

❏ Мастилото в касетите, предоставени с вашия принтер, се изразходва частично по време на първоначалната настройка. За да получите висококачествени разпечатки, печатащата глава на вашия принтер ще бъде напълно заредена с мастило. Този еднократен процес изразходва известно количество мастило и затова е възможно тези касети да отпечатат по-малко на брой страници в сравнение със следващите такива.

## **Подмяна на касетите за мастило**

1. Отворете предния капак.

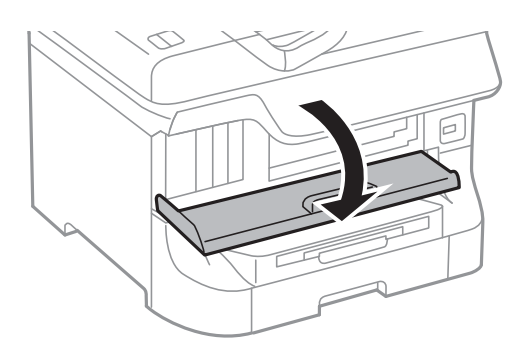

2. Натиснете касетата за мастило, която желаете да подмените.

Касетата за мастило леко ще изскочи.

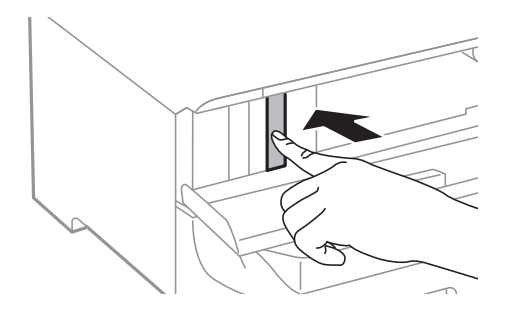

3. Извадете касетата за мастило от принтера.

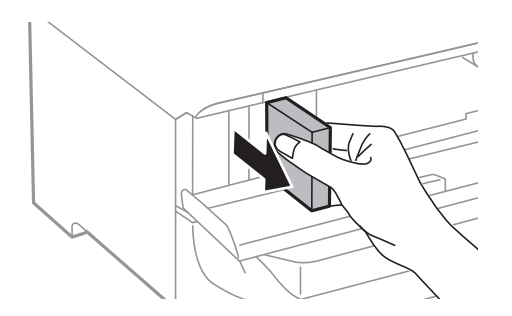

4. Извадете новата касета за мастило от опаковката.

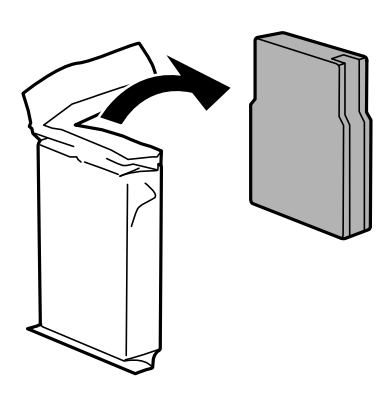

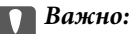

Не докосвайте местата, показани на илюстрацията. Това би попречило на нормалната работа и отпечатването.

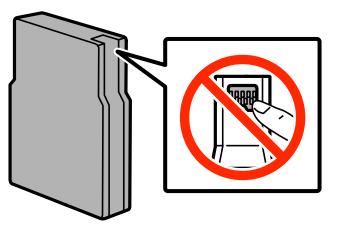

5. Разклатете касетата за мастило хоризонтално за около 5 секунди, 15 пъти, с интервал на движението около 10 см.

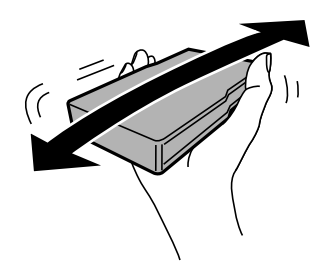

6. Поставете касетата в принтера и натиснете, докато щракне.

#### *Забележка:*

В случай че на панела за управление е показано *Cartridge Check*, натиснете бутон OK за да проверите дали касетите са поставени правилно.

7. Затворете предния капак.

- & ["Кодове на касетите за мастило" на страница 69](#page-68-0)
- & ["Предпазни мерки при работа с касетите за мастило" на страница 69](#page-68-0)
## <span id="page-72-0"></span>**Код на кутията за поддръжка**

Epson препоръчва използването на оригинална кутия за поддръжка на Epson.

По-долу е показан кода на оригиналните кутии за поддръжка на Epson.

T6712

## **Предпазни мерки при работа с кутиите за поддръжка**

Прочетете следните инструкции, преди да предприемете подмяна на кутията.

- ❏ Не докосвайте зеления чип от страната на кутията за поддръжка. Това би попречило на нормалната работа и отпечатването.
- ❏ Не премахвайте предпазния филм от горната част на кутията. В противен случай може да се получи протичане на мастило.
- ❏ Не накланяйте употребената кутия за поддръжка преди да бъде запечатана в полиетиленовата торбичка, защото в противен случай може да се стигне до протичане на мастило.
- ❏ Дръжте кутията за поддръжка далеч от пряка слънчева светлина.
- ❏ Не подменяйте кутията за поддръжка по време на печат, в противен случай може да се стигне до протичане на мастило.
- ❏ Не използвайте кутия за поддръжка, която е била свалена и оставена отделена за дълъг период от време. Мастилото в кутията ще се втвърди и това ще попречи на бъдещото абсорбиране на мастило в кутията.

## **Подмяна на кутията за поддръжка**

При някои от циклите на печат минимално количество остатъчно мастило може да бъде събрано в кутията за поддръжка. С цел предотвратяване на изтичане на мастило от кутията за поддръжка, принтерът е проектиран така, че да спре да печата при достигане на лимита на поемния капацитет на кутията. Необходимостта и честотата на това действие зависи от броя на отпечатаните страници, вида на отпечатания материал и броя на циклите на почистване, които е извършил принтера. Заменете кутията за поддръжка при известие, че това е необходимо. Монитора за състояние на Epson, течнокристален екран или светлинните индикатори на панела за управление ще ви известят кога тази част се нуждае от подмяна. Необходимостта от подмяна на кутията не означава, че принтерът е престанал да работи съгласно неговите спецификации. Гаранцията на Epson не покрива цената на тази подмяна. Това е част, която се обслужва от потребителя.

1. Извадете новата кутия за поддръжка от опаковката.

#### **P** Важно:

- ❏ Не докосвайте зеления чип от страната на кутията за поддръжка. Това би попречило на нормалната работа и отпечатването.
- ❏ Не премахвайте предпазния филм от горната част на кутията. В противен случай може да се получи протичане на мастило.

#### *Забележка:*

Заедно с новата кутия за поддръжка се предоставя и прозрачна торбичка за употребената кутия.

2. Отворете заден капак 1.

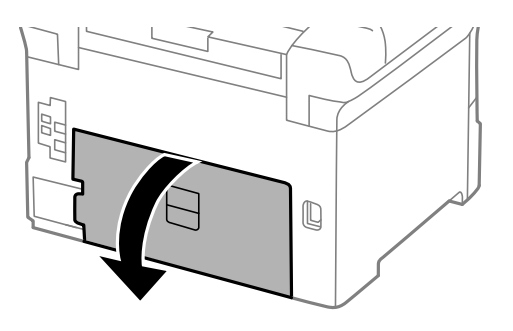

3. Махнете употребената кутия за поддръжка.

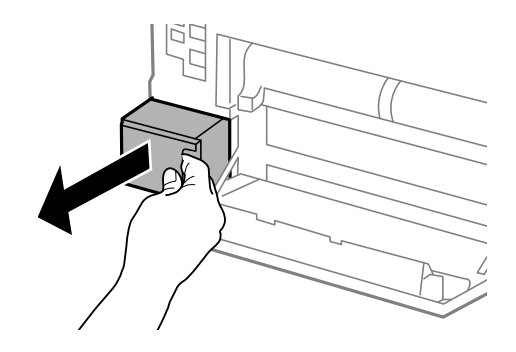

4. Поставете употребената кутия в прозрачната торбичка, предоставена заедно с новата кутия за поддръжка и я запечатайте.

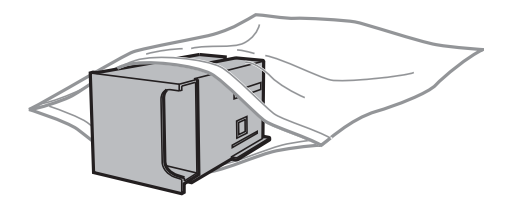

#### **П** Важно:

❏ Не премахвайте филма върху кутията за поддръжка.

- ❏ Не накланяйте употребената кутия за поддръжка преди да бъде запечатана в полиетиленовата торбичка, защото в противен случай може да се стигне до протичане на мастило.
- 5. Вкарайте новата кутия за поддръжка докрай в принтера.
- 6. Затворете заден капак 1.

#### **Още по темата**

- & ["Код на кутията за поддръжка" на страница 73](#page-72-0)
- & ["Предпазни мерки при работа с кутиите за поддръжка" на страница 73](#page-72-0)

# <span id="page-74-0"></span>**Кодове за Ролки за поддръжка**

Epson препоръчва употребата на оригинални ролки за поддръжка на Epson.

Кодовете са показани по-долу.

Ролки за поддръжка за касета за хартия 1: S990011

Ролки за поддръжка за касети за хартия 2 до 4: S990021

## **Подмяна на Ролки за поддръжка в Касета за хартия 1**

Има две места за подмяна на ролки за поддръжка: от задната страна на принтера (две ролки) и в касета за хартия (една ролка).

1. Извадете новите ролки за поддръжка от опаковките им.

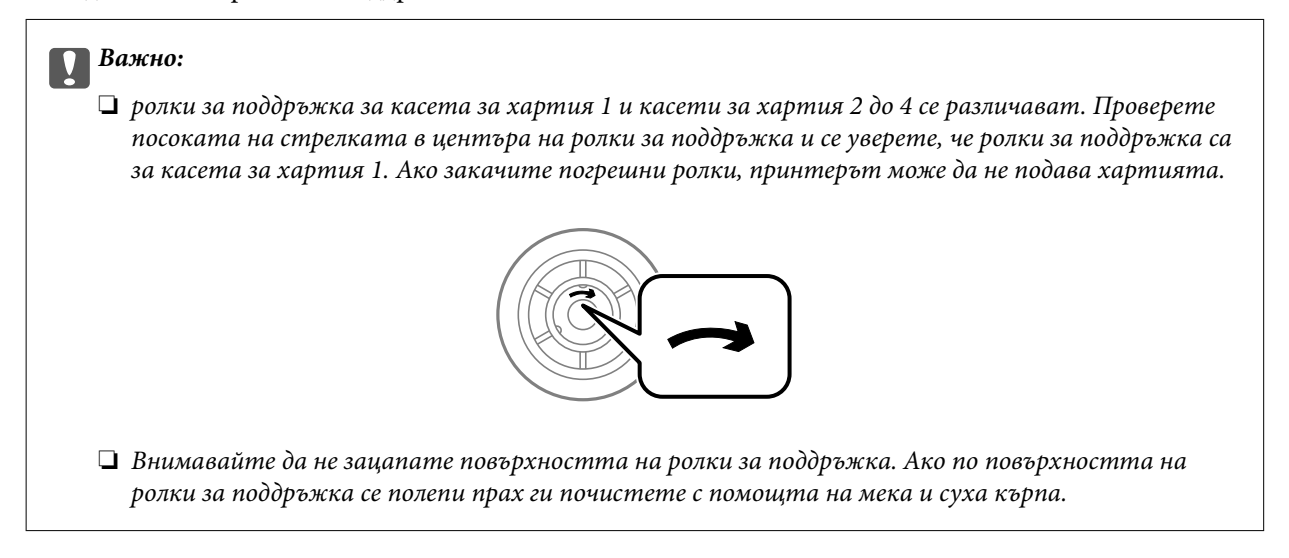

2. Изключете принтера с натискане на бутон  $\mathcal{O}$ , след което изключете захранващия кабел от електрическата мрежа.

3. Издърпайте касета за хартия 1.

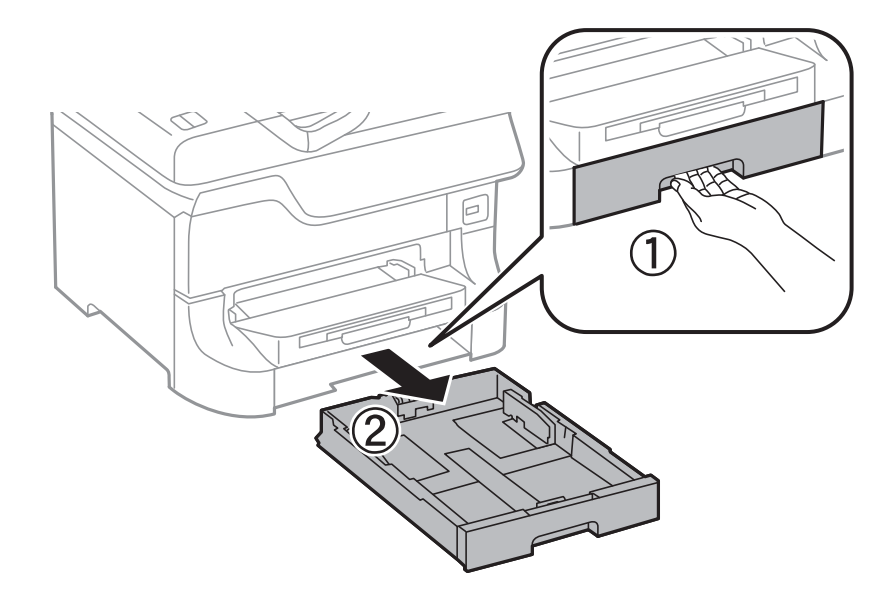

4. Завъртете принтера и отворете заден капак 1.

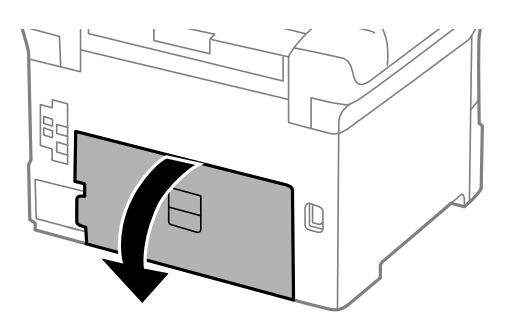

5. Издърпайте заден капак 2.

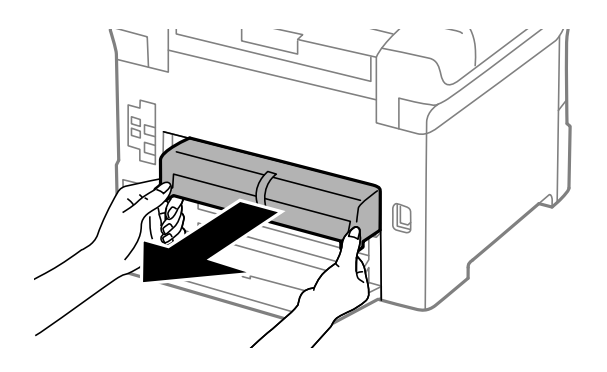

6. Свалете вътрешния капак в задната част на принтера.

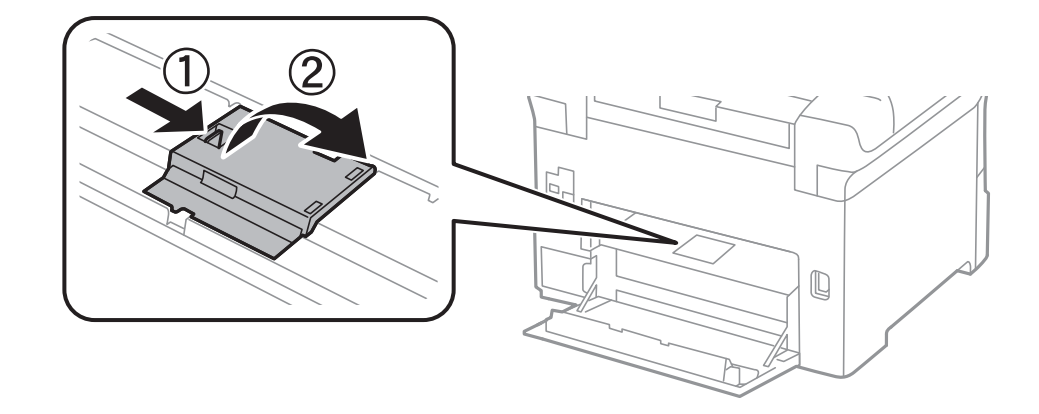

7. Плъзнете навън двете употребени ролки за поддръжка и ги махнете.

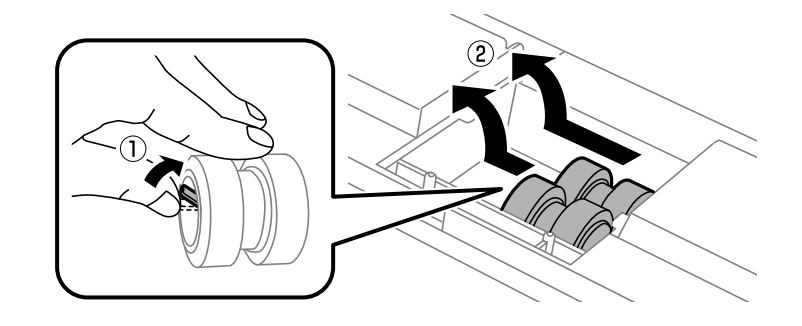

8. Поставете две нови ролки за поддръжка и ги наместете докато щракнат.

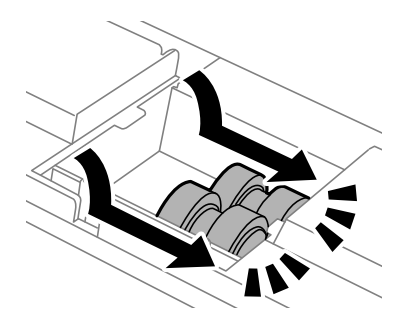

*Забележка:* Поставете ролки за поддръжка като ги навивате, така че да можете да ги вмъкнете плавно.

9. Поставете обратно вътрешния капак в задната част на принтера.

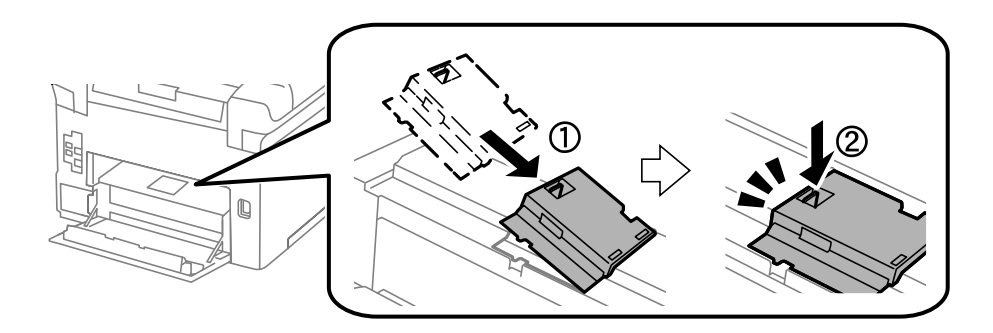

10. Хванете и издърпайте ролка за поддръжка за касета за хартия като я навивате, след което я махнете.

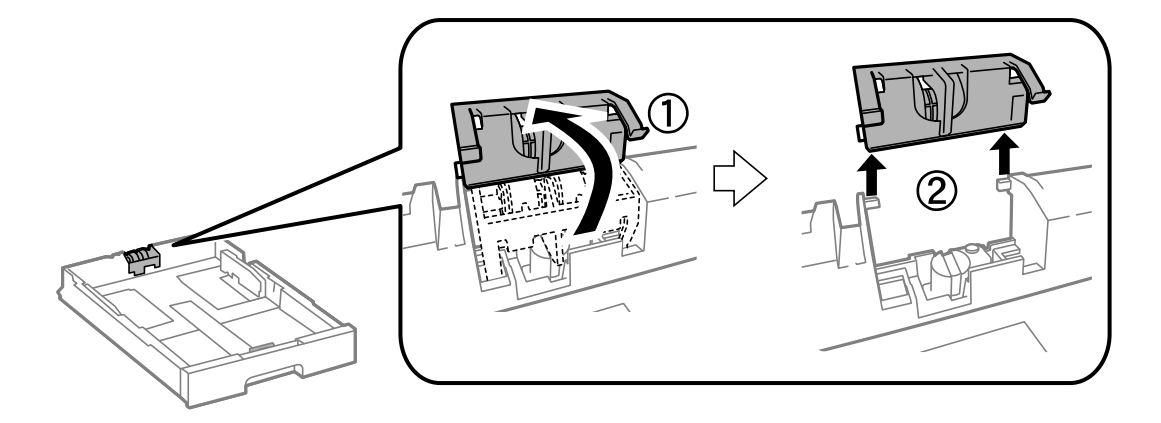

11. Поставете новата ролка за поддръжка в касета за хартия.

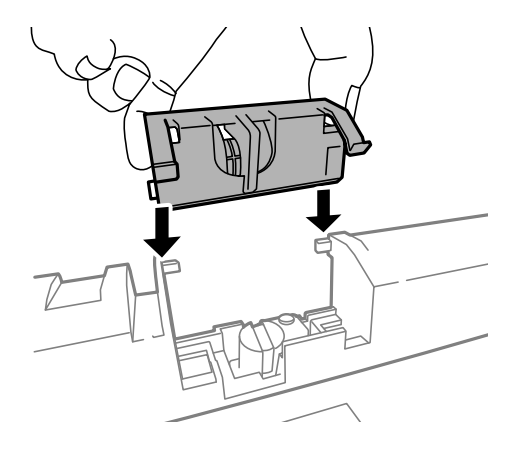

12. Натиснете ролка за поддръжка силно.

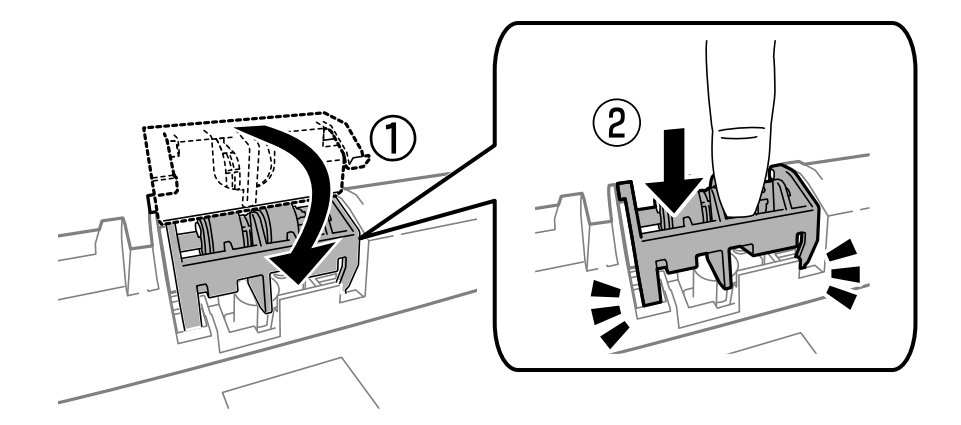

- 13. Поставете заден капак 2, затворете заден капак 1, след което поставете касета за хартия.
- 14. Включете принтера, изберете **Menu** > **Maintenance** > **Maintenance Roller Information** > **Reset Maintenance Roller Counter**, след което изберете касета за хартия, в която сте заменили ролки за поддръжка.

#### **Още по темата**

& ["Кодове за Ролки за поддръжка" на страница 75](#page-74-0)

# <span id="page-78-0"></span>**Подмяна на Ролки за поддръжка в Касети за хартия 2 до 4**

Има две места за подмяна на ролки за поддръжка: от задната страна на принтера (две ролки) и в касета за хартия (една ролка).

1. Извадете новите ролки за поддръжка от опаковките им.

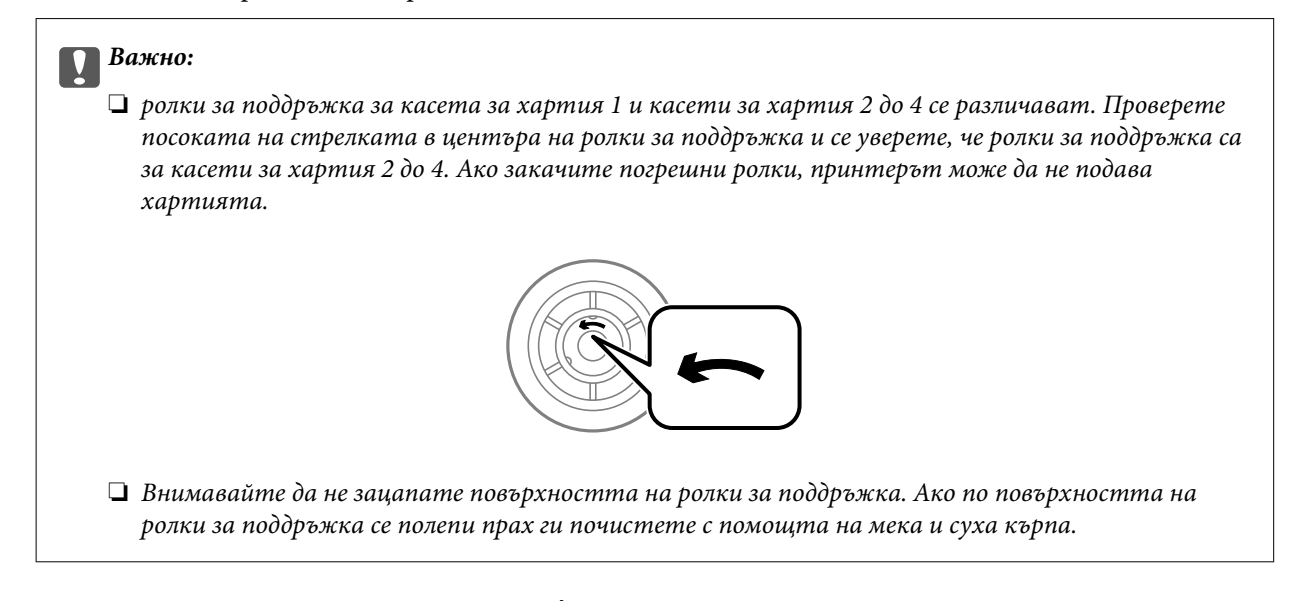

- 2. Изключете принтера с натискане на бутон  $\mathcal{O}$ , след което изключете захранващия кабел от електрическата мрежа.
- 3. Издърпайте касета за хартия, в която желаете да замените ролките.

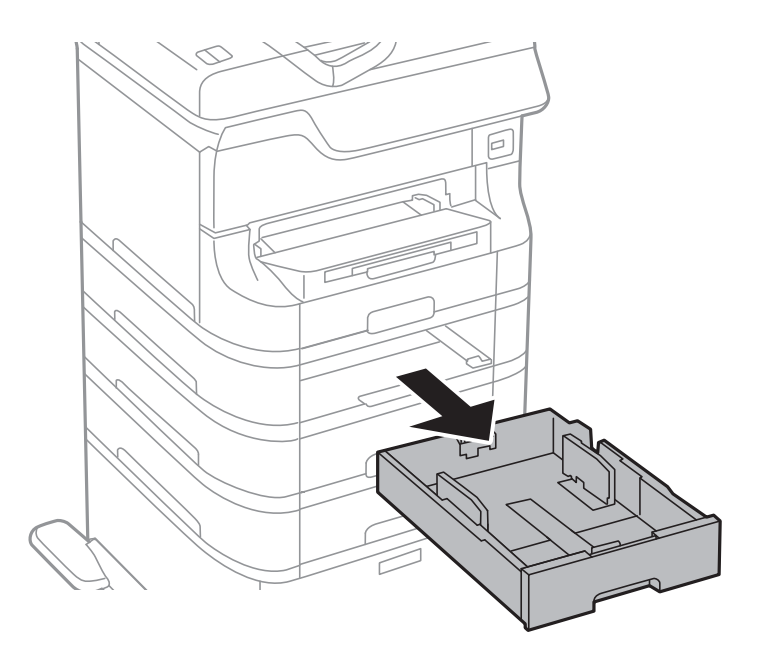

4. Завъртете принтера, след което отворете заден капак на принтера.

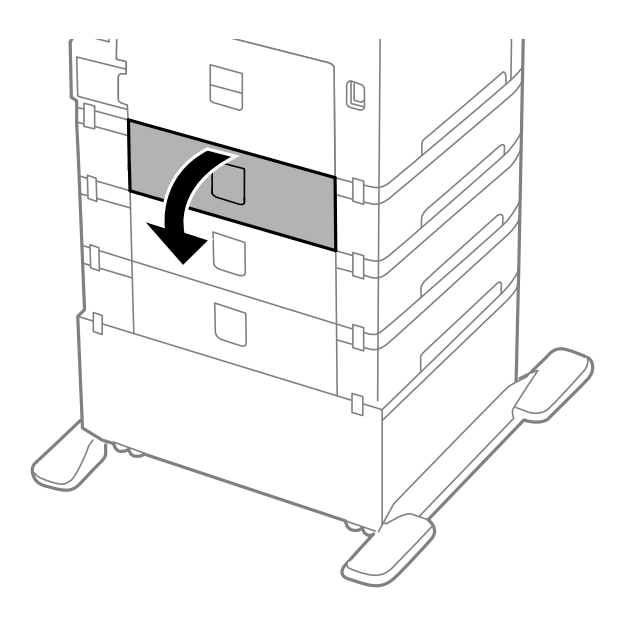

5. Развийте винтовете с помощта на отвертка и махнете вътрешния капак от задната част на принтера.

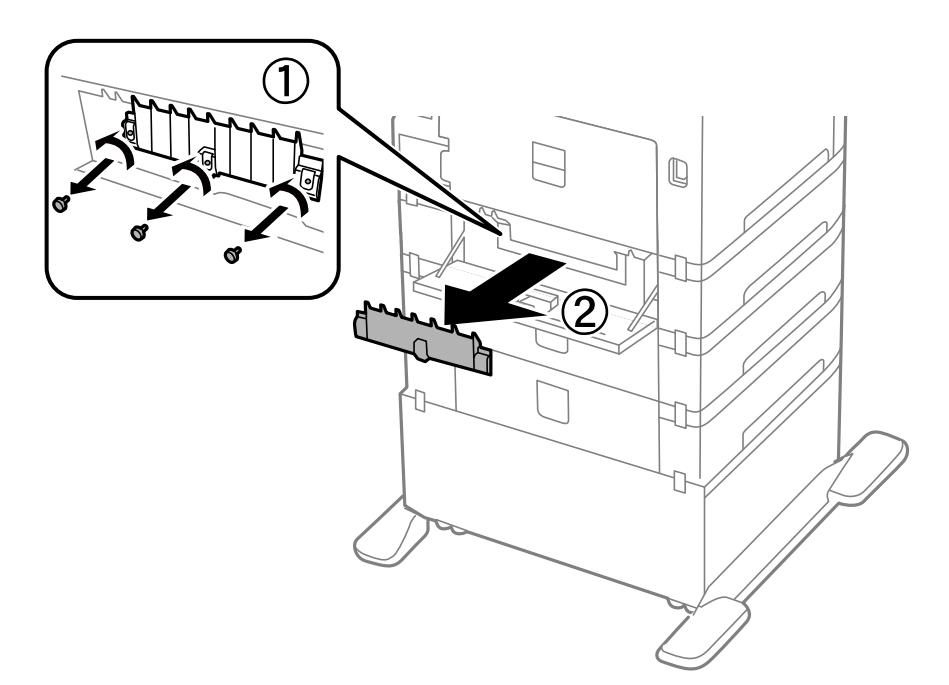

6. Плъзнете навън двете употребени ролки за поддръжка и ги махнете.

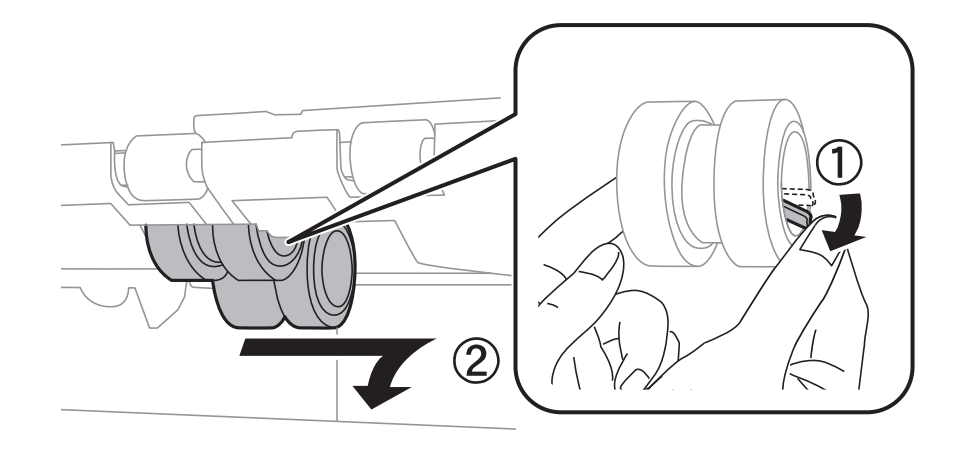

7. Поставете две нови ролки за поддръжка и ги наместете докато щракнат.

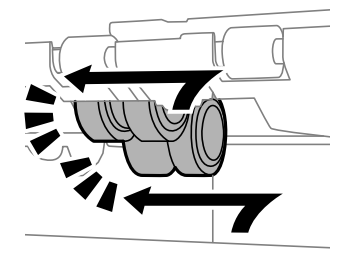

#### *Забележка:*

Поставете ролки за поддръжка като ги навивате, така че да можете да ги вмъкнете плавно.

8. Хванете и издърпайте ролка за поддръжка за касета за хартия като я навивате, след което я махнете.

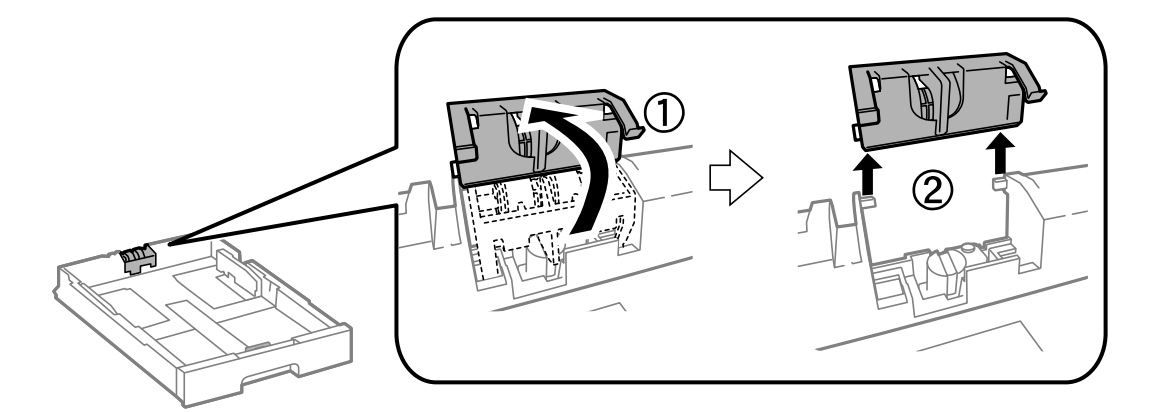

<span id="page-81-0"></span>9. Поставете новата ролка за поддръжка в касета за хартия.

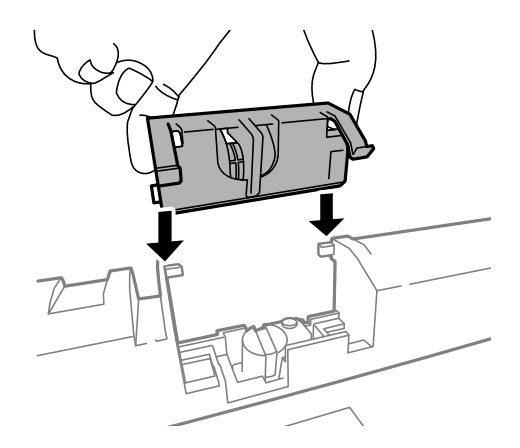

10. Натиснете ролка за поддръжка силно.

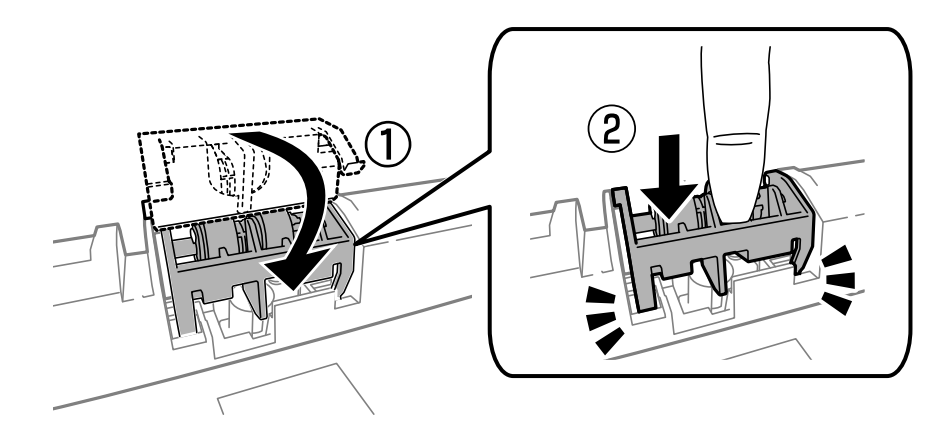

- 11. Затегнете винтовете за да прикрепите обратно капака и затворете заден капак.
- 12. Поставете обратно касета за хартия.
- 13. Включете принтера, изберете **Menu** > **Maintenance** > **Maintenance Roller Information** > **Reset Maintenance Roller Counter**, след което изберете касета за хартия, в която сте заменили ролки за поддръжка.

#### **Още по темата**

& ["Кодове за Ролки за поддръжка" на страница 75](#page-74-0)

### **Временно печатане с черно мастило**

Когато цветното мастило е изразходено, а все още има останало черно мастило, можете да използвате следните настройки, за да продължите да печатате за кратко време, използвайки само черно мастило.

- ❏ Тип хартия: обикновени хартии, Плик
- ❏ Цвят: **Скала на сивото**
- ❏ EPSON Status Monitor 3: Разрешен (само за Windows)

Тъй като тази функция е достъпна само за около пет дни, заменете изразходената касета за мастило възможно най-скоро.

*Забележка:*

- ❏ Ако *EPSON Status Monitor 3* е забранен, влезте в драйвера на принтера, щракнете върху *Разширени настройки* в раздела *Поддръжка*, след което изберете *Разрешава EPSON Status Monitor 3*.
- ❏ Периодът, в който функцията е достъпна варира в зависимост от условията на ползване.

### **Временно печатане с черно мастило - Windows**

1. При показване на следния прозорец отменете отпечатването.

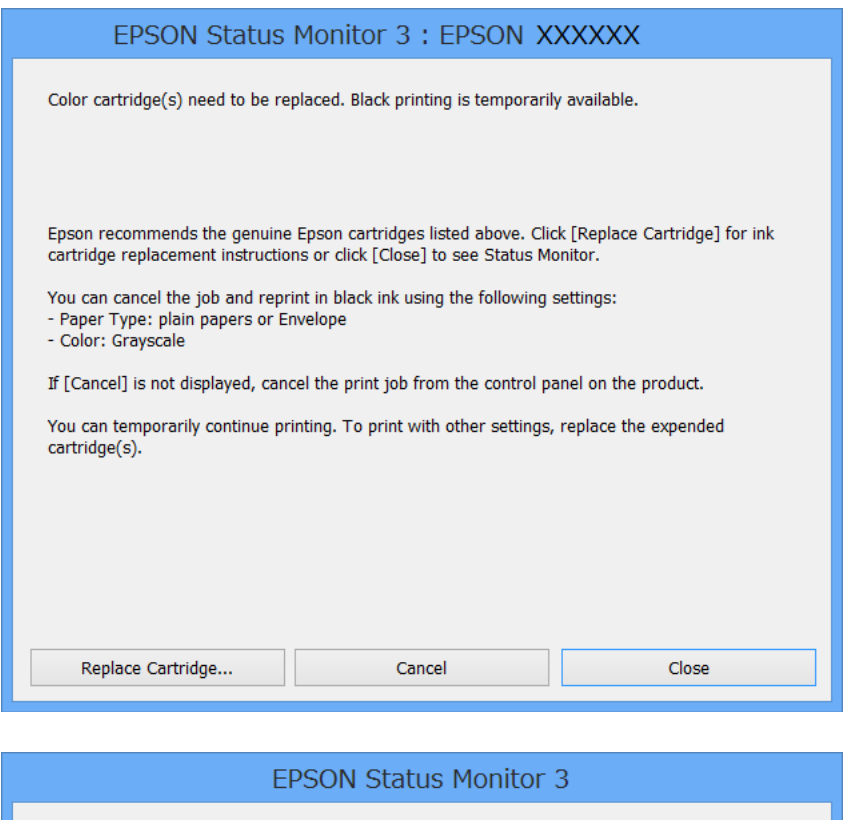

## The settings you selected are not available. Black printing is temporarily available using the following settings: - Paper Type: plain papers or Envelope - Color: Grayscale To print with other settings, please replace the expended cartridge(s). **Cancel Print**

#### *Забележка:*

В случай че не можете да отмените печатането от компютъра, направете го от панела за управление на принтера.

- 2. Влезте в прозореца на драйвера на принтера.
- 3. Изберете **обикновени хартии** или **Плик** като настройка **Тип хартия** в раздел **Главно**.
- 4. Изберете **Скала на сивото**.

- 5. Задайте другите елементи в разделите **Главно** и **Повече опции** в зависимост от необходимостта, след което щракнете **OK**.
- 6. Натиснете **Печат**.
- 7. Щракнете **Отпечатване в черно** в показания прозорец.

#### **Още по темата**

- & ["Зареждане на хартия в Касета за хартия" на страница 33](#page-32-0)
- & ["Зареждане на хартия в Заден отвор за хартия" на страница 35](#page-34-0)
- & ["Зареждане на хартия в Преден отвор за хартия" на страница 37](#page-36-0)
- & ["Основни положения в печатането Windows" на страница 40](#page-39-0)

### **Временно печатане с черно мастило - Mac OS X**

#### *Забележка:*

За да използвате тази функция в мрежа, свържете се с *Bonjour*.

- 1. Щракнете върху иконата на принтера в **Докинг**.
- 2. Отменете заявката.
	- ❏ Mac OS X v10.8.x до Mac OS X v10.9.x

Щракнете непосредствено до индикатора за напредък.

❏ Mac OS X v10.5.8 до v10.7.x

Натиснете **Изтрий**.

#### *Забележка:*

В случай че не можете да отмените печатането от компютъра, направете го от панела за управление на принтера.

- 3. Изберете **Системни предпочитания** от меню > **Принтери & скенери** (или **Печат & сканиране**, **Печат & факс**), след което изберете принтера. Щракнете върху **Опции & консумативи** > **Опции** (или **Драйвер**).
- 4. Изберете **On** като настройка **Permit temporary black printing**.
- 5. Влезте в прозореца на драйвера на принтера.
- 6. Изберете **Настройки за печат** от изскачащото меню.
- 7. Изберете **обикновени хартии** или **Плик** като настройка **Тип носител**.
- 8. Изберете **Скала на сивото**.
- 9. Задайте другите елементи според необходимостта.
- 10. Натиснете **Печат**.

#### **Още по темата**

- & ["Зареждане на хартия в Касета за хартия" на страница 33](#page-32-0)
- & ["Зареждане на хартия в Заден отвор за хартия" на страница 35](#page-34-0)
- & ["Зареждане на хартия в Преден отвор за хартия" на страница 37](#page-36-0)
- $\blacktriangleright$  ["Основни положения в печатането Mac OS X" на страница 41](#page-40-0)

## **Запазване на черното мастило преди изчерпването му (само за Windows)**

Когато черното мастило започне да се изчерпва, а същевременно има останало достатъчно цветно мастило, можете да използвате смес от цветни мастила, за да създадете черно. Можете да продължите да печатате по този начин, докато се подготвяте да подмените касетата с черно мастило.

Тази функция е достъпна единствено, когато изберете следните настройки на драйвера на принтера.

- ❏ Тип хартия: **обикновени хартии**
- ❏ Качество: **Стандартен**
- ❏ EPSON Status Monitor 3: Разрешен

#### *Забележка:*

- ❏ Ако *EPSON Status Monitor 3* е забранен, влезте в драйвера на принтера, щракнете върху *Разширени настройки* в раздела *Поддръжка*, след което изберете *Разрешава EPSON Status Monitor 3*.
- ❏ Съставното черно изглежда малко по-различно от чистото черно. Освен това скоростта на печат намалява.
- ❏ Черното мастило се изразходва и за поддържане на качеството на печатащата глава.

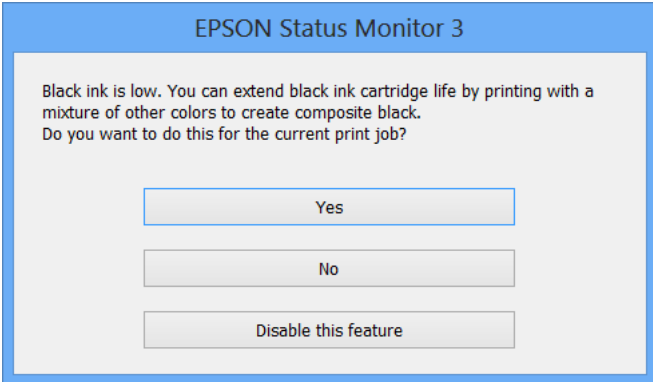

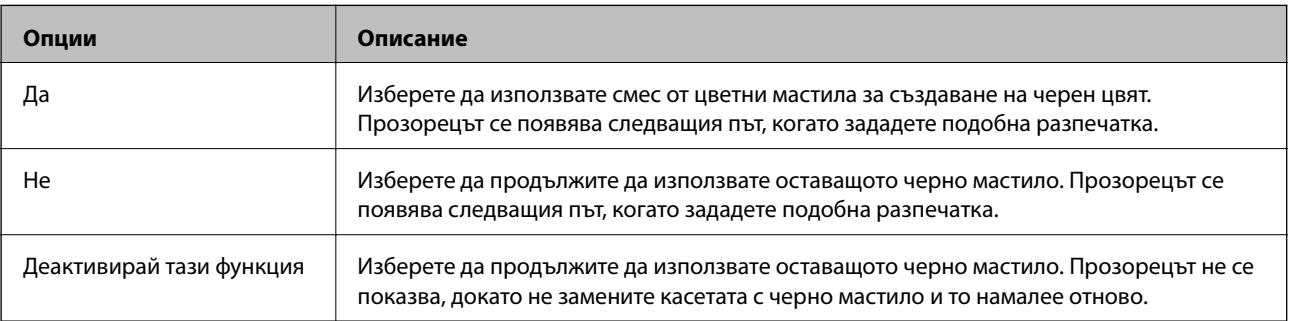

## **Проверка и почистване на печатащата глава**

При наличие на запушени дюзи разпечатките стават бледи, появяват се видими ивици или неочаквани цветове. Когато качеството на печат се влоши, използвайте функцията за проверка на дюзите, за да се установи дали не са запушени. В случай че има запушване, почистете печатащата глава. Можете да осъществите проверка на дюзите и почистване на главата от панела за управление или от компютъра.

#### c*Важно:*

Не отваряйте предния капак и не изключвайте принтера по време на почистването на главата. Ако почистването на главата не е завършило, няма да можете да печатате.

#### *Забележка:*

- ❏ Почистването на печатащата глава изразходва известно количество мастило. Поради тази причина почиствайте главата единствено след като качеството се влоши.
- ❏ Когато мастилото намалее е възможно да не успеете да почистите печатащата глава. Първо подменете съответната касета с мастило.
- ❏ Ако качеството на печат не се подобри след четирикратно повтаряне на проверката на дюзите и почистване на главата, изчакайте поне шест часа без да печатате, след което пуснете нова проверка на дюзите и почистете главата отново в случай на необходимост. Препоръчваме да изключите принтера. Ако качеството на печат все още не е подобрено, се свържете с отдела за поддръжка на Epson.
- $\Box$  За да предотвратите изсъхване на печатащата глава, винаги изключвайте принтера чрез бутон $\mathcal O$ .
- $□$  За да поддържате работата на главата в оптимално ниво, препоръчваме редовно да разпечатвате по няколко страници.

## **Проверка и почистване на печатащата глава - панел за управление**

- 1. Заредете обикновена хартия с формат А4 в принтера.
- 2. Влезте в **Menu** от началния екран.
- 3. Изберете **Maintenance** > **Print Head Nozzle Check**.
- 4. Следвайте инструкциите на екрана за да отпечатате модел за проверка на дюзите.

#### *Забележка:*

Тестовият модел може да варира в зависимост от моделите.

- 5. Сравнете отпечатания модел от проверката с модела, показан по-долу.
	- ❏ Всички линии са отпечатани: Дюзите на печатащата глава не са запушени. Затворете функцията за проверка на дюзите.

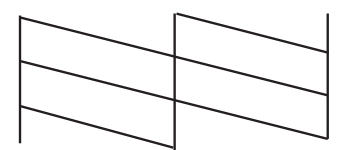

❏ Ако има прекъснати линии или липсващи сегменти: Дюзите на главата на принтера може да са запушени. Минете на следващата стъпка.

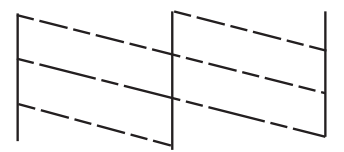

- 6. Следвайте инструкциите на екрана, за да почистите печатащата глава.
- 7. Когато почистването приключи, отпечатайте отново модела за проверка на дюзите. Повтаряйте почистването и отпечатването на модел за проверка, докато всички линии се отпечатат напълно.

### **Проверка и почистване на печатащата глава - Windows**

- 1. Заредете обикновена хартия с формат А4 в принтера.
- 2. Влезте в прозореца на драйвера на принтера.
- 3. Щракнете върху **Проверка на дюзите** в раздела **Поддръжка**.
- 4. Следвайте инструкциите на екрана.

#### **Още по темата**

& ["Windows драйвер на принтера" на страница 94](#page-93-0)

### **Проверка и почистване на печатащата глава - Mac OS X**

- 1. Потвърдете, че в принтера е заредена обикновена хартия с размер А4.
- 2. Стартирайте помощната програма за драйвера на принтера:

❏ Mac OS X v10.6.x до v10.9.x

Изберете **Системни предпочитания** от меню > **Принтери & скенери** (или **Печат & сканиране**, **Печат & факс**), след което изберете принтера. Щракнете върху **Опции и консумативи** > **Помощна програма** > **Отвори помощната програма на принтера**.

❏ Mac OS X v10.5.8

Изберете **Системни предпочитания** от меню > **Печат и факс**, след което изберете принтера. Щракнете върху **Отвори опашката за печат** > **Помощна програма**.

- 3. Щракнете върху **Проверка на дюзите**.
- 4. Следвайте инструкциите на екрана.

## **Подравняване на печатащата глава**

Ако забележите разминаване на вертикални линии или размазани изображения, подравнете печатащата глава.

### **Подравняване на печатащата глава – контролен панел**

- 1. Заредете обикновена хартия с формат А4 в принтера.
- 2. Влезте в **Menu** от началния екран.
- 3. Изберете **Maintenance** > **Print Head Alignment**.
- 4. Изберете едно от менютата за подравянване и следвайте инструкциите на екрана, за да отпечатате шарка за подравняване.
	- ❏ Ruled Line Alignment: Изберете ако вертикалните линии не изглеждат подравнени.
	- ❏ Vertical Alignment: Изберете ако разпечатките изглеждат неясни.
	- ❏ Horizontal Alignment: Изберете ако виждате хоризонтални ленти на равни интервали.
- 5. Следвайте инструкциите на екрана, за да подравните печатащата глава.

#### *Забележка:*

Шарките за подравняване може да са различни от реалните, но процедурата е една и съща.

❏ Ruled Line Alignment: Открийте и въведете номера на шарката с най-подравнената вертикална линия.

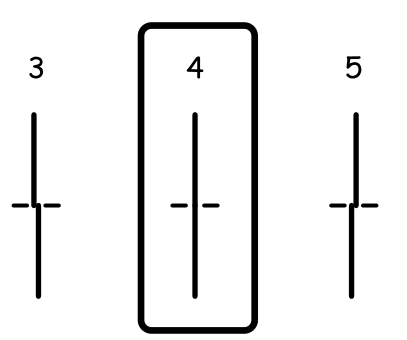

❏ Vertical Alignment: Открийте и въведете номера за най-плътния модел във всяка група.

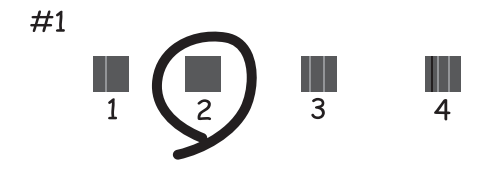

❏ Horizontal Alignment: Открийте и въведете номера на най-малко отделената или застъпваща се шарка във всяка група.

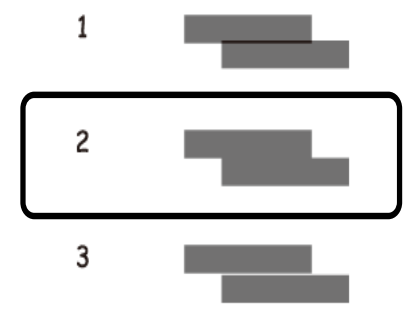

### **Подравняване на печатащата глава - Windows**

- 1. Заредете обикновена хартия с формат А4 в принтера.
- 2. Влезте в прозореца на драйвера на принтера.
- 3. Щракнете върху **Подравняване на печатащата глава** в раздела **Поддръжка**.
- 4. Следвайте инструкциите на екрана.

#### **Още по темата**

& ["Windows драйвер на принтера" на страница 94](#page-93-0)

### **Подравняване на печатащата глава - Mac OS X**

- 1. Потвърдете, че в принтера е заредена обикновена хартия с размер А4.
- 2. Стартирайте помощната програма за драйвера на принтера:

❏ Mac OS X v10.6.x до v10.9.x

Изберете **Системни предпочитания** от меню > **Принтери & скенери** (или **Печат & сканиране**, **Печат & факс**), след което изберете принтера. Щракнете върху **Опции и консумативи** > **Помощна програма** > **Отвори помощната програма на принтера**.

❏ Mac OS X v10.5.8

Изберете **Системни предпочитания** от меню > **Печат и факс**, след което изберете принтера. Щракнете върху **Отвори опашката за печат** > **Помощна програма**.

- 3. Щракнете върху **Print Head Alignment**.
- 4. Следвайте инструкциите на екрана.

## **Подобряване на хоризонталните черти**

Ако разпечатките имат хоризонтални линии или черти, след като пробвате **Print Head Cleaning** и **Horizontal Alignment**, направете фина настройка на хоризонталното подравняване.

- 1. Влезте в **Menu** от началния екран.
- 2. Изберете **Maintenance** > **Improve Horizontal Streaks**.
- 3. Следвайте инструкциите на екрана, за да извършите хоризонтално подравняване.

## **Почистване на пътя на хартията от размазано мастило**

Когато разпечатките са размазани или на черти, почистете валяка вътре.

#### c*Важно:*

Не използвайте хартиени салфетки при почистване на вътрешността на принтера. Дюзите на печатащата глава може да се запушат с власинки.

- 1. Заредете обикновена хартия размер A3 в източника на хартия, който искате да почистите.
- 2. Влезте в **Menu** от началния екран.
- 3. Изберете **Maintenance** > **Paper Guide Cleaning**.
- 4. Изберете източника на хартия и следвайте инструкциите на екрана, за да почистите пътя на хартията.

#### *Забележка:*

Повторете тази процедура, докато по хартията вече не се размазва мастило. Ако разпечатките са размазани или надраскани, почистете и другите източници на хартия.

## **Почистване на пътя на хартията при проблеми с подаването на хартията**

Когато от заден отвор за хартия хартията не се подава както трябва, почистете валяка вътре.

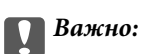

Не използвайте хартиени салфетки при почистване на вътрешността на принтера. Дюзите на печатащата глава може да се запушат с власинки.

- 1. Заредете почистващия лист, предоставен заедно с оригиналната хартия Epson, в заден отвор за хартия.
- 2. Влезте в **Menu** от началния екран.

#### 3. Изберете **Maintenance** > **Paper Guide Cleaning**.

- 4. Изберете заден отвор за хартия и следвайте инструкциите на екрана, за да почистите пътя на хартията.
- 5. Повторете тази процедура два или три пъти.

#### *Забележка:*

Листът за почистване губи своята ефективност, когато се използва три или повече пъти.

## **Услуга Epson Connect**

С помощта на наличната в интернет услуга Epson Connect можете да отпечатвате от вашия смартфон, таблет или лаптоп по всяко време и практически от всяка една точка.

Следните функции са налични в интернет.

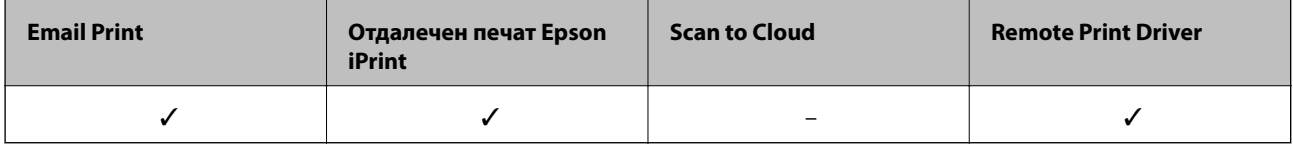

За подробности вижте уеб портала Epson Connect.

<https://www.epsonconnect.com/>

[http://www.epsonconnect.eu](http://www.epsonconnect.eu/) (само за Европа)

## **Web Config**

Web Config е приложение, което ви позволява да управлявате състоянието или настройките на принтера в уеб браузър от компютър или смарт устройство. Можете да проверите състоянието на принтера или да промените настройките на мрежата и принтера. За да използвате Web Config, свържете принтера и компютъра или устройството към същата мрежа.

#### *Забележка:*

Поддържат се следните браузъри.

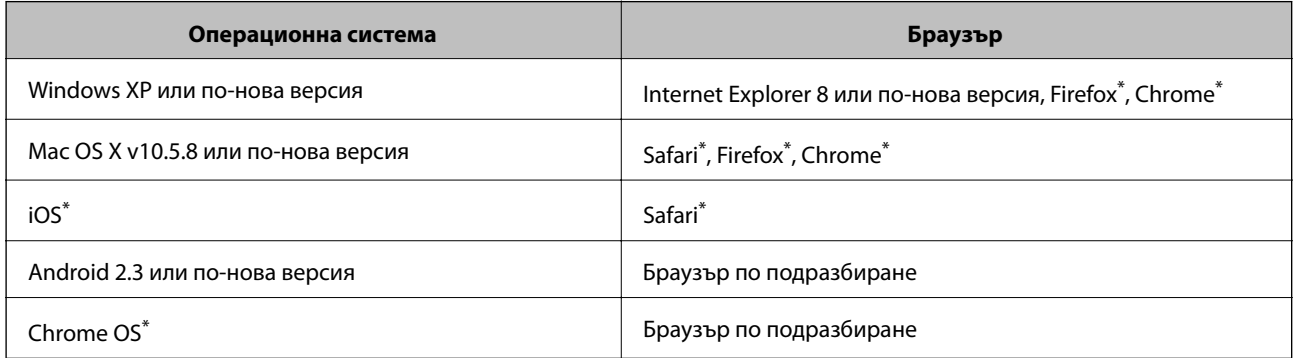

Използвайте най-новата версия.

## **Работа с Web Config в уеб браузър**

1. Проверете IP адреса на принтера.

Изберете **Menu** > **Network Status** > **Wi-Fi/Network Status** от началния екран, след което проверете IP адреса на принтера.

2. Стартирайте уеб браузър от компютър или смарт устройство, а след това въведете IP адреса на принтера.

Формат:

IPv4: http://IP адреса на принтера/

IPv6: http://[IP адреса на принтера]/

Примери:

IPv4: http://192.168.100.201/

IPv6: http://[2001:db8::1000:1]/

#### *Забележка:*

С помощта на смарт устройството можете да стартирате Web Config от екрана за поддръжка на Epson iPrint.

#### **Още по темата**

& ["Печат с помощта на Epson iPrint" на страница 64](#page-63-0)

## **Работа с Web Config на Windows**

Когато свързвате компютър към принтер с помощта на WSD, следвайте стъпките по-долу, за да стартирате Web Config.

- 1. Влезте в екрана за устройства и принтери в Windows.
	- ❏ Windows 8.1/Windows 8/Windows Server 2012 R2/Windows Server 2012

Изберете **Работен плот** > **Настройки** > **Контролен панел** > **Преглед на устройства и принтери** в **Хардуер и звук** (или **Хардуер**).

❏ Windows 7/Windows Server 2008 R2

Щракнете върху бутон Старт и изберете **Контролен панел** > **Преглед на устройства и принтери** в **Хардуер и звук**.

- ❏ Windows Vista/Windows Server 2008 Щракнете върху бутон Старт и изберете **Контролен панел** > **Принтери** в **Хардуер и звук**.
- 2. Щракнете с десния бутон върху принтера и изберете **Свойства**.
- 3. Изберете раздела **Уеб услуга** и щракнете върху URL адреса.

## **Работа с Web Config на Mac OS X**

1. Изберете **System Preferences** от меню > **Printers & Scanners** (или **Print & Scan**, **Print & Fax**), след което изберете принтера.

<span id="page-93-0"></span>2. Щракнете върху **Options & Supplies**> **Show Printer Webpage**.

## **Необходими приложения**

### **Windows драйвер на принтера**

Драйверът на принтера е приложение, което управлява принтера в съответствие с подадените команди от други приложения. Настройването на драйвера на принтера осигурява оптимални резултати при печат. Също така можете да проверите състоянието на принтера, както и да го поддържате в най-добро експлоатационно състояние, използвайки помощната програма за драйвера на принтера.

#### *Забележка:*

Можете да промените езика на драйвера на принтера. Изберете езика, който желаете да използвате, от настройката *Език* в раздела *Поддръжка*.

#### **Достъп до драйвера на принтера от приложенията**

За да направите настройки, които да се прилагат само в приложението, което използвате, влезте от същото приложение.

Изберете **Печат** или **Настройка на печат** в меню **Файл**. Изберете вашия принтер, след което щракнете върху **Предпочитания** или **Свойства**.

#### *Забележка:*

Действията се различават в зависимост от приложението. Вижте помощта на приложението за подробности.

#### **Достъп до драйвера на принтера от панела за управление**

За да направите настройки, които да се прилагат във всички приложения влезте от панела за управление.

❏ Windows 8.1/Windows 8/Windows Server 2012 R2/Windows Server 2012

Изберете **Работен плот** > **Настройки** > **Панел за управление** > **Преглед на устройства и принтери** в **Хардуер и звук**. Щракнете с десния бутон върху принтера или го натиснете и задръжте, след което изберете **Предпочитания за печат**.

❏ Windows 7/Windows Server 2008 R2

Щракнете върху бутон Старт и изберете **Панел за управление** > **Преглед на устройства и принтери** в **Хардуер и звук**. Щракнете с десен бутон върху вашия принтер и изберете **Предпочитания за печат**.

❏ Windows Vista/Windows Server 2008

Щракнете върху бутон Старт и изберете **Панел за управление** > **Принтери** в **Хардуер и звук**. Щракнете с десен бутон върху вашия принтер и изберете **Избор на предпочитания за печат**.

❏ Windows XP/Windows Server 2003 R2/Windows Server 2003

Щракнете върху бутон Старт и изберете **Панел за управление** > **Принтери и друг хардуер** > **Принтери и факсове**. Щракнете с десен бутон върху вашия принтер и изберете **Предпочитания за печат**.

#### **Стартиране на помощната програма**

Влезте в прозореца на драйвера на принтера. Изберете раздел **Поддръжка**.

### **Ограничаване на достъпните настройки за драйвера на принтера Windows**

Администраторите могат да ограничат следните настройки на драйвера на принтера за всеки потребител за да предотвратят нежелани промени в тях.

- ❏ Образец за защита срещу копиране
- ❏ Воден знак
- ❏ Горен/долен колонтитул
- ❏ Цвят
- ❏ 2-странно отпечатване
- ❏ Многостраничен

#### *Забележка:*

Влезте в системата като администратор.

- 1. Отворете раздел **Допълнителни настройки** в свойствата на принтера.
	- ❏ Windows 8.1/Windows 8/Windows Server 2012 R2/Windows Server 2012

Изберете **Работен плот** > **Настройки** > **Панел за управление** > **Преглед на устройства и принтери** в **Хардуер и звук**. Щракнете с десния бутон върху принтера, или го натиснете и задръжте, след което изберете **Свойства на принтера**. Изберете раздел **Допълнителни настройки**.

❏ Windows 7/Windows Server 2008 R2

Щракнете върху бутон Старт и изберете **Панел за управление** > **Преглед на устройства и принтери** в **Хардуер и звук**. Щракнете с десния бутон върху принтера и изберете **Свойства на принтера**. Изберете раздел **Допълнителни настройки**.

❏ Windows Vista/Windows Server 2008

Щракнете върху бутон Старт и изберете **Панел за управление** > **Принтери** в **Хардуер и звук**. Щракнете с десния бутон върху принтера и изберете **Свойства**. Изберете раздел **Допълнителни настройки**.

❏ Windows XP/Windows Server 2003 R2/Windows Server 2003

Щракнете върху бутон Старт и изберете **Панел за управление** > **Принтери и друг хардуер** > **Принтери и факсове**. Щракнете с десния бутон върху принтера и изберете **Свойства**. Изберете раздел **Допълнителни настройки**.

- 2. Щракнете върху **Настройки на драйвера**.
- 3. Изберете функцията, която желаете да ограничите.

За обяснения относно настройките вижте онлайн помощта.

4. Щракнете върху **OK**.

#### **Операционни настройки за драйвера на принтера в Windows**

Можете да задавате настройки, като активиране на **EPSON Status Monitor 3**.

- 1. Влезте в прозореца на драйвера на принтера.
- 2. Щракнете върху **Разширени настройки** в раздела **Поддръжка**.

3. Направете подходящите настройки, след което щракнете върху **OK**.

За обяснения относно настройките вижте онлайн помощта.

#### **Още по темата**

& ["Windows драйвер на принтера" на страница 94](#page-93-0)

## **Mac OS X драйвер на принтера**

Драйверът на принтера е приложение, което управлява принтера в съответствие с подадените команди от други приложения. Настройването на драйвера на принтера осигурява оптимални резултати при печат. Също така можете да проверите състоянието на принтера, както и да го поддържате в най-добро експлоатационно състояние, използвайки помощната програма за драйвера на принтера.

#### **Достъп до драйвера на принтера от приложенията**

Изберете **Печат** от меню Файл. Ако е необходимо щракнете върху **Покажи детайли** (или ▼), за да разширите прозореца за печат.

#### *Забележка:*

Действията се различават в зависимост от приложението. Вижте помощта на приложението за подробности.

#### **Стартиране на помощната програма**

❏ Mac OS X v10.6.x до v10.9.x

Изберете **Системни предпочитания** от меню > **Принтери & скенери** (или **Печат & сканиране**, **Печат & факс**), след което изберете принтера. Щракнете върху **Опции и консумативи** > **Помощна програма** > **Отвори помощната програма на принтера**.

❏ Mac OS X v10.5.8

Изберете Системни предпочитания от **Маркарта, и стал же Факс**, след което изберете принтера. Щракнете върху **Отвори опашката за печат** > **Помощна програма**.

### **Операционни настройки за драйвера на принтера в Mac OS X**

Можете да направите различни настройки, като прескачане на празни страници или разрешаване/ забраняване на печат с висока скорост.

- 1. Изберете **Системни предпочитания** от меню > **Принтери & скенери** (или **Печат & сканиране**, **Печат & факс**), след което изберете принтера. Щракнете върху **Опции & консумативи** > **Опции** (или **Драйвер**).
- 2. Направете подходящите настройки, след което щракнете върху **OK**.
	- ❏ Плътна хартия и пликове: Предпазва от размазване на мастило при отпечатване върху дебела хартия. Това може да забави скоростта на печат.
	- ❏ Прескочи празна страница: Избягва отпечатването на празни страници.
	- ❏ Тих режим: Печата тихо. Това може да забави скоростта на печат.
	- ❏ Permit temporary black printing: Временно печата само с черно мастило.

- <span id="page-96-0"></span>❏ High Speed Printing: При този вид печат печатащата глава се движи в двете посоки. Скоростта на печат се увеличава, но качеството може да се влоши.
- ❏ Warning Notifications: Позволява на драйвера на принтера да показва предупредителни уведомления.
- ❏ Establish bidirectional communication: Обикновено настройката трябва да бъде на **On**. Изберете **Off** ако получаването на информация от принтера е невъзможно, поради това че е споделен с компютри с операционна система Windows в мрежа или поради някаква друга причина.
- ❏ Lower Cassette: Добавете допълнителната касета като източник за хартия.

#### *Забележка:*

Наличността на тези настройки се различава в зависимост от модела.

#### **Още по темата**

& ["Временно печатане с черно мастило" на страница 82](#page-81-0)

## **E-Web Print (само за Windows)**

E-Web Print е приложение, което ви позволява лесно да отпечатвате уеб страници с различни оформления. Вижте помощта на приложението за подробности. Достъп до помощта имате от меню **E-Web Print** на лентата с инструменти **E-Web Print**.

#### *Забележка:*

Системи, работещи с Windows Server не се поддържат.

#### **Стартиране**

При инсталацията на E-Web Print, той се показва на браузъра ви. Щракнете върху **Print** или **Clip**.

## **EPSON Software Updater**

EPSON Software Updater е приложение, което проверява за нов или актуализиран софтуер в интернет и го инсталира. Също така можете да актуализирате фърмуера и ръководството на принтера.

#### *Забележка:*

Системи, работещи с Windows Server не се поддържат.

#### **Стартиране в Windows**

❏ Windows 8.1/Windows 8

Въведете името на приложението в препратката за търсене, след което изберете показаната икона.

❏ Windows 7/Windows Vista/Windows XP

Щракнете върху бутон старт, след което изберете **Всички програми** (или **Програми**) > **Epson Software** > **EPSON Software Updater**.

#### **Стартиране в Mac OS X**

Изберете **Отиди** > **Приложения** > **Epson Software** > **EPSON Software Updater**.

## <span id="page-97-0"></span>**EpsonNet Config**

EpsonNet Config е приложение, позволяващо ви да настроите мрежови интерфейсни адреси и протоколи. За повече подробности вижте ръководството за експлоатация на EpsonNet Config или помощта на приложението.

#### **Стартиране в Windows**

❏ Windows 8.1/Windows 8/Windows Server 2012 R2/Windows Server 2012

Въведете името на приложението в препратката за търсене, след което изберете показаната икона.

❏ С изключение на Windows 8.1/Windows 8/Windows Server 2012 R2/Windows Server 2012

Щракнете върху бутон старт, след което изберете **Всички програми** (или **Програми**) > **EpsonNet** > **EpsonNet Config V4** > **EpsonNet Config**.

#### **Стартиране в Mac OS X**

Изберете **Отиди** > **Приложения** > **Epson Software** > **EpsonNet** > **EpsonNet Config V4** > **EpsonNet Config**.

## **Деинсталиране на приложения**

#### *Забележка:*

Влезте в системата като администратор. Въведете паролата на администратора ако компютърът ви подкани за това.

### **Деинсталиране на приложения - Windows**

- 1. Натиснете бутона  $\mathcal{O}$ , за да изключите принтера.
- 2. Излезте от всички работещи приложения.
- 3. Отворете **Контролен панел**:
	- ❏ Windows 8.1/Windows 8/Windows Server 2012 R2/Windows Server 2012
		- Изберете **Работен плот** > **Настройки** > **Контролен панел**.
	- ❏ С изключение на Windows 8.1/Windows 8/Windows Server 2012 R2/Windows Server 2012 Щракнете върху бутона Старт и изберете **Контролен панел**.
- 4. Отворете **Деинсталиране на програма** (или **Добавяне или премахване на програми**):
	- ❏ Windows 8.1/Windows 8/Windows 7/Windows Vista/Windows Server 2012 R2/Windows Server 2012/ Windows Server 2008 R2/Windows Server 2008

Изберете **Деинсталиране на програма** в **Програми**.

❏ Windows XP/Windows Server 2003 R2/Windows Server 2003

Щракнете върху **Добавяне или премахване на програми**.

5. Изберете приложението, което желаете да деинсталирате.

- 6. Деинсталирайте приложенията:
	- ❏ Windows 8.1/Windows 8/Windows 7/Windows Vista/Windows Server 2012 R2/Windows Server 2012/ Windows Server 2008 R2/Windows Server 2008
		- Щракнете върху **Деинсталиране/промяна** или **Деинсталиране**.
	- ❏ Windows XP/Windows Server 2003 R2/Windows Server 2003

Щракнете върху **Промяна/премахване** или **Премахване**.

#### *Забележка:*

Ако е показан прозорецът *Управление на потребителските акаунти*, щракнете върху *Продължи*.

7. Следвайте инструкциите на екрана.

### **Деинсталиране на приложения - Mac OS X**

1. Изтеглете Uninstaller, използвайки EPSON Software Updater.

След като вече сте изтеглили Uninstaller, не е нужно да го теглите наново всеки път, когато деинсталирате приложението.

- 2. Натиснете бутона  $\mathcal{O}$ , за да изключите принтера.
- 3. За да деинсталирате драйвера на принтера, изберете **Системни предпочитания** от **Мание** > **Принтери & скенери** (или **Печат & сканиране**, **Печат & факс**), след което махнете принтера от списъка с активирани принтери.
- 4. Излезте от всички работещи приложения.
- 5. Изберете **Отиди** > **Приложения** > **Epson Software** > **Uninstaller**.
- 6. Изберете приложението, което желаете да деинсталирате, след което щракнете върху **Uninstall**.

#### c*Важно:*

Uninstaller премахва всички драйвери за мастиленоструйни принтери Epson от компютъра. В случай че използвате няколко мастиленоструйни принтери Epson и искате да изтриете само някои от техните драйвери, първоначално изтрийте всички, след което инсталирайте наново тези, които са ви необходими.

#### *Забележка:*

Ако не можете да намерите приложението, което искате да деинсталирате в списъка с приложения, не можете да осъществите деинсталация с помощта на Uninstaller. В такъв случай изберете *Отиди* > *Приложения* > *Epson Software*, изберете приложението, което желаете да деинсталирате и го придвижете до иконата на кошчето.

#### **Още по темата**

 $\blacktriangleright$  ["EPSON Software Updater" на страница 97](#page-96-0)

## **Инсталиране на приложения**

Ако компютърът ви е свързан към мрежа, инсталирайте най-новите приложения, налични на уеб сайта. Ако не можете да изтеглите приложенията от уеб сайта, инсталирайте ги от диска със софтуер, доставен с принтера.

#### *Забележка:*

- ❏ Влезте в системата като администратор. Въведете паролата на администратора ако компютърът ви подкани за това.
- ❏ При повторно инсталиране на дадено приложение е необходимо преди това да го деинсталирате.
- 1. Излезте от всички работещи приложения.
- 2. При инсталиране на драйвер на принтер, временно прекъснете връзката между него и компютъра.

#### *Забележка:*

Не свързвайте принтера и компютъра, докато не бъдете инструктирани да го направите.

3. Инсталирайте приложенията, следвайки инструкциите от уебсайта по-долу.

#### [http://epson.sn](http://epson.sn/?q=2)

#### **Още по темата**

& ["Деинсталиране на приложения" на страница 98](#page-97-0)

## **Инсталиране на драйвер за принтер PostScript**

### **Инсталиране на драйвер за принтер PostScript с помощта на USB интерфейс - Windows**

- 1. Изключете всички антивирусни приложения.
- 2. Поставете софтуерния диск, предоставен заедно с принтера, в компютъра и изтеглете файла "Driver/ PostScript/eppsnt.inf ".

#### *Забележка:*

Ако компютърът ви не разполага с CD/DVD диск, изтеглете драйвера на принтера от уеб сайта за поддръжка на Epson.

[http://www.epson.eu/Support](HTTP://WWW.EPSON.EU/SUPPORT) (Европа) [http://support.epson.net/](HTTP://SUPPORT.EPSON.NET/) (извън Европа)

3. Свържете принтера към компютъра с помощта на USB кабел, след което включете принтера.

#### *Забележка:*

За Windows Vista/Windows XP, при появата на екран *Открит е нов хардуер*, щракнете върху *Попитай ме по-късно*.

- 4. Добавете принтер.
	- ❏ Windows 8.1/Windows 8/Windows Server 2012 R2/Windows Server 2012

Изберете **Работен плот** > **Настройки** > **Панел за управление** > **Преглед на устройства и принтери** в **Хардуер и звук**, след което щракнете върху **Добави принтер**.

❏ Windows 7/Windows Server 2008 R2

Щракнете върху бутон старт, изберете **Работен плот** > **Преглед на устройства и принтери** в **Хардуер и звук**, след което щракнете върху **Добави принтер**.

❏ Windows Vista/Windows Server 2008

Щракнете върху бутон старт, изберете **Панел за управление** > **Принтери** в **Хардуер и звук**, след което щракнете върху **Добави принтер**.

❏ Windows XP/Windows Server 2003 R2/Windows Server 2003

Щракнете върху бутон старт, изберете **Панел за управление** > **Принтери и друг хардуер** > **Принтери и факсове** > **Добави принтер**, след което щракнете върху **Напред**.

- 5. Добавете локален принтер.
	- ❏ Windows 8.1/Windows 8/Windows Server 2012 R2/Windows Server 2012

Щракнете върху **Принтерът, който търся не е в списъка**, изберете **Добави локален принтер или мрежов принтер с ръчни настройки**, след което щракнете върху **Напред**.

❏ Windows 7/Windows Vista/Windows Server 2008 R2/Windows Server 2008

Щракнете върху **Добави локален принтер**.

❏ Windows XP/Windows Server 2003 R2/Windows Server 2003

Изберете **Локален принтер, свързан към този компютър**, изчистете **Автоматично откриване и инсталиране на моя Plug & Play принтер**, след което щракнете върху **Напред**.

- 6. Изберете **Използване на съществуващ порт**, след което изберете **USB001 (Виртуален порт за принтер за USB)** и щракнете върху **Напред**.
- 7. Щракнете върху **Има диск**, посочете "eppsnt.inf" файла, който е върху софтуерния диск или който сте изтеглили от уебсайта, след което щракнете **OK**.
- 8. Изберете вашия принтер, след което щракнете върху **Напред**.
- 9. За останалата част от инсталацията следвайте инструкциите от екрана.

### **Инсталиране на драйвер за принтер PostScript с помощта на мрежов интерфейс - Windows**

- 1. Изберете **Menu** > **Network Status** > **Wi-Fi/Network Status** от панела за управление, след което потвърдете IP адреса.
- 2. Изключете всички антивирусни приложения.
- 3. Включете принтера.
- 4. Поставете софтуерния диск, предоставен заедно с принтера, в компютъра и изтеглете файла "Driver/ PostScript/eppsnt.inf ".

#### *Забележка:*

Ако компютърът ви не разполага с CD/DVD диск, изтеглете драйвера на принтера от уеб сайта за поддръжка на Epson.

[http://www.epson.eu/Support](HTTP://WWW.EPSON.EU/SUPPORT) (Европа)

[http://support.epson.net/](HTTP://SUPPORT.EPSON.NET/) (извън Европа)

- 5. Добавете принтер.
	- ❏ Windows 8.1/Windows 8/Windows Server 2012 R2/Windows Server 2012

Изберете **Работен плот** > **Настройки** > **Панел за управление** > **Преглед на устройства и принтери** в **Хардуер и звук**, след което щракнете върху **Добави принтер**.

❏ Windows 7/Windows Server 2008 R2

Щракнете върху бутон старт, изберете **Работен плот** > **Преглед на устройства и принтери** в **Хардуер и звук**, след което щракнете върху **Добави принтер**.

❏ Windows Vista/Windows Server 2008

Щракнете върху бутон старт, изберете **Панел за управление** > **Принтери** в **Хардуер и звук**, след което щракнете върху **Добави принтер**.

❏ Windows XP/Windows Server 2003 R2/Windows Server 2003

Щракнете върху бутон старт, изберете **Панел за управление** > **Принтери и друг хардуер** > **Принтери и факсове** > **Добави принтер**, след което щракнете върху **Напред**.

- 6. Добавете локален принтер.
	- ❏ Windows 8.1/Windows 8/Windows Server 2012 R2/Windows Server 2012

Щракнете върху **Принтерът, който търся не е в списъка**, изберете **Добави локален принтер или мрежов принтер с ръчни настройки**, след което щракнете върху **Напред**.

❏ Windows 7/Windows Vista/Windows Server 2008 R2/Windows Server 2008

Щракнете върху **Добави локален принтер**.

❏ Windows XP/Windows Server 2003 R2/Windows Server 2003

Изберете **Локален принтер, свързан към този компютър**, изчистете **Автоматично откриване и инсталиране на моя Plug & Play принтер**, след което щракнете върху **Напред**.

7. Изберете **Създай нов порт**, изберете **Стандартен TCP/IP порт**, след което щракнете върху **Напред**.

#### *Забележка:*

При Windows XP/Windows Server 2003 R2/Windows Server 2003, когато се появи екран *Съветник за добавяне на стандартен TCP/IP порт за принтер*, щракнете върху *Напред*.

8. Въведете IP адреса на принтера, след което щракнете върху **Напред**.

#### *Забележка:*

При Windows XP/Windows Server 2003 R2/Windows Server 2003, когато се появи екран *Съветник за добавяне на стандартен TCP/IP порт за принтер*, щракнете върху *Готово*.

- 9. Щракнете върху **Има диск**, посочете "eppsnt.inf" файла, който е върху софтуерния диск или който сте изтеглили от уебсайта, след което щракнете **OK**.
- 10. Изберете вашия принтер, след което щракнете върху **Напред**.
- 11. За останалата част от инсталацията следвайте инструкциите от екрана.

### **Инсталиране на драйвер за принтер PostScript - Mac OS X**

Изтеглете драйвера на принтера от уеб сайта за поддръжка на Epson, след което го инсталирайте.

[http://www.epson.eu/Support](http://www.epson.eu/SupportT) (Европа)

<http://support.epson.net/> (извън Европа)

При инсталацията на драйвера за принтера, вие се нуждаете от IP адреса. Потвърдете IP адреса, като изберете **Menu** > **Network Status** > **Wi-Fi/Network Status** от панела за управление.

#### *Добавяне на драйвер за принтер (само за Mac OS X)*

- 1. Изберете **Системни предпочитания** от меню > **Принтери & скенери** (или **Печат & Сканиране**, **Печат & Факс**).
- 2. Щракнете на **+**, след което изберете **Добавяне на друг принтер или скенер**.
- 3. Изберете вашия принтер, след което щракнете върху **Добави**.

#### *Забележка:*

- ❏ Ако принтерът не е в списъка, проверете дали е правилно свързан към компютъра и дали е включен.
- ❏ При USB, IP или Bonjour свързване, настройте допълнителната касета за хартия ръчно след добавянето на драйвера на принтера.

#### **Още по темата**

 $\rightarrow$  ["Задаване на допълнителна касета за хартия в драйвера на принтера - Mac OS X" на страница 154](#page-153-0)

### **Инсталиране на универсален драйвер за принтер Epson (само за Windows)**

Универсалният драйвер за принтер на Epson е универсален драйвер за принтер, съвместим с PCL6, който има следните функции:

- ❏ Поддържа основни функции за печат, необходими при бизнес ситуации.
- ❏ Поддържа различни принтери на Epson, включително и този.
- ❏ Поддържа повечето от езиците на драйверите за този принтер.

Възможно е да имате нужда от IP адреса на принтера, докато инсталирате драйвера на принтера. Проверете IP адреса, като изберете **Menu** > **Network Status** > **Wi-Fi/Network Status** от контролния панел.

1. Изтеглете изпълнимия файл на драйвера от уеб сайта за поддръжка на Epson.

[http://www.epson.eu/Support](HTTP://WWW.EPSON.EU/SUPPORT) (Европа)

[http://support.epson.net/](HTTP://SUPPORT.EPSON.NET/) (извън Европа)

#### *Забележка:*

Препоръчваме изтеглянето на най-новия драйвер от уеб сайта. Можете да го откриете и в софтуерния диск, предоставен с принтера. Отидете в "Driver\PCLUniversal" или "Driver\Universal".

- 2. Щракнете двукратно върху изпълнимия файл, който сте изтеглили от уеб сайта или който е предоставен със софтуерния диск.
- 3. За останалата част от инсталацията следвайте инструкциите от екрана.

## <span id="page-103-0"></span>**Актуализиране на приложения и фърмуер**

Можете да успеете да изчистите някои проблеми, както и да подобрите или добавите функции чрез актуализиране на приложенията и фърмуера. Уверете се, че използвате последните версии на приложенията и фърмуера.

- 1. Уверете се, че принтерът и компютърът са свързани, както и че компютърът е свързан към интернет.
- 2. Стартирайте EPSON Software Updater и актуализирайте приложенията или фърмуера.

#### c*Важно:*

Не изключвайте компютъра или принтера докато протича актуализацията.

#### *Забележка:*

Ако не можете да намерите приложението, което искате да актуализирате в списъка, не можете да осъществите актуализация, използвайки EPSON Software Updater. Проверете за най-новите версии на приложения от вашия местен уебсайт Epson.

<http://www.epson.com>

#### **Още по темата**

& ["EPSON Software Updater" на страница 97](#page-96-0)

# **Решаване на проблеми**

## **Проверка на състоянието на принтера**

Можете да проверявате съобщения за грешки и приблизителните нива на мастилото на течнокристалния екран или на компютъра.

### **Проверяване на съобщения на течнокристалния екран**

При показване на съобщение за грешка на течнокристалния екран, следвайте инструкциите на екрана или предоставените по-долу решения, за да разрешите проблема.

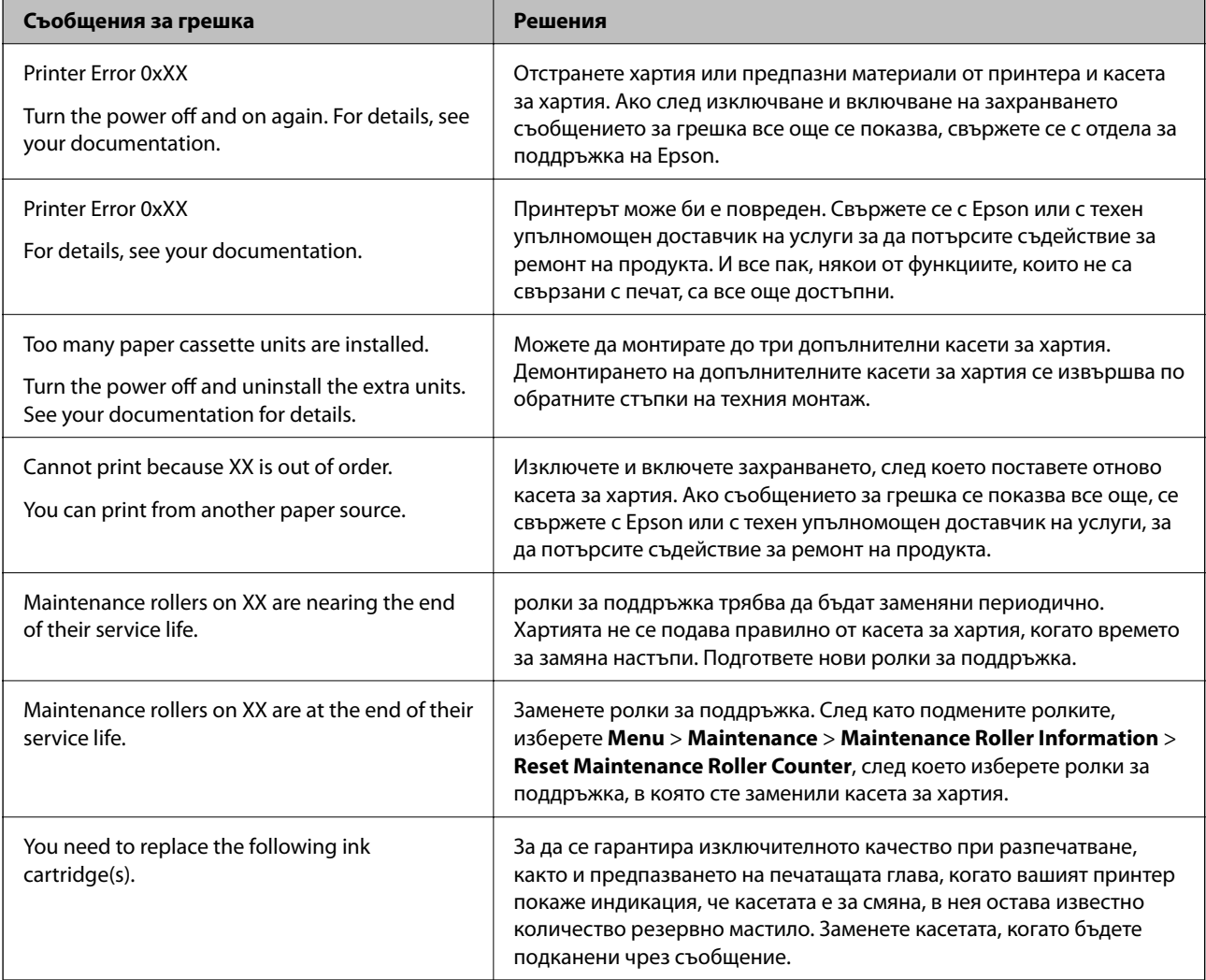

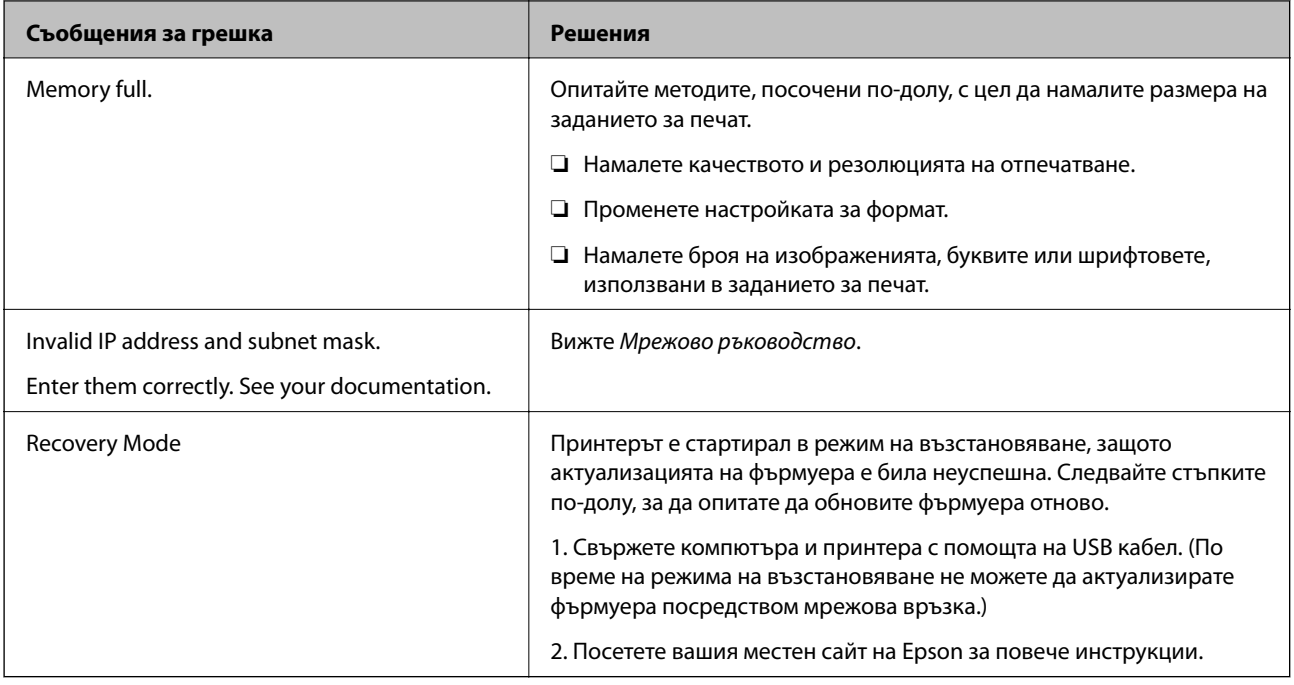

#### **Още по темата**

- & ["Свързване с отдела за поддръжка на Epson" на страница 155](#page-154-0)
- & ["Монтиране на допълнителни елементи" на страница 143](#page-142-0)
- & ["Подмяна на Ролки за поддръжка в Касета за хартия 1" на страница 75](#page-74-0)
- & ["Подмяна на Ролки за поддръжка в Касети за хартия 2 до 4" на страница 79](#page-78-0)
- & ["Подмяна на касетите за мастило" на страница 71](#page-70-0)
- & ["Актуализиране на приложения и фърмуер" на страница 104](#page-103-0)

### **Проверка на състоянието на принтера - Windows**

- 1. Влезте в прозореца на драйвера на принтера.
- 2. Щракнете върху **EPSON Status Monitor 3** в раздел **Поддръжка**, след което щракнете **Подробности**.

#### *Забележка:*

Ако *EPSON Status Monitor 3* е забранен, щракнете върху *Разширени настройки* в раздела *Поддръжка*, след което изберете *Разрешава EPSON Status Monitor 3*.

#### **Още по темата**

& ["Windows драйвер на принтера" на страница 94](#page-93-0)

## **Проверка на състоянието на принтера - Mac OS X**

- 1. Стартирайте помощната програма за драйвера на принтера:
	- ❏ Mac OS X v10.6.x до v10.9.x

Изберете **Системни предпочитания** от меню > **Принтери & скенери** (или **Печат & сканиране**, **Печат & факс**), след което изберете принтера. Щракнете върху **Опции и консумативи** > **Помощна програма** > **Отвори помощната програма на принтера**.

❏ Mac OS X v10.5.8

Изберете **Системни предпочитания** от меню > **Печат и факс**, след което изберете принтера. Щракнете върху **Отвори опашката за печат** > **Помощна програма**.

2. Щракнете върху **EPSON Status Monitor**.

## **Отстраняване на заседнала хартия**

Следвайте инструкциите на екрана на панела за управление на принтера за да откриете и отстраните заседнала хартия, включително и скъсани парчета.

## !*Внимание:*

Никога не докосвайте бутоните на панела за управление, докато ръката ви е в принтера. Ако принтерът се включи, това може да причини нараняване. Внимавайте да не докосвате изпъкналите части, за да избегнете нараняване.

c*Важно:*

Внимателно отстранете заседналата хартия. Енергичното премахване на хартия може да доведе до повреда в принтера.

### **Отстраняване на заседнала хартия от предния капак (A)**

1. Отворете предния капак.

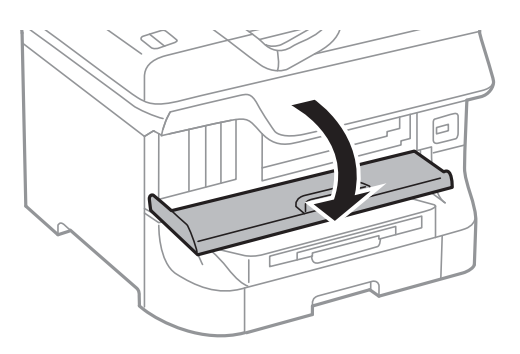

2. Отстранете заседналата хартия.

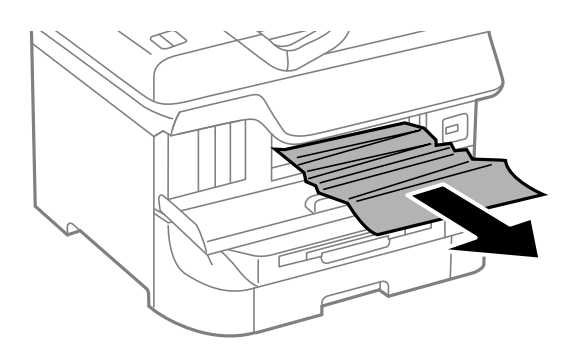

#### **P** Важно:

Не докосвайте частите, които се намират в принтера. Това може да причини повреда.

3. Затворете предния капак.

#### *Забележка:*

В случай че останат скъсани парченца хартия, изберете *Menu* > *Maintenance* > *Remove Paper* след като изчистите грешката за заседнала хартия. Това ще помогне за отстраняването на останалите парченца хартия.

### **Отстраняване на заседнала хартия от Заден отвор за хартия (B1)**

Отстранете заседналата хартия.

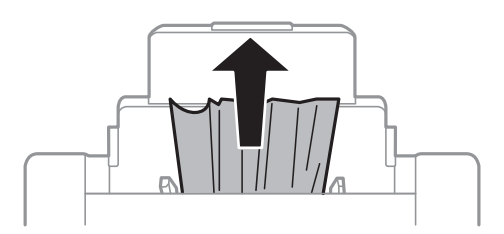
## **Отстраняване на заседнала хартия от Преден отвор за хартия (B2)**

1. Извадете изходната тава и издърпайте касета за хартия.

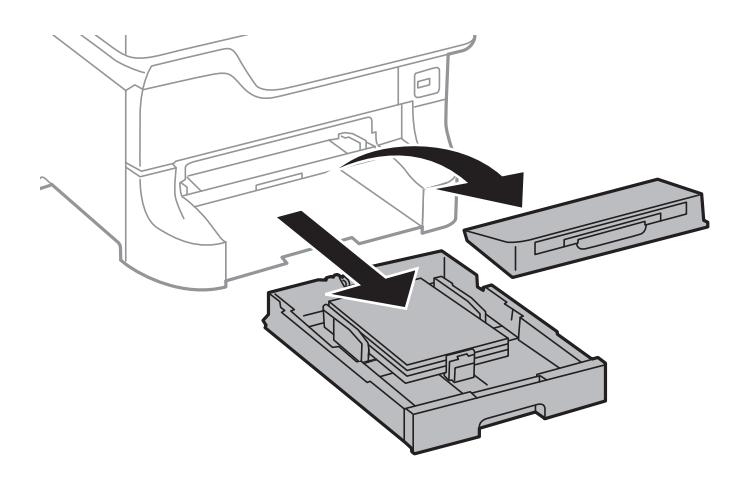

2. Издърпайте лоста.

Капакът се откача.

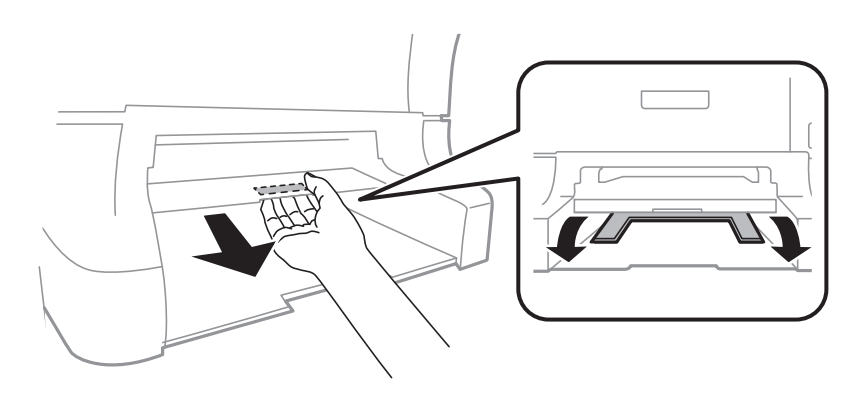

3. Отстранете заседналата хартия.

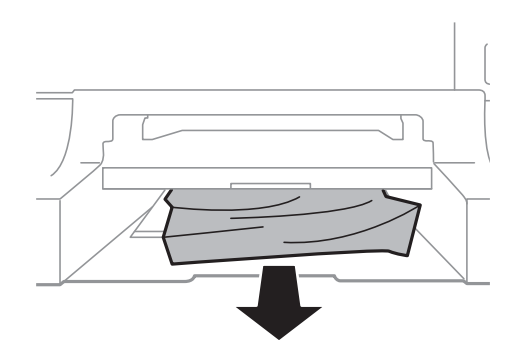

4. Закачете капака обратно.

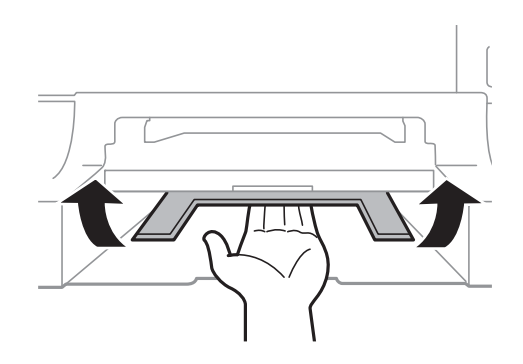

5. Поставете касета за хартия, след което прикрепете изходната тава.

## **Отстраняване на заседнала хартия от Касета за хартия (C1/C2/C3/C4)**

#### *Забележка:*

Ако допълнителната табла и допълнителните касети за хартия са монтирани, не издърпвайте едновременно две или повече касети за хартия.

#### 1. Издърпайте касета за хартия.

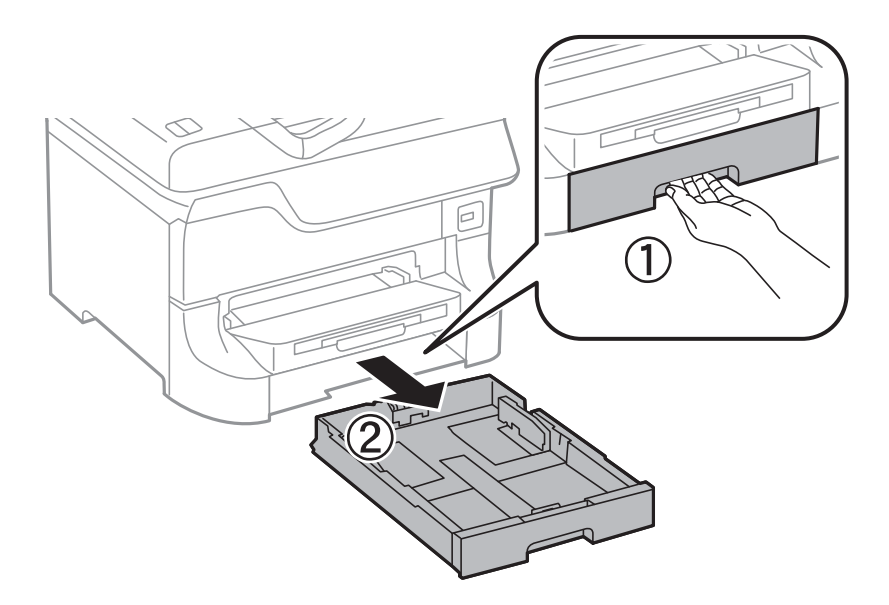

2. Отстранете заседналата хартия.

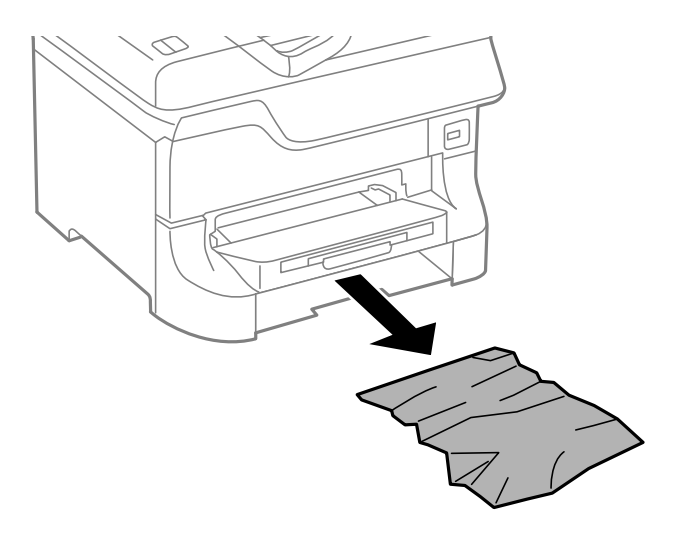

3. Поставете обратно касета за хартия.

## **Отстраняване на заседнала хартия от Заден капак 1 (D1) и Заден капак 2 (D2)**

1. Отворете заден капак 1.

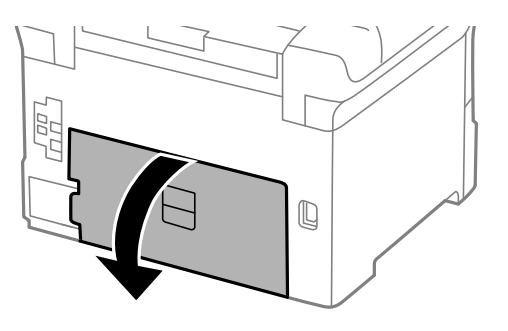

2. Отстранете заседналата хартия.

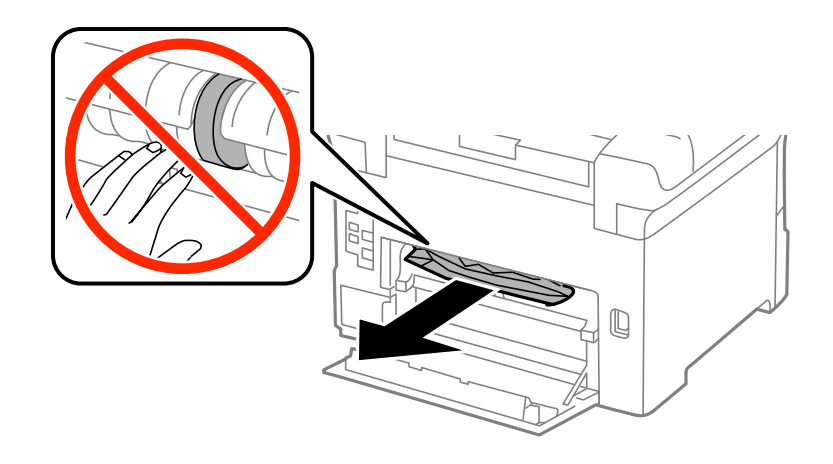

*Забележка:* Ако не можете да извадите хартията, издърпайте леко заден капак 2. 3. Издърпайте заден капак 2.

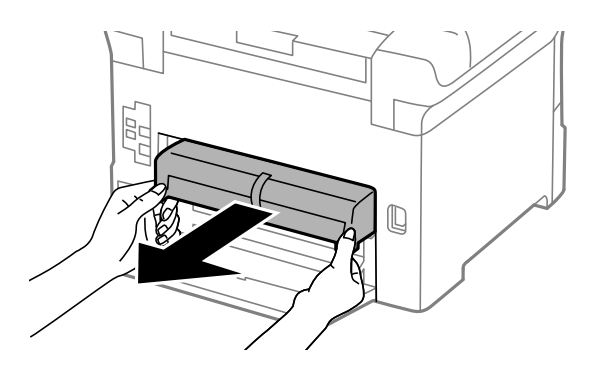

4. Отстранете заседналата хартия.

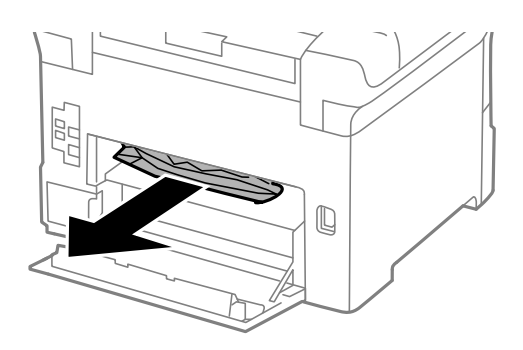

- 5. Вкарайте заден капак 2.
- 6. Затворете заден капак 1.

## **Отстраняване на заседнала хартия от Задния капак (E)**

1. Отворете заден капак.

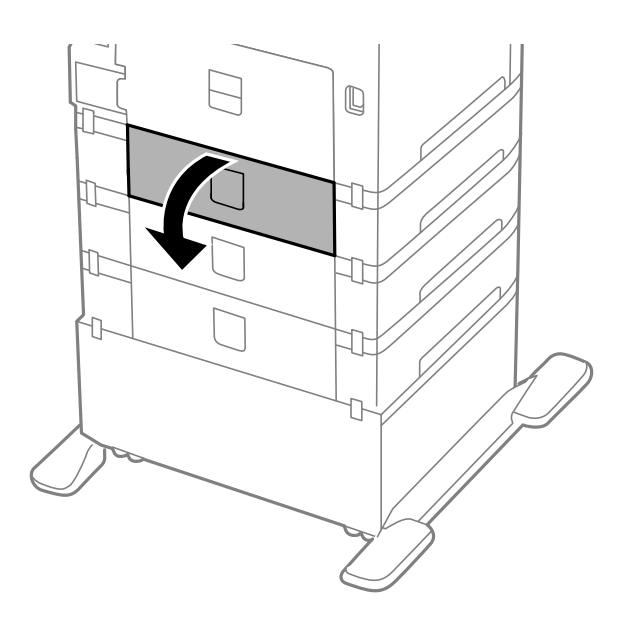

2. Отстранете заседналата хартия.

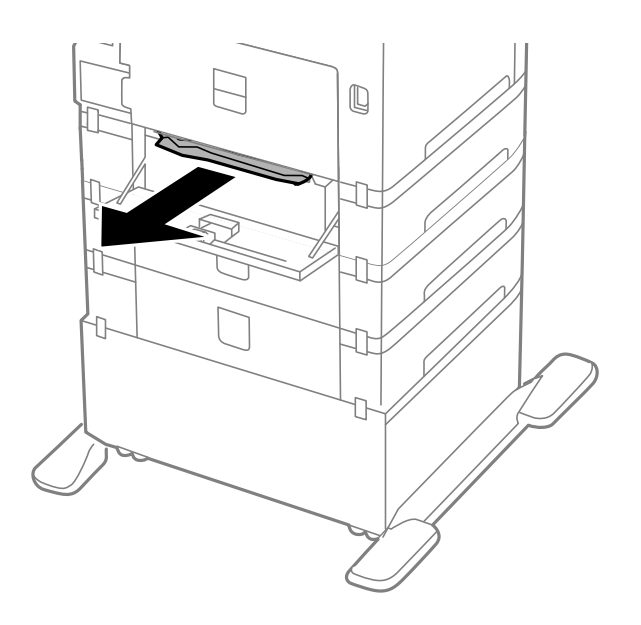

3. Затворете заден капак.

## **Хартията не се подава правилно**

В случай на засядане на хартия, ако хартията се подава под ъгъл, няколко листа хартия се подават едновременно, не се подава хартия или хартията е извадена, проверете следното:

- ❏ Поставете принтера върху плоска повърхност и работете с него в препоръчителните условия на околната среда.
- ❏ Използвайте хартия, която се поддържа от принтера.
- ❏ Спазвайте предпазните мерки за работа с хартия.
- ❏ Заредете хартията в правилната посока и плъзнете водачите плътно до краищата на хартията.
- ❏ Не зареждайте повече от максималния брой листове, посочен за хартията. При обикновена хартия не зареждайте над линията точно под символа  $\blacktriangledown$  във водача за хартията.
- ❏ Вкарайте касета за хартия докрай.
- ❏ В случай че след като ролки за поддръжка са били заменени хартията не се подава правилно, ролките може да не са поставени правилно при замяната. Проверете дали са били поставени правилно при замяната.
- ❏ Ако сте добавили допълнителни касети за хартия, трябва да направите настройки в драйвера на принтера.
- ❏ При поява на съобщение за грешка поради липса на хартия, въпреки че в заден отвор за хартия има заредена хартия, заредете отново хартия в средата на заден отвор за хартия.
- ❏ Когато много листи хартия бъдат подадени наведнъж по време на ръчен двустранен печат, извадете хартията, поставена в източника за подаване, преди да я заредите наново.
- ❏ Заредете и извадете хартията без печат с цел почистване на пътя й.
- ❏ Затворете предния капак, в случай че сте го отворили по време на отпечатването. Отварянето на предния капак по време на печат предизвиква пауза на печатането.
- ❏ Не отваряйте заден капак по време на печат. Това ще доведе до засядане на хартия.
- ❏ Може би ролки за поддръжка са на края на експлоатационния си живот. Изберете **Menu** > **Maintenance** > **Maintenance Roller Information** > **Maintenance Roller Status**, след което заменете ролки за поддръжка според това, дали е необходимо.
- ❏ Уверете се, че настройките за размер и тип на хартията са правилни.
- ❏ Разрешете **Paper Feed Assist Mode** в меню **System Administration** > **Printer Settings**, когато се подават множество листове хартия едновременно от касета за хартия 1.

#### **Още по темата**

- & ["Спецификации на околната среда" на страница 125](#page-124-0)
- & ["Налична хартия и капацитети" на страница 29](#page-28-0)
- & ["Предпазни мерки при работа с хартия" на страница 29](#page-28-0)
- & ["Зареждане на хартия в Касета за хартия" на страница 33](#page-32-0)
- & ["Зареждане на хартия в Заден отвор за хартия" на страница 35](#page-34-0)
- & ["Зареждане на хартия в Преден отвор за хартия" на страница 37](#page-36-0)
- & ["Подмяна на Ролки за поддръжка в Касета за хартия 1" на страница 75](#page-74-0)
- & ["Подмяна на Ролки за поддръжка в Касети за хартия 2 до 4" на страница 79](#page-78-0)
- & ["Задаване на допълнителна касета за хартия в драйвера на принтера" на страница 153](#page-152-0)
- & ["Почистване на пътя на хартията при проблеми с подаването на хартията" на страница 90](#page-89-0)
- & ["Настройване на размера и типа на хартията за всеки източник на хартия" на страница 39](#page-38-0)
- $\rightarrow$  ["System Administration" на страница 22](#page-21-0)

## **Проблеми в захранването и в панела за управление**

### **Захранването не се включва**

- **□** Задръжте бутона  $\bigcup$  малко по-дълго.
- ❏ Уверете се, че захранващият кабел е добре свързан.

### **Захранването не се изключва**

Задръжте бутона  $\bigcup$  малко по-дълго. Ако все още не можете да изключите принтера, изключете захранването от контакта. За да предпазите печатащата глава от изсушаване, включете наново принтера, след което го изключете, като натиснете бутон  $\mathbb{O}$ .

### **Течнокристалният екран потъмнява**

Принтерът е в спящ режим. Натиснете някой от бутоните на панела за управление, за да върнете течнокристалния екран към предишното му състояние.

## <span id="page-114-0"></span>**Принтерът не печата**

В случай че принтерът не работи или не отпечатва нищо, проверете за следното:

- ❏ Свържете надеждно интерфейсния кабел към принтера и компютъра.
- ❏ Ако използвате USB концентратор, опитайте да свържете принтера директно към компютъра.
- ❏ Ако използвате принтера в мрежа се убедете, че е свързан към мрежата. Можете да проверите състоянието, като проверите индикаторите на контролния панел или чрез отпечатване на листа за състояние на мрежата. Ако принтерът не е свързан към мрежата, вижте Мрежово ръководство.
- ❏ Ако отпечатвате голямо изображение, компютърът може да няма достатъчно свободна памет. Отпечатайте изображението при по-ниска разделителна способност или в по-малък размер.
- ❏ За Windows щракнете върху **Опашка за печат** в раздела **Поддръжка** на драйвера на принтера, след което проверете следното:
	- ❏ Проверете дали има някакви прекратени заявки за печат.

В случай на необходимост, отменете печата.

❏ Уверете се, че принтерът не е извън линия или в очакване.

В случай че принтерът е извън линия или в очакване, изчистете настройката извън линия или в очакване от менюто **Принтер**.

❏ Уверете се, че принтерът е избран като принтер по подразбиране от менюто **Принтер** (трябва да има отметка на този елемент от менюто).

Ако принтерът не е избран като принтер по подразбиране, задайте го като такъв.

❏ При Mac OS Xсе уверете, че състоянието на принтера не е **Пауза**.

Изберете **Системни предпочитания** от меню > **Принтери & скенери** (или **Печат & сканиране**, **Печат & факс**), след което щракнете два пъти върху принтера. Ако принтерът е поставен в пауза, щракнете върху **Възобнови** (или **Възобнови работата на принтера**).

- ❏ Осъществете проверка на дюзите, след което почистете печатащата глава, в случай че някоя от дюзите е запушена.
- ❏ Няма да може да използвате принтера през AirPrint, ако необходимите протоколи или настройки са били забранени. Разрешете AirPrint чрез Web Config.

#### **Още по темата**

- & ["Отмяна на отпечатване" на страница 66](#page-65-0)
- & ["Проверка и почистване на печатащата глава" на страница 86](#page-85-0)

## **Проблеми с разпечатките**

### **Качеството на печат е лошо**

Проверете следното, ако качеството на печат е лошо поради размазан печат, ивици, липсващи цветове, бледи цветове, разместване и подобни на мозайка шаблони в разпечатките.

- ❏ Използвайте хартия, поддържана от този принтер.
- ❏ Не печатайте върху хартия, която е влажна, повредена или твърде стара.
- ❏ Ако хартията е нагъната или пликът е надут с въздух, изгладете ги.
- ❏ Когато отпечатвате изображения или снимки, използвайте данни с висока разрешителна способност. Изображенията на уеб сайтовете често са с ниска разрешителна способност, въпреки че изглеждат достатъчно добре на екрана, затова качеството на печат може да се влоши.
- ❏ Изберете подходящата настройка за тип хартия в драйвера на принтера за типа хартия, заредена в принтера.
- ❏ Печатайте, като използвате настройка за високо качество в драйвера на принтера.
- ❏ Ако сте избрали **Стандартно-ярко** като настройка за качеството в драйвера на принтера за Windows, променете я на **Стандартен**. Ако сте избрали **Normal-Vivid** като настройка за качеството в драйвера на принтера за Mac OS X, променете я на **Normal**.
- ❏ Когато изображения или снимки се отпечатват с необичайни цветове, регулирайте цвета и след това отпечатайте отново. Функцията за автоматична корекция на цветовете използва стандартния режим на корекция **PhotoEnhance**. Опитайте друг режим на корекция **PhotoEnhance** като изберете опция, различна от **Авто корекция** като настройка **Коригиране на пейзажа**. Ако проблемът не изчезне, използвайте всяка друга функция за корекция на цвета, различна от **PhotoEnhance**.
- ❏ Деактивирайте функцията за двупосочен (или високоскоростен) печат. Когато тази настройка бъде активирана, печатащата глава работи в двете посоки, което може да доведе до разместване на вертикалните линии. Ако изключите тази функция, отпечатването може да стане по-бавно.
	- ❏ Windows

Изчистете **Висока скорост** в раздела **Повече опции** на драйвера на принтера.

❏ Mac OS X

Изберете **Системни предпочитания** от меню > **Принтери и скенери** (или **Печат и сканиране**, **Печат и факс**), след което изберете принтера. Щракнете върху **Опции и консумативи** > **Опции** (или **Драйвер**). Изберете **Off** като настройка за **High Speed Printing**.

- ❏ Направете проверка на дюзите и почистете печатащата глава, ако някоя от дюзите на печатащата глава е запушена.
- ❏ Подравнете печатащата глава. Ако разпечатките имат хоризонтални линии или черти, след като пробвате **Print Head Cleaning** и **Horizontal Alignment**, изберете **Menu** > **Maintenance** > **Improve Horizontal Streaks** за фина настройка на хоризонталното подравняване.
- ❏ Не трупайте листовете един върху друг веднага след отпечатване.
- ❏ Разпечатките трябва да са напълно сухи преди прибиране или показване. При сушене на разпечатките избягвайте пряката слънчева светлина, не използвайте сешоар и не докосвайте напечатаната страна на хартията.
- ❏ Старайте се да използвате оригинални касети за мастило Epson. Този продукт е проектиран да регулира цветовете при използване на оригинални касети за мастило Epson. Използването на неоригинални касети за мастило може да доведе до влошаване на качество на печат.
- ❏ Epson препоръчва да използвате касетата за мастило преди датата, отпечатана върху нейната опаковка.
- ❏ За най-добри резултати изразходвайте касетата за мастило в рамките на шест месеца след поставянето й.
- ❏ Когато отпечатвате изображения или снимки, Epson препоръчва да използвате оригинална хартия Epson, а не обикновена хартия. Печатайте върху страната за печат на оригиналната хартия Epson.

#### **Още по темата**

- & ["Предпазни мерки при работа с хартия" на страница 29](#page-28-0)
- & ["Списък с типове хартия" на страница 32](#page-31-0)
- & ["Регулиране на цвета при печатане" на страница 57](#page-56-0)
- & ["Проверка и почистване на печатащата глава" на страница 86](#page-85-0)
- & ["Подравняване на печатащата глава" на страница 88](#page-87-0)
- & ["Подобряване на хоризонталните черти" на страница 90](#page-89-0)
- & ["Налична хартия и капацитети" на страница 29](#page-28-0)

## **Позицията, размерът или полетата на разпечатката са неправилни**

- ❏ Заредете хартията в правилната посока и плъзнете водачите плътно до краищата на хартията.
- ❏ От панела за управление или от драйвера на принтера изберете подходящата настройка за размера на оригинала.
- ❏ Коригирайте настройката за полетата в приложението, така че да попадне в печатаемото поле.

#### **Още по темата**

- & ["Зареждане на хартия в Касета за хартия" на страница 33](#page-32-0)
- & ["Зареждане на хартия в Заден отвор за хартия" на страница 35](#page-34-0)
- & ["Зареждане на хартия в Преден отвор за хартия" на страница 37](#page-36-0)
- & ["Зона за печат" на страница 122](#page-121-0)

### **Хартията е размазана или надраскана**

Ако при печат хартията се размазва или надрасква, проверете следното:

- ❏ Почистете пътя на хартията.
- ❏ Заредете хартия в правилната посока.
- ❏ Когато печатате ръчно двустранно се уверете, че мастилото е напълно изсъхнало, преди да заредите отново хартията.
- ❏ Активирайте настройката за намаляване на размазването при печат на дебела хартия. Ако активирате тази функция, качеството на отпечатване може да спадне, а скоростта му да намалее. Затова тя обикновено се оставя деактивирана.
	- ❏ Панел за управление
		- Изберете **Menu** > **Maintenance** от началния екран, след което разрешете **Thick Paper**.
	- ❏ Windows

Щракнете върху **Разширени настройки** в раздела в драйвера на принтера **Поддръжка**, след което изберете **Плътна хартия и пликове**.

❏ Mac OS X

Изберете **Системни предпочитания** от меню > **Принтери и скенери** (или **Печат & сканиране**, **Печат & факс**), след което изберете принтера. Щракнете върху **Options & Supplies** > **Options** (или **Driver**). Изберете **On** като настройка за **Плътна хартия и пликове**.

❏ При Windows, ако хартията все още е размазана, след като сте задали настройката **Плътна хартия и пликове**, изберете **Хартия с къси влакна** в прозорец **Разширени настройки** на драйвера на принтера. ❏ При печат на данни с висока наситеност като снимки или диаграми, използвайки автоматичен двустранен печат, намалете настройката за наситеност на мастилото и задайте по-дълго време за съхнене.

#### **Още по темата**

- & ["Почистване на пътя на хартията от размазано мастило" на страница 90](#page-89-0)
- & ["Зареждане на хартия в Касета за хартия" на страница 33](#page-32-0)
- & ["Зареждане на хартия в Заден отвор за хартия" на страница 35](#page-34-0)
- & ["Зареждане на хартия в Преден отвор за хартия" на страница 37](#page-36-0)
- & ["Качеството на печат е лошо" на страница 115](#page-114-0)

### **Отпечатаните символи са неправилни или изкривени**

- ❏ Свържете стабилно USB кабела към принтера и компютъра.
- ❏ Отменете всички прекъснати задачи за печат.
- ❏ Не поставяйте компютъра ръчно в режим **Хибернация** или **Спящ режим** по време на печат. Страниците с нечетлив текст могат да бъдат отпечатани следващия път, когато стартирате компютъра.

#### **Още по темата**

& ["Отмяна на отпечатване" на страница 66](#page-65-0)

## **Отпечатаното изображение е обърнато**

Изчистете всички настройки за огледално изображение в драйвера на принтера или приложението.

- ❏ Windows
	- Изчистете **Огледално изображение** от раздела **Повече опции** на драйвера на принтера.
- ❏ Mac OS X

Изчистете **Mirror Image** от менюто **Настройки за печат** на диалоговия прозорец за печат.

### **Проблемът с разпечатките не може да бъде разрешен**

Ако сте опитали всички възможни начини и те не са довели до разрешаване на проблема, опитайте да деинсталирате, след което да инсталирате наново драйвера на принтера.

#### **Още по темата**

- & ["Деинсталиране на приложения" на страница 98](#page-97-0)
- & ["Инсталиране на приложения" на страница 100](#page-99-0)

## **Печатането е твърде бавно**

- ❏ Когато печатате непрекъснато в продължение на 10 и повече минути, процесът се забавя с цел предотвратяване на прегряване и повреда на печатащия механизъм. Въпреки това, можете да продължите да печатате. За да се върнете към нормална скорост на печат, оставете принтера в бездействие за най-малко 30 минути. Скоростта на печат не се връща към нормалната, ако захранването е изключено.
- ❏ Затворете всички ненужни приложения.
- ❏ Намалете настройката за качество от драйвера на принтера. При печатане с високо качество скоростта намалява.
- ❏ Активирайте функцията за двупосочен (или високоскоростен) печат. Когато тази настройка бъде активирана, печатащата глава работи, движейки се в двете посоки, като скоростта на печат се увеличава.
	- ❏ Windows

Изберете **Висока скорост** в раздела **Повече опции** на драйвера на принтера.

❏ Mac OS X

Изберете **Системни предпочитания** от меню > **Принтери и скенери** (или **Печат & сканиране**, **Печат & факс**), след което изберете принтера. Щракнете върху **Options & Supplies** > **Options** (или **Driver**). Изберете **On** като настройка за **High Speed Printing**.

- ❏ Деактивирайте тихия режим на работа. Тази функция намалява скоростта на печат.
	- ❏ Windows

Изберете **Изключен** като настройка **Тих режим** от раздела на драйвера на принтера **Главно**.

❏ Mac OS X

Изберете **Системни предпочитания** от меню > **Принтери & скенери** (или **Печат & сканиране**, **Печат & факс**), след което изберете принтера. Щракнете върху **Опции & консумативи** > **Опции** (или **Драйвер**). Изберете **Off** като настройка **Тих режим**.

## **Проблеми с PostScript драйвер за принтер**

#### *Забележка:*

Елементите в менюто и текста в драйвера на принтера варират в зависимост от средата на вашия компютър.

### **Принтерът не отпечатва, докато се използва PostScript драйвер**

- ❏ Задайте настройката за **Printing Language** на **Auto** или **PS3** от панела за управление.
- ❏ Ако не можете да отпечатвате текстови данни, дори когато **Text Detection** е активиран от панела за управление, задайте настройката **Printing Language** на **PS3**.
- ❏ При Windows, ако има изпратени голям брой задания, принтерът може да не печата. Изберете **Печат директно към принтера** от раздел **Разширени настройки** в свойствата на принтера.

#### **Още по темата**

 $\rightarrow$  ["System Administration" на страница 22](#page-21-0)

## **Принтерът не отпечатва правилно, докато се използва PostScript драйвер**

- ❏ Ако файлът е създаден в приложение, което ви позволява да променяте формата на данните (като Adobe Photoshop например) се уверете, че настройките в приложението съвпадат с настройките в драйвера на принтера.
- ❏ Възможно е PostScript файлове в двоичен формат да не се отпечатват правилно. Задайте формат ASCII при създаването на EPS файлове в приложение.
- ❏ При Windows, принтерът не може да печата двоични данни, когато е свързан с компютъра чрез USB интерфейс. Задайте настройката за **Изходен протокол** в раздела **Настройки на устройството** от свойствата на принтера на **ASCII** или **TBCP**.
- ❏ При Windows, изберете подходящите шрифтове за замествана от раздела **Настройки на устройството** в свойствата на принтера.

## **При използване на PostScript драйвер качеството на печат е лошо**

Не можете да правите настройки на цветовете в раздела **Хартия/качество** в драйвера на принтера. Щракнете върху **Разширени настройки**, след което задайте настройката **Color Mode**.

## **При използване на PostScript драйвер скоростта на печат е твърде бавна**

Задайте настройката **Print Quality** на **Fast** в драйвера на принтера.

## **Други проблеми**

### **Лек електрически удар при докосване на принтера**

Ако към компютъра има свързани много периферни устройства, можете да усетите лек електрически удар при докосване на принтера. Монтирайте заземяващ кабел към компютъра, който да бъде свързан с принтера.

### **Звуците по време на работа са твърде силни**

В случай че звуците по време на работа са твърде силни, активирайте тихия режим на работа. Имайте предвид, че това може да забави работата на принтера.

❏ Windows драйвер на принтера

Изберете **Включен** като настройка **Тих режим** в раздел **Главно**.

❏ Mac OS X драйвер на принтера

Изберете **Системни предпочитания** от меню > **Принтери & скенери** (или **Печат & сканиране**, **Печат & факс**), след което изберете принтера. Щракнете върху **Опции & консумативи** > **Опции** (или **Драйвер**). Изберете **On** като настройка **Тих режим**.

## **Забравена парола**

В случай че забравите администраторската парола се свържете с поддръжка на Epson.

#### **Още по темата**

& ["Свързване с отдела за поддръжка на Epson" на страница 155](#page-154-0)

### **Приложението е блокирано от защитна стена (само за Windows)**

Добавете приложението в списъка с разрешени програми на защитната стена на Windows в настройките за защита на **Контролния панел**.

## <span id="page-121-0"></span>**Технически спецификации**

## **Спецификации на принтера**

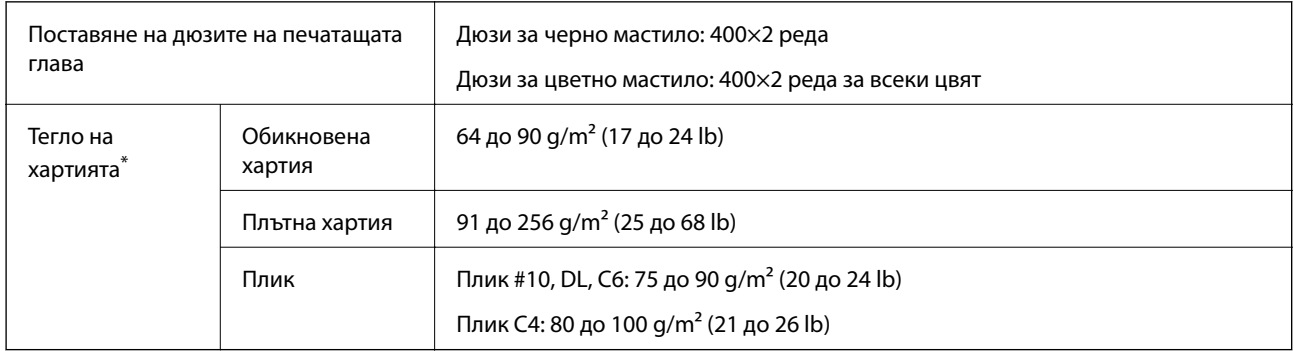

Дори когато дебелината на хартията е в рамките на този диапазон, хартията може да не се подава в принтера или резултатът от печат може да бъде неблагоприятно повлиян в зависимост от свойствата и качеството на хартията.

### **Зона за печат**

Качеството на печат може да се влоши в затъмнените зони поради механизма на принтера.

#### **Единични листи**

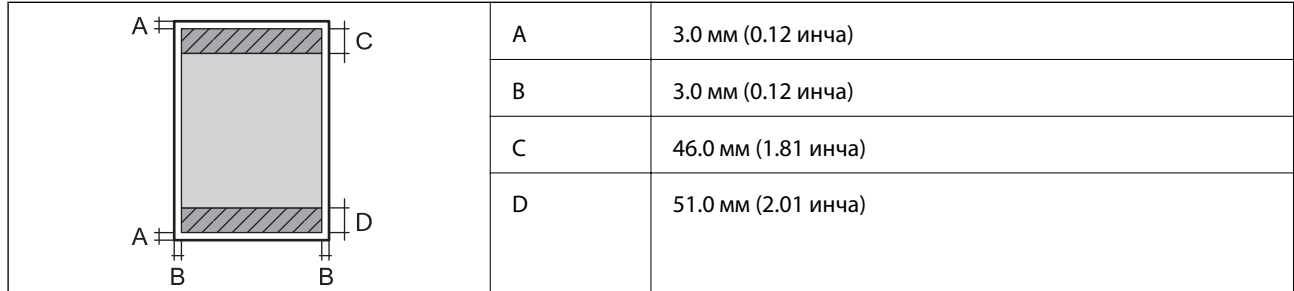

#### **Пликове**

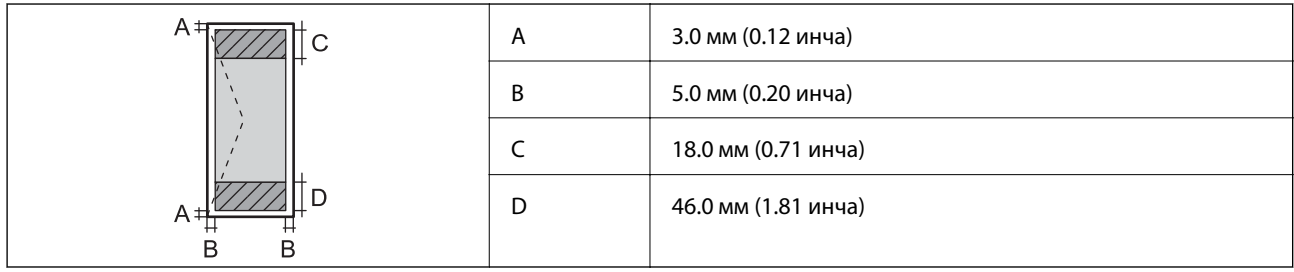

## **Спецификации на интерфейса**

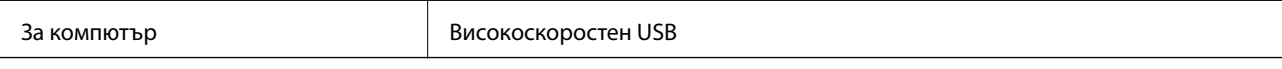

## **Спецификации за Wi-Fi**

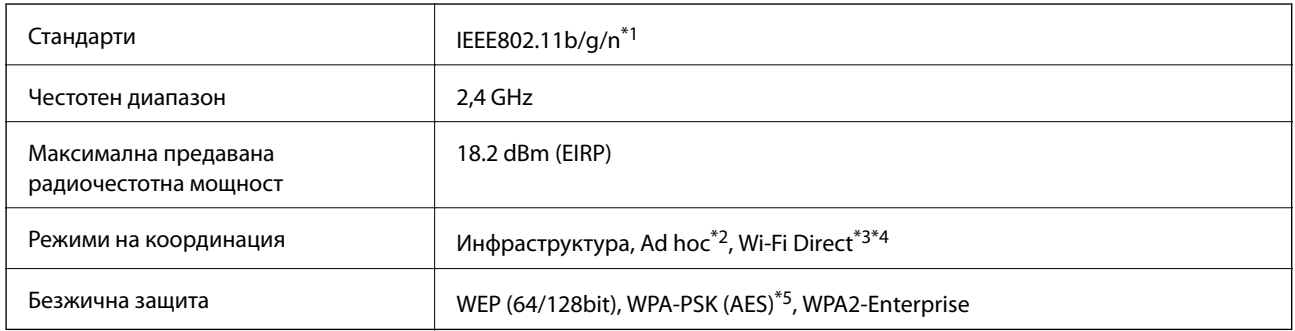

\*1 Съответства както на IEEE802.11b/g/n, така и на IEEE802.11b/g в зависимост от мястото на покупка.

- \*2 Не се поддържа за IEEE 802.11n.
- \*3 Не се поддържа за IEEE 802.11b и IEEE 802.11n.
- \*4 Обикновеният AP режим е съвместим с Ethernet връзката. За повече подробности вижте Мрежово ръководство.
- \*5 Отговаря на стандартите WPA2 с поддръжка за WPA/WPA2 Personal.

## **Ethernet спецификации**

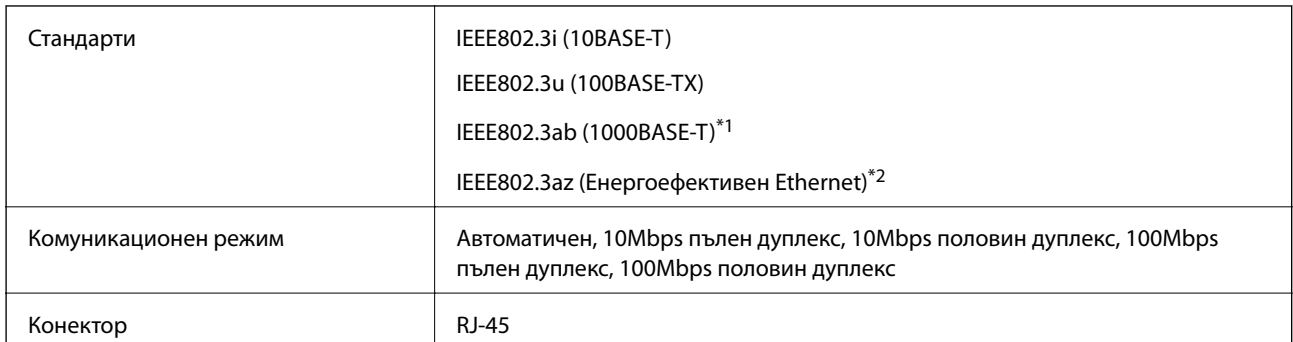

\*1 Използвайте кабел с екранирана усукана двойка от категория 5e или по-висока, за да се предотврати рискът от радиосмущения.

\*2 Свързаното устройство трябва да отговаря на стандартите IEEE802.3az.

## **Протокол за защита**

IEEE802.1X\*

IPsec/IP филтриране

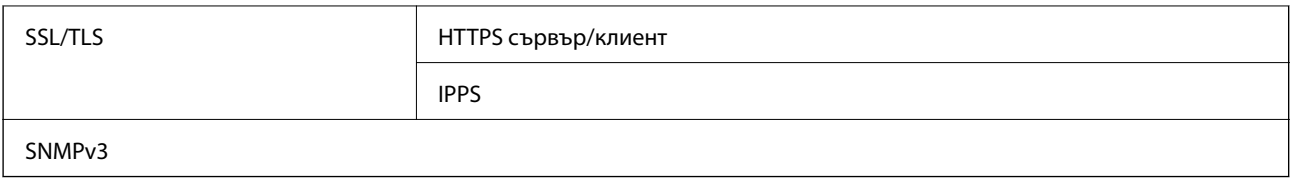

\* Трябва да използвате устройство за свързване, което е в съответствие с IEEE802.1X.

## **Поддържани услуги от трети страни**

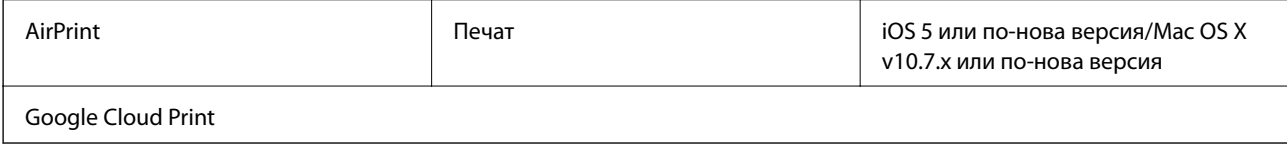

## **Размери**

#### **Принтер**

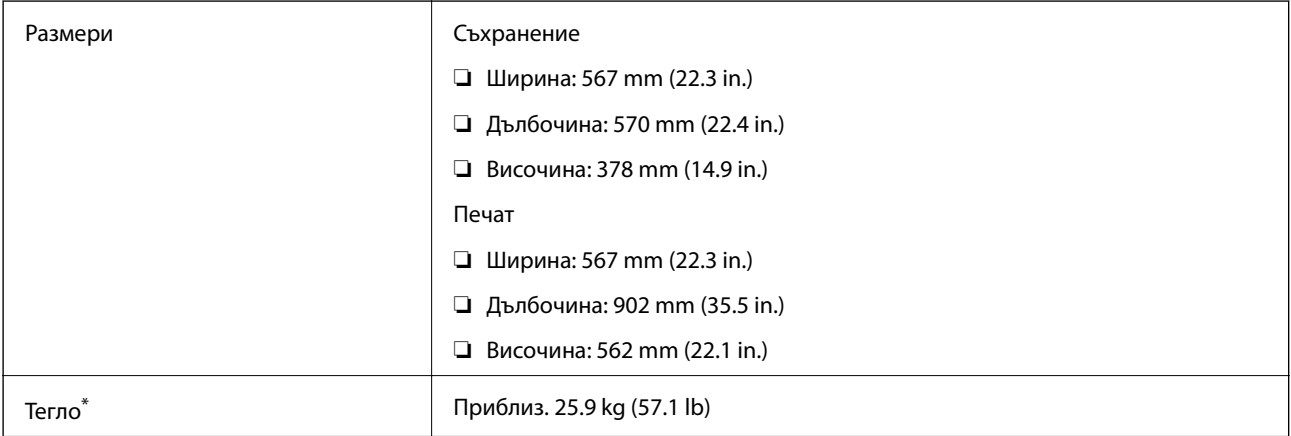

\* Без включени касети за мастило и захранващ кабел.

#### **Принтер плюс допълнения**

Следват размерите на принтери с 3 допълнителни касети за хартия и допълнителна табла.

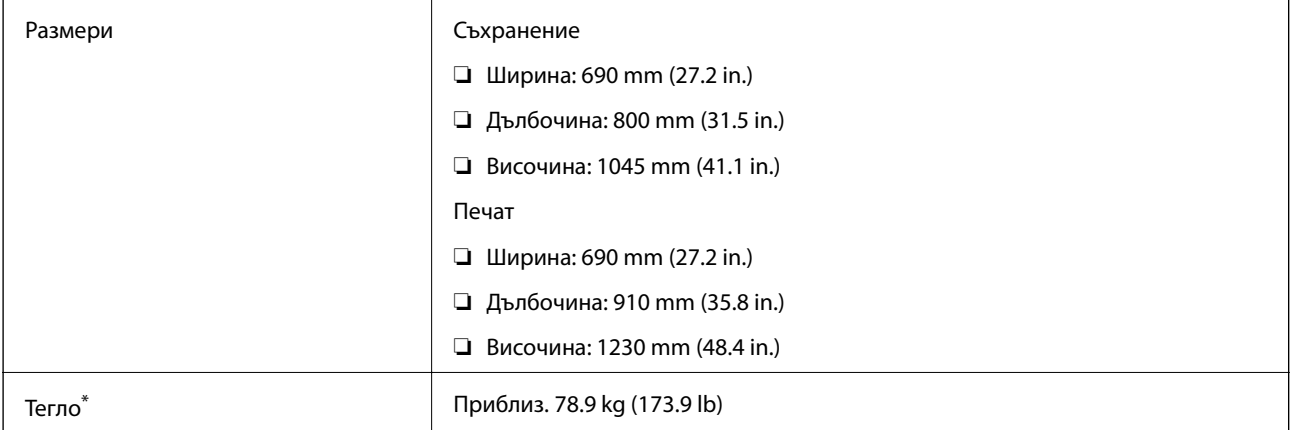

<span id="page-124-0"></span>Без включени касети за мастило и захранващ кабел.

## **Електрически спецификации**

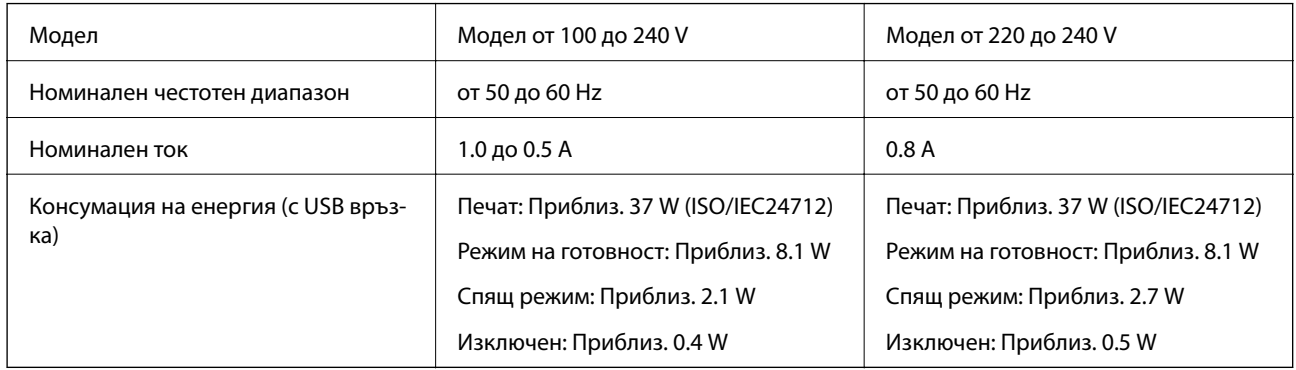

#### *Забележка:*

- ❏ Проверете етикета на принтера за напрежението му.
- ❏ За потребителите в Белгия консумацията на енергия при копиране може да се различава. Проверете<http://www.epson.be> за най-новите спецификации.

## **Спецификации на околната среда**

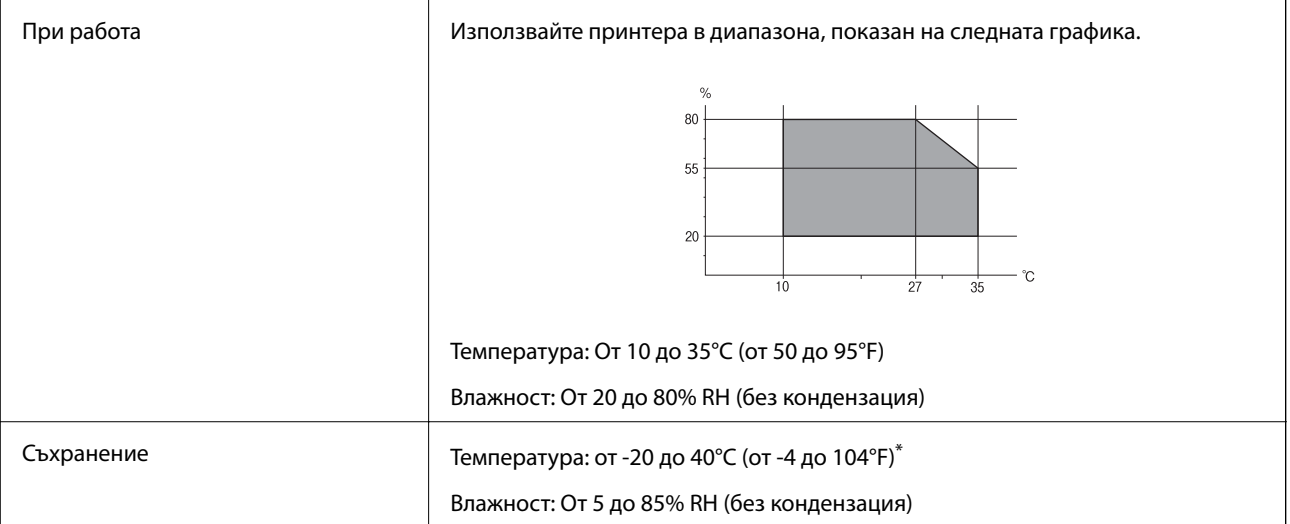

Може да бъде съхранено в продължение на един месец при 40°С (104°F).

### **Екологични спецификации на касетите за мастило**

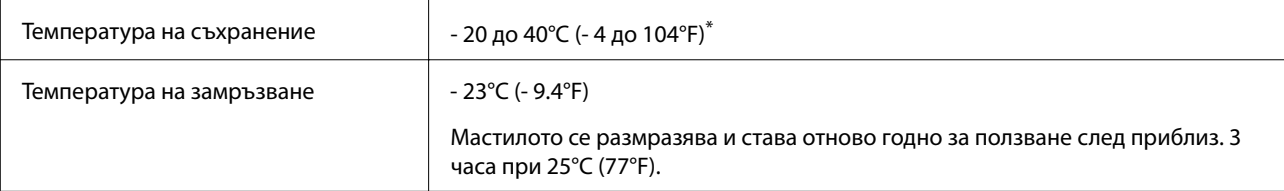

Може да бъде съхранено в продължение на един месец при 40°С (104°F).

### **Изисквания към системата**

- ❏ Windows 8.1 (32-bit, 64-bit)/Windows 8 (32-bit, 64-bit)/Windows 7 (32-bit, 64-bit)/Windows Vista (32-bit, 64 bit)/Windows XP Professional x64 Edition/Windows XP (32-bit)/Windows Server 2012 R2/Windows Server 2012/Windows Server 2008 R2/Windows Server 2008 (32-bit, 64-bit)/Windows Server 2003 R2 (32-bit, 64-bit)/ Windows Server 2003 (32-bit, 64-bit)
- ❏ Mac OS X v10.9.x/Mac OS X v10.8.x/Mac OS X v10.7.x/Mac OS X v10.6.x/Mac OS X v10.5.8

#### *Забележка:*

- $\Box$  Mac OS X може да не поддържа някои приложения и функции.
- ❏ Файловата система на UNIX (UFS) за Mac OS X не се поддържа.

## **Информация за шрифтове**

## **Налични шрифтове за PostScript**

#### **Римски шрифтове**

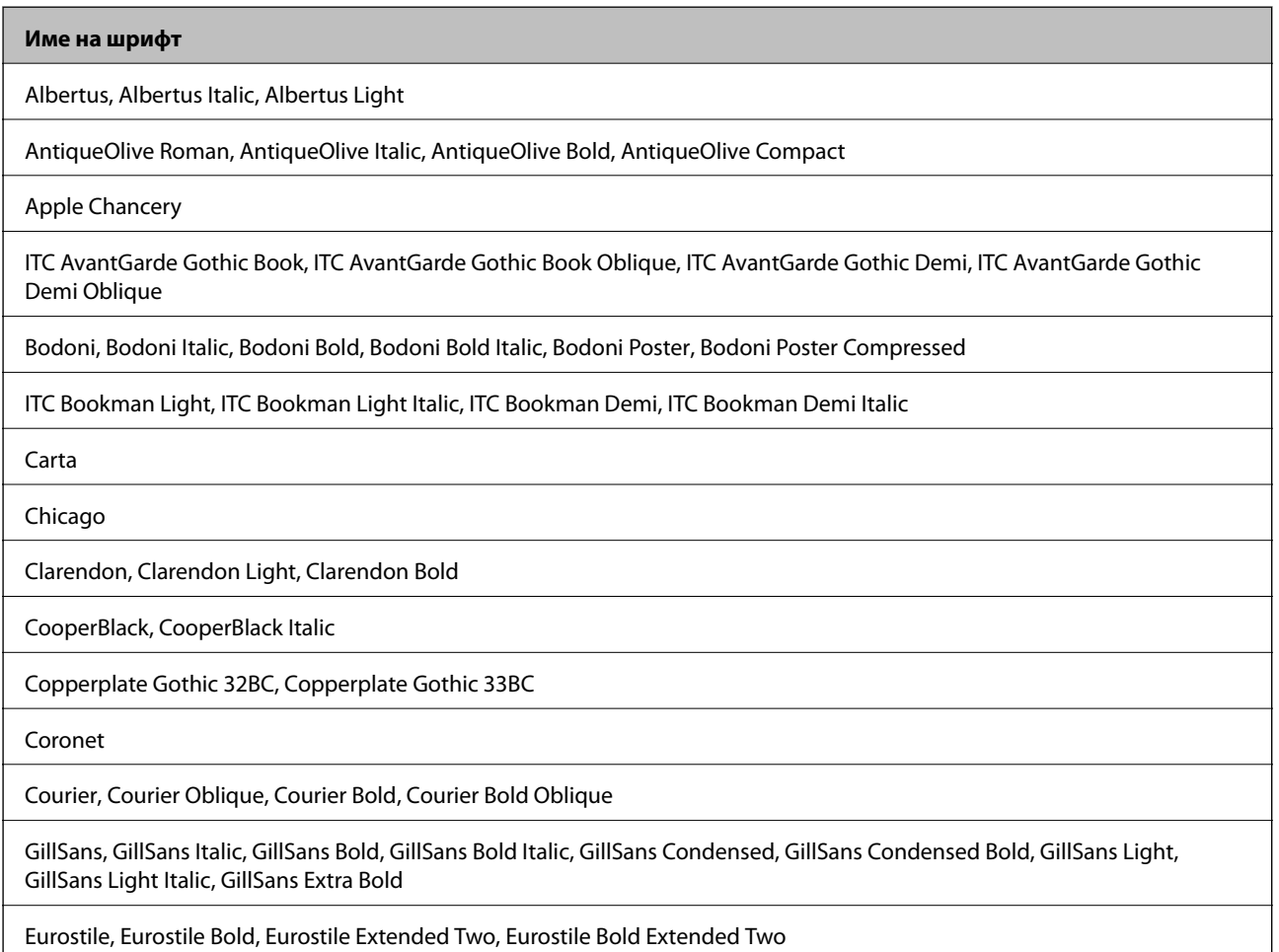

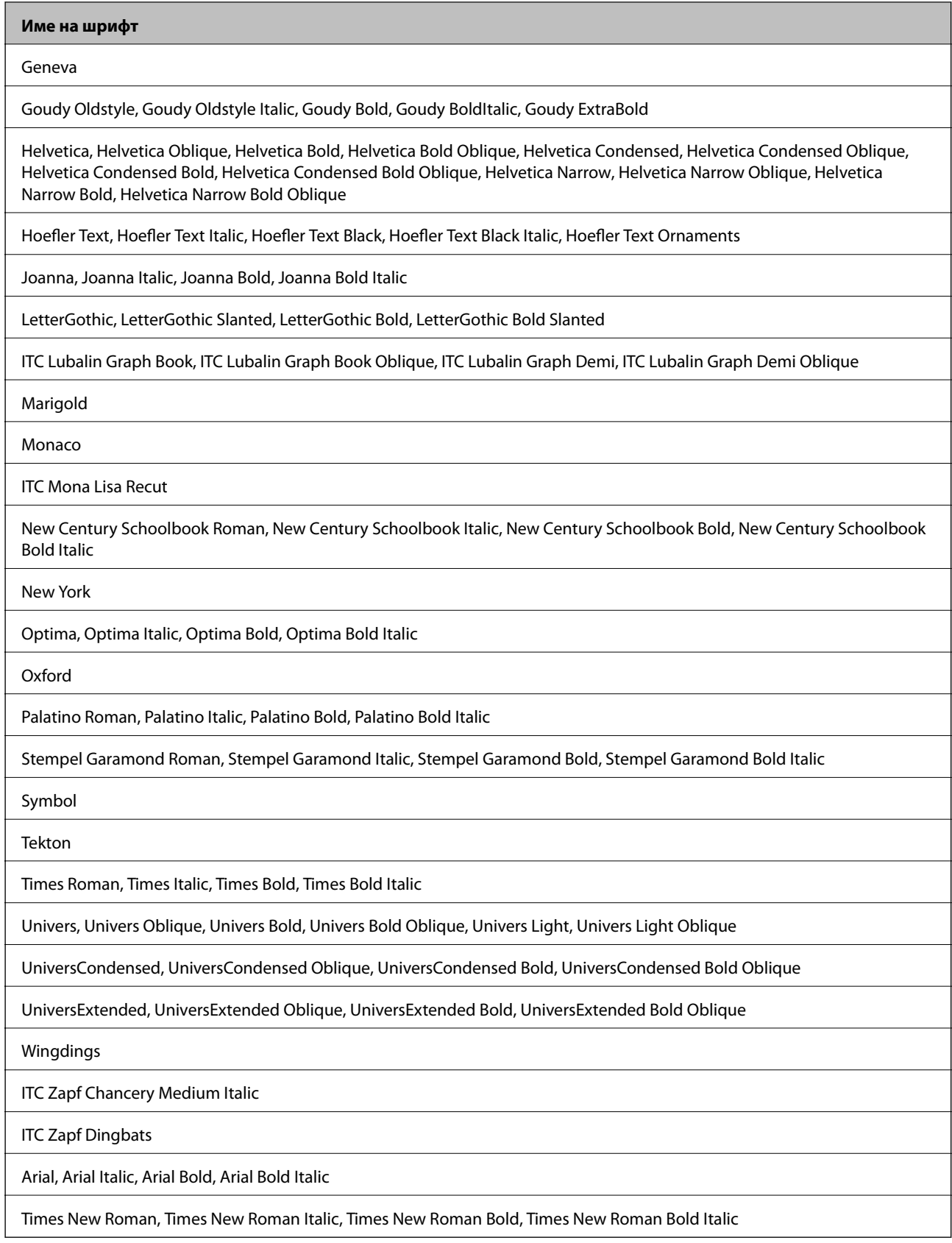

## **Достъпни шрифтове за PCL 5 (Bitstream)**

### **Мащабируем шрифт**

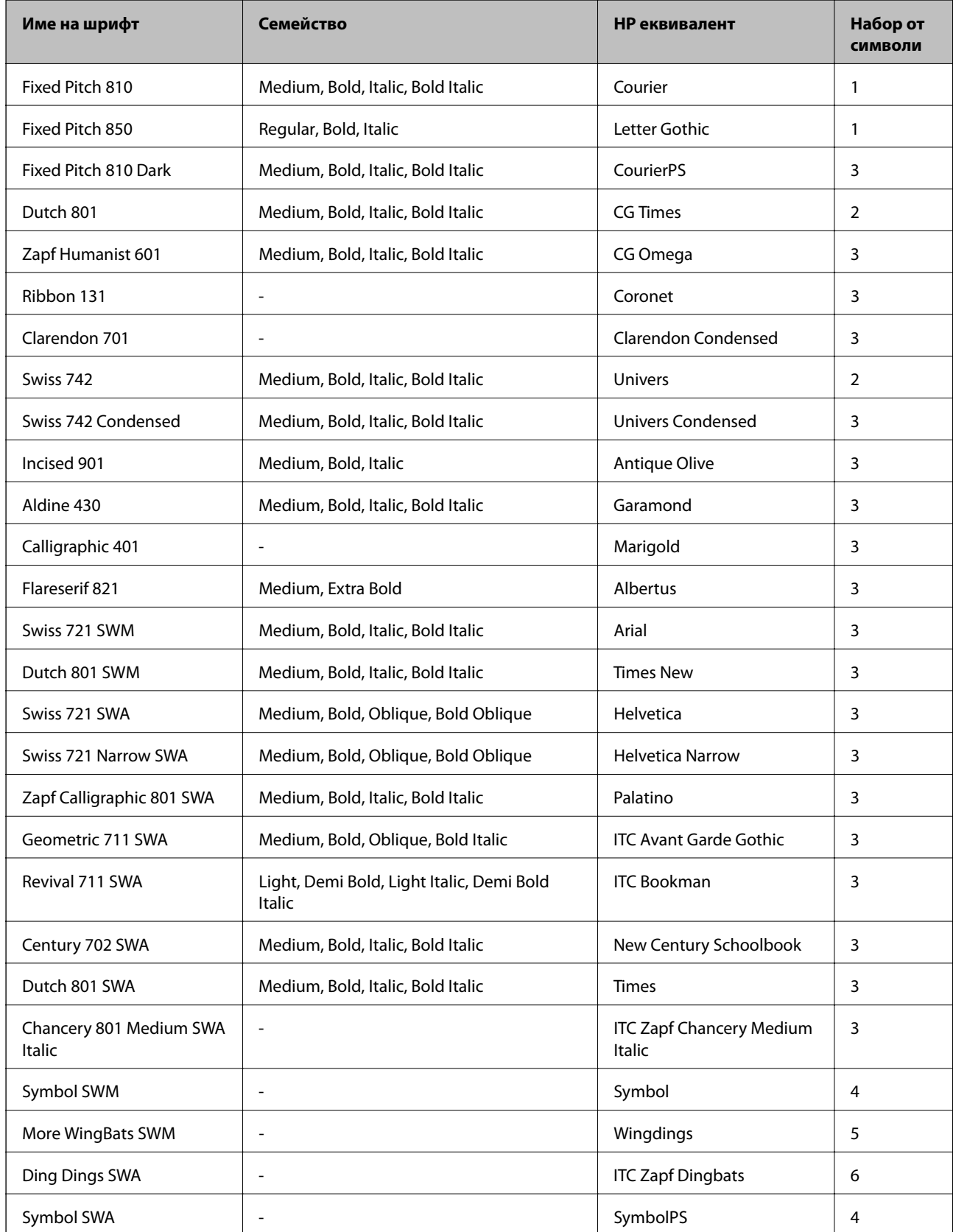

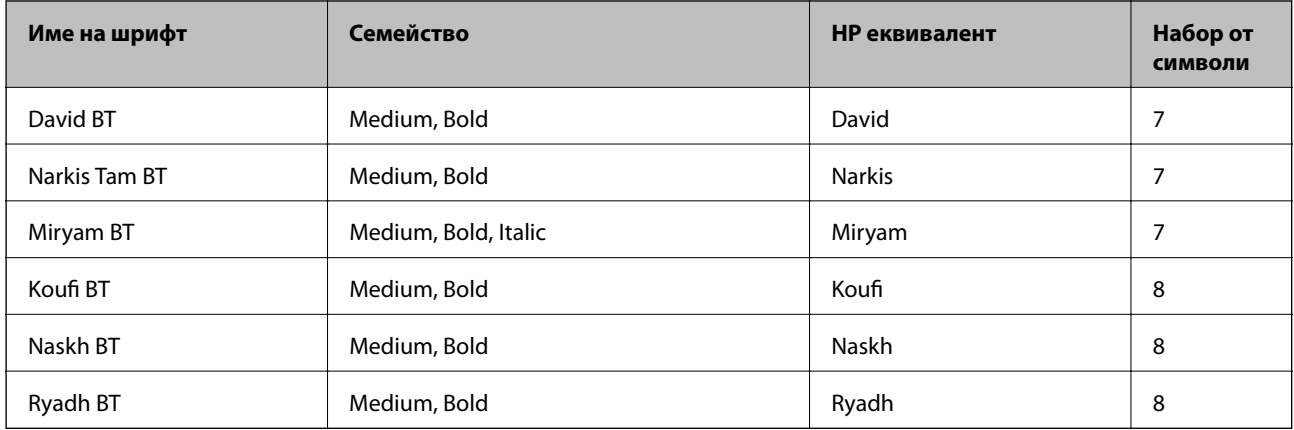

#### **Растерни шрифтове**

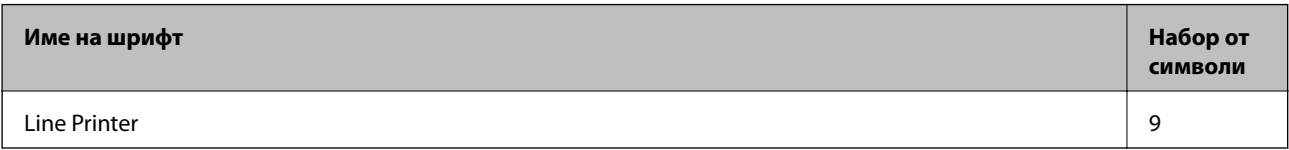

#### **OCR/баркод растерен шрифт**

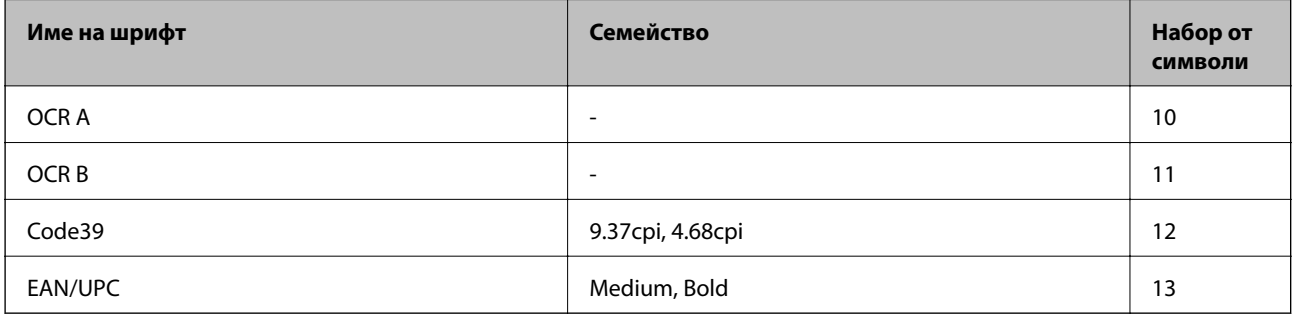

#### *Забележка:*

В зависимост от плътността на печата или от качеството и цвета на хартията, шрифтовете OCR A, OCR B, Code39 и EAN/UPC могат да бъдат нечетливи. Преди печат на големи количества отпечатайте един образец и се уверете, че шрифтовете могат да се четат.

#### **Още по темата**

& ["Списък с набор от символи за PCL 5" на страница 133](#page-132-0)

## **Достъпни шрифтове за PCL 6 (Bitstream)**

#### **Мащабируем шрифт**

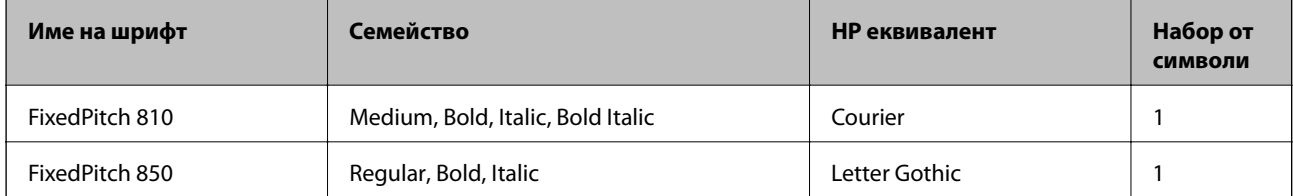

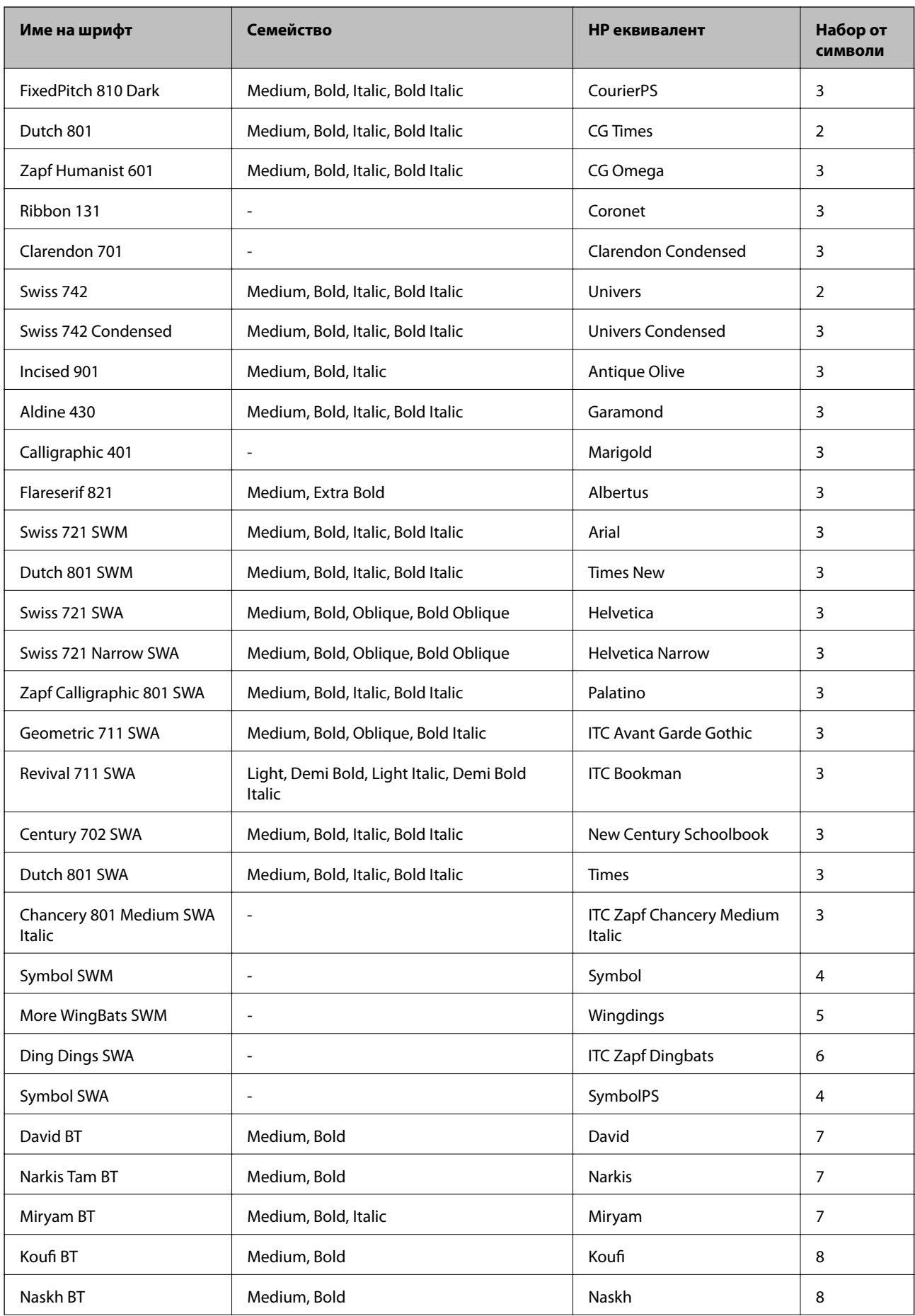

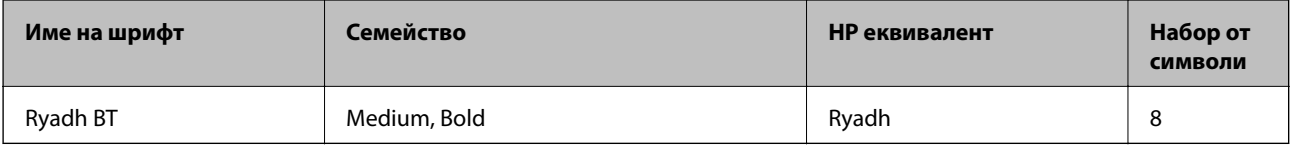

#### **Растерни шрифтове**

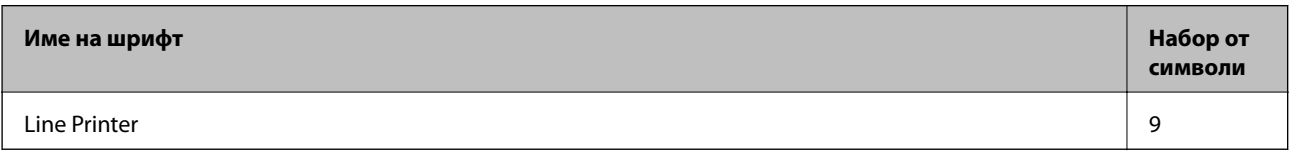

#### **Още по темата**

& ["Списък с набори символи за PCL 6 \(Bitstream\)" на страница 135](#page-134-0)

## **Достъпни шрифтове за PCL (URW)**

#### **Мащабируем шрифт**

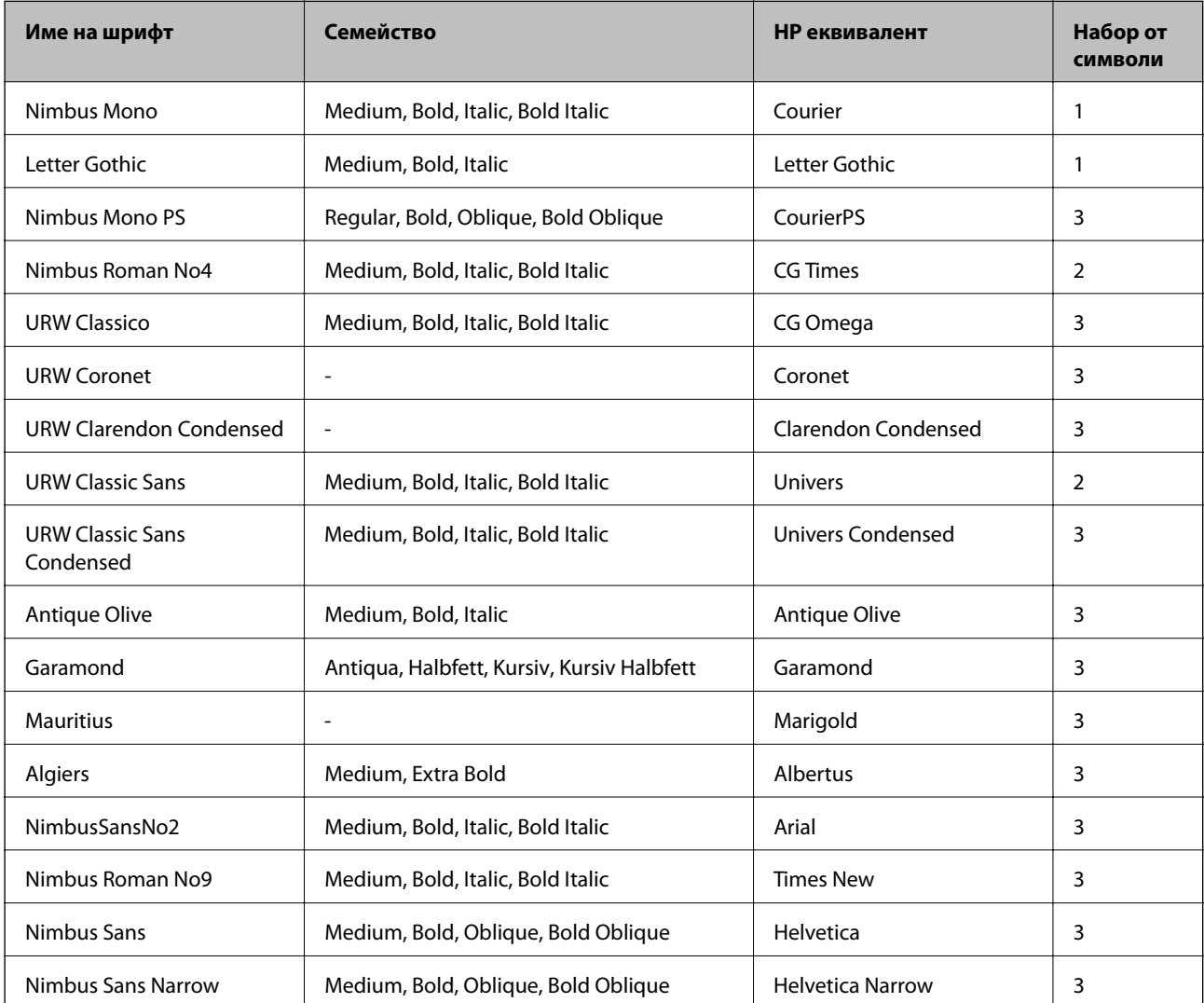

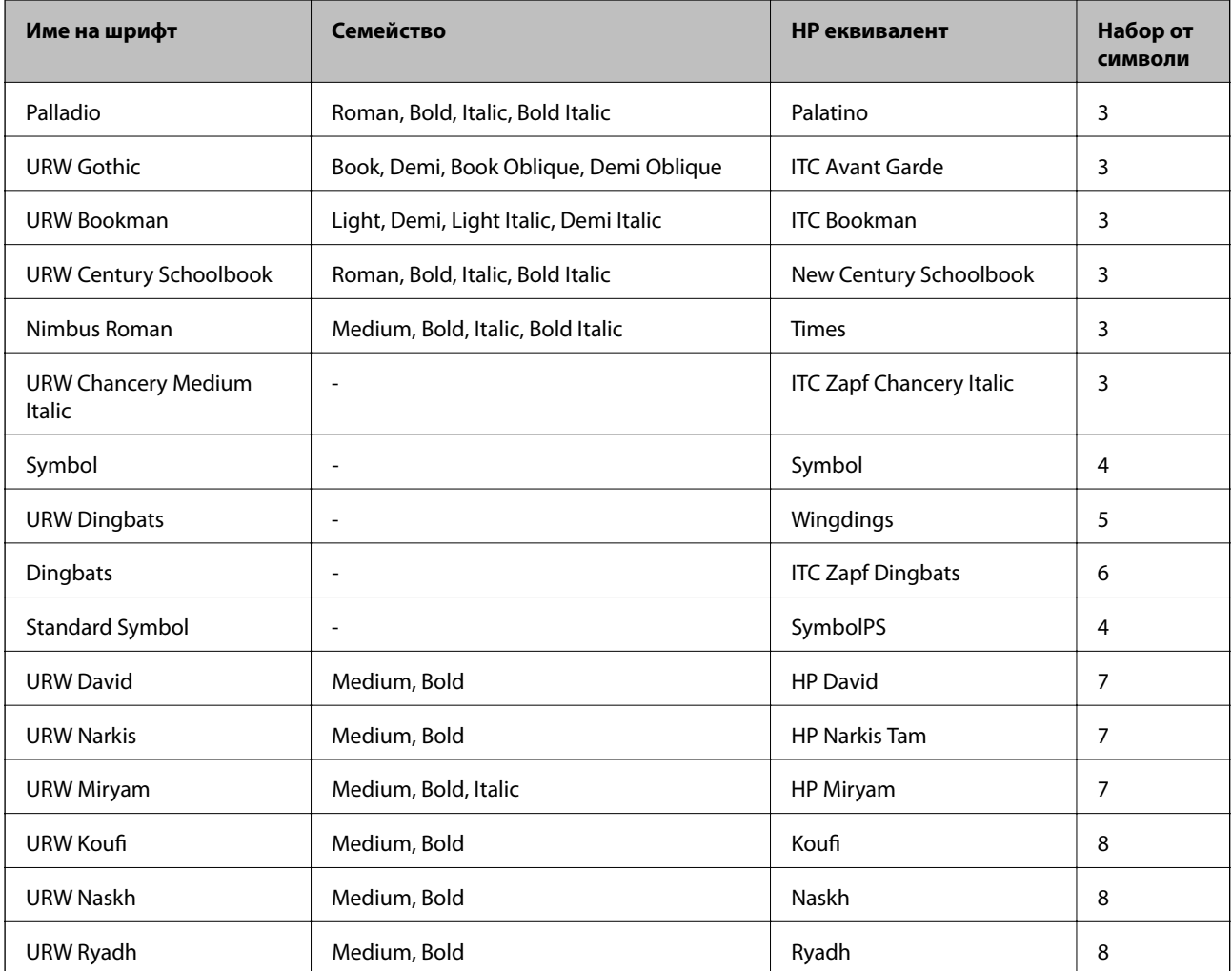

#### **Растерни шрифтове**

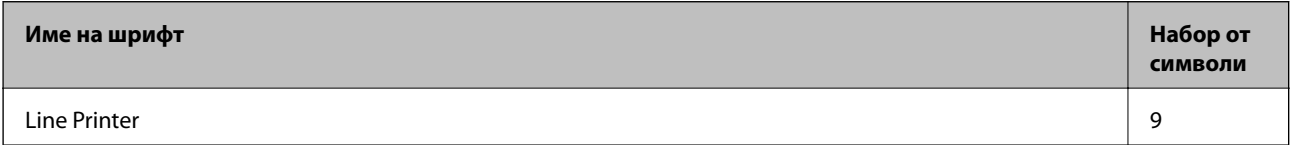

#### **OCR/Barcode Bitmap Font (само за PCL5)**

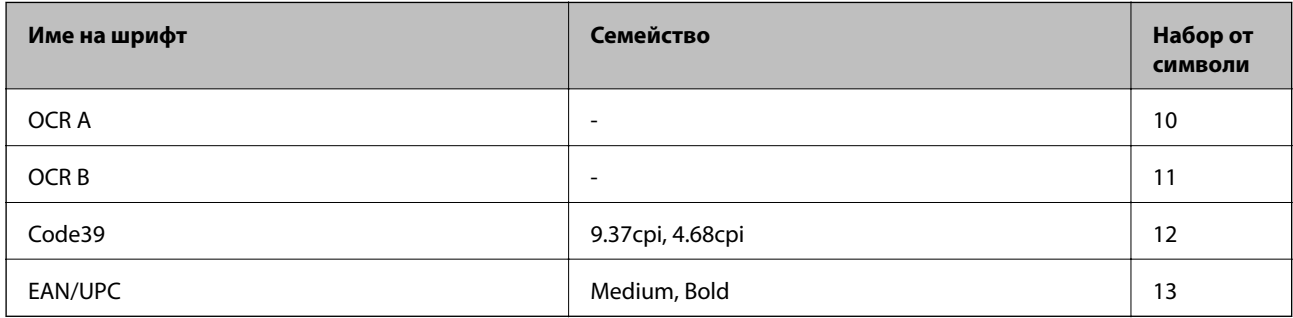

#### *Забележка:*

В зависимост от плътността на печата или от качеството и цвета на хартията, шрифтовете OCR A, OCR B, Code39 и EAN/UPC могат да бъдат нечетливи. Преди печат на големи количества отпечатайте един образец и се уверете, че шрифтовете могат да се четат.

#### <span id="page-132-0"></span>**Още по темата**

- & "Списък с набор от символи за PCL 5" на страница 133
- & ["Списък с набори символи за PCL 6 \(URW\)" на страница 137](#page-136-0)

## **Списък с набор от символи**

Принтерът има достъп до множество набори от символи. Много от тези набори от символи се различават само по международните знаци, специфични за всеки отделен език.

Когато обмисляте кой шрифт да използвате, трябва да вземете предвид кой набор от символи да комбинирате с шрифта.

#### *Забележка:*

Тъй като по-голямата част от софтуера поставя шрифтовете и символите автоматично, по всяка вероятност никога няма да се налага да коригирате настройките на принтера. Ако обаче пишете ваши собствени програми за управление на принтера, или ако използвате софтуер от по-стари версии, който не може да контролира шрифтовете, вижте следните раздели за повече подробности относно набора от символи.

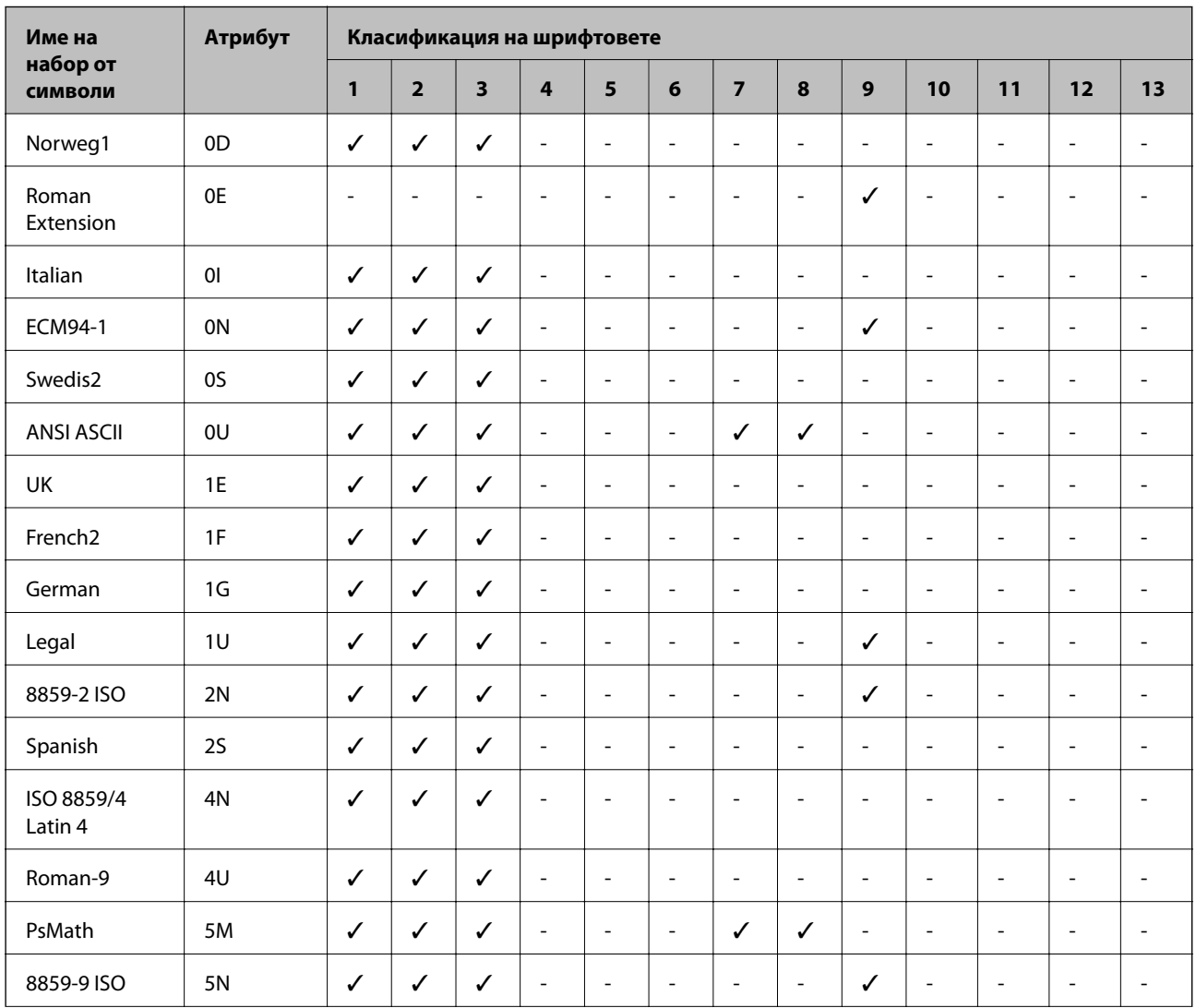

### **Списък с набор от символи за PCL 5**

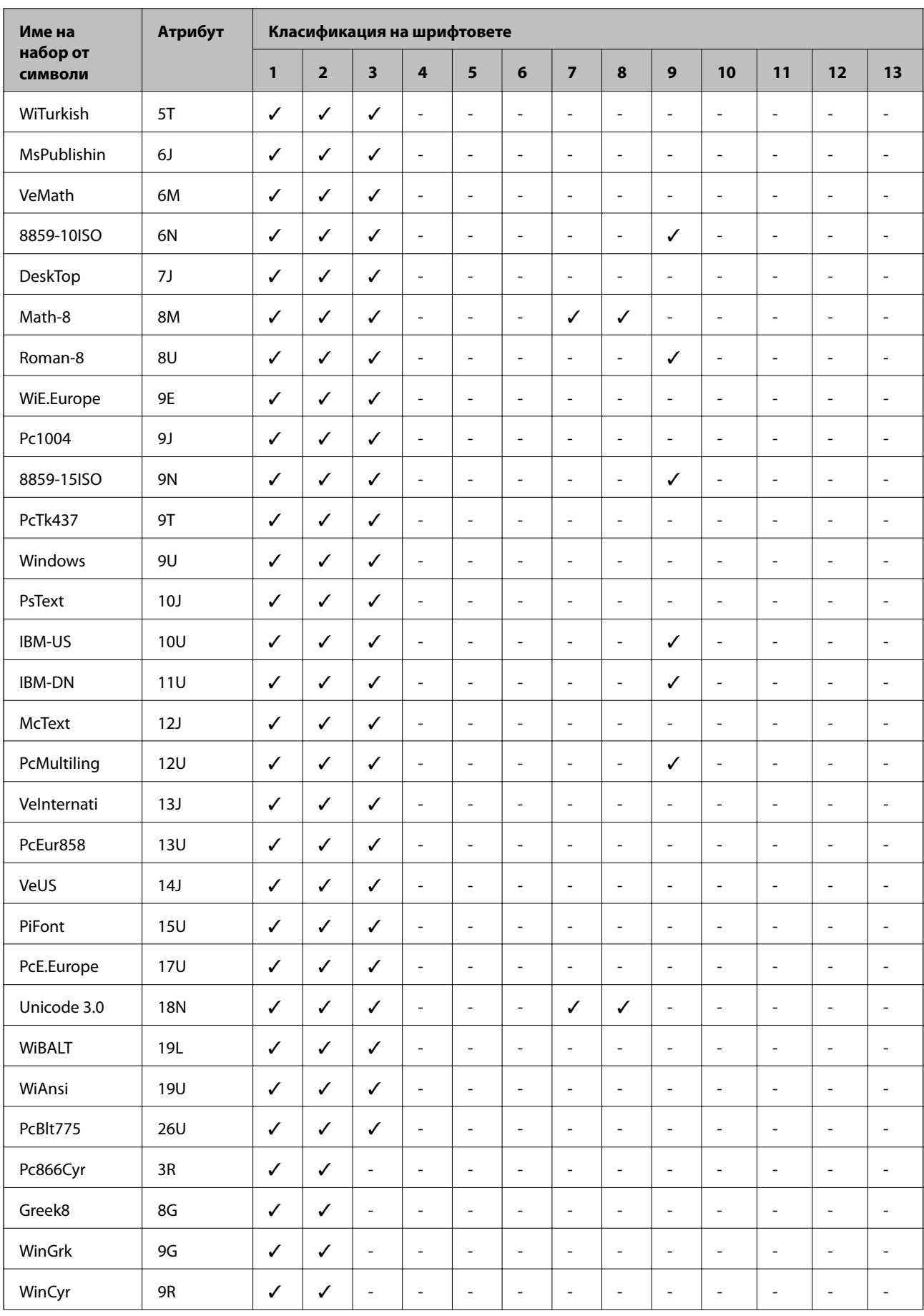

<span id="page-134-0"></span>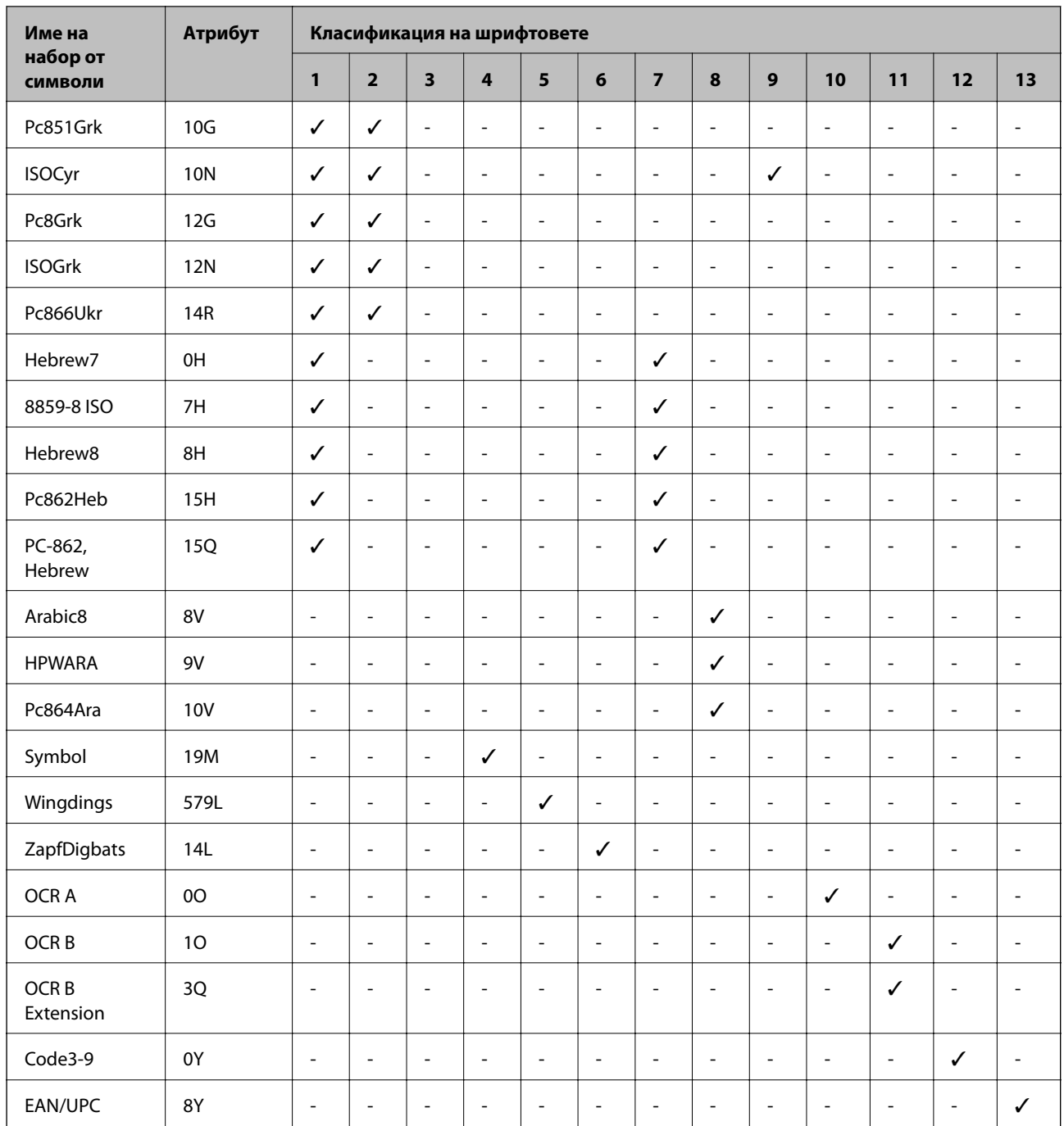

## **Списък с набори символи за PCL 6 (Bitstream)**

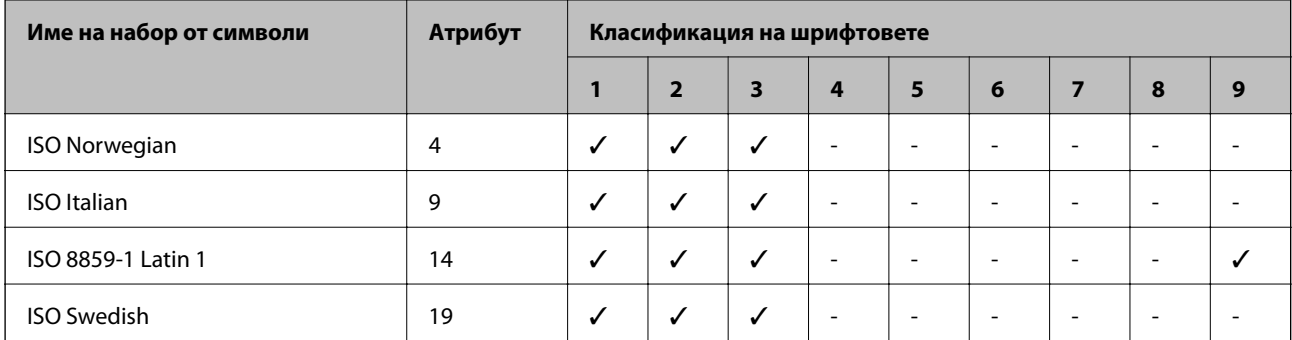

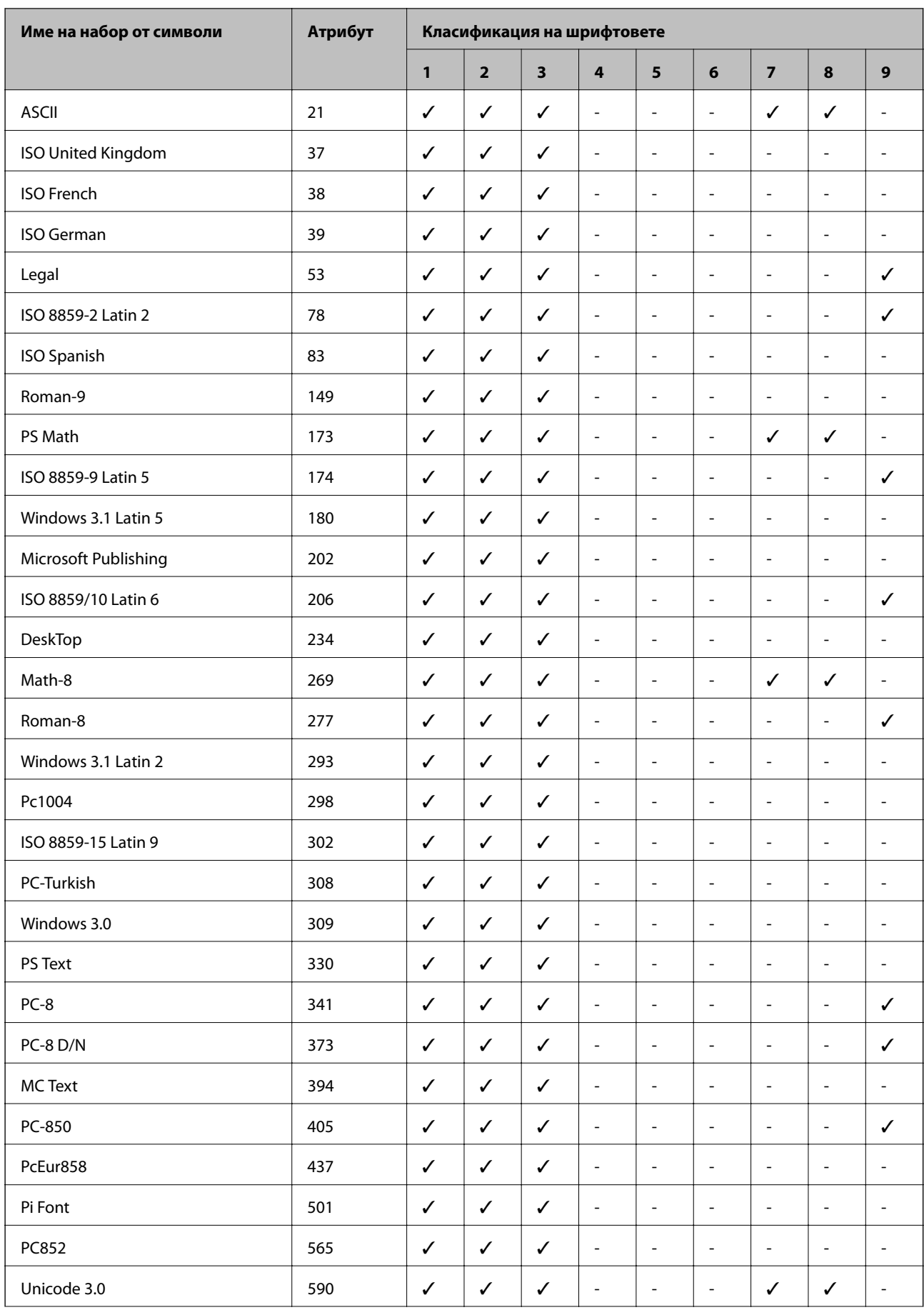

<span id="page-136-0"></span>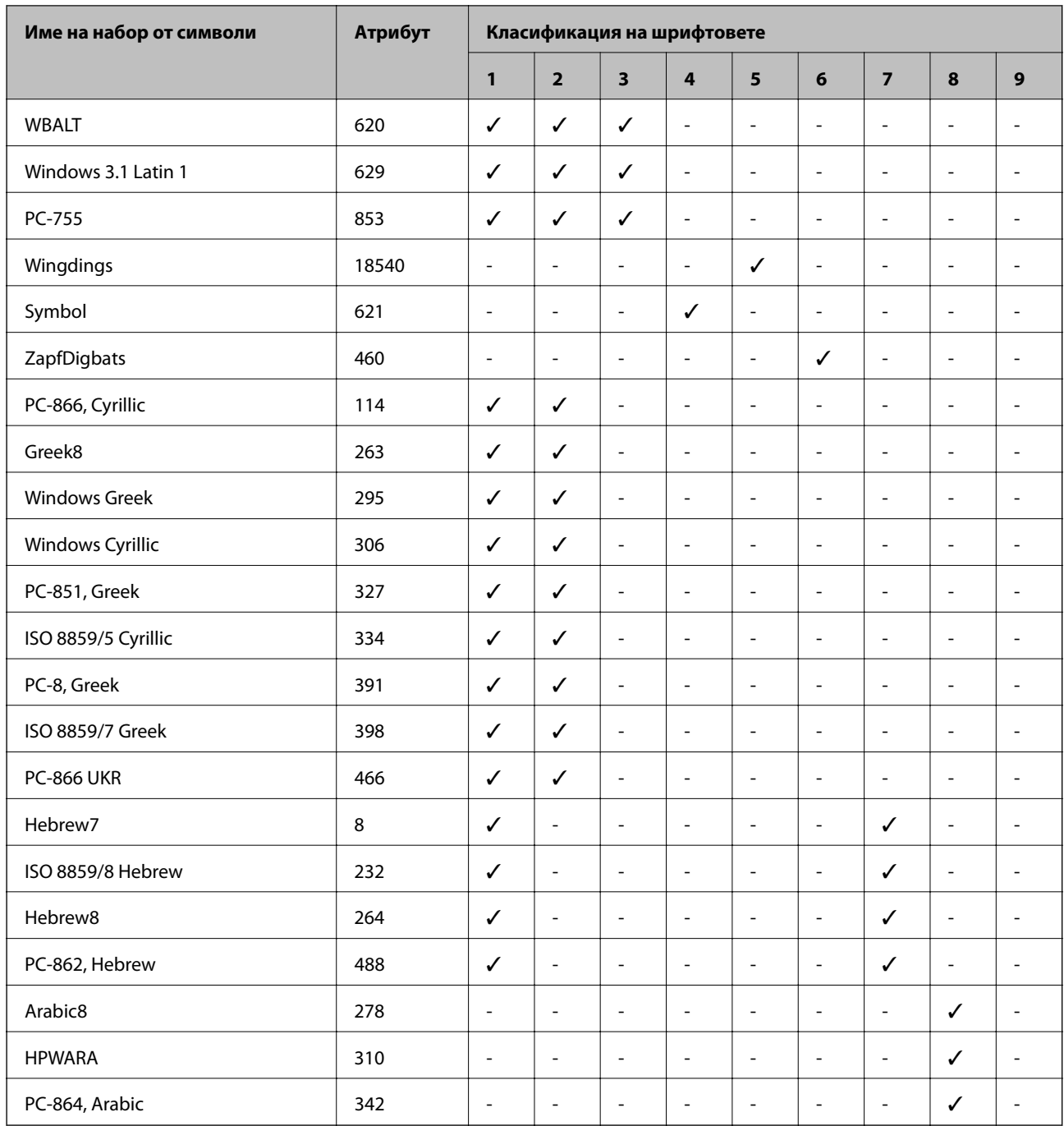

## **Списък с набори символи за PCL 6 (URW)**

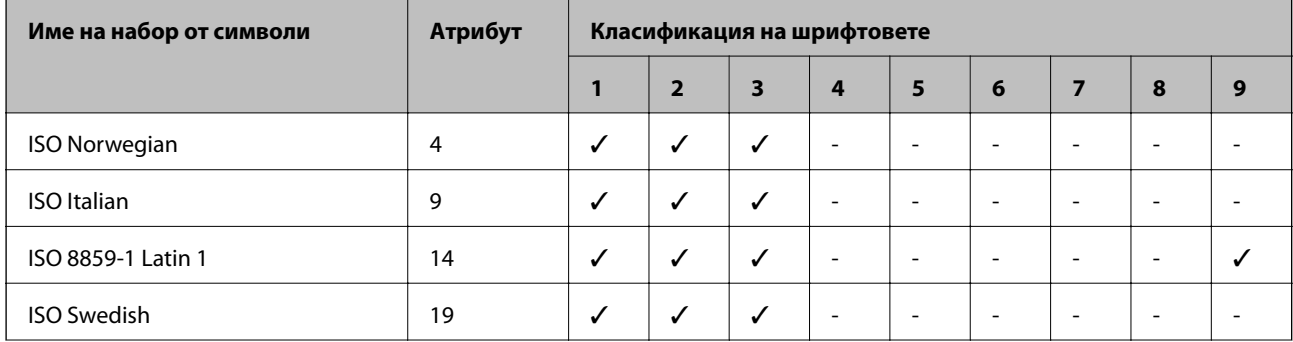

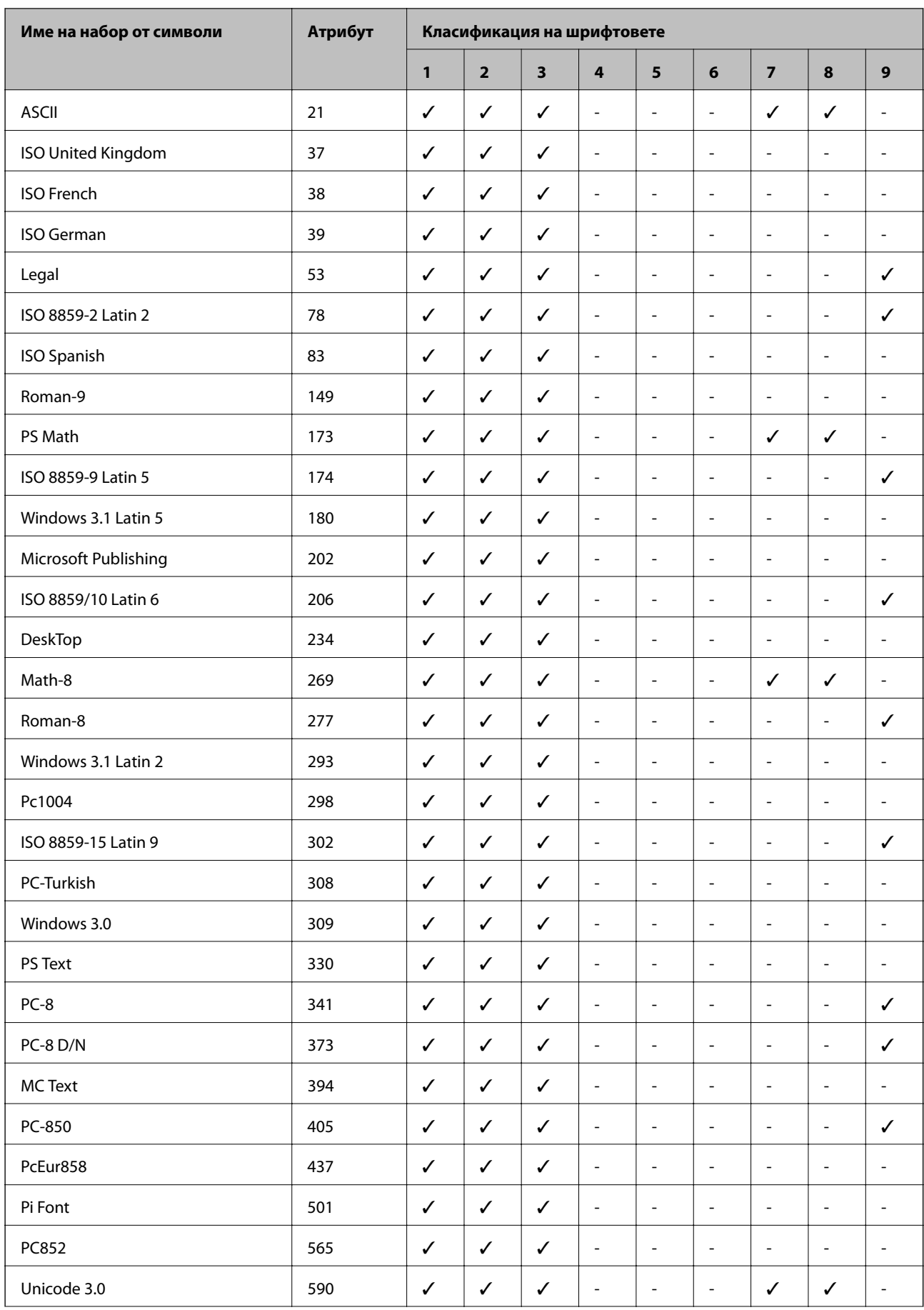

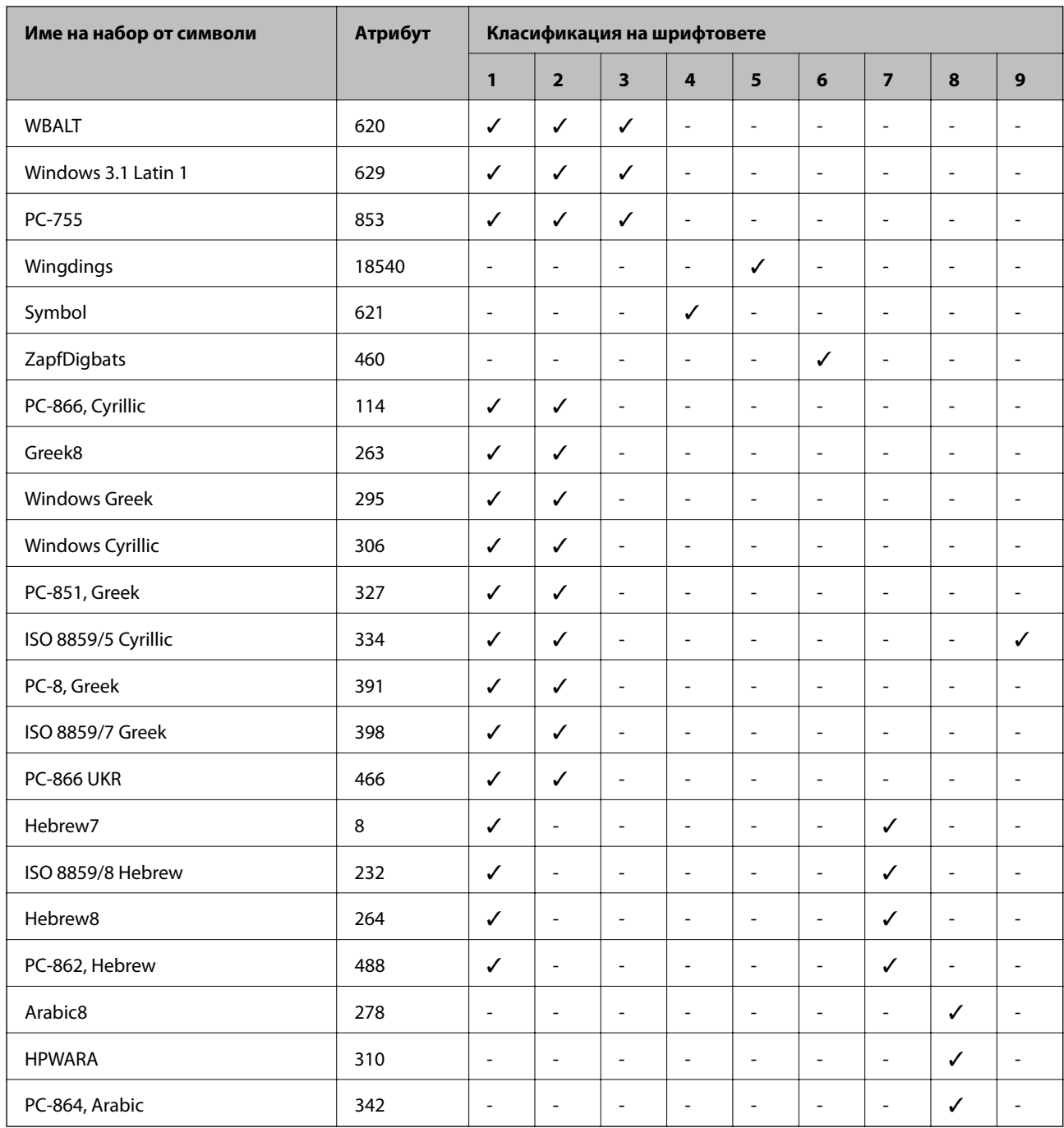

## **Нормативна информация**

## **Стандарти и одобрения**

### **Стандарти и одобрения за модела, предназначен за американския пазар**

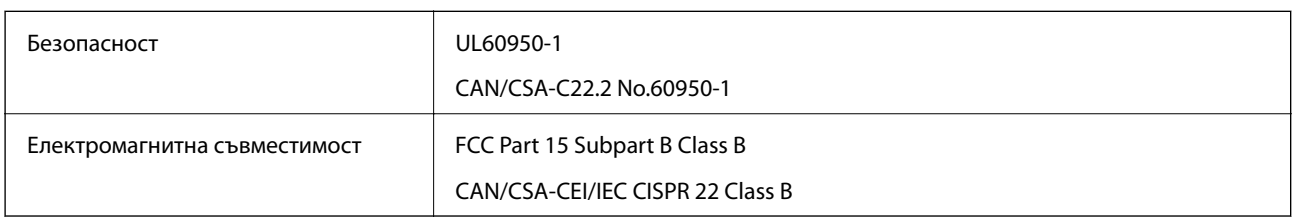

Това оборудване съдържа следния безжичен модул.

Производител: Askey Computer Corporation

#### Тип: WLU6117-D69 (RoHS)

Този продукт отговаря на Част 15 от Правилата на Федералната комисия по комуникациите и RSS-210 от Правилата на Министерството на промишлеността на Канада. Epson не носи отговорност за несъответствие с изискванията за защита, възникнало в резултат от непрепоръчани модификации на продукта. Експлоатацията му зависи от следните две условия: (1) това устройство не трябва да причинява опасни смущения и (2) това устройство трябва да приема всяко получено смущение, включително смущение, което може да причини нежелана работа на устройството.

За да се предотврати радиосмущение на лицензирана услуга, това устройство е предназначено за работа в закрито помещение и далеч от прозорци, за да се осигури максимална екранировка. Оборудване (или неговата антена), което е инсталирано на открито, подлежи на лицензиране.

Това оборудване отговаря на ограниченията за експозиция на излъчване на FCC/IC, зададени за неконтролирана среда, и изпълнява изискванията за радиочестотна (RF) експозиция на FCC в Допълнение В към OET65 и RSS-102 в правилата за експозиция на радиочестоти (RF) на IC. Това оборудване трябва да бъде инсталирано и използвано така, че радиаторът да бъде на разстояние най-малко 7,9 инча (20 cm) или повече от тялото на човек (с изключение на крайниците: ръце, китки, крака и глезени).

### **Стандарти и одобрения за модела, предназначен за европейския пазар**

#### За европейски потребители

С настоящото Seiko Epson Corporation декларира, че следният модел радиооборудване е в съответствие с изискванията на Директива 2014/53/EU. Целият текст на декларацията за съответствие на ЕС е на разположение на следния уебсайт.

#### <http://www.epson.eu/conformity>

#### B571A

За употреба само в Ирландия, Обединеното кралство, Австрия, Германия, Лихтенщайн, Швейцария, Франция, Белгия, Люксембург, Холандия, Италия, Португалия, Испания, Дания, Финландия, Норвегия, Швеция, Исландия, Хърватия, Кипър, Гърция, Словения, Малта, България, Чехия, Естония, Унгария, Латвия, Литва, Полша, Румъния и Словакия.

Epson не носи отговорност за несъответствие с изискванията за защита, възникнало в резултат от непрепоръчани модификации на продуктите.

# $\epsilon$

### **Ограничения при копиране**

За отговорна и законна употреба на вашия принтер спазвайте следните ограничения.

Копиране на следните предмети е забранено по закон:

- ❏ Банкноти, монети, държавни облигации, държавни ценни книжа и общински ценни книжа
- ❏ Неизползвани пощенски марки, пощенски картички с прикрепена пощенска марка и други официални пощенски документи, за които са платени пощенски разходи
- ❏ Гербови марки и ценни книжа, издадени съгласно законна процедура

Бъдете внимателни при копирането на следните предмети:

- ❏ Ценни книжа на частни лица (акции, ценни книжа на приносител, чекове и т.н.), месечни пропуски, билети за намаление и т.н.
- ❏ Паспорти, шофьорски книжки, свидетелства за годност, пътни пропуски, купони за храна, билети и т.н.

#### *Забележка:*

Копирането на тези предмети може също да е забранено по закон.

Отговорна употреба на материали, предмет на авторско право:

Некоректна употреба на принтерите може да възникне при неправомерно копиране на материали с авторско право. Освен ако не действате по съвет на компетентен адвокат, проявете отговорност и уважение, като поискате позволение от собственика на авторските права, преди да копирате публикуван материал.

## **Пренасяне и транспортиране на принтера**

### !*Внимание:*

- ❏ При повдигане на принтера за да бъде пренесен си осигурете стабилно положение на тялото. Повдигането на принтера без тялото ви да бъде в стабилно положение може да причини нараняване.
- ❏ Този принтер е тежък, затова трябва да го носят двама или повече души при разопаковане и транспортиране.
- ❏ Когато повдигате принтера, поставете ръцете си на позициите, показани по-долу. Ако при повдигане на принтера го държите за други точки, той може да падне, а освен това можете да прищипете пръстите си, когато го поставяте.

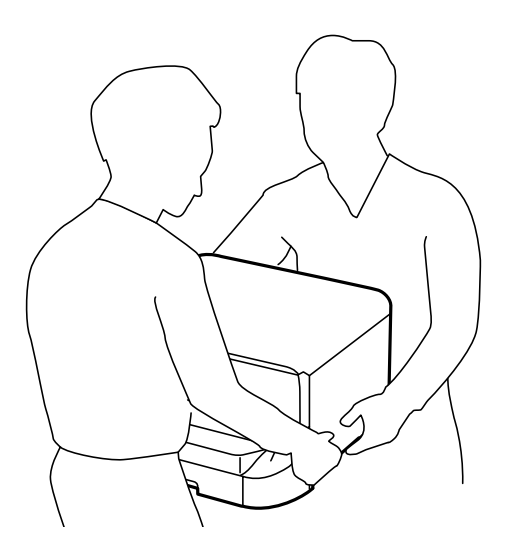

- ❏ При пренасяне не клатете принтера на повече от 10 градуса, в противен случай той може да падне.
- ❏ Предварително заключвайте колелцата, когато монтирате принтера върху допълнителната табла. Можете да се нараните ако таблата се отмести неочаквано.

### **Пренасяне на принтера на къси разстояния**

Изключете принтера и извадете захранващия кабел и другите проводници. Избягвайте вибрации и го дръжте изправен докато го пренасяте.

#### **Повдигане на принтера**

Ако сте монтирали допълнителна табла и касети за хартия ги махнете преди да повдигнете принтера.

#### **Придвижване на принтера с помощта на колелцата**

Ако сте монтирали допълнителната табла, можете да преместите принтера без да го повдигате, тъй като таблата има колелца. Избягвайте движението върху неравни и грапави повърхности за да не повредите принтера. Демонтирайте подпорите на таблата и отключете колелцата преди да преместите принтера.

## **Транспортиране на принтера**

Пригответе принтера за транспортиране, както е описано тук.

#### **P** Важно:

- ❏ Когато съхранявате или транспортирате принтера, избягвайте да го накланяте, да го поставяте вертикално или да го обръщате с горната страна надолу; в противен случай мастилото може да протече.
- ❏ Оставете касетите за мастило в принтера. Свалянето на касетите може да изсуши печатащата глава и принтерът може да спре да печата.
- ❏ Оставете кутията за поддръжка в принтера. Отстраняването й може да доведе до протичане на мастило по време на транспортиране.
- 1. Изключете принтера с натискане на бутон  $\mathcal{O}$ , след което изключете захранващия кабел от електрическата мрежа.
- 2. Изключете всички свързани кабели.
- 3. Извадете всичката хартия от принтера.
- 4. Приберете поставката за хартия и изходната тава.
- 5. Демонтирайте допълнителната табла или касетите за хартия.
- 6. Опаковайте отново принтера в кутията, като използвате защитните материали в нея.

Преди да използвате принтера отново, махнете всички защитни материали.

В случай че качеството на печат се влоши при следващото използване на принтера, почистете и подравнете печатащата глава.

#### **Още по темата**

- & ["Наименования и функции на частите" на страница 15](#page-14-0)
- & ["Проверка и почистване на печатащата глава" на страница 86](#page-85-0)
- & ["Подравняване на печатащата глава" на страница 88](#page-87-0)

### **Монтиране на допълнителни елементи**

### **Код на допълнителната табла**

По-долу е показан кода на допълнителната табла.

Optional Cabinet (C12C847261)

### **Монтиране на допълнителната табла**

Таблата може да бъде прикрепена към принтера и допълнителните касети за хартия.

## !*Внимание:*

- $\Box$  Уверете се, че преди да започнете монтажа сте изключили принтера и сте извадили захранващия кабел и всички останали проводници от принтера. Ако не го направите захранващият кабел може да се повреди и това да предизвика токов удар или пожар.
- ❏ Заключете колелцата на таблата преди да започнете монтирането. Можете да се нараните ако таблата се отмести неочаквано.
- ❏ Когато повдигате принтера, поставете ръцете си на позициите, показани по-долу. Ако при повдигане на принтера го държите за други точки, той може да падне, а освен това можете да прищипете пръстите си, когато го поставяте.

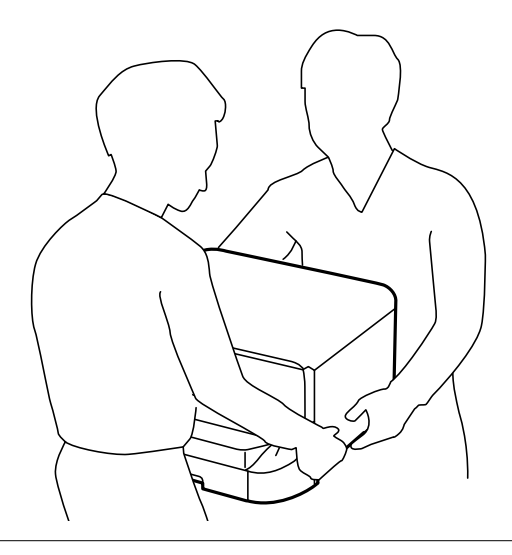

- 1. Изключете принтера с натискане на бутон  $\mathsf{\dot{U}}$ , след което изключете захранващия кабел от електрическата мрежа.
- 2. Изключете всички свързани кабели.

#### *Забележка:*

Ако има монтирани допълнителни касети за хартия, трябва да ги демонтирате.

- 3. Извадете таблата от кутията и махнете всички защитни материали от нея.
- 4. Проверете приложените аксесоари.

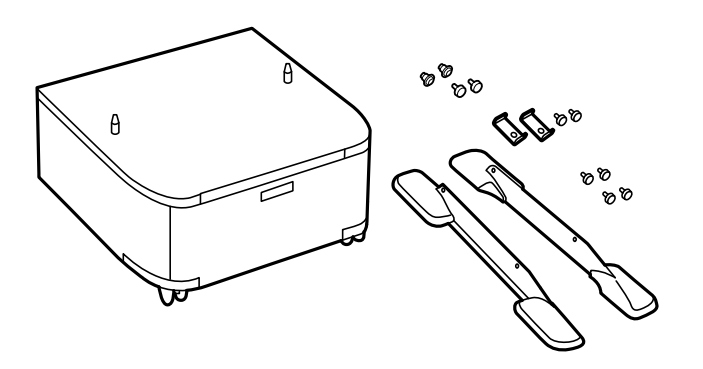

#### *Забележка:*

Формата на стойките може да се различава от тази илюстрация.
#### **Приложение**

5. Поставете таблата върху плоска повърхност и заключете колелцата отпред.

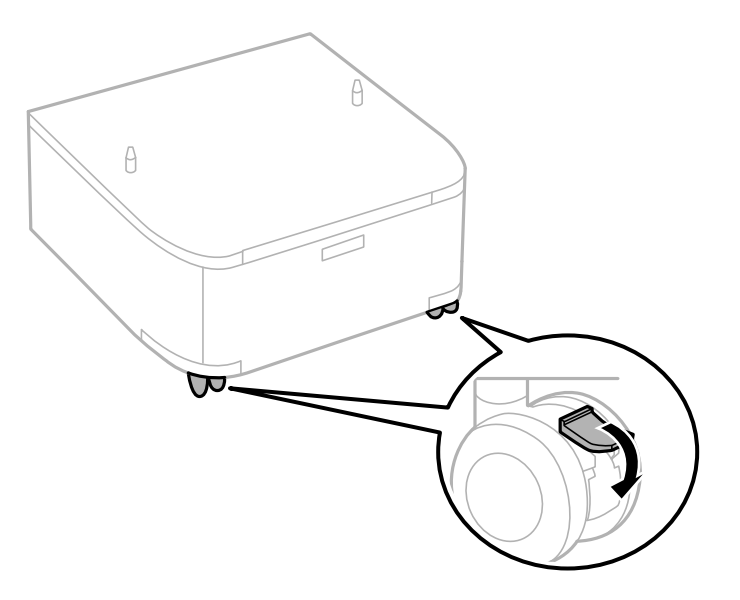

6. Закрепете подпорите с помощта на приставките и винтовете.

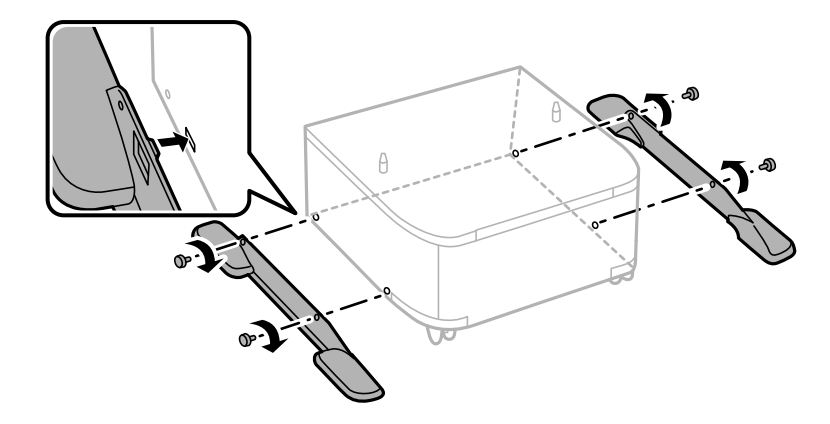

### **P** Важно:

Уверете се, че и двете стойки са здраво поставени. В противен случай принтерът може да падне.

7. Извадете изходната тава и издърпайте касета за хартия.

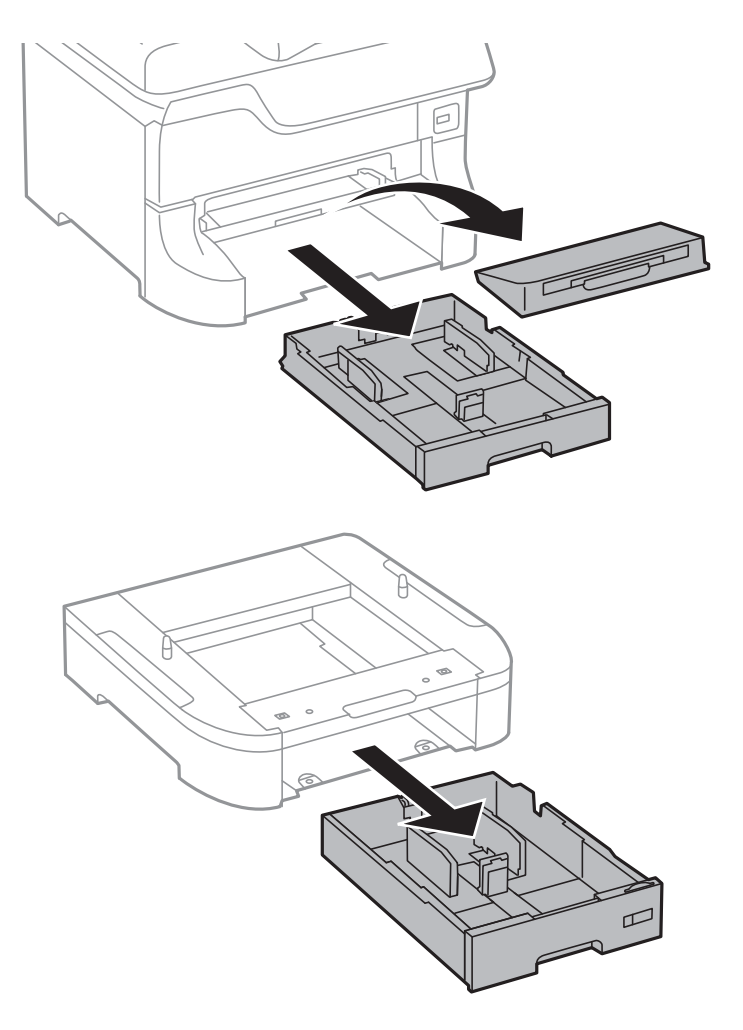

8. Спуснете внимателно принтера върху допълнителната касета за хартия по такъв начин, че ъглите да са подравнени, след което ги прикрепете с винтовете.

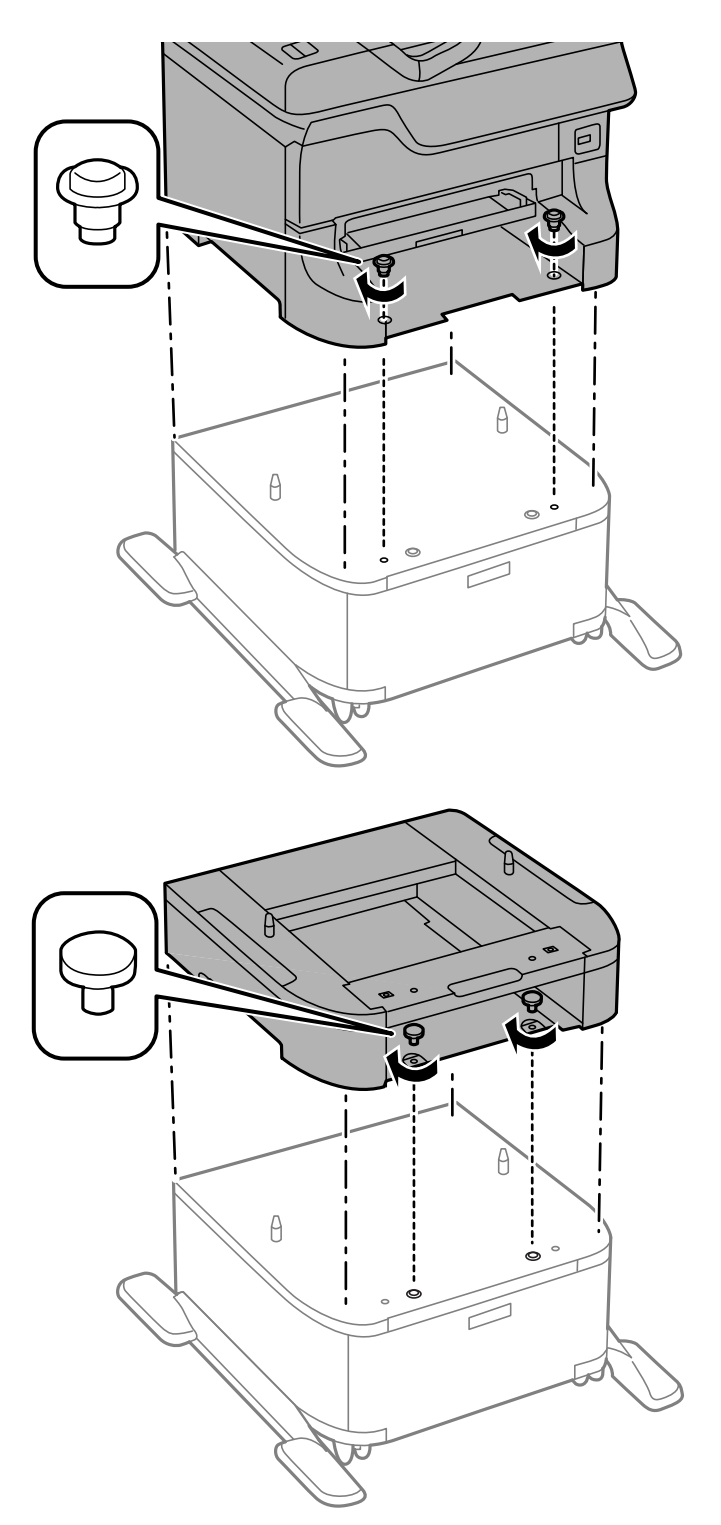

#### *Забележка:*

❏ Използвайте отвертка за да затегнете винтовете.

❏ В зависимост от конфигурацията, след сглобяването може да има останали винтове.

<span id="page-147-0"></span>9. Закрепете принтера или допълнителната касета за хартия от задната страна с помощта на приставките и винтовете.

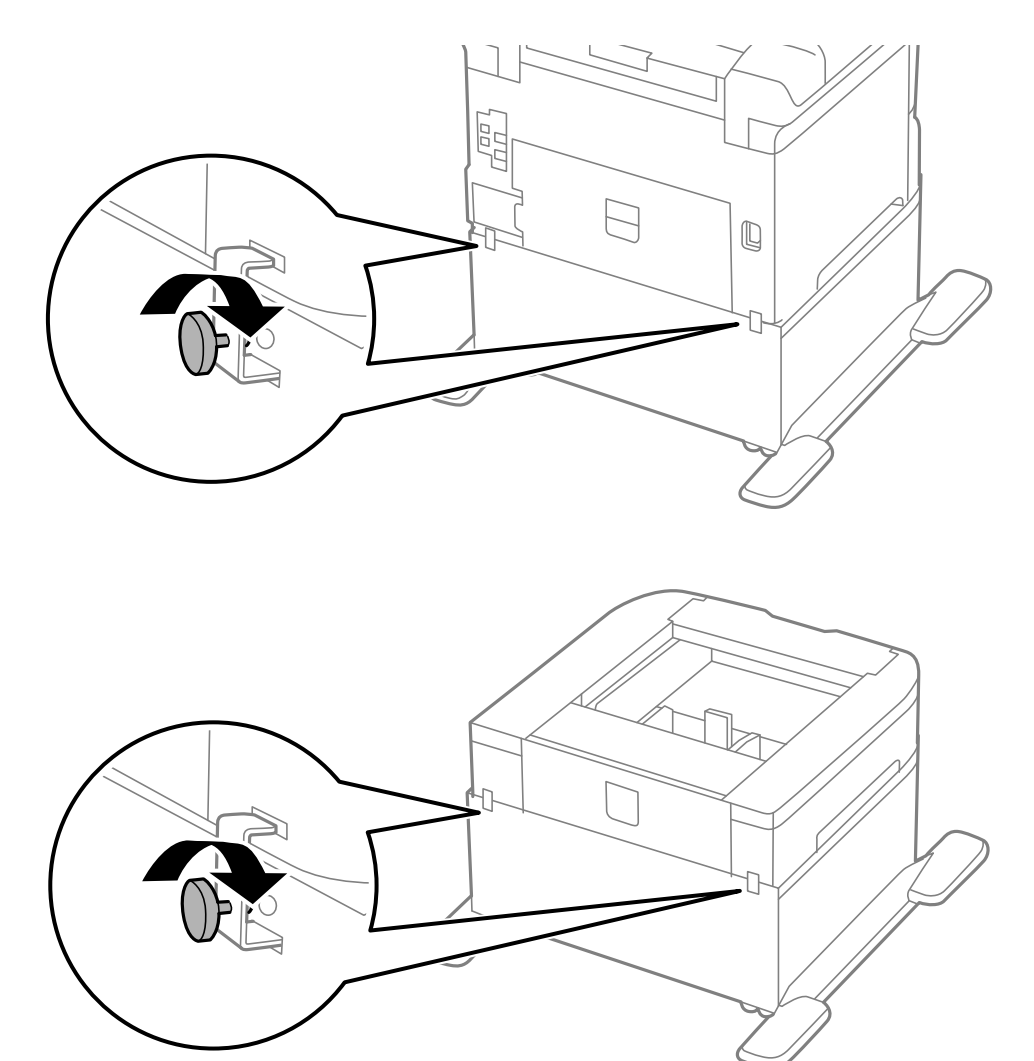

- 10. Поставете касета за хартия, след което прикрепете изходната тава.
- 11. Свържете кабелите и включете принтера.

#### *Забележка:*

При демонтиране на таблата изключете принтера, извадете захранващия кабел, изключете всички проводници и след това изпълнете процедурата по монтаж в обратен ред.

#### **Още по темата**

& ["Код на допълнителната табла" на страница 143](#page-142-0)

## **Код на допълнителна касета за хартия**

По-долу е показан кода на допълнителните касети за хартия.

500-Sheet Optional Cassette Unit (C12C817061)

## **Монтиране на допълнителни касети за хартия**

Можете да монтирате до три касети за хартия.

# !*Внимание:*

- ❏ Уверете се, че преди да започнете монтажа сте изключили принтера и сте извадили захранващия кабел и всички останали проводници от принтера. Ако не го направите захранващият кабел може да се повреди и това да предизвика токов удар или пожар.
- ❏ Когато повдигате принтера, поставете ръцете си на позициите, показани по-долу. Ако при повдигане на принтера го държите за други точки, той може да падне, а освен това можете да прищипете пръстите си, когато го поставяте.

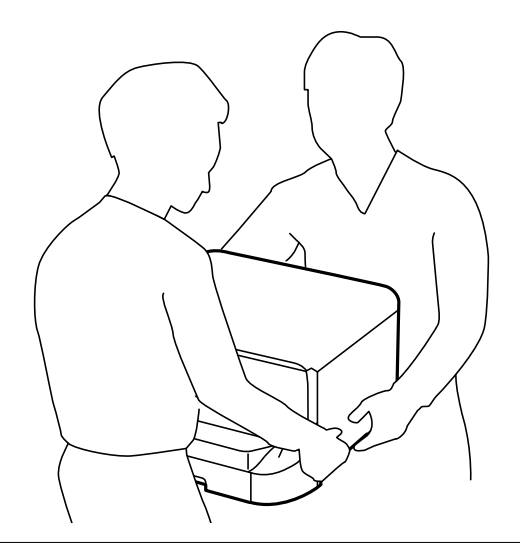

#### **Важно:**

Ако използвате допълнителна табла, трябва предварително да я монтирате под дъното на касетите за хартия.

- 1. Изключете принтера с натискане на бутон  $\mathcal{O}$ , след което изключете захранващия кабел от електрическата мрежа.
- 2. Изключете всички свързани кабели.

#### *Забележка:*

Ако има монтирани други допълнителни касети за хартия, демонтирайте ги.

3. Извадете допълнителната касета за хартия от кутията и махнете всички защитни материали от нея.

### **Приложение**

4. Проверете приложените аксесоари.

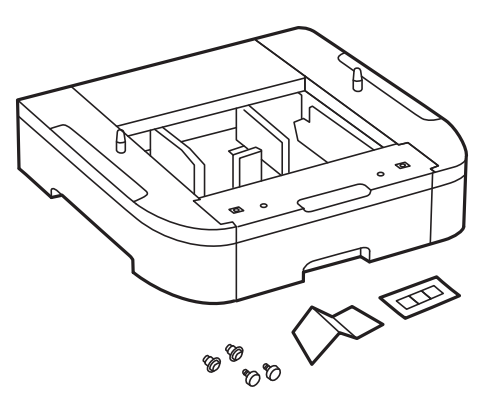

- 5. Поставете допълнителната касета за хартия на мястото, на което желаете да разположите принтера.
- 6. Извадете изходната тава и издърпайте касета за хартия.

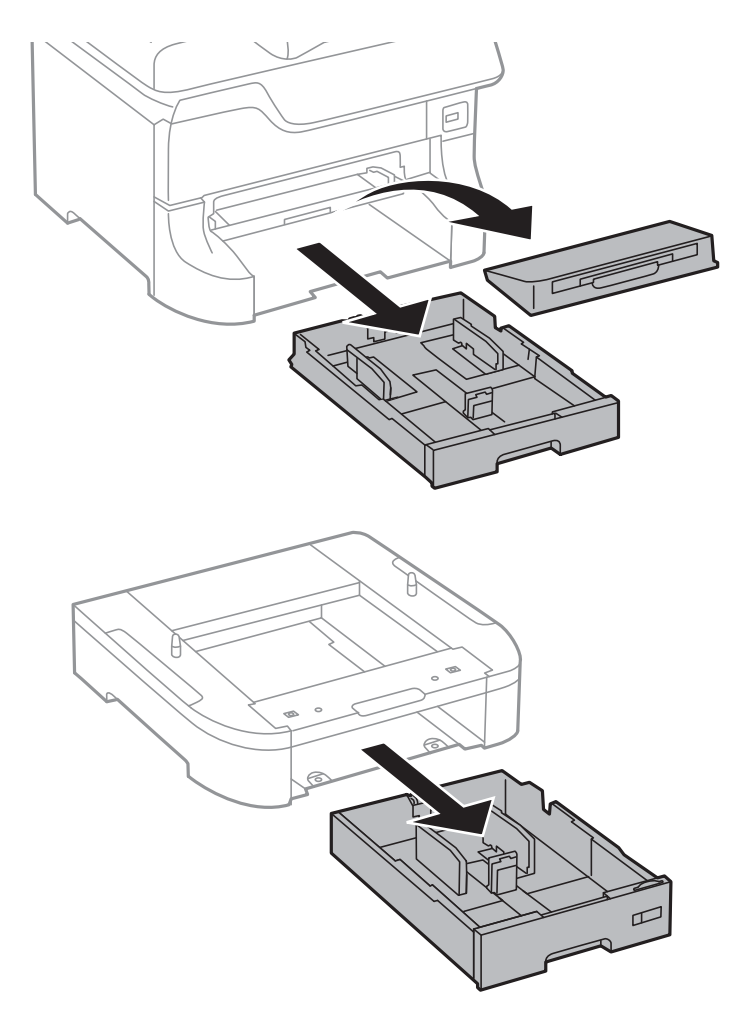

7. Подредете всички допълнителни касети за хартия една върху друга, след което ги прикрепете с помощта на винтовете.

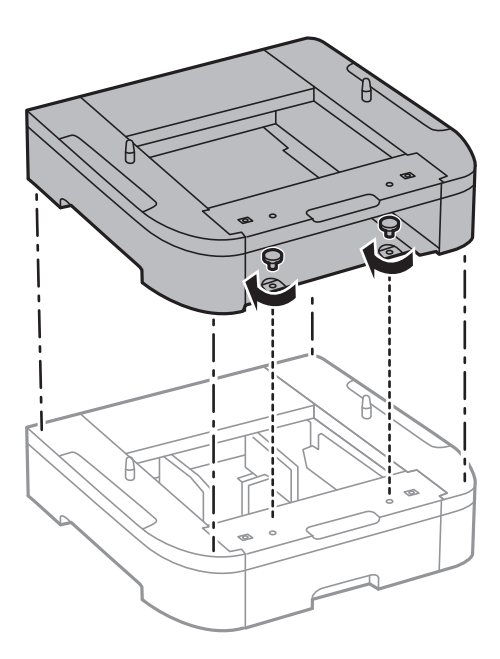

8. Спуснете внимателно принтера върху допълнителната касета за хартия по такъв начин, че ъглите да са подравнени, след което ги прикрепете с винтовете и отвертка.

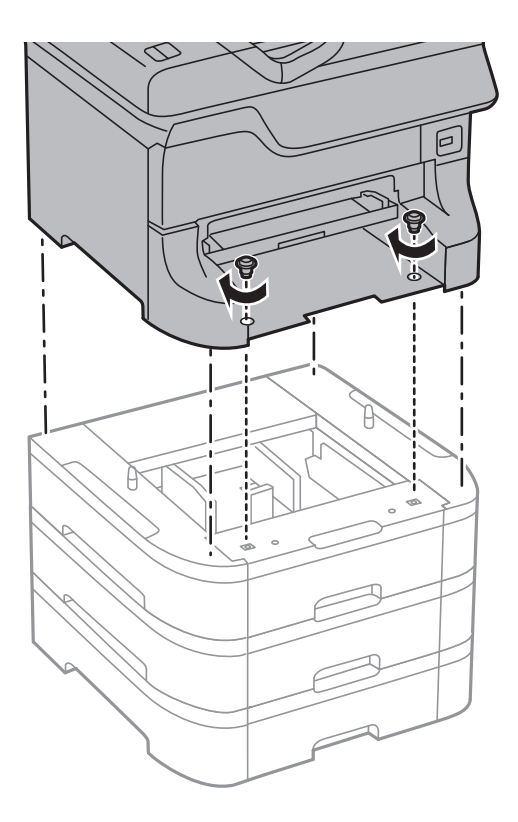

### *Забележка:*

В зависимост от конфигурацията, след сглобяването може да има останали винтове.

9. Закрепете допълнителната касета за хартия за принтера от задната им страна с помощта на приставките и винтовете.

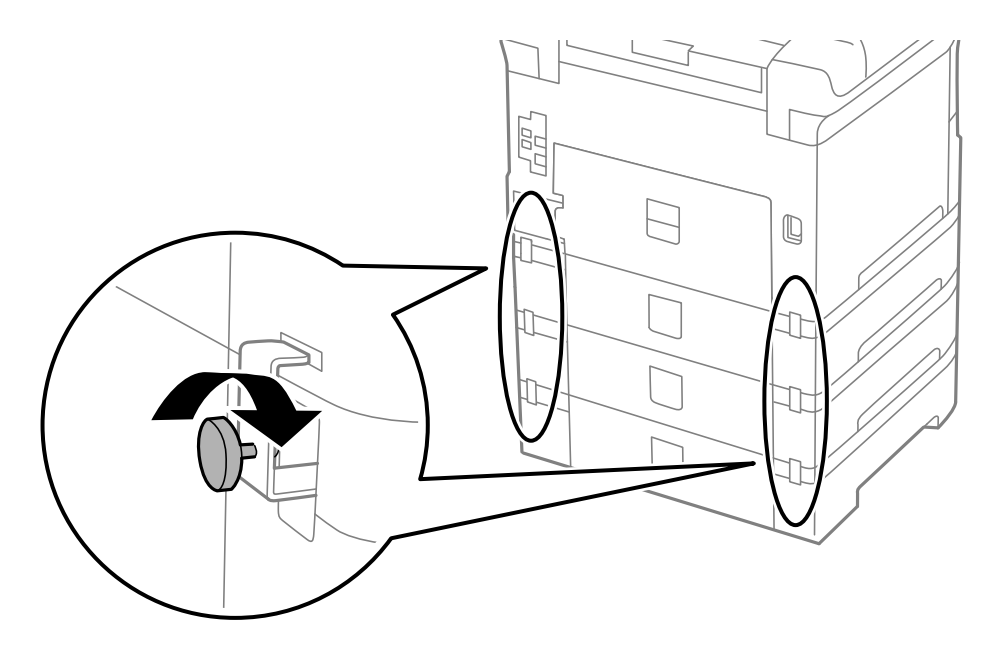

10. Поставете индикация върху държача, показваща размера на хартията, която ще бъде зареждана в касетата.

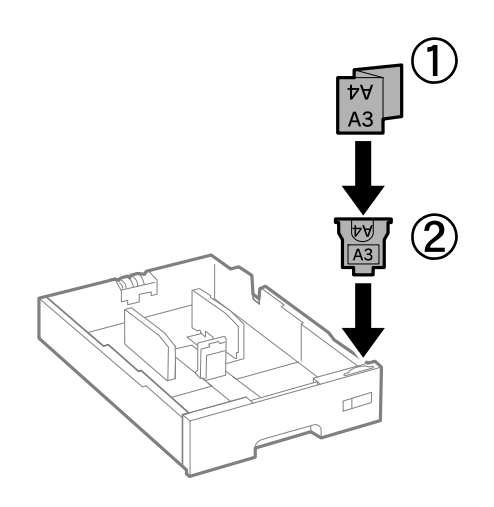

11. Поставете касета за хартия, след което прикрепете изходната тава.

#### **Приложение**

12. Залепете стикер, показващ номера на касетата.

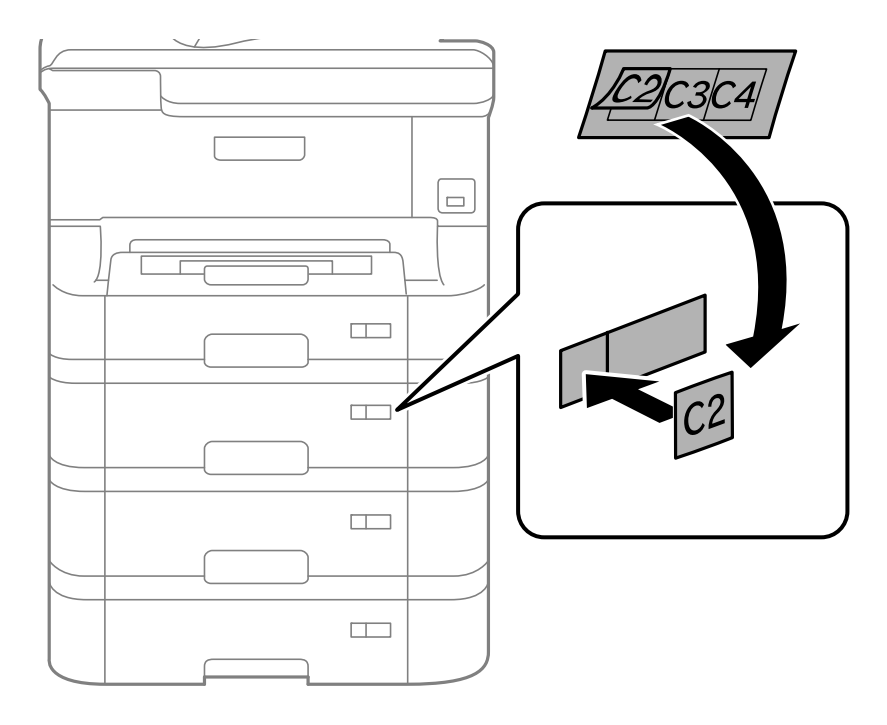

- 13. Свържете наново захранващия кабел и всички останали проводници, след което го включете в електрическата мрежа.
- 14. Включете принтера като натиснете бутон  $\mathbb{O}$ .
- 15. Натиснете бутон и проверете дали допълнителната касета за хартия, която сте монтирали се показва на екрана **Paper Setup**.

#### *Забележка:*

При демонтиране на допълнителната касета за хартия изключете принтера, извадете захранващия кабел, изключете всички проводници и след това изпълнете процедурата по монтаж в обратен ред.

Продължете с настройките на драйвера на принтера.

#### **Още по темата**

- & ["Код на допълнителна касета за хартия" на страница 148](#page-147-0)
- & ["Монтиране на допълнителната табла" на страница 143](#page-142-0)

### **Задаване на допълнителна касета за хартия в драйвера на принтера**

За да използвате допълнителната касета за хартия, драйверът на принтера трябва да придобие нужната информация.

### *Задаване на допълнителна касета за хартия в драйвера на принтера - Windows*

*Забележка:*

Влезте в системата като администратор.

- 1. Отворете раздел **Допълнителни настройки** в свойствата на принтера.
	- ❏ Windows 8.1/Windows 8/Windows Server 2012 R2/Windows Server 2012

Изберете **Работен плот** > **Настройки** > **Панел за управление** > **Преглед на устройства и принтери** в **Хардуер и звук**. Щракнете с десния бутон върху принтера или натиснете и задръжте, след което изберете **Свойства на принтера** и щракнете върху раздел **Допълнителни настройки**.

❏ Windows 7/Windows Server 2008 R2

Щракнете върху бутон Старт и изберете **Панел за управление** > **Преглед на устройства и принтери** в **Хардуер и звук**. Щракнете с десния бутон върху принтера, след което изберете **Свойства на принтера** и щракнете върху раздел **Допълнителни настройки**.

❏ Windows Vista/Windows Server 2008

Щракнете върху бутон Старт и изберете **Панел за управление** > **Принтери** в **Хардуер и звук**. Щракнете с десния бутон върху принтера, изберете **Свойство** и щракнете върху раздел **Допълнителни настройки**.

❏ Windows XP/Windows Server 2003 R2/Windows Server 2003

Щракнете върху бутон Старт и изберете **Панел за управление** > **Принтери и друг хардуер** > **Принтери и факсове**. Щракнете с десния бутон върху принтера, изберете **Свойство**, след което щракнете върху раздел **Допълнителни настройки**.

2. Изберете **Придобий от принтер**, след което щракнете върху **Вземи**.

Информацията за **Допълнителни източници за хартия** е показана в **Текуща информация за принтер**.

3. Щракнете върху **OK**.

### *Задаване на допълнителна касета за хартия в драйвера на принтера - Mac OS X*

- 1. Изберете **Системни предпочитания** от меню > **Принтери & скенери** (или **Печат & сканиране**, **Печат & факс**), след което изберете принтера. Щракнете върху **Опции & консумативи** > **Опции** (или **Драйвер**).
- 2. Задайте **Lower Cassette** в зависимост от броя на касетите за хартия.
- 3. Щракнете върху **OK**.

# **Къде можете да получите помощ**

## **Уеб сайт за техническа поддръжка**

Ако имате нужда от допълнителна помощ, посетете сайта за поддръжка на Epson, показан по-долу. Изберете вашата страна или регион и преминете към раздела за поддръжка на вашия местен уебсайт на Epson. Най-новите драйвери, често задавани въпроси, ръководства и други са на разположение за изтегляне от сайта.

<http://support.epson.net/>

<http://www.epson.eu/Support> (Европа)

Ако продуктът ви от Epson не работи правилно и не можете да разрешите проблема, свържете се с отдела за поддръжка на Epson за съдействие.

## **Свързване с отдела за поддръжка на Epson**

## **Преди да се свържете с Epson**

Ако продуктът ви от Epson не работи правилно и не можете да разрешите проблема с помощта на информацията за отстраняване на неизправности в ръководствата му, се свържете с отдела за поддръжка на Epson за съдействие. Ако поддръжката за Epson за района ви не е посочена по-долу се свържете с търговеца, от когото сте закупили продукта.

От отдела за поддръжка на Epson ще могат да ви помогнат много по-бързо ако им предоставите следната информация:

❏ Сериен номер на продукта

(Етикетът със серийния номер обикновено е на гърба на продукта.)

- ❏ Модел на продукта
- ❏ Версия на софтуера на продукта

(Щракнете върху **Относно**, **Информация за версията**, или подобен бутон в софтуера на продукта.)

- ❏ Марка и модел на вашия компютър
- ❏ Името и версията на операционната система на компютъра ви
- ❏ Имената и версиите на софтуерните приложения, които използвате обикновено с продукта си

#### *Забележка:*

В зависимост от продукта данните с телефонните номера за факс и/или мрежови настройки може да бъдат съхранени в паметта на продукта. Възможно е данните и/или настройките да бъдат загубени поради повреда или ремонт на продукта. Epson не носи отговорност за загуба на данни, за архивирането или възстановяването на данни и/или настройки дори по време на гаранционния срок. Препоръчваме сами да архивирате данните си или да ги запишете.

## **Помощ за потребители в Европа**

Проверете своя документ за общоевропейска гаранция за информация как да се свържете с отдела за поддръжка на Epson.